<span id="page-0-0"></span>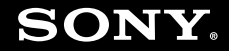

# Εγχειρίδιο χρήσης

Προσωπικός Υπολογιστής Σειρά VGN-Z

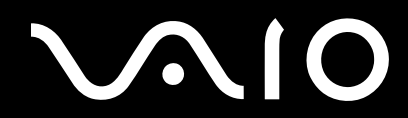

## <span id="page-1-0"></span>Περιεχόμενα

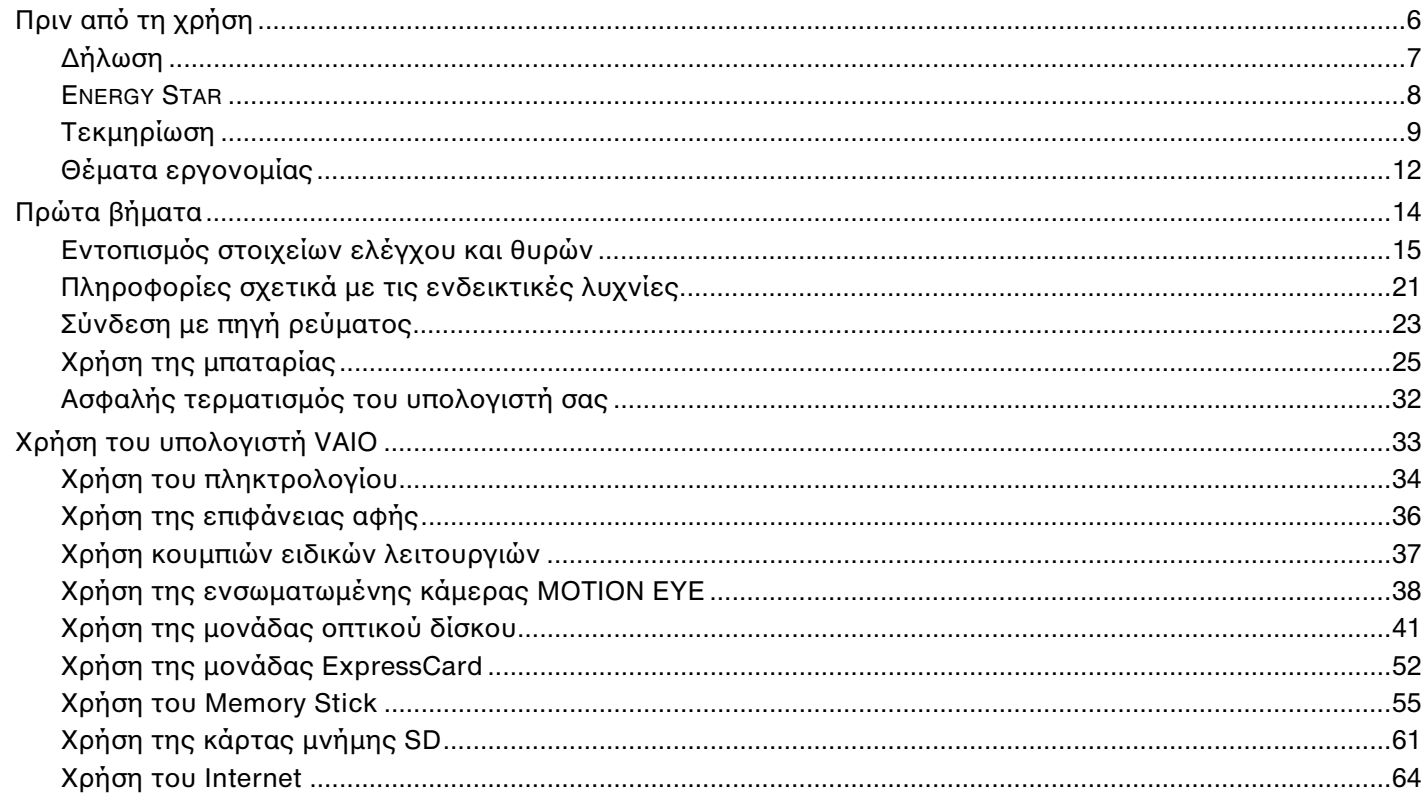

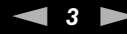

<span id="page-2-0"></span>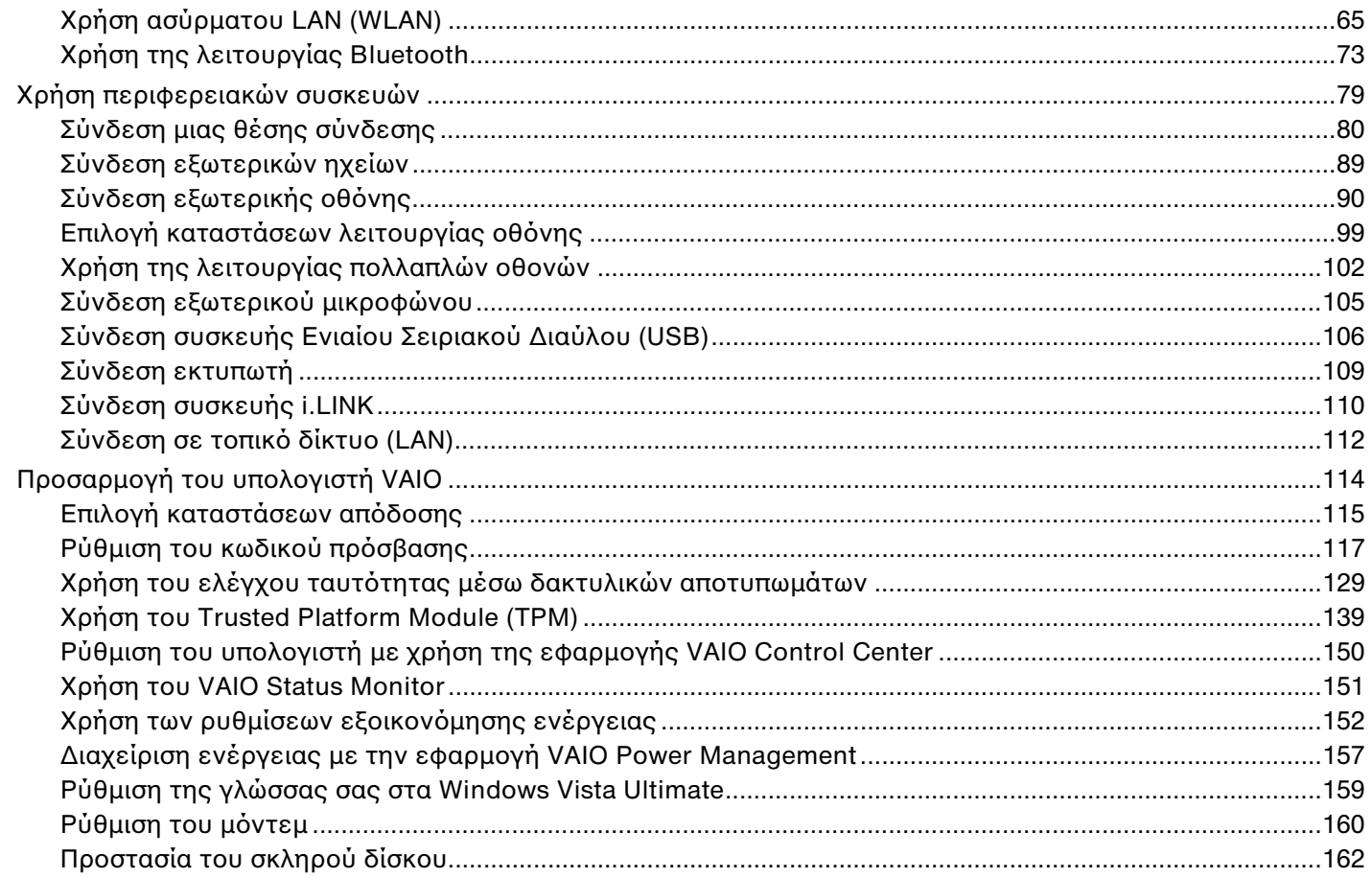

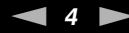

<span id="page-3-0"></span>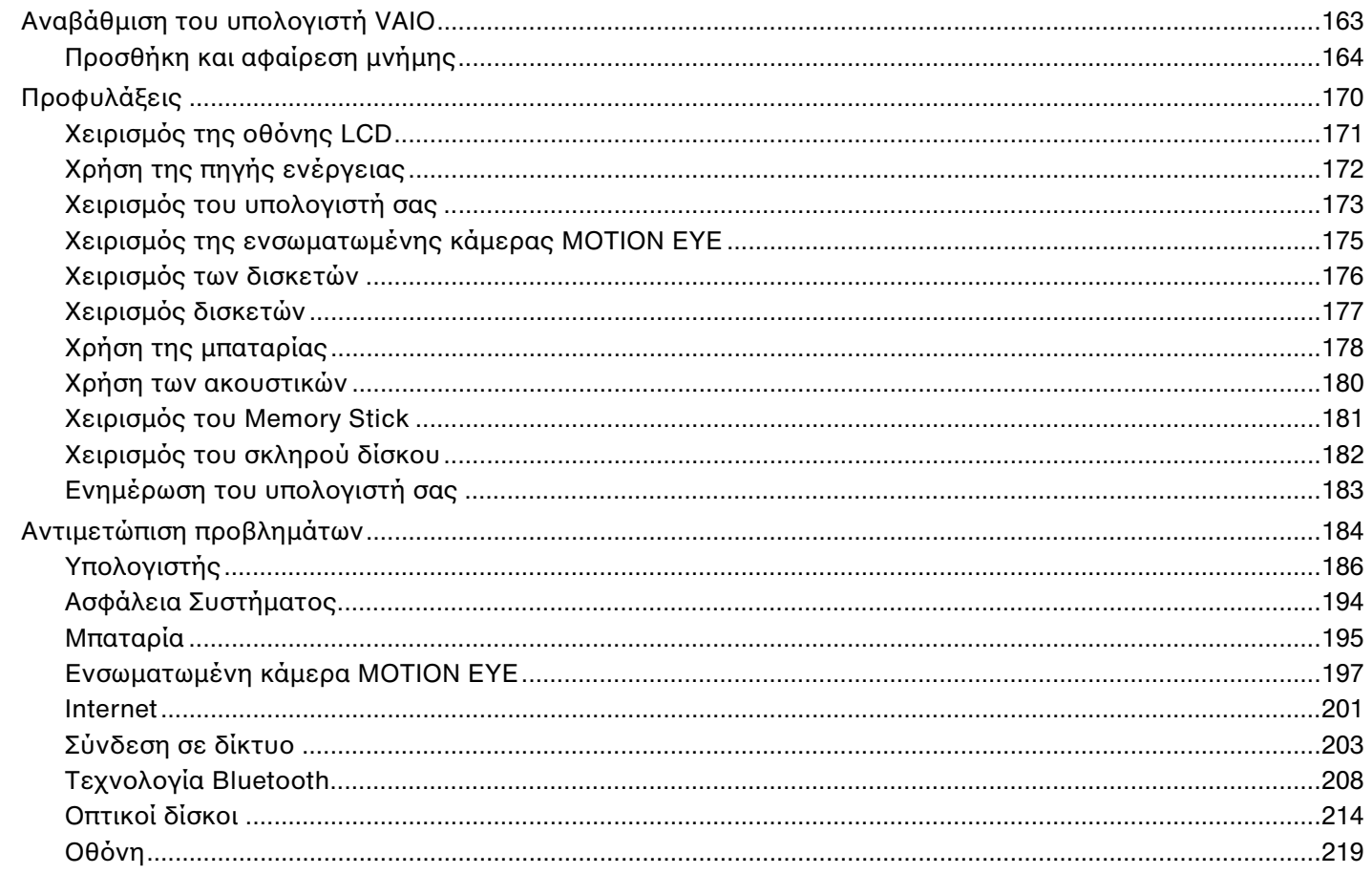

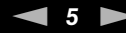

<span id="page-4-0"></span>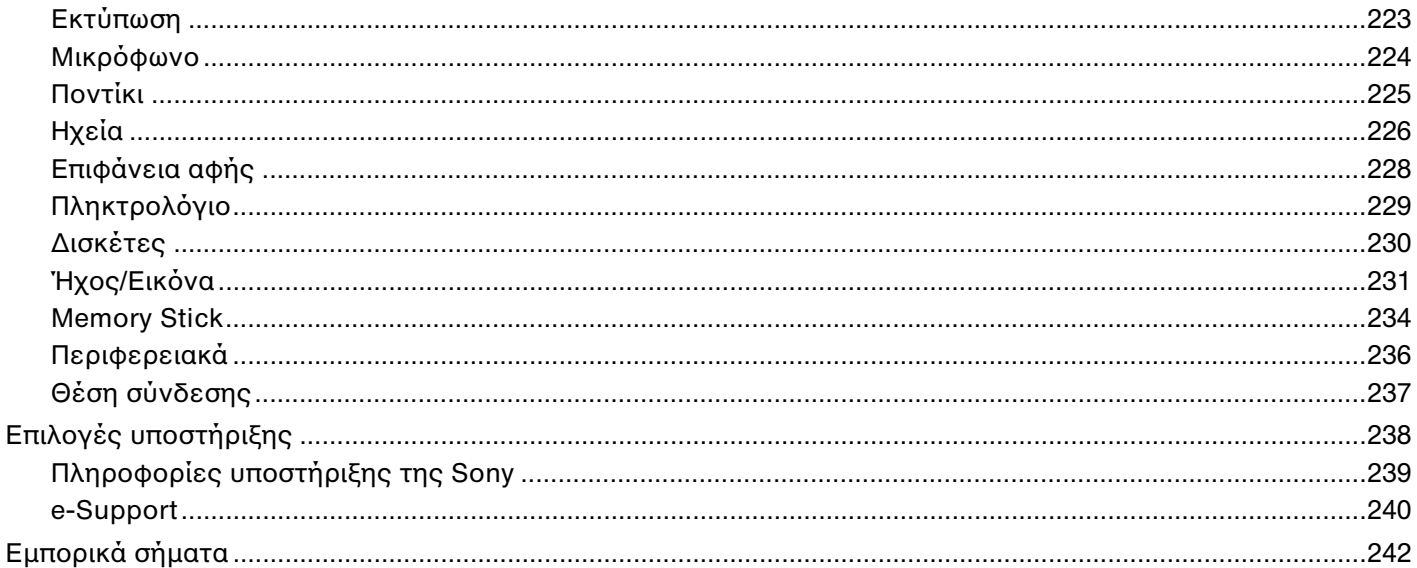

## <span id="page-5-1"></span><span id="page-5-0"></span>Πριν από τη χρήση

Συγχαρητήρια για την αγορά αυτού του υπολογιστή Sony VAIO<sup>®</sup> και καλώς ήρθατε στο ηλεκτρονικό Εγχειρίδιο χρήσης. Η Sony έχει συνδυάσει την αιχμή τεχνολογίας στον ήχο, την εικόνα, το υπολογιστικό σύστημα και τις επικοινωνίες, προκειμένου να σας παρέχει έναν υπερσύγχρονο προσωπικό υπολογιστή.

<mark>!</mark><br>Οι εικόνες των εξωτερικών πλευρών που απεικονίζονται στο παρόν εγχειρίδιο, ενδέχεται να διαφέρουν ως ένα βαθμό από τον υπολογιστή σας.

## <span id="page-6-1"></span><span id="page-6-0"></span>Δήλωση

© 2008 Sony Corporation. Με την επιφύλαξη κάθε δικαιώματος.

Απαγορεύεται η αναπαραγωγή, η μετάφραση ή η μετατροπή σε οποιαδήποτε αναγνώσιμη από μηχανήματα μορφή, ολόκληρου ή μέρους του παρόντος εγχειριδίου, καθώς και του λογισμικού που περιγράφεται σε αυτό, χωρίς πρ ηγ ύμενη γραπτή έγκριση.

Η εταιρεία Sony Corporation δεν παρέχει καμία εγγύηση αναφορικά με το παρόν εγχειρίδιο, το λογισμικό ' ή οποιαδήποτε άλλη πληροφορία που περιέχεται σε αυτό και δια του παρόντος αποποιείται ρητώς κάθε έμμεσης εγγύησης ή ευθύνης σχετικά με την εμπορευσιμότητα ή καταλληλότητα για κάποιον συγκεκριμένο σκοπό σε ό, τι αφορά το παρόν εγχειρίδιο, το λογισμικό ή άλλες σχετικές πληροφορίες. Η εταιρεία Sony Corporation δεν φέρει καμία ευθύνη για οποιαδήποτε συμπτωματική, παρεπόμενη ή ειδική βλάβη είτε αυτή προκύπτει εκ συμβάσεων, αδικοπραξίας ή άλλως πώς, εγειρόμενη από ή σε σχέση με το παρόν εγχειρίδιο, το λογισμικό ή οποιεσδήποτε άλλες πληροφορίες που περιέχονται στο παρόν ή από τη χρήση αυτού.

Στο παρόν εγχειρίδιο δεν εμφανίζονται τα σύμβολα ™ ή ®.

Η εταιρεία Sony Corporation διατηρεί το δικαίωμα να τροποποιήσει το παρόν εγχειρίδιο ή τις πληροφορίες που περιλαμβάνονται σε αυτό οποιαδήποτε χρονική στιγμή χωρίς προηγούμενη ειδοποίηση. Το λογισμικό που περιγράφεται στο παρόν διέπεται από τους όρους ξεχωριστής συμφωνίας άδειας χρήσης.

<span id="page-7-1"></span>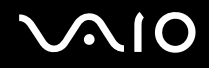

### <span id="page-7-0"></span>ENERGY STAR

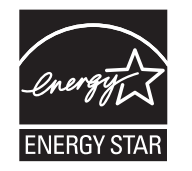

H Sony, ως εταίρος του προγράμματος ENERGY STAR, έχει διαπιστώσει ότι το συγκεκριμένο προϊόν πληροί τις κατευθυντήριες οδηγίες απόδοσης ενέργειας ENERGY STAR.

Το πρόγραμμα International ENERGY STAR Office Equipment Program είναι ένα διεθνές πρόγραμμα το οποίο προωθεί την εξοικονόμηση ενέργειας κατά τη χρήση υπολογιστών και περιφερειακών συσκευών γραφείου. Το πρόγραμμα υποστηρίζει την ανάπτυξη και διάδοση προϊόντων που διαθέτουν λειτουργίες οι οποίες μειώνουν δραστικά την κατανάλωση ενέργειας.

Για λεπτομερείς πληροφορίες σχετικά με το πρόγραμμα ENERGY STAR, επισκεφθείτε τις ακόλουθες τοποθεσίες web:

- ❑<http://www.energystar.gov> (Η.Π.Α.)
- ❑ <http://www.eu-energystar.org> (Ευρώπη)

Ο υπολογιστής αυτός είναι σχεδιασμένος βάσει των προτύπων του ENERGY STAR και διατίθεται με τις ακόλουθες ρυθμίσεις εξοικονόμησης ενέργειας:

□ ○ φωτισμός της οθόνης απενεργοποιείται αυτόματα μετά από αδράνεια 15 λεπτών περίπου.

□ ○ υπολογιστής τἰθεται αυτόματα σε κατάσταση Αναστολής μετά από αδράνεια 30 λεπτών περίπου.

Πατήστε οποιοδήποτε πλήκτρο για να επαναφέρετε τον υπολογιστή στην Κανονική κατάσταση.

Για λεπτομερείς πληροφορίες σχετικά με τις ρυθμίσεις εξοικονόμησης ενέργειας, ανατρέξτε στην ενότητα **Χρήση των ρυθμίσεων εξοικονόμησης ενέργειας <mark>(σελίδα 152</mark>)**.

## <span id="page-8-1"></span><span id="page-8-0"></span>Τεκμηρίωση

Η τεκμηρίωση που έχετε στην κατοχή σας περιλαμβάνει έντυπες πληροφορίες, καθώς και εγχειρίδια χρήσης που μπορείτε να διαβάσετε μέσω του υπολογιστή VAIO.

### Έντυπη τεκμηρίωση

- ❑**□ Οδηγός Γρήγορης Εκκίνησης —** Περιγράφει τη διαδικασία από την αποσυσκευασία μέχρι την έναρξη λειτουργίας ι του υπολογιστἡ VAIO.
- ❑ **Εγειρίδι αντιμετώπισης πρ\$λημάτων και ανάκτησης** Παρέει λύσεις σε πρ λήματα διαφ ρετικά απ αυτά που αντιμετωπίζετε κατά τη διάρκεια της συνήθους λειτουργίας.
- **□ Κανονισμοἱ, εγγὑηση, συμφωνἰα ἀδειας χρήσης τελικού χρήστη και υποστήριξη σέρβις —** Περιέχει τους ὀρους για την εγγύηση της Sony, τους κανονισμούς για την ασφάλεια, τους κανονισμούς σχετικά με τη χρήση του μόντεμ, τους κανονισμούς για τα ασύρματα δίκτυα LAN, τους κανονισμούς για τα ασύρματα δίκτυα WAN, τους κανονισμούς Bluetooth, τη σύμβαση άδειας χρήσης λογισμικού από τον τελικό χρήστη και τις πληροφορίες υπηρεσιών υποστήριξης Sony.

<span id="page-9-0"></span>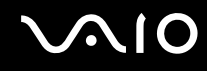

### Τεκμηρίωση σε ηλεκτρονική μορφή

**□ Εγχειρίδιο χρήσης** (το παρόν εγχειρίδιο) — Περιγράφει τις λειτουργίες του υπολογιστή σας. Περιέχει επίσης πληροφορίες σχετικά με τα προγράμματα λογισμικού που περιλαμβάνονται στον υπολογιστή σας, καθώς και πληροφορίες για την επίλυση συνήθων προβλημάτων. Το **Εγχειρίδιο Χρήσης** παρέχεται σε μορφή PDF για εὐκολη ανα?ήτηση και εκτύπωση.

Για να προβάλλετε αυτόν τον ηλεκτρονικό οδηγό:

- **11** – Κάντε διπλό κλικ στο εικονίδιο **VAIO User Guide** στην επιφάνεια εργασίας.
- **2** Ανοίξτε τον φάκελο για τη γλώσσα σας.
- **3**3 – Επιλέξτε το εγχειρίδιο που θέλετε να διαβάσετε.

✍

Μπορείτε να βρείτε μόνοι σας τα εγχειρίδια χρήσης μεταβαίνοντας στο **Υπολογιστής > VAIO (C:)** (δίσκος C) **> Documentation > Documentation** και ανοίγοντας το φάκελο για τη γλώσσα σας.

Για να μεταβείτε στις τοποθεσίες web που περιγράφονται στο παρόν εγχειρίδιο κάνοντας κλικ στις αντίστοιχες διευθύνσεις URL που αρχίζουν με http://, ο υπολογιστής σας πρέπει να είναι συνδεδεμένος στο Internet.

❑ **Πρδιαγραφές** — Η ηλεκτρ νική τεκμηρίωση πρ διαγραφών περιγράφει τις ρυθμίσεις υλικ ύ και λ γισμικ ύ του υπολογιστἡ VAIO.

Προβολή της ηλεκτρονικής τεκμηρίωσης προδιαγραφών:

- **1**1 Συνδεθείτε στο Internet.
- **22** Μεταβείτε στην τοποθεσία web ηλεκτρονικής υποστήριξης της Sony στη διεύθυνση <u>http://www.vaio-link.com</u>.

#### ✍

Ίσως να έχετε έναν ξεχωριστό δίσκο με την τεκμηρίωση των συμπεριλαμβανόμενων εξαρτημάτων.

### <span id="page-10-0"></span>Boἡθεια και υποστήριξη των Windows

**Η Βοἠθεια και υποστήριξη των Windows** αποτελεί μια περιεκτική πηγή πληροφοριών με πρακτικές συμβουλές, προγράμματα εκμάθησης και επιδείξεις για να μάθετε να χρησιμοποιείτε τον υπολογιστή σας.

Με τη λειτουργία αναζήτησης, το ευρετήριο και τον πίνακα περιεχομένων μπορείτε να δείτε πόρους βοήθειας των Windows, συμπεριλαμβανομένων και αυτών που βρίσκονται στο Internet.

Για να αποκτήσετε πρόσβαση στη **Βοήθεια και υποστήριξη των Windows**, κάντε κλικ στο κουμπί **Έναρξη (\*\***) και μετά στην επιλογή **Βοήθεια και υποστήριξη**. Εναλλακτικά, μεταβείτε στη **Βοήθεια και υποστήριξη των Windows** πατώντας και κρατώντας πατημένο το πλήκτρο των Microsoft Windows και πατώντας το πλήκτρο **F1**.

### Άλλες πηγές

- □ Ανατρέξτε στα αρχεία βοήθειας του λογισμικού που χρησιμοποιείτε για λεπτομερείς πληροφορίες σχετικά με τις δυνατότητές του, καθώς και για τον τρόπο αντιμετώπισης προβλημάτων.
- □ Μεταβείτε στη διεύθυνση <u>http://www.club-vaio.com</u>, για να βρείτε ηλεκτρονικά προγράμματα εκμάθησης για το αγαπημένο σας λογισμικό VAIO.

## <span id="page-11-1"></span><span id="page-11-0"></span>Θέματα εργ ν μίας

Ο υπολογιστής μπορεί να χρησιμοποιηθεί ως φορητή συσκευή σε διάφορα περιβάλλοντα. Όποτε είναι δυνατόν, θα πρέπει να λαμβάνετε υπόψη σας τα παρακάτω θέματα σχετικά με την εργονομία, όταν ο υπολογιστής χρησιμοποιείται τόσο ως σταθερός όσο και ως φορητός:

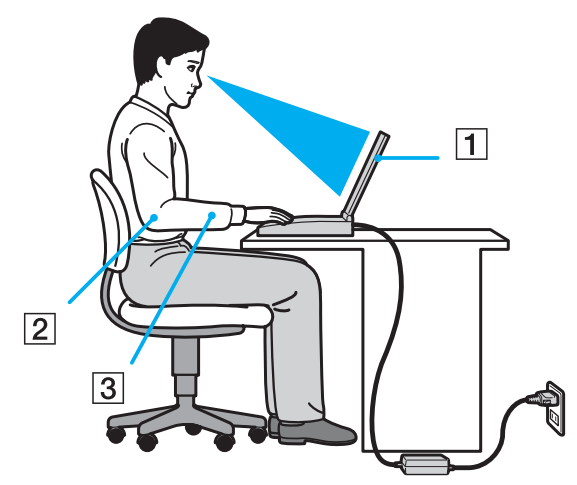

**□ Θέση του υπολογιστή σας** – Τοποθετήστε τον υπολογιστή ακριβώς μπροστά σας (1). Έχετε τους πήχεις σας σε οριζόντια θέση (2), με τους καρπούς να βρίσκονται σε μια ουδέτερη, άνετη θέση (3) κατά τη χρήση του πληκτρολογίου, της επιφάνειας αφής ή του εξωτερικού ποντικιού. Οι βραχίονες πρέπει να κρέμονται με φυσικό τρόπο δίπλα στα πλευρά σας. Κάνετε συχνά διαλείμματα όταν χρησιμοποιείτε τον υπολογιστή σας. Η υπερβολική χρήση του υπολογιστή μπορεί να καταπονήσει τα μάτια, τους μύες και τους τένοντες.

<span id="page-12-0"></span>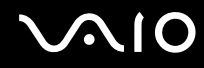

- **□ Κάθισμα και στάση του σώματος** Να κάθεστε σε καρέκλα η οποία στηρίζει καλά την πλάτη σας. Ρυθμίστε το ύψος της καρέκλας, έτσι ώστε τα πόδια σας να πατάνε καλά στο δάπεδο. Ένα υποπόδιο μπορεί να σας προσφέρει περισσότερη άνεση. Να κάθεστε σε χαλαρή, όρθια στάση και να αποφεύγετε να καμπουριάζετε προς τα εμπρός ή να γέρνετε υπερ λικά πρ ς τα πίσω.
- **□ Γωνία θέασης της οθόνης του υπολογιστή** Χρησιμοποιήστε τη δυνατότητα ρύθμισης της κλίσης της οθόνης για να βρείτε την καλύτερη θέση. Μπορείτε να περιορίσετε την καταπόνηση των ματιών και των μυών σας ρυθμίζοντας την κλίση της οθόνης στην κατάλληλη θέση. Ρυθμίστε επίσης τη φωτεινότητα της οθόνης.
- **□ Φωτισμός** Επιλέξτε μια θέση όπου δεν δημιουργούνται λάμψεις και αντανακλάσεις επάνω στην οθόνη από παράθυρα ή φώτα. Μη χρησιμοποιείτε άμεσο φως για να αποφύγετε τη δημιουργία φωτεινών σημείων επάνω στην οθόνη. Ο σωστός φωτισμός αυξάνει την άνεση με την οποία εργάζεστε και την απόδοση της εργασίας.
- **□ Θέση εξωτερικής οθόνης** Όταν χρησιμοποιείτε εξωτερική οθόνη, τοποθετήστε την σε απόσταση κατάλληλη για άνετη θέαση. Βεβαιωθείτε ότι η οθόνη βρίσκεται στο ύψος των ματιών ή ελαφρώς χαμηλότερα όταν κάθεστε μπρ στά σε αυτήν.

## <span id="page-13-1"></span>**210**

## <span id="page-13-0"></span>Πρώτα βήματα

Αυτή η ενότητα περιγράφει τα πρώτα βήματα όσον αφορά στη χρήση του υπολογιστή VAIO.

- ❑□ Εντοπισμός στοιχεἶων ελέγχου και θυρών <mark>(σελίδα 15</mark>)
- ❑Πληροφορίες σχετικά με τις ενδεικτικές λυχνίες [\(σελίδα 21\)](#page-20-0)
- ❑**Σύνδεση με πηγή ρεύματς [\(σελίδα 23\)](#page-22-0)**
- ❑**ρήση της μπαταρίας [\(σελίδα 25\)](#page-24-0)**
- ❑ $\Box$  Ασφαλής τερματισμός του υπολογιστή σας (<mark>σελίδα 32</mark>)

## <span id="page-14-1"></span><span id="page-14-0"></span>Εντοπισμός στοιχείων ελέγχου και θυρών

Αφιερώστε λίγο χρόνο για να εντοπίσετε τα στοιχεία ελέγχου και τις θύρες που εμφανίζονται στις ακόλουθες σελίδες.

**!**<br>Η εμφάνιση του υπολογιστή σας μπορεί να διαφέρει από τις εικόνες που υπάρχουν σε αυτό το εγχειρίδιο λόγω παραλλαγών στις προδιαγραφές. Μπορεί να ποικίλλει σε μερικές χώρες ή περιοχές.

## Πρόσθια όψη

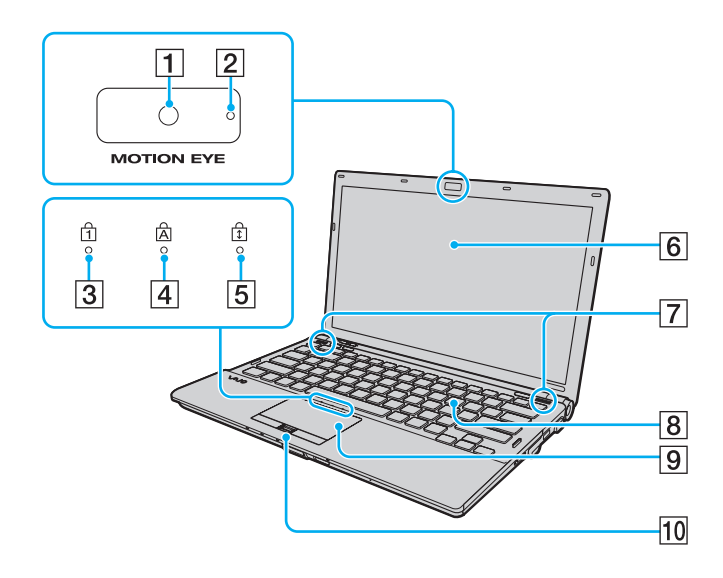

- A Ενσωματωμένη κάμερα **MOTION EYE** [\(σελίδα 38\)](#page-37-1)
- **2** Ενσωματωμένη ενδεικτική λυχνία κάμερας **MOTION EYE** [\(σελίδα 21\)](#page-20-0)
- [3] Ενδεικτική λυχνία Num lock [\(σελίδα 21\)](#page-20-0)
- [4] Ενδεικτική λυχνία Caps lock [\(σελίδα 21\)](#page-20-0)
- **5** Ενδεικτική λυχνία Scroll lock [\(σελίδα 21\)](#page-20-0)
- $\boxed{6}$  0θόνη LCD [\(σελίδα 171\)](#page-170-1)
- $\boxed{7}$  Ενσωματωμένα ηχεία (στερεοφωνικά)
- 8 Πληκτρολόγιο [\(σελίδα 34\)](#page-33-1)
- I Επιφάνεια αφής [\(σελίδα 36\)](#page-35-1)
- $[10]$  Αισθητήρας δακτυλικών αποτυπωμάτων [\(σελίδα 129\)](#page-128-1)
- \*Μόνο σε επιλεγμένα μοντέλα.

<span id="page-15-0"></span>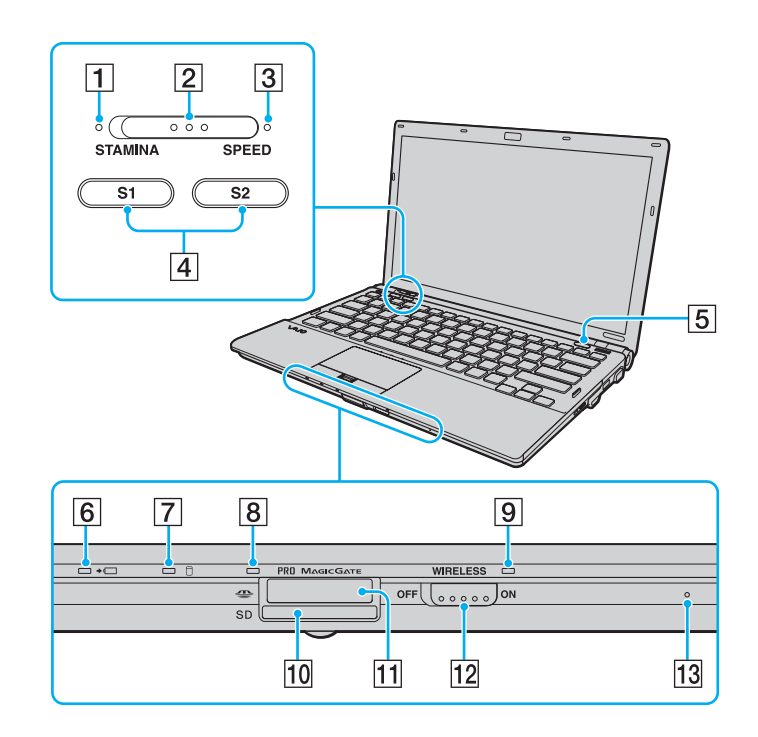

- $\boxed{1}$  Ενδεικτική λυχνία κατάστασης λειτουργίας **STAMINA** [\(σελίδα 21\)](#page-20-0)
- 2 Διακόπτης επιλογής απόδοσης [\(σελίδα 115\)](#page-114-1)
- $\overline{3}$  Ενδεικτική λυχνία κατάστασης λειτουργίας **SPEED** [\(σελίδα 21\)](#page-20-0)
- D <sup>Κ</sup>υμπιά **S1**/**S2** [\(σελίδα 37\)](#page-36-1)
- 5 Κουμπί εξαγωγής δίσκου [\(σελίδα 37\)](#page-36-1)
- F Ενδεικτική λυνία φρτισης [\(σελίδα 21\)](#page-20-0)
- $\boxed{7}$  Ενδεικτική λυχνία μονάδας σκληρού δίσκου $^{\text{*1}}$ / μονάδας οπτικού δίσκου (<mark>σελίδα 21</mark>)
- 8 Ενδεικτική λυχνία πρόσβασης σε μέσο αποθήκευσης [\(σελίδα 21\)](#page-20-0)
- I Ενδεικτική λυνία **WIRELESS** [\(σελίδα 21\)](#page-20-0)
- 10 Υποδοχή για κάρτα μνήμης **SD** [\(σελίδα 61\)](#page-60-1)
- <mark>11</mark> Υποδοχή Memory Stick<sup>\*2</sup> [\(σελίδα 55\)](#page-54-1)
- 12 Διακόπτης **WIRELESS** [\(σελίδα 65\)](#page-64-1)
- 13 Ενσωματωμένο μικρόφωνο (μονοφωνικό)
- \*1<sup>1</sup> Η διαμόρφωση των συσκευών αποθήκευσης του υπολογιστή σας ενδέχεται να περιλαμβάνει ενσωματωμένη μονάδα αποθήκευσης μνήμης flash ανάλογα με το μοντέλο που έχετε αγοράσει. Ανατρέξτε στις ηλεκτρονικές προδιαγραφές για να λάβετε πληροφορίες σχετικά με τις δικές σας παραμέτρους.
- \*2<sup>2</sup> Ο υπολογιστής σας υποστηρίζει μέσα αποθήκευσης Memory Stick τόσο τυπικού όσο και διπλού μεγέθους.

<span id="page-16-0"></span>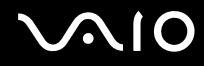

### Πίσω όψη

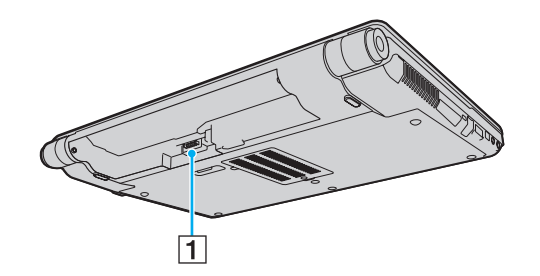

1 Σύνδεση μπαταρίας (σελίδα 25)

## <span id="page-17-0"></span>**210**

### Δεξιά όψη

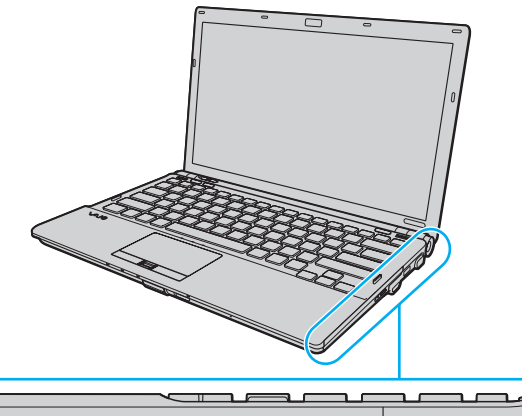

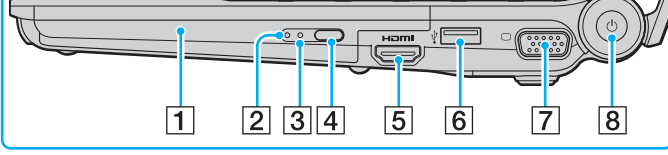

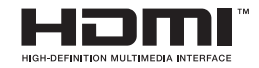

- 1 Μονάδα οπτικού δίσκου [\(σελίδα 41\)](#page-40-1)
- 2 Ενδεικτική λυχνία μονάδας οπτικού δίσκου [\(σελίδα 21\)](#page-20-0)
- 3 Οπή χειροκίνητης εξαγωγής [\(σελίδα 214\)](#page-213-1)
- 4 Εφεδρικό κουμπί εξαγωγής δίσκου (<mark>σελίδα 41)</mark>
- E Θύρα **HDMI**\*1 [\(σελίδα 95\)](#page-94-0)
- $6$  Θύρα USB υψηλής ταχύτητας (USB 2.0)<sup>\*2</sup> [\(σελίδα 106\)](#page-105-1)
- $\boxed{\text{7}}$  Θύρα οθόνης $^{\star 3}$  [\(σελίδα 91\)](#page-90-0)
- 8 Κουμπί λειτουργίας/Ενδεικτική λυχνία λειτουργίας [\(σελίδα 21\)](#page-20-0)
- \*1' Διαθέσιμο μόνο όταν ο υπολογιστής σας βρίσκεται σε κατάσταση λειτουργίας SPEED.
- \*2<sup>2</sup> Υποστηρίζει υψηλή/πλήρη/χαμηλή ταχύτητα.
- \*3<sup>3</sup> Δεν είναι προσβάσιμο όταν ο υπολογιστής συνδέεται σε θέση σύνδεσης.

## <span id="page-18-0"></span>**AIO**

### Αριστερή όψη

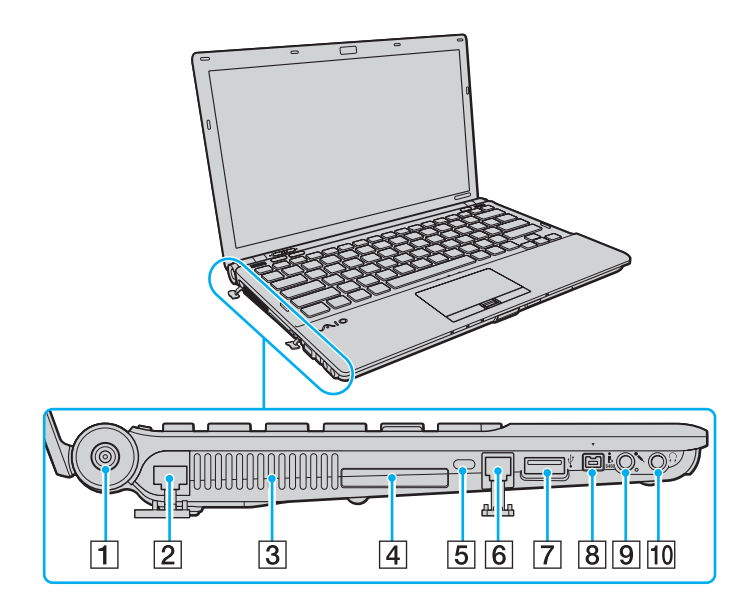

- A Θύρα **DC IN** [\(σελίδα 23\)](#page-22-0)
- 2 Θύρα δικτύου (Ethernet) [\(σελίδα 112\)](#page-111-1)
- 3 Οπή αερισμού
- 4 Υποδοχή ExpressCard/34 [\(σελίδα 52\)](#page-51-1)
- 5 Υποδοχή ασφαλείας
- Γ6 Θύρα μόντεμ [\(σελίδα 64\)](#page-63-1)
- $\overline{7}$  Θύρα USB υψηλής ταχύτητας (USB 2.0)<sup>\*</sup> [\(σελίδα 106\)](#page-105-1)
- H Θύρα i.LINK 4 ακίδων (S400) [\(σελίδα 110\)](#page-109-1)
- 9 Υποδοχή μικροφώνου [\(σελίδα 105\)](#page-104-1)
- 10 Υποδοχή ακουστικών [\(σελίδα 89\)](#page-88-1)
- \*Υποστηρίζει υψηλή/πλήρη/χαμηλή ταχύτητα.

<span id="page-19-0"></span>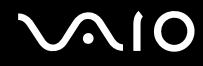

### Κάτω όψη

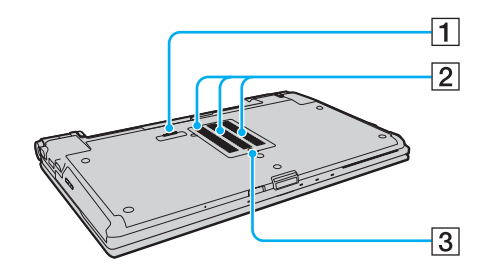

1 Υποδοχή θέσης σύνδεσης (<mark>σελίδα 82)</mark>

2 Οπές αερισμού

3 Κάλυμμα θήκης της μονάδας μνήμης (<mark>σελίδα 164)</mark>

## <span id="page-20-1"></span><span id="page-20-0"></span>Πληροφορίες σχετικά με τις ενδεικτικές λυχνίες

Ο υπολογιστής σας είναι εφοδιασμένος με τις εξής ενδεικτικές λυχνίες:

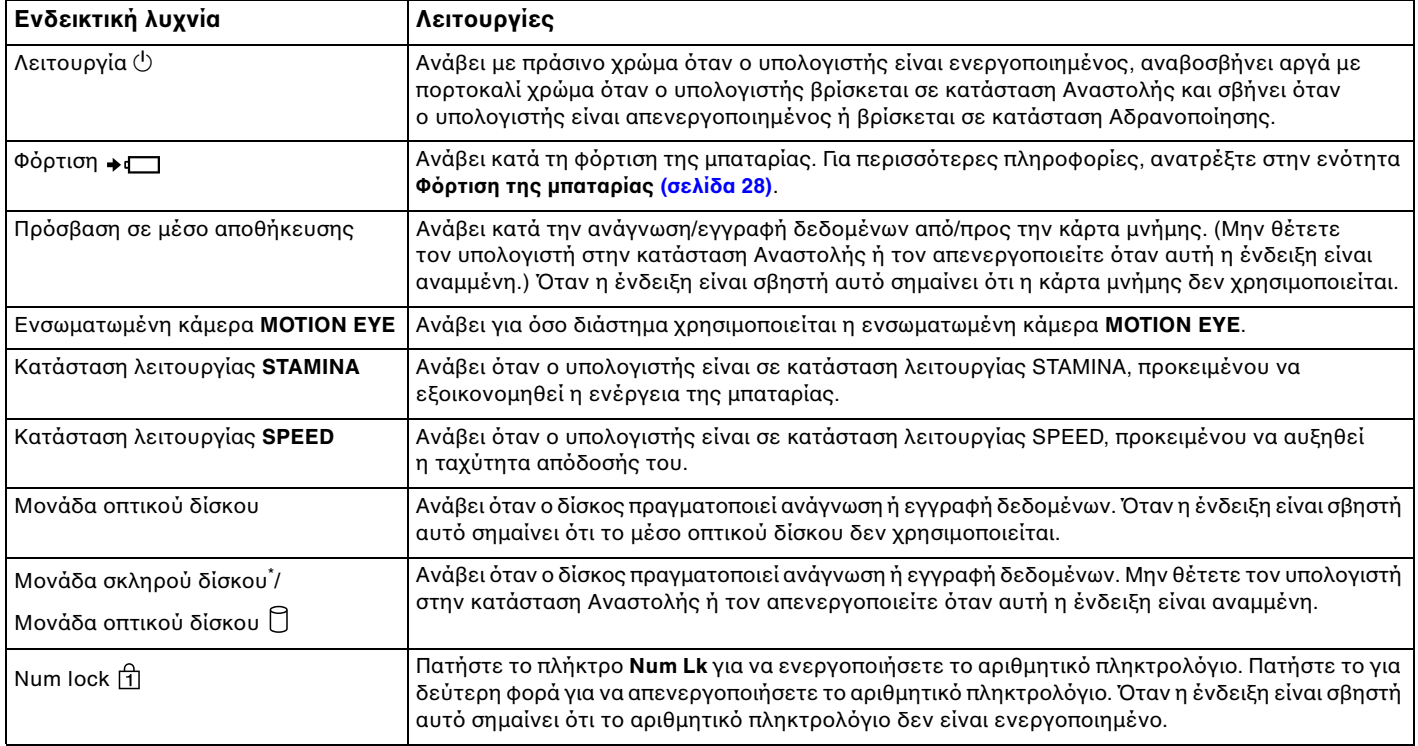

<span id="page-21-0"></span>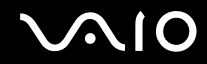

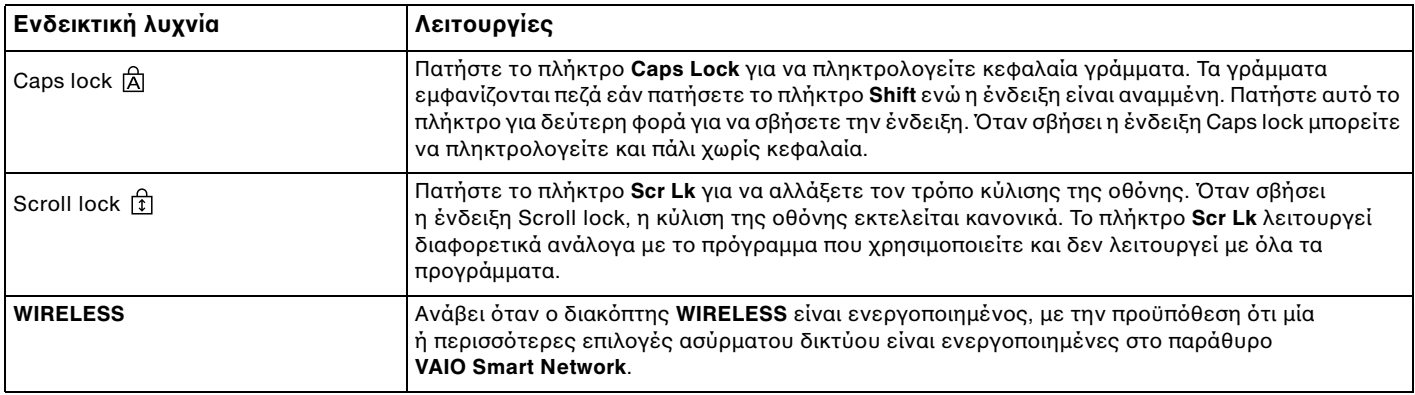

\*Η διαμόρφωση των συσκευών αποθήκευσης του υπολογιστή σας ενδέχεται να περιλαμβάνει ενσωματωμένη μονάδα αποθήκευσης μνήμης flash ανάλογα με το μοντέλο<br>που έχετε αγοράσει. Ανατρέξτε στις ηλεκτρονικές προδιαγραφές για να λάβ

## <span id="page-22-1"></span><span id="page-22-0"></span>Σὐνδεση με πηγή ρεὐματος

Ως πηγή ρεύματος για τον υπολογιστή σας μπορείτε να χρησιμοποιήσετε είτε μετασχηματιστή εναλλασσόμενου ρεύματος είτε επαναφορτιζόμενη μπαταρία.

### Χρήση μετασχηματιστή εναλλασσόμενου ρεύματος

#### ✍

Χρησιμοποιήστε μόνο το μετασχηματιστή εναλλασσόμενου ρεύματος που παρέχεται για τον υπολογιστή σας.

Χρήση μετασχηματιστή εναλλασσόμενου ρεύματος

- **1**1 - Συνδέστε το ένα άκρο του καλωδίου ρεύματος (1) στο μετασχηματιστή (3).
- **2**2 Συνδέστε το άλλο άκρο του καλωδίου ρεύματος σε πρίζα εναλλασσόμενου ρεύματος (2).
- **3**3 Συνδέστε το καλώδιο που είναι προσαρτημένο στο μετασχηματιστή εναλλασσόμενου ρεύματος (3) στη θύρα **DC IN** (4) του υπολογιστή ή στην προαιρετική θέση σύνδεσης.

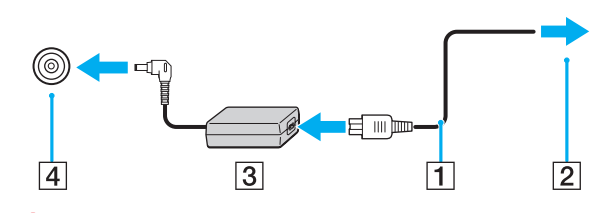

Το σχήμα του βύσματος DC In διαφέρει ανάλογα με το μετασχηματιστή εναλλασσόμενου ρεύματος.

<span id="page-23-0"></span>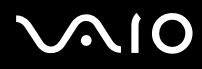

#### ✍

Για να διακόψετε εντελώς την παροχή ρεύματος στον υπολογιστή σας, αποσυνδέστε το μετασχηματιστή από την πρίζα.

Χρησιμοποιήστε πρίζα με εύκολη πρόσβαση.

Εάν δεν πρόκειται να χρησιμοποιήσετε τον υπολογιστή για μεγάλη χρονική περίοδο, θέστε τον σε κατάσταση Αδρανοποίησης. Ανατρέξτε στην ενότητα **Χρήση της κατάστασης Αδρανοποίησης [\(σελίδα 155\)](#page-154-0)**. Με αυτήν την κατάσταση εξοικονόμησης ενέργειας εξοικονομείτε το χρόνο της απενεργοποίησης και της συνέχισης της λειτουργίας του μετά από κατάσταση Αδρανοποίησης.

## <span id="page-24-1"></span>**NO**

## <span id="page-24-0"></span>&ρήση της μπαταρίας

Η μπαταρία που συνοδεύει τον υπολογιστή δεν είναι πλήρως φορτισμένη κατά τη στιγμή της παράδοσης.

### Τ π θέτηση της μπαταρίας

Για να τ π θετήσετε την μπαταρία

- **1**1 - Απενεργοποιήστε τον υπολογιστή και κλείστε την οθόνη LCD.
- **22** Σύρετε το διακόπτη **LOCK** της μπαταρίας (1) προς τα μέσα.

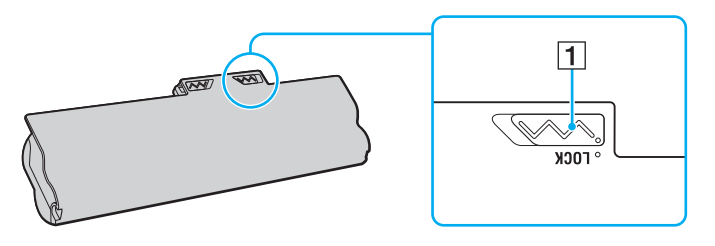

<span id="page-25-0"></span>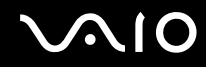

3 Σύρετε τη μπαταρία διαγωνίως στη θήκη της έως ότου οι προεξοχές (2) και στις δύο πλευρές της θήκης να εφαρμόσουν στις εγκοπές σχήματος U (3) που υπάρχουν στις δύο πλευρές της μπαταρίας.

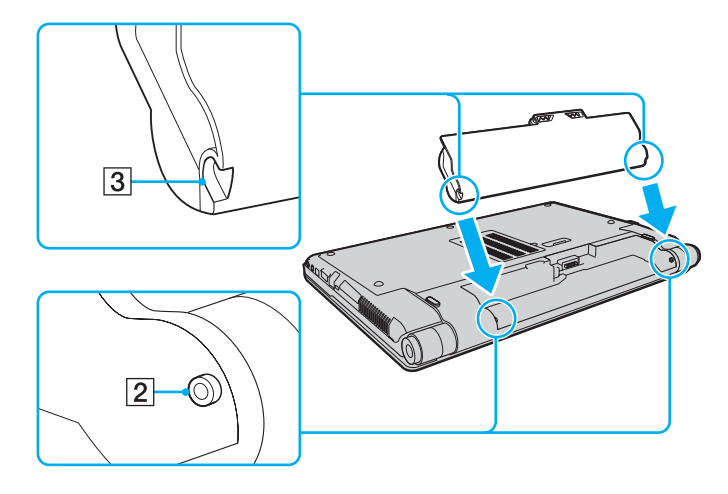

<span id="page-26-0"></span>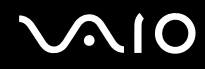

**4**4 – Περιστρέψτε τη μπαταρία προς την κατεύθυνση του βέλους και πιέστε την μέσα στη θήκη έως ότου ασφαλίσει στη θέση της.

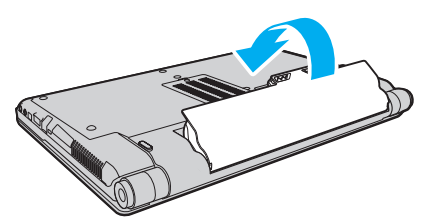

**55** Σύρετε τον διακόπτη κλειδώματος μπαταρίας **LOCK** προς τα έξω για να ασφαλίσετε τη μπαταρία στον υπολογιστή.

#### ✍

Όταν ο υπολογιστής είναι απευθείας συνδεδεμένος σε εναλλασσόμενο ρεύμα και η μπαταρία είναι τοποθετημένη, χρησιμοποιεί ενέργεια από την πρίζα εναλλασσόμενου ρεύματος.

**!**<br>Ορισμένες επαναφορτιζόμενες μπαταρίες δεν πληρούν τα πρότυπα ποιότητας και ασφάλειας της Sony. Για λόγους ασφαλείας αυτός ο υπολογιστής λειτουργεί μόνο με γνήσιες μπαταρίες Sony που έχουν σχεδιαστεί για αυτό το μοντέλο. Εάν τοποθετήσετε έναν μη εγκεκριμένο τύπο μπαταρίας, η μπαταρία δεν φορτίζεται και ο υπολογιστής δεν λειτουργεί.

<span id="page-27-1"></span>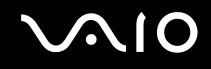

### <span id="page-27-0"></span>Φρτιση της μπαταρίας

Η μπαταρία που συνοδεύει τον υπολογιστή δεν είναι πλήρως φορτισμένη κατά τη στιγμή της παράδοσης.

#### Φρτιση της μπαταρίας

- **1**1 - Τοποθετήστε την μπαταρία.
- **2**2 - Συνδέστε το μετασχηματιστή εναλλασσόμενου ρεύματος στον υπολογιστή. Η ενδεικτική λυχνία φόρτισης ανάβει κατά τη διάρκεια φόρτισης της μπαταρίας. Όταν το επίπεδο φόρτισης της μπαταρίας φτάσει στο μέγιστο επίπεδο που έχετε επιλέξει στις λειτουργίες φόρτισης της μπαταρίας, η ενδεικτική λυχνία φόρτισης σβήνει. Για να επιλέξετε το μέγιστο επιθυμητό επίπεδο φόρτισης, ανατρέξτε στην ενότητα **Χρήση της λειτουργίας φόρτισης μπαταρίας (<mark>σελίδα 30</mark>).**

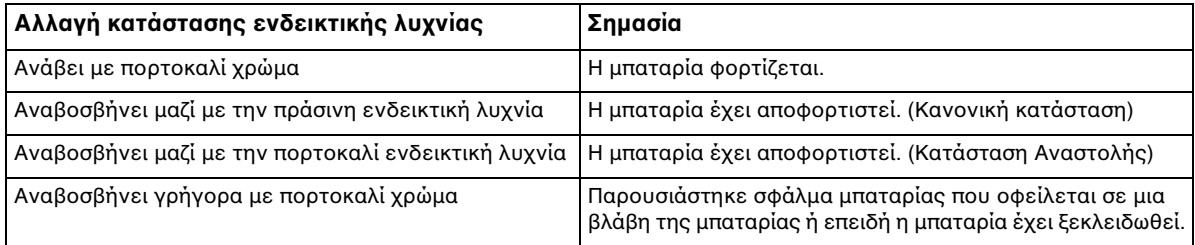

**!**<br>Φορτίστε τη μπαταρία όπως περιγράφεται στο παρόν εγχειρίδιο από την πρώτη φορά.

<span id="page-28-0"></span>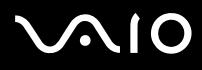

#### ✍

Διατηρείτε την μπαταρία τοποθετημένη στον υπολογιστή ενώ είναι απευθείας συνδεδεμένος με εναλλασσόμενο ρεύμα. Η μπαταρία εξακολουθεί να φορτίζεται ενόσω χρησιμοποιείτε τον υπολογιστή.

Εάν το επίπεδο φόρτισης της μπαταρίας πέσει κάτω από το 10%, πρέπει είτε να συνδέσετε το μετασχηματιστή εναλλασσόμενου ρεύματος για να φορτιστεί η μπαταρία είτε να απενεργοποιήσετε τον υπολογιστή και να τοποθετήσετε μια πλήρως φορτισμένη μπαταρία.

Ο υπολογιστής σας συνοδεύεται από μπαταρία τύπου ιόντων λιθίου και μπορεί να φορτιστεί οποιαδήποτε στιγμή. Η φόρτιση μιας μερικώς αποφορτισμένης μπαταρίας δεν επηρεάζει τη διάρκεια ζωής της μπαταρίας.

Όταν χρησιμοποιούνται ορισμένες εφαρμογές λογισμικού και κάποιες περιφερειακές συσκευές, ο υπολογιστής ενδέχεται να μην τεθεί σε κατάσταση Αδρανοποίησης ακόμα κι αν η διάρκεια ζωής της μπαταρίας είναι μικρή. Για να αποφύγετε την απώλεια δεδομένων όταν χρησιμοποιείτε ως πηγή ενέργειας την μπαταρία, θα πρέπει να αποθηκεύετε συχνά τα δεδομένα και να ενεργοποιήσετε με μη αυτόματο τρόπο κάποια ρύθμιση διαχείρισης ενέργειας, όπως την κατάσταση Αναστ λής ή Αδραν π ίησης.

Εάν εξαντληθεί η μπαταρία όταν ο υπολογιστής περνάει σε κατάσταση Αναστολής, θα χάσετε όλα τα δεδομένα που δεν έχετε αποθηκεύσει. Δεν είναι δυνατό να επιστρέψετε στην προηγούμενη κατάσταση εργασίας. Για να μη χάνετε δεδομένα, θα πρέπει να τα αποθηκεύετε συχνά.

Όταν ο υπολογιστής είναι απευθείας συνδεδεμένος σε εναλλασσόμενο ρεύμα και η μπαταρία είναι τοποθετημένη, χρησιμοποιεί ενέργεια από την πρίζα εναλλασσόμενου ρεύματος.

### <span id="page-29-1"></span><span id="page-29-0"></span>Χρήση της λειτουργίας φόρτισης μπαταρίας

Μπορείτε να επιλέξετε μέθοδο φόρτισης της μπαταρίας σας με τη **Battery Charge Functions**. Προκειμένου να διασφαλίσετε μεγαλύτερη διάρκεια ζωής της μπαταρίας, ενεργοποιήστε τη λειτουργία φροντίδας μπαταρίας.

### Ενεργοποίηση της λειτουργίας φροντίδας μπαταρίας

- **1**1 Κάντε κλικ στο κουμπί **Έναρξη**, στο **Όλα τα προγράμματα** και κάντε κλικ στην επιλογή **VAIO Control Center**.
- **2**Κάντε κλικ στ **Power Management** και στ **Battery Charge Functions**.
- **33** – Κάντε κλικ για να επιλέξετε το πλαίσιο ελέγχου **Enable Battery Care Function** στο δεξιό παράθυρο.
- **44** – Κάντε κλικ στο κουμπί **Advanced**.
- **5**5 Επιλέξτε το μέγιστο επιθυμητό επίπεδο φόρτισης.
- **66** - Κάντε κλικ στο κουμπί **ΟΚ**.

#### Για να ελέγξετε το επίπεδο φθοράς της μπαταρίας

Ακολουθήστε τα βήματα 1 έως 4 στην παραπάνω ενότητα **Ενεργοποίηση της λειτουργίας φροντίδας μπαταρίας** και ανατρέξτε στις λεπτομερείς πληροφορίες. Εάν το επίπεδο φθοράς της μπαταρίας είναι υψηλό, αντικαταστήστε την μπαταρία με μια νέα γνήσια μπαταρία Sony.

<span id="page-30-0"></span>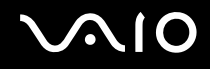

### Αφαίρεση της μπαταρίας

**!**<br>Μπορεί να χάσετε δεδομένα εάν αφαιρέσετε την μπαταρία ενώ ο υπολογιστής είναι αναμμένος και δεν είναι συνδεδεμένος στο μετασχηματιστή εναλλασσόμενου ρεύματος ή εάν αφαιρέσετε την μπαταρία ενώ ο υπολογιστής βρίσκεται σε κατάσταση Αναστολής.

#### Αφαίρεση της μπαταρίας

- **1**1 - Απενεργοποιήστε τον υπολογιστή και κλείστε την οθόνη LCD.
- **22** Σύρετε το διακόπτη **LOCK** της μπαταρίας (1) προς τα μέσα.
- **33** Σύρετε και κρατήστε το κουμπ**ί RELEASE** της μπαταρίας (2) προς τα μέσα, βάλτε την άκρη του δακτύλου σας κάτω από τη γλωττίδα (3) της μπαταρίας και στρέψτε την μπαταρία προς την κατεύθυνση του βέλους και κατόπιν σύρετε την μπαταρία έξω από τον υπολογιστή.

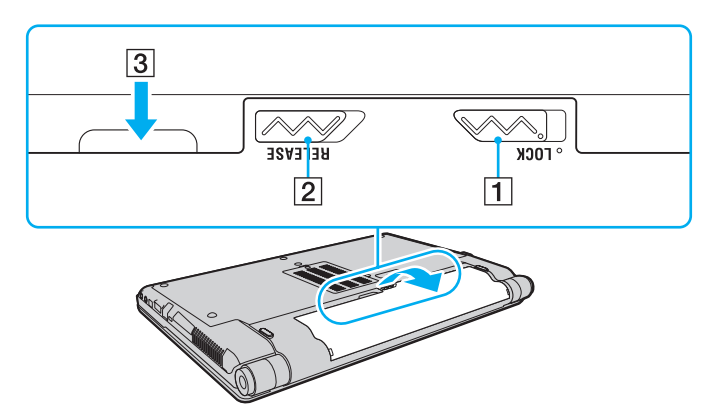

## <span id="page-31-1"></span><span id="page-31-0"></span>Ασφαλής τερματισμός του υπολογιστή σας

Για να αποφύγετε την απώλεια δεδομένων, πρέπει να τερματίζετε τον υπολογιστή σας με τον σωστό τρόπο όπως περιγράφεται στη συνέχεια.

#### Τερματισμός του υπολογιστή σας

- **1**1 Θέστε εκτός λειτουργίας όσες περιφερειακές συσκευές είναι συνδεδεμένες στον υπολογιστή.
- **2** Κάντε κλικ στο κουμπί **Έναρξη**, στο βέλος το δίπλα στο κουμπί **Κλείδωμα αυτύ τυ υπλγιστή** και έπειτα στο κουμπί **Τερματισμ ς λειτυργίας**.
- **3** Απαντήστε θετικά στα μηνύματα που σας προειδοποιούν να αποθηκεύσετε έγγραφα ή να λάβετε υπόψη σας άλλους χρήστες και περιμένετε έως ότου ο υπολογιστής τεθεί αυτόματα εκτός λειτουργίας. Η ενδεικτική λυχνία λειτουργίας σβήνει.

## <span id="page-32-1"></span><span id="page-32-0"></span>Χρήση του υπολογιστή VAIO

Στην ενότητα αυτή περιγράφεται ο τρόπος χρήσης του υπολογιστή σας VAIO, έτσι ώστε να τον αξιοποιήσετε στο έπακρ .

- ❑**ρήση τυ πληκτρλγίυ [\(σελίδα 34\)](#page-33-0)**
- ❑**ρήση της επιφάνειας αφής [\(σελίδα 36\)](#page-35-0)**
- ❑**ρήση κυμπιών ειδικών λειτυργιών [\(σελίδα 37\)](#page-36-0)**
- ❑**ρήση της ενσωματωμένης κάμερας MOTION EYE [\(σελίδα 38\)](#page-37-0)**
- ❑**ρήση της μνάδας πτικύ δίσκυ [\(σελίδα 41\)](#page-40-0)**
- ❑**ρήση της μνάδας ExpressCard [\(σελίδα 52\)](#page-51-0)**
- ❑**ρήση τυ Memory Stick [\(σελίδα 55\)](#page-54-0)**
- ❑**ρήση της κάρτας μνήμης SD [\(σελίδα 61\)](#page-60-0)**
- ❑**ρήση τυ Internet [\(σελίδα 64\)](#page-63-0)**
- ❑**ρήση ασύρματυ LAN (WLAN) [\(σελίδα 65\)](#page-64-0)**
- ❑**ρήση της λειτυργίας Bluetooth [\(σελίδα 73\)](#page-72-0)**

## <span id="page-33-2"></span><span id="page-33-1"></span><span id="page-33-0"></span>Χρήση του πληκτρολογίου

Το πληκτρολόγιό σας μοιάζει πολύ με το πληκτρολόγιο ενός επιτραπέζιου υπολογιστή, αλλά έχει επιπρόσθετα πλήκτρα που εκτελούν ειδικά σχεδιασμένες εργασίες.

Η τοποθεσία web της υπηρεσίας VAIO-Link (<u><http://www.vaio-link.com></u>) περιλαμβάνει επίσης γλωσσάρι που σας βοηθά να χρησιμοποιήσετε το πληκτρολόγιο.

### Συνδυασμ ί και λειτ υργίες με τ πλήκτρ Fn

#### ✍

Ορισμένες λειτουργίες του πληκτρολογίου μπορούν να χρησιμοποιηθούν μόνο αφού ολοκληρωθεί η εκκίνηση του λειτουργικού συστήματος.

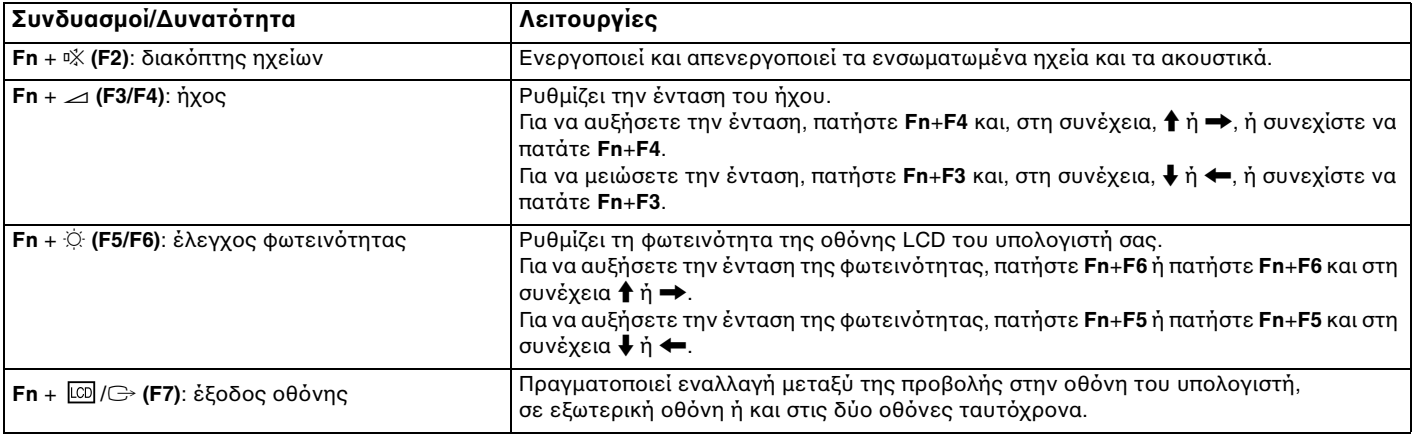

<span id="page-34-0"></span>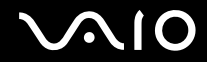

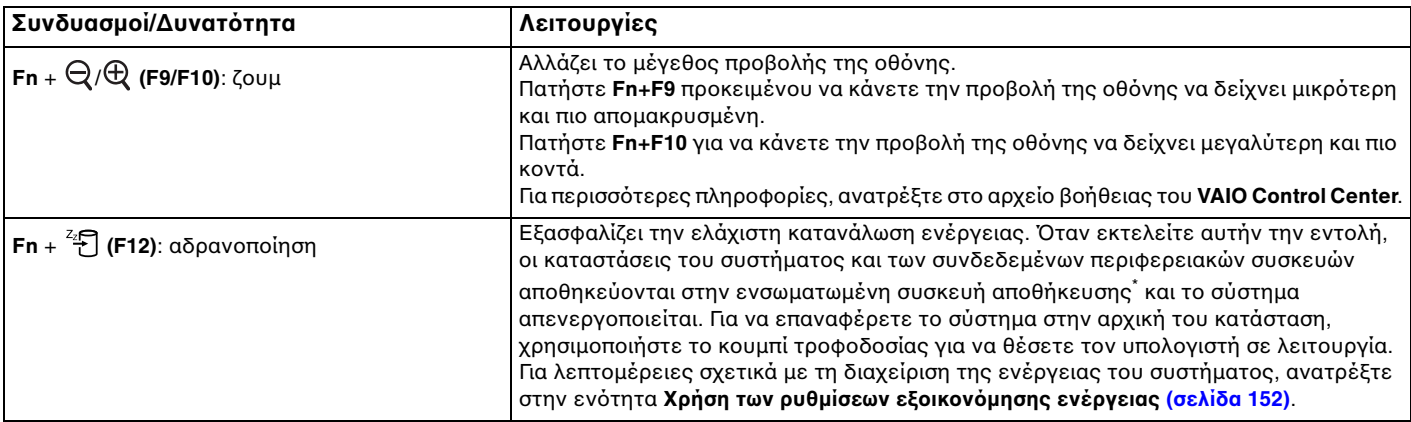

\*Ανατρέξτε στις ηλεκτρονικές προδιαγραφές για να λάβετε πληροφορίες σχετικά με τις παραμέτρους της δικής σας συσκευής αποθήκευσης.

## <span id="page-35-2"></span><span id="page-35-1"></span><span id="page-35-0"></span>&ρήση της επιφάνειας αφής

Μέσω της ενσωματωμένης επιφάνειας αφής μπορείτε να καταδείξετε, να επιλέξετε, να μεταφέρετε και να πραγματοποιήσετε κύλιση σε αντικείμενα που υπάρχουν στην οθόνη.

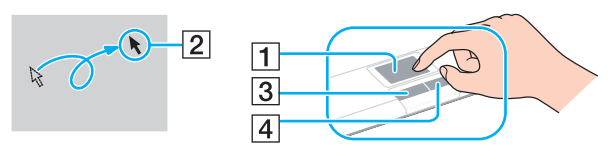

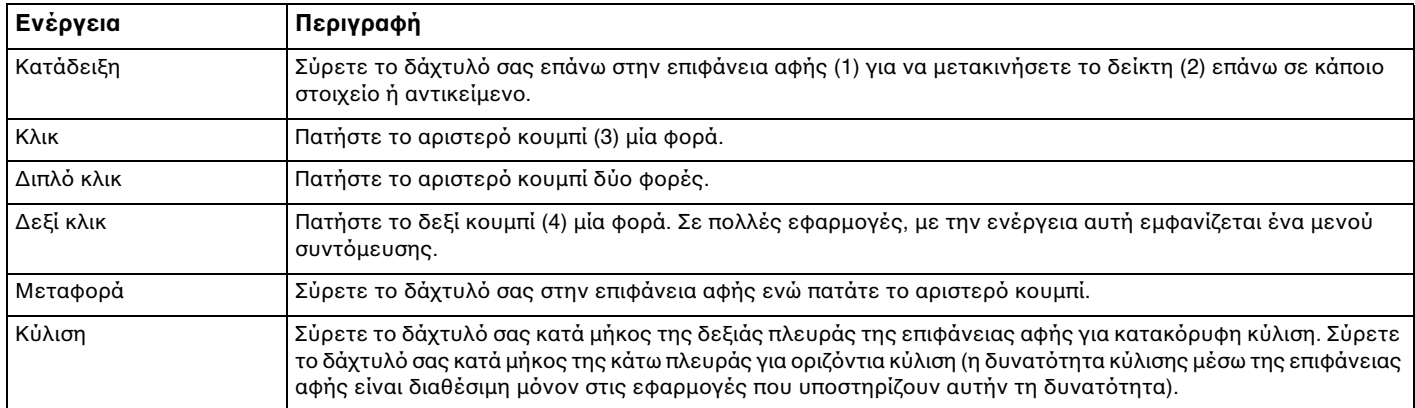

#### $\n *A*$

Μπορείτε να απενεργοποιήσετε/ενεργοποιήσετε την επιφάνεια αφής όταν ένα ποντίκι είναι συνδεδεμένο στον υπολογιστή σας. Για να αλλάξετε τις ρυθμίσεις της επιφάνειας αφής, κάντε κλικ στο κουμπί **Έναρξη**, επιλέξτε **Όλα τα προγράμματα, VAIO Control Center, Keyboard and Mouse** και **Pointing Device**.

**!**Βεβαιωθείτε ότι έχετε συνδέσει ένα ποντίκι πριν απενεργοποιήσετε την επιφάνεια αφής. Εάν απενεργοποιήσετε την επιφάνεια αφής πριν συνδέσετε ένα ποντίκι, θα μπορείτε να χρησιμοποιείτε μόνο το πληκτρολόγιο για λειτουργίες του δείκτη.
# <span id="page-36-0"></span>Χρήση κουμπιών ειδικών λειτουργιών

Ο υπολογιστής σας είναι εξοπλισμένος με ειδικά κουμπιά ώστε να μπορείτε να χρησιμοποιείτε ειδικές λειτουργίες του υπολογιστή.

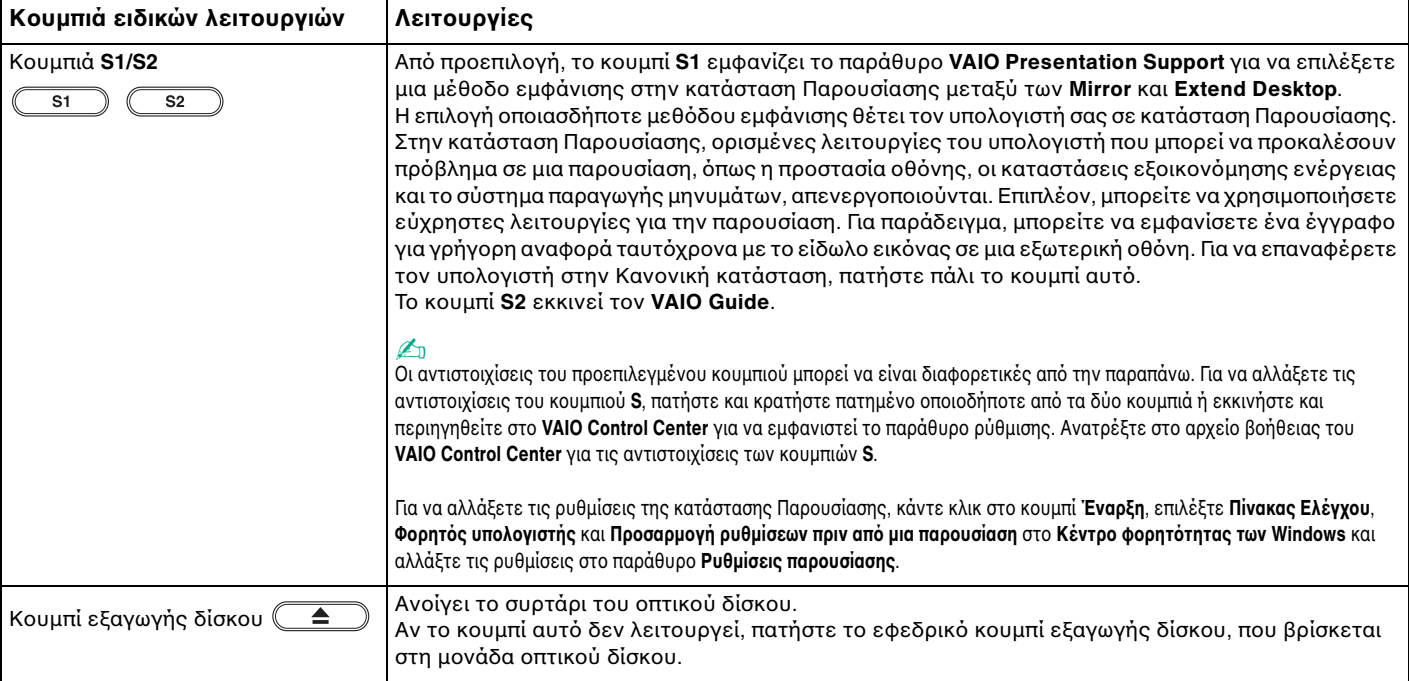

# <span id="page-37-0"></span>&ρήση της ενσωματωμένης κάμερας MOTION EYE

Ο υπολογιστής σας είναι εξοπλισμένος με μια ενσωματωμένη κάμερα **MOTION EYE**.

Η ενσωματωμένη κάμερα **MOTION EYE** προσθέτει λειτουργίες βίντεο στα λογισμικά ανταλλαγής άμεσων μηνυμάτων και επεξεργασίας βίντεο και επιτρέπει τη λήψη σταθερών εικόνων και ταινιών χρησιμοποιώντας το προεγκατεστημένο λογισμικό λήψης εικόνας.

Η ενεργοποίηση του υπολογιστή ενεργοποιεί την ενσωματωμένη κάμερα **MOTION EYE**. Η βιντεοδιάσκεψη είναι δυνατή με τη χρήση του κατάλληλου λογισμικού.

Σημειώστε ότι η εκκίνηση ή ο τερματισμός του λογισμικού ανταλλαγής άμεσων μηνυμάτων ή επεξεργασίας βίντεο δεν ενεργοποιεί ή απενεργοποιεί, αντίστοιχα, την ενσωματωμένη κάμερα **MOTION EYE**.

#### ✍

Η ενσωματωμένη κάμερα **MOTION EYE** δεν μπορεί να χρησιμοποιηθεί από περισσότερες από μία εφαρμογές λογισμικού. Εάν μια άλλη εφαρμογή λογισμικού χρησιμοποιεί την κάμερα, τερματίστε την εφαρμογή πριν χρησιμοποιήσετε την ενσωματωμένη κάμερα **MOTION EYE** για την επιθυμητή εφαρμ γή.

<mark>!</mark><br>Το παράθυρο προβολής ενδεχομένως να εμφανίζει κάποιο θόρυβο, για παράδειγμα, οριζόντιες γραμμές, εάν προβάλετε ένα αντικείμενο που κινείται γρήγορα. Αυτό είναι φυσιολογικό φαινόμενο και δεν αποτελεί ένδειξη βλάβης.

Δεν μπορείτε να χρησιμοποιήσετε την ενσωματωμένη κάμερα **MOTION EYE** με το λογισμικό **Microsoft Windows Movie Maker**.

<span id="page-38-0"></span>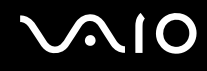

## Λήψη σταθερών εικόνων

#### Για να πραγματοποιήσετε λήψη μιας σταθερής εικόνας

- **1** Κάντε κλικ στις επιλ γές **Έναρη**, **7λα τα πργράμματα**, **ArcSoft WebCam Companion 2** και **WebCam Companion 2** για να γίνει εκκίνηση τ <sup>υ</sup>**WebCam Companion 2**.
- **22** Κάντε κλικ στο εικονίδιο **Capture** στο κύριο παράθυρο.
- **3**3 Εντοπίστε το υποκείμενό σας στο πλαίσιο της προβολής εικονοσκοπίου.
- **44** Κάντε κλικ στο κουμπί **Capture** κάτω από την εικόνα που εμφανίζεται. Γίνεται λήψη της τρέχουσας εικόνας στην προβολή εικονοσκοπίου και η μικρογραφία της προστίθεται στην προβολή μικρογραφιών στο αριστερό πλαίσιο του κύριου παραθύρου.

#### ✍

Κατά τη λήψη εικόνων σε σκοτεινό μέρος, κάντε κλικ στο εικονίδιο **WebCam Settings** μετά το βήμα 2 και χρησιμοποιήστε τις επιλογές low light ή low light compensation στ παράθυρ ιδι τήτων.

Το **WebCam Companion 2** παρέχει πολλές περισσότερες λειτουργίες. Για περισσότερες πληροφορίες, ανατρέξτε στο αρχείο βοήθειας στο λογισμικό.

<span id="page-39-0"></span>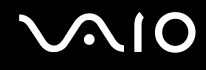

## Λήψη ταινιών

## Για να πραγματοποιήσετε λήψη μιας ταινίας

- **1** Κάντε κλικ στις επιλ γές **Έναρη**, **7λα τα πργράμματα**, **ArcSoft WebCam Companion 2** και **WebCam Companion 2** για να γίνει εκκίνηση τ <sup>υ</sup>**WebCam Companion 2**.
- **22** Κάντε κλικ στο εικονίδιο **Record** στο κύριο παράθυρο.
- **3**3 Εντοπίστε το υποκείμενό σας στο πλαίσιο της προβολής εικονοσκοπίου.
- **44** Κάντε κλικ στο κουμπ**ί Record Video** κάτω από την εικόνα που εμφανίζεται για να ξεκινήσει η εγγραφή της ταινίας.
- **55** Όταν ολοκληρωθεί, πατήστε ξανά το κουμπί **Record Video** για να σταματήσει η εγγραφή της ταινίας. Η πρώτη σκηνή της ταινίας που τραβήξατε προστίθεται στην προβολή μικρογραφιών στο αριστερό πλαίσιο του κύριου παραθύρου.

#### ✍

Κατά τη λήψη μιας ταινίας σε σκοτεινό μέρος, κάντε κλικ στο εικονίδιο **WebCam Settings** μετά το βήμα 2 και χρησιμοποιήστε τις επιλογές low light ή low light compensation στ παράθυρ ιδι τήτων.

Το **WebCam Companion 2** παρέχει πολλές περισσότερες λειτουργίες. Για περισσότερες πληροφορίες, ανατρέξτε στο αρχείο βοήθειας στο λογισμικό.

# <span id="page-40-0"></span>Χρήση της μονάδας οπτικού δίσκου

Ο υπολογιστής σας είναι εφοδιασμένος με μια μονάδα οπτικού δίσκου.

## Εισαγωγή δίσκ υ

- **1**1 - Θέστε τον υπολογιστή σε λειτουργία.
- **2**2 Πατήστε το κουμπί εξαγωγής δίσκου (1) για να ανοίξετε τη μονάδα. Ο δίσκος υποδοχής εξέρχεται.

## $\n *A*$

Αν το κουμπί αυτό δεν λειτουργεί, πατήστε το εφεδρικό κουμπί εξαγωγής δίσκου, που βρίσκεται στη μονάδα οπτικού δίσκου.

Εάν η τροφοδοσία ενέργειας στη μονάδα οπτικού δίσκου είναι απενεργοποιημένη μέσω του **VAIO Power Management**, θα χρειαστεί ένα μικρό χρονικό διάστημα για την εξαγωγή του συρταριού. Θα πρέπει να σημειωθεί ότι το εφεδρικό κουμπί εξαγωγής δίσκου είναι ανενεργό, όταν η μονάδα οπτικού δίσκου δεν τρ φ δ τείται.

Κατά την ανάκτηση του συστήματός σας, θέστε τον υπολογιστή σε λειτουργία και πατήστε το εφεδρικό κουμπί εξαγωγής δίσκου που βρίσκεται στη μονάδα οπτικού δίσκου. Εισαγάγετε το δίσκο ανάκτησης στη μονάδα οπτικού δίσκου, θέστε τον υπολογιστή εκτός λειτουργίας και στη συνέχεια ενεργοποιήστε τον ξανά για την εκκίνηση της διαδικασίας ανάκτησης.

<span id="page-41-0"></span>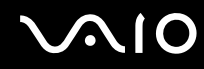

**3**3 Τοποθετήστε ένα δίσκο στο κέντρο του συρταριού, με την ετικέτα προς τα επάνω και πιέστε το απαλά μέχρι ο δίσκος να ασφαλίσει στη θέση του.

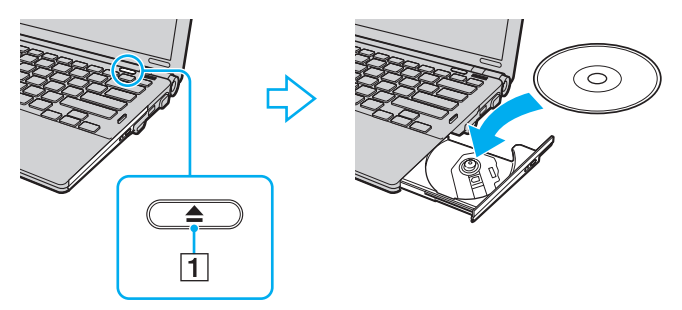

**4**4 – Κλείστε το δίσκο υποδοχής σπρώχνοντάς τον απαλά.

**!**<br>Μην αφαιρείτε τον οπτικό δίσκο όταν ο υπολογιστής βρίσκεται σε κατάσταση εξοικονόμησης ενέργειας (Αναστολή ή Αδρανοποίηση). Ενδέχεται να προκληθεί βλάβη στον υπολογιστή.

#### ✍

Εάν σκοπεύετε να χρησιμοποιήσετε εξωτερική μονάδα οπτικού δίσκου, συνδέστε τη μονάδα πριν από την εκκίνηση οποιουδήποτε προεγκατεστημένου προγράμματος λειτουργίας δίσκου.

<span id="page-42-0"></span>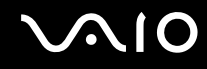

## <span id="page-42-1"></span>Ανάγνωση και εγγραφή πτικών δίσκων

Ο υπολογιστής σας πραγματοποιεί αναπαραγωγή και εγγραφή μέσων CD, DVD και Blu-ray Disc™, ανάλογα με το ΄ μοντέλο που έχετε αγοράσει. Ελέγξτε τις προδιαγραφές σχετικά με τον τύπο μονάδας οπτικού δίσκου που έχει εγκατασταθεί στο μοντέλο του υπολογιστή σας.

Χρησιμοποιήστε τον πίνακα που ακολουθεί για να δείτε τα μέσα που υποστηρίζει η μονάδα οπτικού δίσκου.

#### ΑΕ: αναπαραγωγή και εγγραφή Α: αναπαραγωγή, αλλά όχι εγγραφή –: ύτε αναπαραγωγή ύτε εγγραφή

<span id="page-43-0"></span>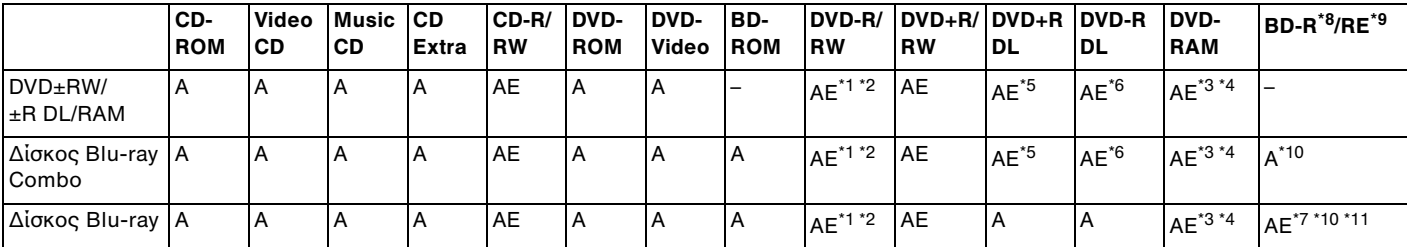

\*1' Υποστηρίζεται εγγραφή δεδομένων σε δίσκους DVD-R συμβατούς με DVD-R γενικής έκδοσης 2.0/2.1.

\*2<sup>2</sup> Υποστηρίζεται εγγραφή δεδομένων σε δίσκους DVD-RW συμβατούς με DVD-RW έκδοσης 1.1/1.2.

\*3<sup>3</sup> Η μονάδα δίσκου DVD±RW/RAM στον υπολογιστή δεν υποστηρίζει δίσκους DVD-RAM σε μορφή cartridge. Χρησιμοποιείτε δίσκους που δεν είναι τοποθετημένοι σε cartridge ή δίσκους με αφαιρούμενο cartridge.

\*4<sup>4</sup> Η εγγραφή δεδομένων σε δίσκους DVD-RAM μονής όψης (2,6 GB) συμβατούς με DVD-RAM έκδοσης 1.0 δεν υποστηρίζεται. Ο δίσκος DVD-RAM έκδοσης 2.2/12X-SPEED DVD-RAM αναθεώρησης 5.0 δεν υποστηρίζεται.

\*5 $^{\circ}$  Η εγγραφή δεδομένων σε δίσκους DVD+R DL (διπλής στρώσης) διατίθεται μόνο για δίσκους που υποστηρίζουν εγγραφή DVD+R DL (διπλής στρώσης).

- \*6<sup>ь</sup> Η εγγραφή δεδομένων σε δίσκους DVD-R DL (διπλής στρώσης) διατίθεται μόνο για δίσκους που υποστηρίζουν εγγραφή DVD-R DL (διπλής στρώσης).
- \*7 $^\prime$  Υποστηρίζει την εγγραφή δεδομένων σε δίσκους BD-R έκδοσης 1.1 (δίσκοι μονής στρώσης με χωρής πρώσης με χωρητικότητα 50 GB) και σε δίσκους BD-RE έκδοσης 2.1 (δίσκοι μονής στρώσης με χωρητικότητα 25 GB, δίσκοι διπλής στρώσης με χωρητικότητα 50 GB).
- \*8<sup>8</sup> To BD-R σημαίνει Blu-ray Disc-Recordable (Δίσκος Blu-ray – Εγγράψιμος) στη μορφή ἐκδοσης 1.1.
- \*9<sup>9</sup> Το BD-RE σημαίνει Blu-ray Disc-Rewritable (Δίσκος Blu-ray – Επανεγγράψιμος) στη μορφή ἐκδοσης 2.1.
- \*10<sup>υ</sup> Η μονάδα δίσκου Blu-ray του υπολογιστή σας δεν υποστηρίζει τη μορφή δίσκων BD-RE ἐκδοσης 1.0 και τους δίσκους Blu-ray με cartridge.

\*11' Η εγγραφή δεδομένων στο BD-R LTH TYPE δεν υποστηρίζεται.

<span id="page-44-0"></span>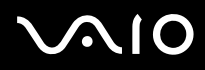

Αυτό το προϊόν έχει σχεδιαστεί για την αναπαραγωγή δίσκων που πληρούν τις τυποποιημένες προδιαγραφές του προτύπου συμπιεσμένων δίσκων ψηφιακού ήχου (CD Standard). DuaIDisc είναι ένας δίσκος με δύο πλευρές, από τις οποίες στη μία αποθηκεύεται περιεχόμενο DVD και στην άλλη ψηφιακός ήχος. Επισημαίνεται ότι η αναπαραγωγή σε αυτό το προϊόν της πλευράς ήχου (πλευρά περιεχομένου μη DVD) ενός DualDisc ενδέχεται να μην είναι δυνατή, επειδή δεν πληροί τις προδιαγραφές του προτύπου CD Standard.

Όταν αγοράζετε προεγγεγραμμένους ή κενούς δίσκους για χρήση σε κάποιον υπολογιστή VAIO, βεβαιωθείτε ότι έχετε διαβάσει προσεκτικά τις πληροφορίες στη συσκευασία όσον αφορά τη συμβατότητα αναπαραγωγής και εγγραφής με τις μονάδες οπτικού δίσκου του υπολογιστή σας. Η Sony δεν εγγυάται τη συμβατότητα των μονάδων οπτικού δίσκου με δίσκους που δεν είναι σύμφωνοι με το επίσημο πρότυπο μορφής "CD", "DVD" ή "Δίσκος Blu-ray". Η XPHΣΗ ΜΗ ΕΓΚΕΚΡΙΜΕΝΩΝ ΔΙΣΚΩΝ ΜΠΟΡΕΙ ΝΑ ΠΡΟΚΑΛΕΣΕΙ ΜΗ ΑΝΑΣΤΡΕΨΙΜΗ ΒΛΑΒΗ ΣΤΟΝ ΥΠΟΛΟΓΙΣΤΗ VAIO Ή ΝΑ ΠΡΟΚΑΛΕΣΕΙ ΔΙΕΝΕΞΕΙΣ ΛΟΓΙΣΜΙΚΟΥ ΚΑΙ ΚΑΤΑΡΡΕΥΣΗ ΤΟΥ ΣΥΣΤΗΜΑΤΟΣ.

Για πληροφορίες σχετικά με τις μορφές δίσκων, επικοινωνήστε με την εταιρία κυκλοφορίας του συγκεκριμένου προεγγεγραμμένου δίσκου ή τον κατασκευαστή των εγγράψιμων δίσκων.

#### ✍

Δεν υποστηρίζεται εγγραφή δίσκου 8 cm.

#### **!**

Για τη συνεχή αναπαραγωγή δίσκων Blu-ray με προστασία πνευματικών δικαιωμάτων, πρέπει να ενημερώσετε το κλειδί AACS. Σημειώστε πως για την ενημέρωση του κλειδιού AACS χρειάζεται πρόσβαση στο Internet.

Όπως συμβαίνει και με τις άλλες συσκευές οπτικών μέσων, ενδέχεται να υπάρχουν συνθήκες που να περιορίζουν τη συμβατότητα ή να μην επιτρέπουν την αναπαραγωγή δίσκων Blu-ray. Οι υπολογιστές VAIO ενδέχεται να μην υποστηρίζουν την αναπαραγωγή ταινιών σε μέσα αποθήκευσης τύπου πακέτο (packaged media), των οποίων η εγγραφή έχει γίνει σε μορφή AVC ή VC1 με υψηλούς ρυθμούς μετάδοσης bit.

Απαιτούνται ρυθμίσεις περιοχής για κάποιο περιεχόμενο δίσκων DVD και BD-ROM. Αν η ρύθμιση περιοχής στη μονάδα οπτικού δίσκου δεν συμφωνεί με τον κωδικό περιοχής στο δίσκο, η αναπαραγωγή δεν είναι δυνατή.

Εάν η εξωτερική σας οθόνη δεν είναι συμβατή με το πρότυπο "High-bandwidth Digital Content Protection" (HDCP), δεν θα είναι δυνατή η αναπαραγωγή ή η προβολή των περιεχομένων δίσκων Blu-ray με προστασία πνευματικών δικαιωμάτων.

Ορισμένα περιεχόμενα ενδέχεται να περιορίζουν σε κανονική ευκρίνεια την έξοδο του βίντεο ή να απαγορεύουν την έξοδο αναλογικού βίντεο. Συνιστάται ιδιαιτέρως να υπάρξει η υλοποίηση ψηφιακού περιβάλλοντος συμβατού με HDCP για βέλτιστη συμβατότητα και ποιότητα προβολής.

Μην χρησιμοποιείτε λογισμικά που βρίσκονται εγκατεστημένα στη μνήμη όταν ο οπτικός δίσκος πραγματοποιεί αναπαραγωγή δίσκου ή εγγραφή δεδομένων σε δίσκο. Ενδέχεται να προκαλέσουν βλάβη στον υπολογιστή.

<span id="page-45-0"></span>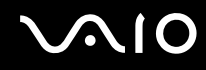

## Πληροφορίες σχετικά με την εγγραφή δεδομένων σε δίσκους

- □ Να χρησιμοποιείτε μόνο δίσκους που έχουν κυκλικό σχήμα. Μη χρησιμοποιείτε δίσκους άλλου σχήματος (αστέρι, καρδιά, κάρτα κλπ.), καθώς κάτι τέτοιο ενδέχεται να προκαλέσει βλάβη στη μονάδα δίσκου.
- □ Mη χτυπάτε και μην κουνάτε τον υπολογιστή όταν ο οπτικός δίσκος πραγματοποιεί εγγραφή δεδομένων σε δίσκ .
- □ Μη βάζετε στην πρίζα ή βγάζετε από την πρίζα το μετασχηματιστή εναλλασσόμενου ρεύματος όταν ο οπτικός δίσκος πραγματοποιεί εγγραφή δεδομένων σε δίσκο.
- □ Mην συνδέετε ή αποσυνδέετε τον υπολογιστή σας στη θέση σὐνδεσης (προαιρετική) ενόσω ο οπτικός δίσκος πραγματοποιεί εγγραφή δεδομένων σε δίσκο.

## <span id="page-46-0"></span>Πληροφορίες σχετικά με την αναπαραγωγή δίσκων

Για να επιτύχετε την καλύτερη δυνατή απόδοση κατά την αναπαραγωγή δίσκων, θα πρέπει να ακολουθήσετε τις παρακάτω υποδείξεις.

- ❑ /ρισμένα μέσα αναπαραγωγής CD και ι μ νάδες πτικ ύ δίσκ υ ρισμένων υπ λ γιστών ενδέεται να μην υποστηρίζουν την αναπαραγωγή CD ήχου που έχουν δημιουργηθεί με μέσα τύπου CD-R ή CD-RW.
- $\Box$  Ορισμένα μέσα αναπαραγωγής DVD και οι μονάδες οπτικού δίσκου ορισμένων υπολογιστών ενδέχεται να μην ΄ υποστηρίζουν την αναπαραγωγή DVD που έχουν δημιουργηθεί με μέσα τύπου DVD+R DL, DVD-R DL, DVD+R, DVD+RW, DVD-R, DVD-RW ή DVD-RAM.
- □ Μην θέτετε τον υπολογιστή σε κατάσταση εξοικονόμησης ενέργειας κατά την αναπαραγωγή δίσκων.
- □ Στους δίσκους ή τις συσκευασίες DVD αναγράφονται ενδείξεις κωδικών περιοχής υποδεικνύοντας την περιοχή · και τους τύπους συσκευής όπου μπορείτε να τους αναπαραγάγετε. Εάν υπάρχει η ένδειξη "2" (η Ευρώπη ανήκει στην περιοχή "2") ή "all" (αυτό σημαίνει ότι μπορείτε να αναπαραγάγετε το δίσκο DVD στις περισσότερες περιοχές στον κόσμο), δεν μπορείτε να αναπαραγάγετε τον δίσκο στον υπολογιστή αυτό.

**!**<br>Εάν αλλάξετε τον κωδικό περιοχής του δίσκου DVD ενώ εκτελείται το λογισμικό **WinDVD** ή **WinDVD BD**, επανεκκινήστε το λογισμικό ή αφαιρέστε το δίσκο και τοποθετήστε τον ξανά ώστε να ενεργοποιηθεί η νέα ρύθμιση.

□ Mην προσπαθήσετε να αλλάξετε τις ρυθμίσεις του κωδικού περιοχής της μονάδας DVD. Τυχόν προβλήματα που θα παρουσιαστούν λόγω της αλλαγής των ρυθμίσεων του κωδικού περιοχής της μονάδας DVD δεν καλύπτονται από την εγγύηση.

<span id="page-47-0"></span>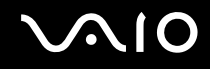

## Αναπαραγωγή δίσκων CD

#### Για να αναπαραγάγετε ένα CD ήχου

- **1**1 Τοποθετήστε έναν δίσκο στη μονάδα οπτικού δίσκου.
- **2** Εάν δεν εμφανίζεται τίποτα στην επιφάνεια εργασίας, τότε κάντε κλικ στις επιλογές **Έναρξη**, **Όλα τα προγράμματα** και στο επιθυμητό λογισμικό CD για την αναπαραγωγή του CD. Εάν εμφανιστεί το παράθυρο **CD ήχου**, κάντε κλικ σε μια επιλογή.

## Αντιγραφή αρχείων σε δίσκο CD

Για να αντιγράψετε αρχεία σε ένα δίσκο

- **1** Τοποθετήστε έναν δίσκο στη μονάδα οπτικού δίσκου. Εάν εμφανιστεί το παράθυρο **Αυτόματη Εκτέλεση**, κάντε κλικ στο **Εγγραφή αρχείων στο δίσκο** και ακολουθήστε τις οδηγίες που εμφανίζονται στην οθόνη έως ότου εμφανιστεί ο άδειος φάκελος του δίσκου.
- **2** Ανοίξτε το φάκελο που περιέχει τα αρχεία που θέλετε να αντιγράψετε και σύρετέ τα στον άδειο φάκελο του δίσκ υ.
- **3**3 - Κλείστε το φάκελο του δίσκου.

<span id="page-48-0"></span>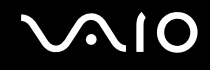

## Αναπαραγωγή δίσκων DVD

## Για να αναπαραγάγετε ένα DVD

- **1**1 – Κλείστε όλες τις εφαρμογές λογισμικού που εκτελούνται.
- **2**Τ π θετήστε ένα DVD στη μ νάδα πτικ ύ δίσκ υ.
- **3** Εάν δεν εμφανίζεται τίποτα στην επιφάνεια εργασίας, τότε κάντε κλικ στις επιλογές **Έναρξη**, **Όλα τα προγράμματα** και στο επιθυμητό λογισμικό DVD για την αναπαραγωγή του DVD.

Για οδηγίες σχετικά με τη χρήση του λογισμικού, ανατρέξτε στο αρχείο βοήθειας στο λογισμικό DVD.

## Αντιγραφή αρχείων σε δίσκο DVD

## Για να αντιγράψετε αρχεία σε έναν δίσκο

- **1**1 - Συνδέστε τον μετασχηματιστή εναλλασσόμενου ρεύματος στον υπολογιστή.
- **2**2 – Κλείστε όλες τις εφαρμογές λογισμικού που εκτελούνται.
- **3**3 Τοποθετήστε έναν δίσκο στη μονάδα οπτικού δίσκου.
- **44** – Εάν δεν εμφανίζεται τίποτα στην επιφάνεια εργασίας, τότε κάντε κλικ στις επιλογές **Έναρξη**, **Όλα τα προγράμματα** και στο επιθυμητό λογισμικό εγγραφής DVD, για την αντιγραφή αρχείων στο δίσκο.

Για οδηγίες σχετικά με τη χρήση του λογισμικού, ανατρέξτε στο αρχείο βοήθειας στο λογισμικό αντιγραφής DVD.

## <span id="page-49-0"></span>Αναπαραγωγή μέσων δίσκ υ Blu-ray

**!**<br>Η λειτουργία αναπαραγωγής δίσκων Blu-ray είναι διαθέσιμη μόνο σε επιλεγμένα μοντέλα. Ανατρέξτε στις ηλεκτρονικές προδιαγραφές για να μάθετε τον τύπο της μονάδας οπτικού δίσκου και στη συνέχεια στην ενότητα **Ανάγνωση και εγγραφή οπτικών δίσκων [\(σελίδα 43\)](#page-42-1)** για να λάβετε πληροφορίες για τα μέσα δίσκου που υποστηρίζονται.

#### Για αναπαραγωγή μέσων δίσκ υ Blu-ray

- **1**1 – Κλείστε όλες τις εφαρμογές λογισμικού που εκτελούνται.
- **2**Τ π θετήστε έναν δίσκ Blu-ray στη μ νάδα πτικ ύ δίσκ υ.
- **33** – Εάν δεν εμφανίζεται τίποτα στην επιφάνεια εργασίας, τότε κάντε κλικ στις επιλογές **Έναρξη**, **Όλα τα προγράμματα** και στο επιθυμητό λογισμικό δίσκου Blu-ray, για την αναπαραγωγή του δίσκου.

Για οδηγίες σχετικά με τη χρήση του λογισμικού, ανατρέξτε στο αρχείο βοήθειας στο λογισμικό.

## <span id="page-50-0"></span>Αντιγραφή αρχείων σε μέσα δίσκου Blu-ray

**!**<br>Η λειτουργία εγγραφής δίσκων Blu-ray είναι διαθέσιμη μόνο σε επιλεγμένα μοντέλα. Ανατρέξτε στις ηλεκτρονικές προδιαγραφές για να μάθετε τον τύπο της μονάδας οπτικού δίσκου και στη συνέχεια στην ενότητα **Ανάγνωση και εγγραφή οπτικών δίσκων [\(σελίδα 43\)](#page-42-1)** για να λάβετε πληροφορίες για τα μέσα δίσκου που υποστηρίζονται.

## Για να αντιγράψετε αρχεία σε ένα μέσο δίσκου Blu-ray

- **1**1 - Συνδέστε τον μετασχηματιστή εναλλασσόμενου ρεύματος στον υπολογιστή.
- **2**2 – Κλείστε όλες τις εφαρμογές λογισμικού που εκτελούνται.
- **33** Τοποθετήστε έναν εγγράψιμο δίσκο Blu-ray στη μονάδα οπτικού δίσκου.
- **44** Εάν δεν εμφανίζεται τίποτα στην επιφάνεια εργασίας, τότε κάντε κλικ στο κουμπί **Έναρξη, Όλα τα προγράμματα** και στο επιθυμητό λογισμικό εγγραφής δίσκου Blu-ray, για την αντιγραφή αρχείων στο δίσκο.

Για οδηγίες σχετικά με τη χρήση του λογισμικού, ανατρέξτε στο αρχείο βοήθειας στο λογισμικό εγγραφής δίσκου Blu-ray.

# <span id="page-51-0"></span>&ρήση της μ νάδας ExpressCard

Ο υπολογιστής σας διαθέτει είτε μια υποδοχή Universal ExpressCard໋ είτε μια υποδοχή ExpressCard/34໋ για να μεταφέρετε δεδομένα ανάμεσα σε ψηφιακές κάμερες, βιντεοκάμερες, συσκευές αναπαραγωγής μουσικής και άλλες συσκευές ήχου/εικόνας. Η πρώτη μπορεί να δεχτεί είτε μονάδα ExpressCard/34 (πλάτους 34 mm) είτε μονάδα ExpressCard/54 (πλάτους 54 mm)<sup>\*</sup>, όπως φαίνεται παρακάτω, ενώ η δεύτερη, μόνο μονάδα ExpressCard/34<sup>\*</sup>.

❑ $\hfill{\Box}$  Μονἁδα ExpressCard/34 $^*$   $\hfill{\Box}$  Μο

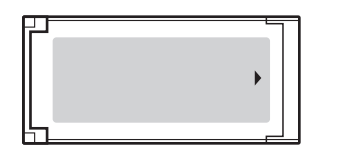

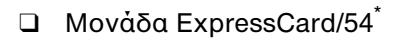

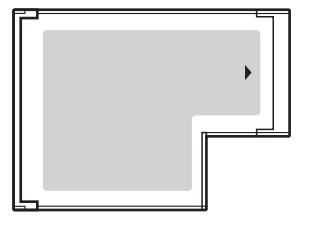

Ο υπολογιστής σας είναι εξοπλισμένος με μια υποδοχή ExpressCard/34<sup>\*</sup>.

\*Αναφέρονται ως υποδοχή ExpressCard και μονάδα ExpressCard σε αυτό το εγχειρίδιο.

<span id="page-52-0"></span>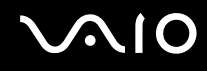

## Εισαγωγή μιας μ νάδας ExpressCard

<mark>!</mark><br>Να είστε ιδιαίτερα προσεκτικοί όταν εισάγετε ή αφαιρείτε την ExpressCard από την υποδοχή. Μην την εισάγετε ή εξάγετε βίαια από την υποδοχή.

✍Για να τοποθετήσετε ή να αφαιρέσετε την ExpressCard δεν χρειάζεται να θέσετε τον υπολογιστή εκτός λειτουργίας.

#### Εισαγωγή μιας μ νάδας ExpressCard

- **1**1 Bρείτε την υποδοχή ExpressCard.
- **2**2 Σύρετε προσεκτικά τη μονάδα ExpressCard μέσα στην υποδοχή μέχρι να ασφαλίσει στη θέση της. Μην την πιέζετε με δύναμη μέσα στην υποδοχή.

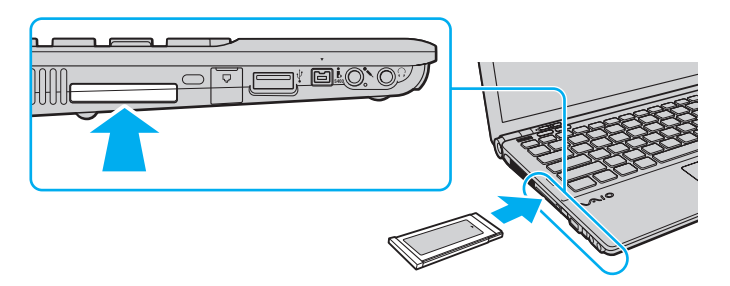

#### ✍

Εάν η μονάδα δεν μπορεί να εισαχθεί εύκολα στην υποδοχή, αφαιρέστε την προσεκτικά και βεβαιωθείτε ότι την τοποθετείτε με τη σωστή κατεύθυνση. Φροντίστε να χρησιμοποιήσετε την πιο πρόσφατη έκδοση του προγράμματος οδήγησης που διατίθεται από τον κατασκευαστή της μονάδας ExpressCard.

<span id="page-53-0"></span>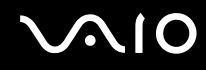

## Αφαίρεση μιας μ νάδας ExpressCard

Ακολουθήστε τα παρακάτω βήματα για να αφαιρέσετε την ExpressCard ενώ ο υπολογιστής βρίσκεται σε λειτουργία. Εάν δεν αφαιρεθεί με τον κατάλληλο τρόπο, ενδέχεται το σύστημα να μην λειτουργήσει κανονικά.

Αφαίρεση μιας μ νάδας ExpressCard

#### ✍

Για να αφαιρέσετε μια μονάδα ExpressCard όταν ο υπολογιστής είναι εκτός λειτουργίας, παραλείψτε τα βήματα 1 έως 4.

- **11** – Κάντε διπλό κλικ στο εικονίδιο **Ασφαλής κατάργηση συσκευών υλικού** στη γραμμή εργασιών.
- **2**2 – Επιλέξτε τη συσκευή υλικού που επιθυμείτε να αποσυνδέσετε.
- **33** Κάντε κλικ στο κουμπί **Διακοπή**.
- **44** Ακολουθήστε τις οδηγίες στην οθόνη για να αφαιρέσετε τη μονάδα ExpressCard.
- **5**5 - Σπρώξτε τη μονάδα ExpressCard προς τον υπολογιστή για να πεταχτεί προς τα έξω.
- **66** Πιάστε απαλά τη μονάδα ExpressCard και τραβήξτε την έξω από την υποδοχή.

# <span id="page-54-0"></span>&ρήση τ υ Memory Stick

To Memory Stick είναι μια συμπαγής, φορητή και ευέλικτη συσκευή εγγραφής IC ειδικά σχεδιασμένη για την ανταλλαγή και την κοινή χρήση ψηφιακών δεδομένων με συμβατά προϊόντα, όπως είναι οι ψηφιακές κάμερες και τα κινητά τηλέφωνα. Λόγω του ότι είναι αποσπώμενο, χρησιμοποιείται ως εξωτερικό μέσο αποθήκευσης δεδομένων.

## <span id="page-55-0"></span>Πριν χρησιμοποιἡσετε το Memory Stick

Η υποδοχή Memory Stick του υπολογιστή σας δέχεται μέσα αποθήκευσης τόσο τυπικού όσο και διπλού μεγέθους και υποστηρίζει μέσα Memory Stick PRO και Memory Stick PRO-HG Duo με δυνατότητες μεταφοράς υψηλής ταχύτητας και υψηλής χωρητικότητας δεδομένων.

#### $\n *A*$

Μπορείτε να τοποθετήστε ένα μέσο Memory Stick διπλού μεγέθους απευθείας στην υποδοχή Memory Stick χωρίς να χρησιμοποιήσετε προσαρμογέα Memory Stick Duo.

#### **!**

Πριν χρησιμοποιήσετε ένα μέσο Memory Stick Micro (M2), βεβαιωθείτε ότι το έχετε τοποθετήσει σε έναν προσαρμογέα M2 τυπικού ή διπλού μεγέθους. Εάν τοποθετήσετε το μέσο απευθείας στην υποδοχή Memory Stick χωρίς τη χρήση προσαρμογέα, ενδέχεται να μην είναι δυνατή η αφαίρεσή του από την υπ δ ή.

Για τις πιο πρόσφατες πληροφορίες σχετικά με τα Memory Stick, επισκεφθείτε την τοποθεσία web των Memory Stick στη διεύθυνση<http://www.memorystick.com/en/>.

**!**<br>Ο υπολογιστής σας έχει ελεγχθεί και έχει διαπιστωθεί ότι είναι συμβατός με τα μέσα Memory Stick της Sony, με χωρητικότητα έως 16 GB που ήταν διαθέσιμα από τον Μάιο του 2008. Ωστόσο, δεν παρέχεται καμία εγγύηση ως προς τη συμβατότητα όλων των Memory Stick που πληρούν τις ίδιες προδιαγραφές με τα συμβατά αποθηκευτικά μέσα.

Δεν παρέχεται καμία εγγύηση ως προς τη συμβατότητα σε περίπτωση τοποθέτησης ενός μέσου Memory Stick με πολλαπλούς προσαρμογείς μετατροπής.

MagicGate είναι η γενική ονομασία της τεχνολογίας προστασίας πνευματικών δικαιωμάτων που έχει αναπτυχθεί από τη Sony. Για να χρησιμοποιήσετε αυτή τη δυνατότητα πρέπει να χρησιμοποιήσετε ένα μέσο Memory Stick με το λογότυπο MagicGate.

Πέραν της προσωπικής χρήσης, απαγορεύεται η χρήση των δεδομένων ήχου ή/και εικόνας που έχετε εγγράψει χωρίς την προηγούμενη συγκατάθεση των αντίστοιχων κατόχων των πνευματικών δικαιωμάτων. Κατά συνέπεια, τα μέσα Memory Stick που περιέχουν δεδομένα τα οποία προστατεύονται από πνευματικά δικαιώματα μπορούν να χρησιμοποιηθούν μόνο για τους σκοπούς που προβλέπονται από τη νομοθεσία.

Η υποδοχή Memory Stick του υπολογιστή σας δεν υποστηρίζει παράλληλη μεταφορά δεδομένων 8 bit (μεταφορά δεδομένων υψηλής ταχύτητας).

Το Memory Stick Micro σε έναν προσαρμογέα M2 διπλού μεγέθους ενδέχεται να μη λειτουργεί κανονικά εάν τοποθετηθεί σε έναν προσαρμογέα Memory Stick Duo.

<span id="page-56-0"></span>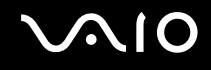

## Τ π θέτηση Memory Stick

Για να τ π θετήσετε ένα Memory Stick

- **1**1 Βρείτε την υποδοχή Memory Stick.
- **22** Κρατήστε το Memory Stick με το βέλος στραμμένο προς τα πάνω και προς την υποδοχή.
- **33** Σύρετε προσεκτικά το Memory Stick μέσα στην υποδοχή μέχρι να ασφαλίσει στη θέση του. Το σύστημα εντοπίζει αυτόματα το Memory Stick και εμφανίζονται τα περιεχόμενα του Memory Stick. Εάν δεν εμφανίζεται τίποτα στην επιφάνεια εργασίας, κάντε κλικ στο κουμπί **Έναρξη**, στο **Υπολογιστής** και κάντε διπλό κλικ στο εικονίδιο του Memory Stick.

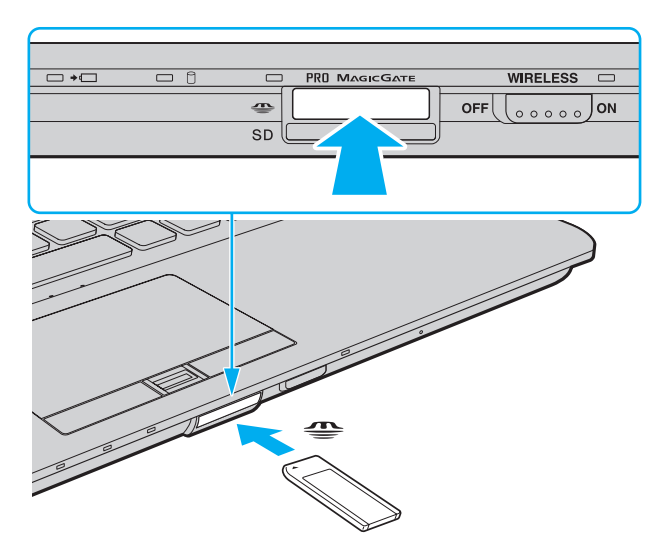

<span id="page-57-0"></span>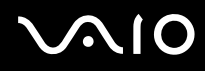

**!**<br>Κατά την εισαγωγή του Memory Stick στην υποδοχή, βεβαιωθείτε ότι το κρατάτε με το βέλος στραμμένο προς τη σωστή κατεύθυνση. Για να αποφύγετε την πρόκληση βλάβης στον υπολογιστή ή στο Memory Stick, μην πιέζετε με δύναμη το Memory Stick στην υποδοχή, εάν δεν εισέρχεται ομαλά.

Μην τοποθετείτε περισσότερα από ένα Memory Stick στην υποδοχή. Η λανθασμένη εισαγωγή του μέσου μπορεί να προκαλέσει βλάβη τόσο στον υπολογιστή σας όσο και στο μέσο.

## Προβολή του περιεχομένου του Memory Stick

- **11** Κάντε κλικ στο κουμπί **Έναρξη** και κατόπιν στην επιλογή **Υπολογιστής** για να ανοίξετε το παράθυρο **Υπολογιστής**.
- **22** – Κάντε διπλό κλικ στο εικονίδιο του Memory Stick για να προβάλετε τη λίστα με τα αρχεία δεδομένων που είναι απ θηκευμένα στ Memory Stick.

## <span id="page-58-0"></span>Διαμόρφωση του Memory Stick

Το μέσο αποθήκευσης Memory Stick έχει υποστεί διαμόρφωση σύμφωνα με τις εργοστασιακές ρυθμίσεις και είναι έτοιμο προς χρήση.

Εάν επιθυμείτε να πραγματοποιήσετε εκ νέου διαμόρφωση στο μέσο αποθήκευσης με τον υπολογιστή σας, ακολουθήστε τα παρακάτω βήματα.

**!**Βεβαιωθείτε ότι χρησιμοποιείτε τη συσκευή που έχει σχεδιαστεί για τη διαμόρφωση του μέσου και υποστηρίζει το Memory Stick κατά τη διαμόρφωση αυτή. Η διαμόρφωση του Memory Stick διαγράφει όλα τα δεδομένα που είναι αποθηκευμένα στο μέσο. Πριν διαμορφώσετε το μέσο, βεβαιωθείτε ότι δεν περιέχει π λύτιμα δεδ μένα.

Μην αφαιρείτε το Memory Stick από την υποδοχή όσο διαρκεί η διαμόρφωσή του. Αυτό θα μπορούσε να προκαλέσει πρόβλημα στη λειτουργία της.

- **11** Σύρετε προσεκτικά το Memory Stick μέσα στην υποδοχή μέχρι να ασφαλίσει στη θέση του.
- **22** Κάντε κλικ στο κουμπί **Έναρξη** και κατόπιν στην επιλογή **Υπολογιστής** για να ανοίξετε το παράθυρο **Υπολογιστής**.
- **33** – Κάντε δεξί κλικ στο εικονίδιο του Memory Stick και επιλέξτε **Διαμόρφωση**.
- **4**Κάντε κλικ στ **Επαναφρά πρεπιλγών συσκευής**.

**!**Ενδέχεται να αλλάξουν το μέγεθος της μονάδας εκχώρησης και το σύστημα αρχείων.

Μην επιλέξετε **NTFS** από την αναπτυσσόμενη λίστα **Σύστημα αρχείων** γιατί ενδέχεται να προκληθεί βλάβη.

#### $\mathbb{Z}_n$

Η διαδικασία διαμόρφωσης θα ολοκληρωθεί πιο γρήγορα εἀν επιλέξετε **Γρήγορη διαμόρφωση** από τις **Επιλογές διαμόρφωσης**.

- **55** Κάντε κλικ στο κουμπί **Έναρξη**.
- **6**6 Ακολουθήστε τις οδηγίες στην οθόνη.

**!**<br>Ενδέχεται να χρειαστεί κάποιο χρονικό διάστημα για τη διαμόρφωση του Memory Stick, ανάλογα με τον τύπο του μέσου.

<span id="page-59-0"></span>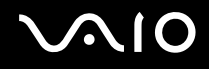

## Αφαίρεση Memory Stick

<mark>!</mark><br>Μην αφαιρείτε το Memory Stick ενώ είναι αναμμένη η ενδεικτική λυχνία πρόσβασης σε μέσο αποθήκευσης. Διαφορετικά, μπορεί να χαθούν δεδομένα. Η αποθήκευση μεγάλου όγκου δεδομένων ενδέχεται να διαρκέσει πολύ, για το λόγο αυτό βεβαιωθείτε ότι έχει σβήσει η ενδεικτική λυχνία πριν αφαιρέσετε τ Memory Stick.

## Για να αφαιρέσετε ένα Memory Stick

- **1**1 – Βεβαιωθείτε ότι η ενδεικτική λυχνία πρόσβασης σε μέσο αποθήκευσης είναι σβηστή.
- **22** Σπρώξτε το Memory Stick μέσα στον υπολογιστή και απελευθερώστε. To Memory Stick πετάγεται προς τα έξω.
- **33** Αφαιρέστε το Memory Stick από την υποδοχή.

**!**<br>Αφαιρείτε πάντα το Memory Stick προσεκτικά, διαφορετικά μπορεί να πεταχτεί προς τα έξω χωρίς να το περιμένετε.

# <span id="page-60-0"></span>&ρήση της κάρτας μνήμης SD

Ο υπολογιστής σας είναι εξοπλισμένος με μια υποδοχή κάρτας μνήμης **SD**. Μπορείτε να χρησιμοποιείτε αυτήν την υποδοχή για να μεταφέρετε δεδομένα ανάμεσα σε ψηφιακές κάμερες, βιντεοκάμερες, συσκευές αναπαραγωγής μουσικής και άλλες συσκευές ήχου/εικόνας.

## Πριν χρησιμοποιήσετε την κάρτα μνήμης SD

Η υποδοχή της κάρτας μνήμης **SD** του υπολογιστή σας υποστηρίζει τις ακόλουθες κάρτες μνήμης:

- ❑Κάρτα μνήμης SD
- ❑Κάρτα μνήμης SDHC
- ❑MultiMediaCard (MMC)

Για τις πιο πρόσφατες πληροφορίες σχετικά με τις συμβατές κάρτες μνήμης, ανατρέξτε στην ενότητα **Πληροφορίες υποστήριξης της Sony [\(σελίδα 239\)](#page-238-0)** για να επισκεφτείτε την κατάλληλη τοποθεσία υποστήριξης στο web.

Ο υπολογιστής σας έχει ελεγχθεί και έχει διαπιστωθεί ότι είναι συμβατός μόνο με τις κυριότερες κάρτες μνήμης που ήταν διαθέσιμες από τον Μάιο του 2008. Ωστόσο, δεν παρέχεται καμία εγγύηση ως προς τη συμβατότητα όλων των καρτών μνήμης που πληρούν τις ίδιες προϋποθέσεις με τα συμβατά απ θηκευτικά μέσα.

Να εισάγετε πάντα τη σωστή κάρτα μνήμης στην υπ δ ή κάρτας **SD**.

Οι κάρτες μνήμης SD με χωρητικότητα έως 2 GB και οι κάρτες μνήμης SDHC με χωρητικότητα έως 32 GB έχουν ελεγχθεί και έχει διαπιστωθεί ότι είναι συμβατές με τον υπολογιστή σας.

Η υποδοχή κάρτας **SD** του υπολογιστή σας δεν υποστηρίζει τη δυνατότητα των καρτών μνήμης SD και SDHC για μεταφορά δεδομένων με υψηλή ταχύτητα.

Μην προσπαθείτε να εισαγάγετε διαφορετική κάρτα μνήμης ή διαφορετικό προσαρμογέα κάρτας μνήμης moτότας μνήμης **SD**. Ίσως είναι δύσκολο να αφαιρέσετε μια ασύμβατη κάρτα μνήμης ή έναν ασύμβατο προσαρμογέα από την υποδοχή και κάτι τέτοιο ενδέχεται να προκαλέσει βλάβη στον υπολογιστή σας.

Να είστε ιδιαίτερα προσεχτικοί όταν εισαγάγετε ή αφαιρείτε μια κάρτα μνήμης από την υποδοχή **SD**. Μην εισάγετε ή εξάγετε βίαια την κάρτα μνήμης SD από την υποδοχή.

# <span id="page-61-0"></span>**210**

# Εισαγωγή κάρτας μνήμης SD

Για να εισαγάγετε μια κάρτα μνήμης SD

- **11** Βρείτε την υποδοχή για κάρτα μνήμης **SD**.
- **22** Κρατήστε την κάρτα μνήμης SD με το βέλος στραμμένο προς τα πάνω και προς την υποδοχή.

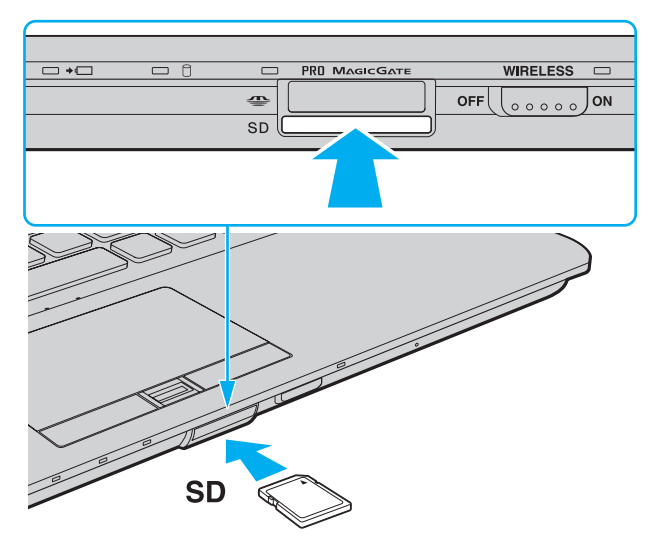

**3**3 Σπρώξτε προσεκτικά την κάρτα μνήμης SD στην υποδοχή μέχρι να ασφαλίσει στη θέση της. Μην πιέζετε με δύναμη την κάρτα μέσα στην υποδοχή.

#### $\mathbb{Z}_n$

Εάν η κάρτα μνήμης SD δεν μπορεί να εισαχθεί εύκολα στην υποδοχή, αφαιρέστε την προσεκτικά και βεβαιωθείτε ότι την τοποθετείτε με τη σωστή κατεύθυνση.

<span id="page-62-0"></span>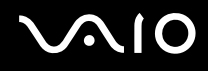

## Αφαίρεση μιας κάρτας μνήμης SD

**!**<br>Μην αφαιρείτε την κάρτα μνήμης SD ενώ είναι αναμμένη η ενδεικτική λυχνία πρόσβασης σε μέσο αποθήκευσης. Διαφορετικά, η κάρτα ή τα δεδομένα της ενδέχεται να καταστραφούν.

## Για να αφαιρέσετε μια κάρτα μνήμης SD

- **1**1 – Βεβαιωθείτε ότι η ενδεικτική λυχνία πρόσβασης σε μέσο αποθήκευσης είναι σβηστή.
- **2**2 Σπρώξτε την κάρτα μνήμης SD μέσα στον υπολογιστή και απελευθερώστε. Η κάρτα μνήμης SD πετάγεται προς τα έξω.
- **33** – Αφαιρέστε την κάρτα μνήμης SD από την υποδοχή.

# <span id="page-63-0"></span>&ρήση τ υ Internet

## Δημιουργία σύνδεσης για το Internet μέσω τηλεφώνου

Για να συνδεθείτε με το Internet, πρέπει να συνδέσετε τον υπολογιστή σας με τηλεφωνική γραμμή μέσω τηλεφωνικού καλωδίου (δεν παρέχεται) και να διαθέτετε ένα λογαριασμό με έναν Παροχέα Υπηρεσιών Διαδικτύου (ISP).

## Σύνδεση του τηλεφωνικού καλωδίου

- **1**1 \_ Συνδέστε το ένα άκρο του τηλεφωνικού καλωδίου (1) στη θύρα του μόντεμ 凸 στον υπολογιστή.
- **2**2 - Συνδέστε το άλλο άκρο στην πρίζα στον τοίχο (2).

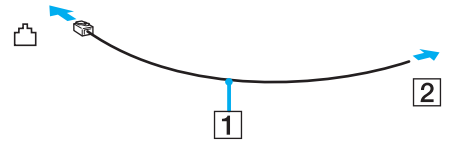

#### ✍

Ο υπολογιστής δεν λειτουργεί με διαχωρισμένες γραμμές, δεν μπορεί να συνδεθεί με τηλεφωνική συσκευή κερματοδέκτη και ενδεχομένως να μην λειτουργεί με πολλαπλές τηλεφωνικές γραμμές ή τηλεφωνικό κέντρο (PBX). Ορισμένες από αυτές τις συνδέσεις ενδέχεται να δημιουργήσουν αυξημένο ηλεκτρικό φορτίο, με αποτέλεσμα την πιθανή πρόκληση βλάβης στο εσωτερικό μόντεμ.

Εάν συνδέσετε τηλεφωνικό καλώδιο που διέρχεται μέσω διαχωριστή (splitter), το μόντεμ ή η συνδεδεμένη συσκευή ενδεχομένως να μη λειτουργεί σωστά.

## Δημιουργία σύνδεσης με το Internet μέσω τηλεφώνου

- **11** – Κάντε κλικ στις επιλογές **Έναρξη** και **Πίνακας Ελέγχου**.
- 2 Κάντε κλικ στο **Σύνδεση στο Internet** στην επιλογή Δί**κτυο και Internet**. Θα εμφανιστεί το παράθυρο **Σύνδεση στο Internet**.
- **3** Κάντε κλικ στην επιλ γή **Κλήση**.
- **4**4 - Ακολουθήστε τις οδηγίες στην οθόνη.

# <span id="page-64-0"></span>Χρήση ασύρματου LAN (WLAN)

Χρησιμοποιώντας το ασύρματο LAN (WLAN) της Sony, όλες οι ψηφιακές συσκευές σας που διαθέτουν ενσωματωμένη δυνατότητα ασύρματου LAN μπορούν να επικοινωνούν ελεύθερα μεταξύ τους μέσω ενός δικτύου. Το WLAN αποτελεί ένα δίκτυο στο οποίο κάποιος χρήστης έχει τη δυνατότητα να συνδεθεί σε ένα τοπικό δίκτυο (LAN), μέσω ασύρματης σύνδεσης (με ραδιοκύματα). Κάτι τέτοιο καταργεί την ανάγκη να τραβήξετε καλώδια ή σύρματα μέσα από τοίχους και οροφές.

Το WLAN της Sony υποστηρίζει όλες τις κανονικές λειτουργίες σύνδεσης Ethernet, αλλά με τα πρόσθετα πλεονεκτήματα της φορητότητας και της περιαγωγής. Μπορείτε να συνεχίσετε να έχετε πρόσβαση σε πληροφορίες, πόρους Internet/Intranet και δικτύου, ακόμα και κατά τη διάρκεια μιας σύσκεψης ή καθώς κινείστε από το ένα μέρος στ άλλ .

Μπορείτε να επικοινωνείτε χωρίς σημείο πρόσβασης, γεγονός που σημαίνει ότι είναι δυνατή η επικοινωνία με περιορισμένο αριθμό υπολογιστών (ad-hoc). Εναλλακτικά, μπορείτε να επικοινωνείτε μέσω σημείου πρόσβασης που σας επιτρέπει να δημιουργείτε πλήρη υποδομή δικτύου.

#### <span id="page-65-0"></span>✍

Σε ορισμένες χώρες/περιοχές, ενδέχεται να υπάρχουν περιορισμοί από τους τοπικούς κανονισμούς αναφορικά με τη χρήση των προϊόντων WLAN (π.χ. περιορισμένος αριθμός καναλιών). Επομένως, προτού ενεργοποιήσετε τη δυνατότητα WLAN, διαβάστε προσεκτικά τον οδηγό κανονισμών για ασύρματα δίκτυα LAN.

Το WLAN χρησιμοποιεί το πρότυπο IEEE 802.11a /b/g ή το σχέδιο του προτύπου IEEE 802.11n , το οποίο καθορίζει την τεχνολογία που χρησιμοποιείται. Το πρότυπο περιλαμβάνει τις μεθόδους κρυπτογράφησης: Wired Equivalent Privacy (WEP), που αποτελεί ένα πρωτόκολλο ασφάλειας, Wi-Fi Protected Access 2 (WPA2) και Wi-Fi Protected Access (WPA). Προτείνονται από κοινού από τις IEEE και Wi-Fi Alliance, ενώ η WPA2 και η WPA είναι προδιαγραφές προτύπων που βασίζονται σε διαλειτουργικές βελτιώσεις ασφάλειας που αυξάνουν το επίπεδο προστασίας των δεδομένων και τον έλεγχο πρόσβασης σε υπάρχοντα δίκτυα Wi-Fi. Η WPA έχει σχεδιαστεί ώστε να είναι συμβατή με την επόμενη προδιαγραφή IEEE 802.11i. Χρησιμοποιεί τη βελτιωμένη κρυπτογράφηση δεδομένων TKIP (Temporal Key Integrity Protocol - πρωτόκολλο ακεραιότητας προσωρινού κλειδιού) σε συνδυασμό με την ταυτοποίηση χρήστη 802.1X και EAP (Extensible Authentication Protocol - Πρωτόκολλο εκτεταμένης ταυτοποίησης). Η κρυπτογράφηση των δεδομένων προστατεύει την ευάλωτη ασύρματη σύνδεση μεταξύ των πελατών και των σημείων πρόσβασης. Επιπλέον, υπάρχουν άλλοι τυπικοί μηχανισμοί ασφάλειας LAN για τη διασφάλιση του προσωπικού απορρήτου, όπως: κωδικός προστασίας πρόσβασης, διατερματική κρυπτογράφηση, εικονικά ιδιωτικά δίκτυα και πιστοποίηση ταυτότητας. Η WPA2, η δεύτερη γενιά της WPA, παρέχει μεγαλύτερη προστασία δεδομένων και έλεγχο πρόσβασης στο δίκτυο και έχει επίσης σχεδιαστεί για να παρέχει ασφάλεια σε όλες τις εκδόσεις συσκευών 802.11, συμπεριλαμβανομένων των 802.11b, 802.11a, 802.11g και του σχεδίου του προτύπου 802.11n, multi-band και multi-mode. Επιπλέον, βάσει του εγκεκριμένου προτύπου IEEE 802.11i, η WPA2 παρέχει ασφάλεια όμοια με αυτή που απαιτείται σε κυβερνητικό επίπεδο εφαρμόζοντας τον αλγόριθμό κρυπτογράφησης AES συμβατό με FIPS 140-2 και τη μέθοδο πιστοποίησης που βασίζεται στο 802.1X του Εθνικού Ινστιτούτου Προτύπων και Τεχνολογίας (National Institute of Standards and Technology/NIST). Η WPA2 είναι συμβατή με την WPA.

\* Ανατρέξτε στην ηλεκτρονική τεκμηρίωση προδιαγραφών για να δείτε εάν το μοντέλο του υπολογιστή σας υποστηρίζει το πρότυπο IEEE 802.11a ή/και το σχέδιο του προτύπου IEEE 802.11n.

<span id="page-66-0"></span>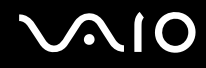

Το IEEE 802.11b/g είναι πρότυπο ασύρματου LAN που χρησιμοποιεί το εύρος ζώνης 2,4 GHz. Το πρότυπο IEEE 802.11g παρέχει επικοινωνίες υψηλής ταχύτητας, ταχύτερες από το πρότυπο IEEE 802.11b.

Το IEEE 802.11a είναι πρότυπο ασύρματου LAN που χρησιμοποιεί το εύρος ζώνης 5 GHz.

Το σχέδιο προτύπου IEEE 802.11n είναι πρότυπο ασύρματου LAN που χρησιμοποιεί το εύρος ζώνης 2,4 ή 5 GHz.

Οι συσκευές ασύρματου LAN που χρησιμοποιούν το εύρος ζώνης 2,4 GHz και οι συσκευές που χρησιμοποιούν το εύρος ζώνης 5 GHz δεν μπορούν να επικοινωνήσουν μεταξύ τους επειδή οι συχνότητες είναι διαφορετικές.

Το εύρος ζώνης 2,4 GHz που χρησιμοποιείται από συσκευές συμβατές με ασύρματο LAN χρησιμοποιείται επίσης από διάφορες άλλες συσκευές. Παρότι στις συσκευές που είναι συμβατές με ασύρματο LAN χρησιμοποιούνται τεχνολογίες που ελαχιστοποιούν την παρεμβολή από άλλες συσκευές που χρησιμοποιούν το ίδιο εύρος ζώνης, τέτοια παρεμβολή μπορεί να προκαλέσει μικρότερη ταχύτητα επικοινωνίας, στενότερη εμβέλεια επικοινωνίας ή διακοπτόμενες ασύρματες συνδέσεις.

Η ταχύτητα επικοινωνίας διαφέρει ανάλογα με την απόσταση μεταξύ των συσκευών επικοινωνίας, την ύπαρξη εμποδίων μεταξύ τέτοιων συσκευών, τη διαμόρφωση της συσκευής, τις συνθήκες ραδιοεπικοινωνίας και το λογισμικό που χρησιμοποιείται. Επιπλέον, μπορεί να διακοπεί η επικοινωνία ανάλογα με τις συνθήκες ραδιοεπικοινωνίας.

Η εμβέλεια επικοινωνίας διαφέρει ανάλογα με την πραγματική απόσταση μεταξύ των συσκευών επικοινωνίας, την ύπαρξη εμποδίων μεταξύ τέτοιων συσκευών, τις συνθήκες ραδιοεπικοινωνίας, το γειτονικό περιβάλλον που περιλαμβάνει την ύπαρξη τοίχων και των υλικών τοίχων και το λογισμικό που χρησιμοποιείται.

Η πραγματική ταχύτητα επικοινωνίας ενδέχεται να μην είναι αυτή που εμφανίζεται στον υπολογιστή σας.

Η χρήση προϊόντων IEEE 802.11b και IEEE 802.11g στο ίδιο ασύρματο δίκτυο μπορεί να μειώσει την ταχύτητα επικοινωνίας λόγω ραδιοπαρεμβολής. Λαμβάνοντας αυτό υπόψη, τα προϊόντα IEEE 802.11g είναι σχεδιασμένα για να μειώνουν την ταχύτητα επικοινωνίας προκειμένου να εξασφαλίσουν επικοινωνία με προϊόντα IEEE 802.11b. Εάν αλλάξετε το ασύρματο κανάλι στο σημείο πρόσβασης, μπορεί να αυξηθεί η ταχύτητα επικοινωνίας όταν αυτή δεν είναι η αναμενόμενη.

<span id="page-67-0"></span>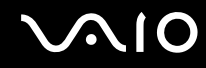

## Επικοινωνία χωρίς Σημείο Πρόσβασης (Ad-hoc)

Ένα προσωρινό (ad-hoc) δίκτυο, είναι ένα δίκτυο στο οποίο δημιουργείται ένα LAN αποκλειστικά από τις ίδιες τις ασύρματες συσκευές, χωρίς άλλη κεντρική συσκευή ελέγχου ή σημείο πρόσβασης. Κάθε συσκευή επικοινωνεί απευθείας με τις υπόλοιπες συσκευές του δικτύου. Μπορείτε εύκολα να εγκαταστήσετε ένα νέο δίκτυο στο σπίτι.

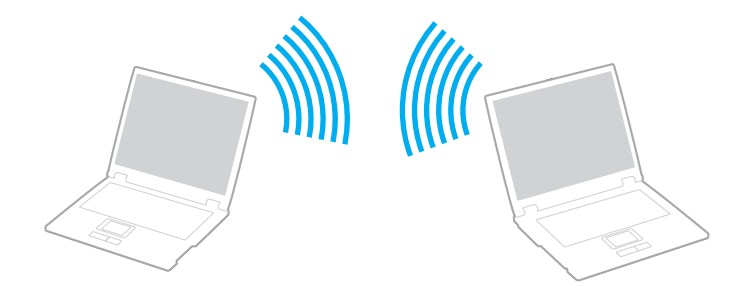

<span id="page-68-0"></span>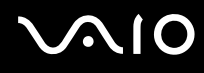

## Επικοινωνία χωρίς σημείο πρόσβασης (ad-hoc)

<mark>!</mark><br>Δεν μπορείτε να χρησιμοποιήσετε το εύρος ζώνης των 5 GHz, το οποίο χρησιμοποιείται στο πρότυπο IEEE 802.11a, σε προσωρινά δίκτυα (ad-hoc).

Το σχέδιο προτύπου IEEE 802.11n, που χρησιμοποιεί το εύρος ζώνης 2,4 ή 5 GHz, δεν είναι διαθέσιμο σε προσωρινά δίκτυα (ad-hoc).

- **11** Ενεργοποιήστε το διακόπτη **WIRELESS**.
- **2** Κάντε κλικ στ κ υμπί δίπλα ή πάνω απ τις επιλ γές ασύρματ υ δικτύ υ π υ επιθυμείτε στ παράθυρ **VAIO Smart Network**.

Βεαιωθείτε τι η ενδεικτική λυνία **WIRELESS** είναι αναμμένη.

- **3** Κάντε κλικ στις επιλογές **Έναρξη** και **Πίνακας Ελέγχου**.
- **4**4 Κάντε κλικ στην επιλογή **Προβολή κατάστασης δικτύου και εργασιών** στο στοιχείο Δ**ίκτυο και Internet**.
- **55** – Κάντε κλικ στην επιλογή **Ρύθμιση σύνδεσης ή δικτύου** στο αριστερό πλαίσιο. Θα εμφανιστεί τ παράθυρ **Ρύθμιση σύνδεσης ή δικτύυ**.
- **66** Επιλέξτε ένα στοιχείο για να καθορίσετε τις ρυθμίσεις του προσωρινού (ad-hoc) δικτύου και κάντε κλικ στο **Επ μεν**.
- **7**7 – Ακολουθήστε τις οδηγίες στην οθόνη.

<span id="page-69-0"></span>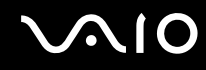

## Επικοινωνία με Σημείο Πρόσβασης (υποδομή)

Το δίκτυο υποδομής είναι ένα δίκτυο το οποίο επεκτείνει το υπάρχον ενσύρματο τοπικό δίκτυο σε ασύρματες συσκευές, μέσω ενός σημείου πρόσβασης (δεν παρέχεται). Το σημείο πρόσβασης γεφυρώνει τα ασύρματα με τα ενσύρματα LAN και δρα ως κεντρικός ελεγκτής για το ασύρματο LAN. Το σημείο πρόσβασης συντονίζει τη μετάδοση και τη λήψη από πολλαπλές ασύρματες συσκευές, εντός μιας συγκεκριμένης εμβέλειας.

Το σημείο πρόσβασης θα επιλέξει το κανάλι που θα χρησιμοποιείται σε ένα δίκτυο υποδομής.

**!**Για λεπτομέρειες σχετικά με την επιλογή του καναλιού που θα χρησιμοποιείται από το σημείο πρόσβασης, ανατρέξτε στο εγχειρίδιο του σημείου πρόσβασης.

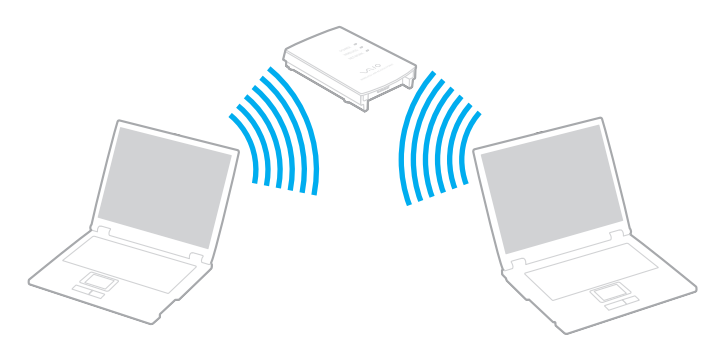

<span id="page-70-0"></span>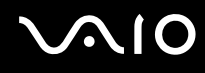

## Σύνδεση με ασύρματ δίκτυ

- **1**1 – Βεβαιωθείτε ότι έχει εγκατασταθεί ένα σημείο πρόσβασης. Για περισσότερες πληροφορίες, ανατρέξτε στο εγχειρίδιο που συνοδεύει το σημείο πρόσβασης που διαθέτετε.
- **2** Ενεργοποιήστε το διακόπτη **WIRELESS**.
- **3** Κάντε κλικ στ κ υμπί δίπλα ή πάνω απ τις επιλ γές ασύρματ υ δικτύ υ π υ επιθυμείτε στ παράθυρ **VAIO Smart Network**.

Βεβαιωθείτε ότι η ενδεικτική λυχνία **WIRELESS** είναι αναμμένη.

- **4**4 – Κάντε δεξί κλικ στο **ται** ή στο 15' στη γραμμή εργασιών και επιλέξτε **Σύνδεση σε δίκτυο**.
- **55** – Επιλέξτε το σημείο πρόσβασης που θέλετε και κάντε κλικ στην επιλογή **Σύνδεση**.

#### $\mathbb{Z}_n$

Για έλεγχο ταυτότητας WPA-PSK ή WPA2-PSK, πρέπει να πληκτρολογήσετε μια φράση πρόσβασης. Στη φάση πρόσβασης γίνεται διάκριση πεζών-κεφαλαίων και πρέπει να είναι μια συμβολοσειρά κειμένου 8 έως 63 χαρακτήρων ή μια δεκαεξαδική συμβολοσειρά 64 χαρακτήρων.

<span id="page-71-0"></span>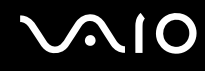

## Διακοπή της επικοινωνίας ασύρματου LAN

#### Για να διακόψετε την επικοινωνία ασύρματου LAN

#### Κάντε κλικ στο κουμπί δίπλα ή πάνω από το εικονίδιο **WLAN** στο παράθυρο **VAIO Smart Network**.

**!**<br>Αν απενεργοποιήσετε τη λειτουργία ασύρματου LAN ενώ πραγματοποιείτε πρόσβαση σε απομακρυσμένα έγγραφα, αρχεία ή πόρους, ενδέχεται τα δεδομένα σας να χαθούν.
# <span id="page-72-0"></span>&ρήση της λειτ υργίας Bluetooth

Eivaι δυνατή η επίτευξη ασύρματης επικοινωνίας μεταξύ του υπολογιστή σας και άλλων συσκευών Bluetooth όπως είναι κάποιος άλλος υπολογιστής ή ένα κινητό τηλέφωνο. Μπορείτε να μεταφέρετε δεδομένα μεταξύ αυτών των συσκευών χωρίς καλώδια και μέχρι απόσταση 10 μέτρων σε ανοιχτό χώρο.

Για να ξεκινήσετε την επικοινωνία Bluetooth

- **11** Ενεργοποιήστε το διακόπτη **WIRELESS**.
- **22** Κάντε κλικ στο κουμπί δίπλα ή πάνω από το εικονίδιο **Bluetooth** στο παράθυρο **VAIO Smart Network**. Βεαιωθείτε τι η ενδεικτική λυνία **WIRELESS** είναι αναμμένη.

## <span id="page-73-0"></span>Πληροφορίες σχετικά με τη χρήση της λειτουργίας Bluetooth

- □ Ο ρυθμός μεταφοράς δεδομένων διαφέρει, ανάλογα με τις ακόλουθες συνθήκες:
	- □ Εμπόδια όπως τοίχοι που βρίσκονται μεταξύ των συσκευών
	- □ Απόσταση μεταξύ συσκευών
	- □ Υλικό που χρησιμοποιείται στους τοίχους
	- ❑Εγγύτητα σε μικρ κύματα και ασύρματα τηλέφωνα
	- ❑□ Παρεμβολή ραδιοσυχνοτήτων και άλλες περιβαλλοντικές συνθήκες
	- ❑Διαμρφωση συσκευών
	- ❑□ Τύπος εφαρμογής λογισμικού
	- ❑□ Τύπος λειτουργικού συστήματος
	- ❑□ Ταυτόχρονη χρησιμοποἱηση λειτουργιών ασὑρματου LAN και Bluetooth στον υπολογιστή
	- ❑□ Μέγεθος αρχείου που ανταλλάσσεται
- ❑□ Σημειώνεται ότι λόγω των περιορισμών του προτύπου Bluetooth και ηλεκτρομαγνητικών παρεμβολών στο περιβάλλον, τα μεγάλα αρχεία ενδέχεται να καταστραφούν κατά τη διάρκεια συνεχούς μεταφοράς.
- □ Όλες οι συσκευές Bluetooth πρέπει να πιστοποιοὐνται προκειμένου να επιβεβαιώνεται ότι τηροὐνται τα ισχύοντα απαιτούμενα πρότυπα. Ακόμη και αν τηρούνται τα πρότυπα, η απόδοση της συσκευής, τα τεχνικά χαρακτηριστικά και οι διαδικασίες λειτουργίας μπορεί να διαφέρουν. Ενδεχομένως να μην είναι δυνατή η ανταλλαγή δεδομένων σε λες τις περιπτώσεις.
- □ Hεικόνα και ο ήχος ενδέχεται να μην συγχρονιστούν εἀν αναπαράγετε στον υπολογιστή σας βίντεο με έξοδο ήχου από συνδεδεμένη συσκευή Bluetooth. Πρόκειται για συχνό φαινόμενο της τεχνολογίας Bluetooth και δεν απ τελεί δυσλειτ υργία.

<span id="page-74-0"></span>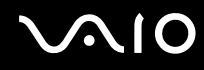

□ H ζώνη 2,4 GHz με την οποία λειτουργούν οι συσκευές Bluetooth ή συσκευές ασύρματου LAN χρησιμοποιείται ι από διάφορες συσκευές. Οι συσκευές Bluetooth χρησιμοποιούν την τεχνολογία για να ελαχιστοποιούν τις παρεμβολές από άλλες συσκευές που χρησιμοποιούν το ίδιο μήκος κύματος. Ωστόσο, η ταυτόχρονη χρήση της λειτουργίας Bluetooth και συσκευών ασύρματης επικοινωνίας ενδέχεται να προκαλέσει ραδιοπαρεμβολή και να έχει ως αποτέλεσμα μικρότερη ταχύτητα και απόσταση επικοινωνίας από τις τυπικές τιμές.

#### ✍Διαβάστε τον οδηγός κανονισμών Bluetooth πριν χρησιμοποιήσετε τη λειτουργία Bluetooth.

- $\Box$  Η λειτουργία Bluetooth ενδέχεται να μην λειτουργήσει με άλλες συσκευές, ανάλογα με τον κατασκευαστή ή την έκδοση του λογισμικού που χρησιμοποιείται από τον κατασκευαστή.
- □ Η σὐνδεση πολλαπλών συσκευών Bluetooth στον υπολογιστή σας ενδέχεται να προκαλέσει συμφόρηση του εύρους ζώνης, με αποτέλεσμα χαμηλή απόδοση των συσκευών. Πρόκειται για συχνό φαινόμενο της τεχνολογίας Bluetooth και δεν αποτελεί δυσλειτουργία.

<span id="page-75-0"></span>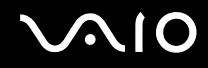

### Ασφάλεια Bluetooth

Η ασύρματη τεχνολογία Bluetooth διαθέτει μια λειτουργία πιστοποίησης ταυτότητας που σας επιτρέπει να είστε βέβαιος με ποιον επικοινωνείτε. Με τη λειτουργία πιστοποίησης ταυτότητας, μπορείτε να αποφύγετε την πρόσβαση στον υπολογιστή σας από οποιαδήποτε ανώνυμη συσκευή Bluetooth.

Την πρώτη φορά που δύο συσκευές Bluetooth επικοινωνούν, πρέπει να καθοριστεί ένας κοινός κωδικός (κωδικός που απαιτείται για την πιστοποίηση ταυτότητας) και για τις δύο συσκευές που θα καταχωρηθούν. Εφόσον καταχωρηθεί μια συσκευή δεν απαιτείται εκ νέου εισαγωγή του κωδικού.

✍Ο κωδικός μπορεί να είναι διαφορετικός κάθε φορά, αλλά πρέπει να είναι ο ίδιος στα δύο άκρα.

Για μερικές συσκευές, όπως ένα ποντίκι, δεν χρειάζεται να εισαχθεί κωδικός.

### <span id="page-76-0"></span>Επικ ινωνία με άλλη συσκευή Bluetooth

Μπορείτε να συνδέσετε τον υπολογιστή σας με μια συσκευή Bluetooth, όπως έναν άλλο υπολογιστή, κινητό τηλέφωνο, PDA, ακουστικά, ποντίκι ή ψηφιακή φωτογραφική μηχανή χωρίς κανένα καλώδιο.

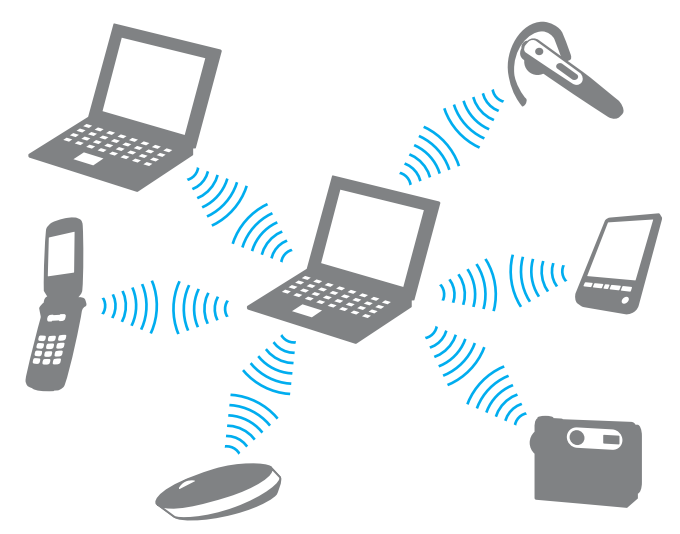

Επικ ινωνία με άλλη συσκευή Bluetooth

Για να επικ ινωνήσετε με μια άλλη συσκευή Bluetooth, πρώτα θα πρέπει να ρυθμίσετε τη λειτ υργία Bluetooth. Για τη ρύθμιση και τη χρήση της λειτουργίας Bluetooth, αναζητήστε πληροφορίες σχετικά με το Bluetooth χρησιμοποιώντας τη **Βοήθεια και υποστήριξη των Windows**. Για να ανοίξετε τη **Βοήθεια και υποστήριξη των Windows**, κάντε κλικ στο κουμπί **Έναρξη** και μετά στο **Βοήθεια και υποστήριξη**.

<span id="page-77-0"></span>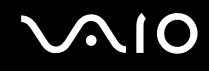

## Διακ πή της επικ ινωνίας Bluetooth

Για να διακόψετε την επικοινωνία Bluetooth

- **1**1 - Απενεργοποιήστε τη συσκευή Bluetooth που επικοινωνεί με τον υπολογιστή σας.
- **22** Κάντε κλικ στο κουμπί δίπλα ή πάνω από το εικονίδιο **Bluetooth** στο παράθυρο **VAIO Smart Network**.

# <span id="page-78-0"></span>&ρήση περιφερειακών συσκευών

Μπορείτε να προσθέσετε δυνατότητες στον υπολογιστή σας VAIO, χρησιμοποιώντας τις διάφορες θύρες που υπάρχουν στον υπολογιστή.

- ❑**Σύνδεση μιας θέσης σύνδεσης [\(σελίδα 80\)](#page-79-1)**
- ❑**Σύνδεση εωτερικών ηείων [\(σελίδα 89\)](#page-88-0)**
- ❑**Σύνδεση εωτερικής θ νης [\(σελίδα 90\)](#page-89-0)**
- ❑**Επιλγή καταστάσεων λειτυργίας θ νης [\(σελίδα 99\)](#page-98-0)**
- ❑**Χρήση της λειτουργίας πολλαπλών οθονών [\(σελίδα 102\)](#page-101-0)**
- ❑**Σύνδεση εωτερικύ μικρφώνυ [\(σελίδα 105\)](#page-104-0)**
- ❑**Σύνδεση συσκευής Ενιαίυ Σειριακύ Διαύλυ (USB) [\(σελίδα 106\)](#page-105-0)**
- ❑**Σύνδεση εκτυπωτή [\(σελίδα 109\)](#page-108-0)**
- ❑**Σύνδεση συσκευής i.LINK [\(σελίδα 110\)](#page-109-0)**
- ❑ $\square$  Σὑνδεση σε τοπικό δίκτυο (LAN) <mark>[\(σελίδα 112\)](#page-111-0)</mark>

# <span id="page-79-1"></span><span id="page-79-0"></span>Σύνδεση μιας θέσης σύνδεσης

Η σύνδεση μιας θέσης σύνδεσης σας δίνει την δυνατότητα να συνδέσετε επιπρόσθετα περιφερειακά στον υπολογιστή, όπως εκτυπωτή και εξωτερική οθόνη.

Η θέση σύνδεσης δεν παρέχεται με τον υπολογιστή σας και είναι διαθέσιμη ως προαιρετικό εξάρτημα.

## <span id="page-80-0"></span>Εντοπισμός θυρών στη θέση σύνδεσης

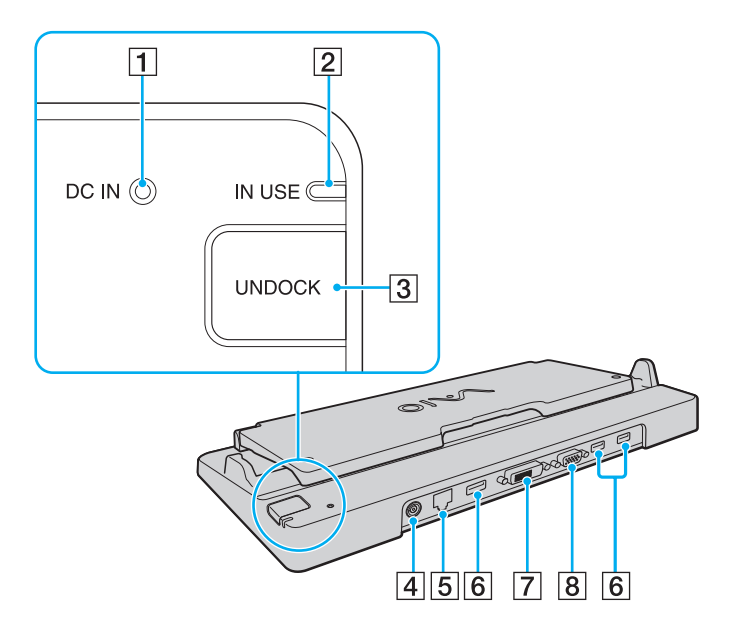

A Ενδεικτική λυνία **DC IN**

Ανάβει όταν η θέση σύνδεσης είναι ενεργοποιημένη.

- **2** Ενδεικτική λυχνία **IN USE** [\(σελίδα 86\)](#page-85-0)
- **3** Κουμπί **UNDOCK** [\(σελίδα 86\)](#page-85-0)
- D Θύρα **DC IN** [\(σελίδα 82\)](#page-81-1)
- E Θύρα δικτύ υ (Ethernet) (1000BASE-T / 100BASE-TX / 10BASE-T) [\(σελίδα 112\)](#page-111-0)
- $\overline{6}$  Θύρες USB υψηλής ταχύτητας (USB 2.0)<sup>\*1</sup> [\(σελίδα 106\)](#page-105-0)
- G Θύρα **DVI-D**\*2 [\(σελίδα 91\)](#page-90-0)
- H Θύρα **MONITOR** [\(σελίδα 91\)](#page-90-0)
- \*1' Υποστηρίζει υψηλή/πλήρη/χαμηλή ταχύτητα.
- \*2<sup>2</sup> Διαθέσιμο μόνο όταν ο υπολογιστής σας βρίσκεται σε κατάσταση λειτουργίας SPEED.

**!**Η θέση σύνδεσης μπορεί να τροφοδοτηθεί μόνο από το μετασχηματιστή εναλλασσόμενου ρεύματος που παρέχεται με τον υπολογιστή. Μην αποσυνδέετε τον μετασχηματιστή εναλλασσόμενου ρεύματος από τη θέση σύνδεσης και την υποδοχή εναλλασσόμενου ρεύματος ενώ χρησιμοποιείτε τη θέση σύνδεσης. Το γεγονός αυτό μπορεί να προκαλέσει ζημιά στα δεδομένα ή δυσλειτουργίες υλικού.

Δεν επιτρέπεται ταυτόχρονη χρήση της θύρας **HDMI** στον υπολογιστή σας και της θύρας **DVI-D** ή της θύρας **MONITOR** στη θέση σύνδεσης.

## <span id="page-81-1"></span><span id="page-81-0"></span>Σύνδεση του υπολογιστή σας στη θέση σύνδεσης

**!**<br>Βεβαιωθείτε πως έχετε εγκαταστήσει τη μπαταρία πριν συνδέσετε τον υπολογιστή σας στη θέση σύνδεσης. Για να συνδέσετε τον υπολογιστή σας στη θέση σύνδεσης

**!**<br>Χρησιμοποιήστε το μετασχηματιστή εναλλασσόμενου ρεύματος που παρέχεται με τον υπολογιστή σας.

Μην μετακινείτε τον υπολογιστή ενώ είναι συνδεδεμένος σε θέση σύνδεσης. Με αυτόν τον τρόπο μπορεί να αποσπαστεί η θέση σύνδεσης και να προκληθεί ζημιά και στις δύο μονάδες.

- **1**1 – Αποσυνδέστε όλα τα περιφερειακά από τον υπολογιστή.
- **2**2 Συνδέστε το ένα άκρο του καλωδίου ρεύματος (1) στο μετασχηματιστή εναλλασσόμενου ρεύματος (2) και το άλλο άκρο σε μια πρίζα ρεύματος.
- **3**3 – Συνδέστε το καλώδιο που είναι συνδεδεμένο στο μετασχηματιστή εναλλασσόμενου ρεύματος (2) στην υποδοχή **DC IN** (3) στη θέση σύνδεσης (4).

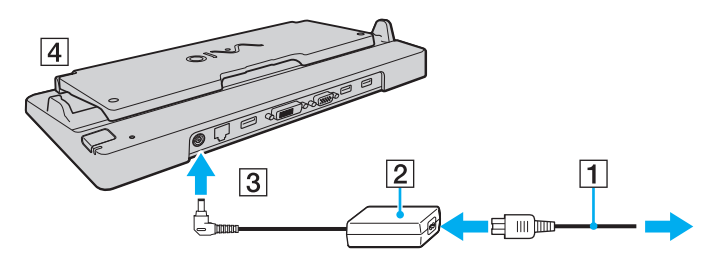

<span id="page-82-0"></span>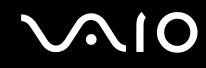

**4** Ανοίξτε το κάλυμμα της θέσης σύνδεσης.

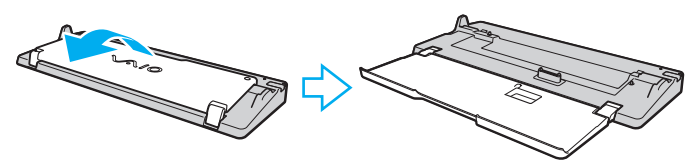

**5** Ανοίξτε το κάλυμμα της θέσης σύνδεσης στο κάτω μέρος του υπολογιστή.

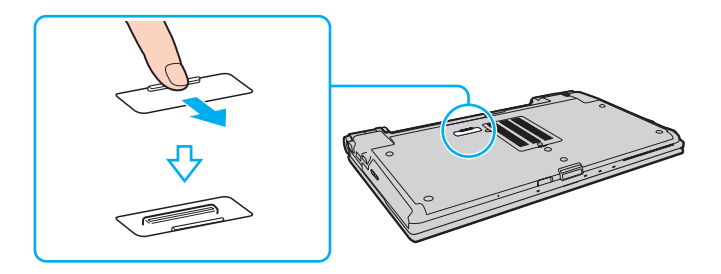

<span id="page-83-0"></span>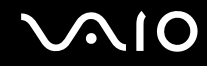

**6** Ευθυγραμμίστε τις πίσω κάτω γωνίες και την αριστερή πλευρά του υπολογιστή με τις οδηγίες που βρίσκονται στη θέση σύνδεσης.

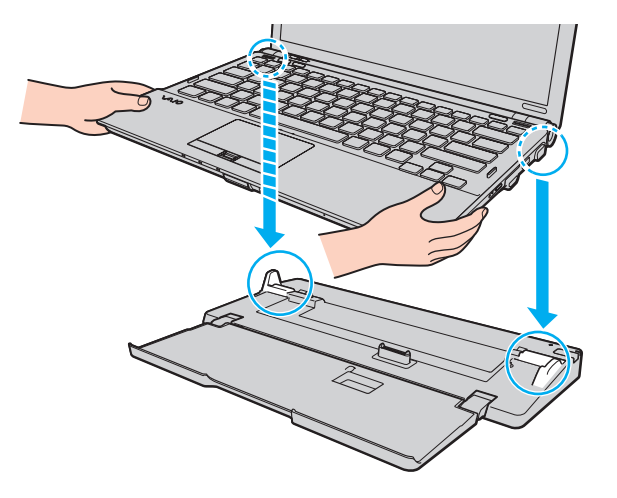

<span id="page-84-0"></span>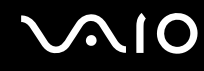

**7**7 – Σπρώξτε απαλά τον υπολογιστή μέχρι να ασφαλίσει στη θέση του.

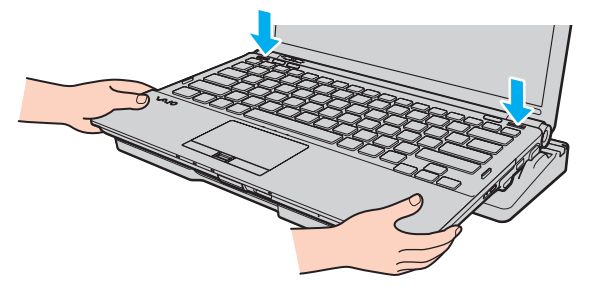

**8**8 – Θέστε τον υπολογιστή σε λειτουργία.

## <span id="page-85-1"></span><span id="page-85-0"></span>Αποσύνδεση του υπολογιστή σας από τη θέση σύνδεσης

**!**<br>Πριν να αποσυνδέσετε τον υπολογιστή, βεβαιωθείτε ότι οι συσκευές που είναι συνδεδεμένες στη θέση σύνδεσης δεν χρησιμοποιούνται.

Μην αποσυνδέσετε τον υπολογιστή από τη θέση σύνδεσης όταν η ενδεικτική λυχνία **IN USE** είναι αναμμένη. Εάν αποσυνδέσετε τον υπολογιστή ενώ η ενδεικτική λυχνία **IN USE** είναι αναμμένη, μπορεί να χαθούν δεδομένα που δεν έχουν αποθηκευτεί ή να προκληθεί βλάβη του υπολογιστή.

Εάν αποσυνδέσετε τον υπολογιστή από τη θέση σύνδεσης όταν η μπαταρία έχει αρχίσει να αποφορτίζεται, ενδεχομένως να χαθούν τα δεδομένα που δεν έχουν αποθηκευτεί.

Μην αποσυνδέετε τον υπολογιστή από τη θέση σύνδεσης κατά την αναπαραγωγή βίντεο. Κλείστε το λογισμικό αναπαραγωγής βίντεο πριν από την απ σύνδεση.

Αφού ολοκληρώσετε τα βήματα της ενότητας **Για να αποσυνδέσετε τον υπολογιστή σας από <b>τη θέση σύνδεσης [\(σελίδα 87\)](#page-86-1)**, βεβαιωθείτε ότι έχετε απομακρύνει τον υπολογιστή σας από τη θέση σύνδεσης. Αν χρησιμοποιήσετε τον υπολογιστή ενώ βρίσκεται ακόμα πάνω στη θέση σύνδεσης, ενδέχεται η λειτ υργία να μην είναι σταθερή.

# <span id="page-86-0"></span>**210**

<span id="page-86-1"></span>Για να αποσυνδέσετε τον υπολογιστή σας από τη θέση σύνδεσης

**1**Πατήστε τ κ υμπί **UNDOCK** (1) και περιμένετε μέρι να σήσει η ενδεικτική λυνία **IN USE** (2).

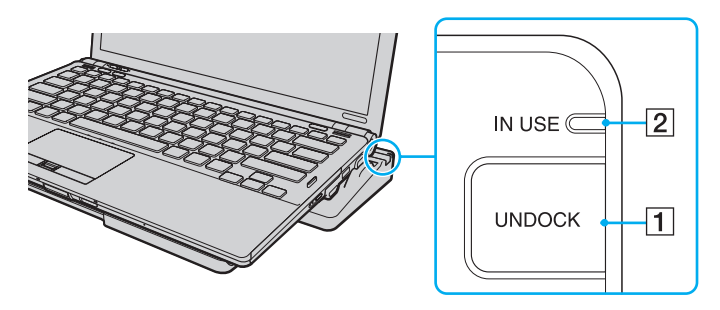

✍ Εάν η ενδεικτική λυνία **IN USE** δεν είναι αναμμένη, δεν ρειά?εται να πατήσετε τ κ υμπί **UNDOCK**.

Εάν πατήσετε το κουμπί **UNDOCK** ενώ ο υπολογιστής βρίσκεται σε κατάσταση εξοικονόμησης ενέργειας, ο υπολογιστής θα επιστρέψει πρώτα σε Κανονική κατάσταση και στη συνέχεια θα εκκινήσει η διαδικασία αποσύνδεσης.

#### **!**

Αφού θέσετε τον υπολογιστή πάλι σε Κανονική κατάσταση, βεβαιωθείτε ότι έχετε βγάλει τον υπολογιστή από τη θέση σύνδεσης. Αν χρησιμοποιήσετε τον υπολογιστή ενώ βρίσκεται ακόμα πάνω στη θέση σύνδεσης, ενδέχεται η λειτουργία να μην είναι σταθερή.

<span id="page-87-0"></span>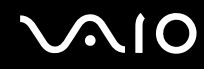

**2**2 – Ανασηκώστε τον υπολογιστή για να τον απομακρύνετε από τη θέση σύνδεσης.

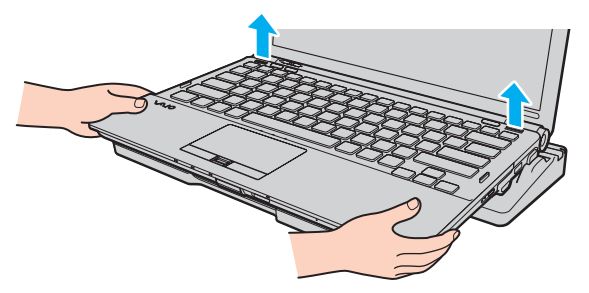

**3**3 Κλείστε το κάλυμμα της υποδοχής της θέσης σύνδεσης στο κάτω μέρος του υπολογιστή.

Εναλλακτικά, μπορείτε να αποσυνδέσετε τον υπολογιστή σας από τη θέση σύνδεσης ως εξής:

- **11** Κάντε κλικ στο κουμπί **Έναρξη**, στο βέλος δίπλα στο κουμπί **Κλείδωμα αυτύ τυ υπλγιστή** και στο **Απαγκύρωση**.
- **2**Bεβαιωθείτε ότι έχει εμφανιστεί ένα μήνυμα και ότι η ενδεικτική λυχνία **IN USE** έχει σβήσει. Στη συνέχεια, ανασηκώστε τον υπολογιστή για να τον απομακρύνετε από τη θέση σύνδεσης.
- **3**3 Κλείστε το κάλυμμα του συνδετήρα της θέσης σύνδεσης στο κάτω μέρος του υπολογιστή.

<mark>!</mark><br>Είναι εξαιρετικά σημαντικό να κλείνετε το κάλυμμα της υποδοχής της θέσης σύνδεσης αφού αποσυνδέσετε τον υπολογιστή από τη θέση σύνδεσης. Αν το κάλυμμα παραμείνει ανοικτό, μπορεί να εισχωρήσει σκόνη και να προκληθεί βλάβη στον υπολογιστή.

#### ✍

Για να διακόψετε εντελώς τη παροχή εναλλασσόμενου ρεύματος στη θέση σύνδεσης, αποσυνδέστε το μετασχηματιστή εναλλασσόμενου ρεύματος από την πρίζα.

# <span id="page-88-1"></span><span id="page-88-0"></span>Σύνδεση εξωτερικών ηχείων

Μπορείτε να συνδέσετε στον υπολογιστή σας εξωτερικές συσκευές εξόδου ήχου (δεν παρέχονται), όπως ηχεία ή ακ υστικά.

#### Σύνδεση εξωτερικών ηχείων

- **1**1 - Συνδέστε το καλώδιο των ηχείων (1) (δεν παρέχεται) στην υποδοχή των ακουστικών (2)  $\Omega$ .
- **2**2 - Συνδέστε το άλλο άκρο του καλωδίου ηχείων στο εξωτερικό ηχείο (3).
- **3**3 – Μειώστε την ένταση ήχου των ηχείων προτού τα θέσετε σε λειτουργία.

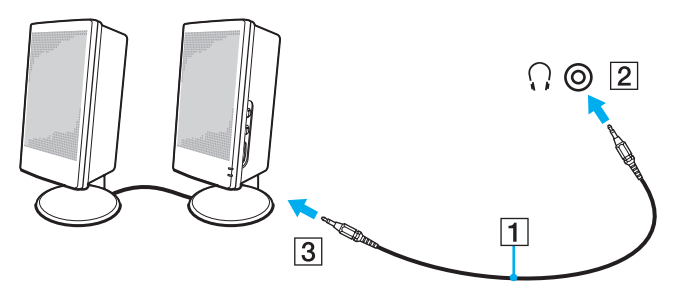

#### ✍

Βεβαιωθείτε ότι τα ηχεία που διαθέτετε προορίζονται για χρήση με υπολογιστή.

**!**<br>Μην τοποθετείτε δισκέτες επάνω στα ηχεία. Το μαγνητικό τους πεδίο μπορεί να καταστρέψει τα δεδομένα που βρίσκονται αποθηκευμένα σε αυτές.

# <span id="page-89-1"></span><span id="page-89-0"></span>Σὐνδεση εξωτερικής οθόνης

Μπορείτε να συνδέσετε εξωτερική οθόνη (δεν παρέχεται) στον υπολογιστή σας. Για παράδειγμα, μπορείτε να χρησιμοποιήσετε τον υπολογιστή με οθόνη υπολογιστή ή με συσκευή προβολής.

<mark>!</mark><br>Όταν ο υπολογιστής σας βρίσκεται σε κατάσταση λειτουργίας SPEED (χρησιμοποιώντας τον ελεγκτή βίντεο NVIDIA), το παράθυρο που υποδηλώνει ότι ανιχνεύτηκε εξωτερική οθόνη δεν εμφανίζεται όταν συνδέετε για πρώτη φορά την εξωτερική οθόνη στον υπολογιστή. Για να αλλάξετε την έξοδο οθόνης στην εξωτερική οθόνη, πατήστε τα πλήκτρα **Fn+F7**.

Η ανάλυση της εξωτερικής σας οθόνης μπορεί να αλλάξει κατά την εναλλαγή καταστάσεων απόδοσης.

✍

Συνδέστε το καλώδιο του ρεύματος της εξωτερικής οθόνης, αφού πρώτα έχετε συνδέσει όλα τα υπόλοιπα καλώδια.

<span id="page-90-1"></span>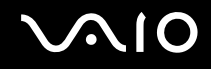

## <span id="page-90-0"></span>Σύνδεση οθόνης υπολογιστή

Μπορείτε να συνδέσετε μια οθόνη υπολογιστή είτε απευθείας στον υπολογιστή σας ή μέσω της προαιρετικής θέσης σύνδεσης.

### Σύνδεση οθόνης υπολογιστή

**!**<br>Η θύρα οθόνης στον υπολογιστή δεν είναι προσβάσιμη όταν ο υπολογιστής συνδέεται στη θέση σύνδεσης.

Η θύρα **HDMI** στον υπολογιστή σας και η θύρα **DVI-D** στη θέση σύνδεσης είναι διαθέσιμες μόνο όταν ο υπολογιστής σας είναι στην κατάσταση λειτουργίας SPEED.

Εάν συνδέσετε ένα καλώδιο HDMI στη θύρα **HDMI** του υπολογιστή σας ή ένα καλώδιο οθόνης στη θύρα **DVI-D** της θέσης σύνδεσης όταν ο υπολογιστής είναι στην κατάσταση λειτουργίας STAMINA, θα εμφανιστεί ένα παράθυρο επιβεβαίωσης. Ακολουθήστε τις οδηγίες στην οθόνη για να αλλάξετε την κατάσταση απόδοσης λειτουργίας σε SPEED.

- **1**1 Εάν χρειάζεται, συνδέστε το ένα άκρο του καλωδίου ρεύματος (1) στην οθόνη και το άλλο άκρο στην πρίζα.
- **2**2 – Εάν θέλετε να συνδέσετε μια αναλογική οθόνη, συνδέστε το καλώδιο της οθόνης (2) (δεν παρέχεται) στη θύρα οθόνης (3) ○ στον υπολογιστή ή στη θέση σύνδεσης.

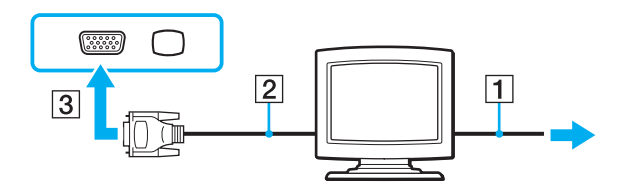

<span id="page-91-0"></span>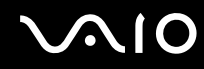

**33** Εάν θέλετε να συνδέσετε μια οθόνη TFT/DVI, συνδέστε το καλώδιο της οθόνης (2) (δεν παρέχεται) σε έναν μετασχηματιστή HDMI σε DVI-D (3) (δεν παρέχεται) και συνδέστε το ένα άκρο του καλωδίου HDMI (4) (δεν παρέχεται) στον μετασχηματιστή και HDMI σε DVI-D (3) και το άλλο άκρο στη θύρα **HDMI** (5) του υπολογιστή, ή συνδέστε το καλώδιο της οθόνης (2) (δεν παρέχεται) στη θύρα **DVI-D** της θέσης σύνδεσης.

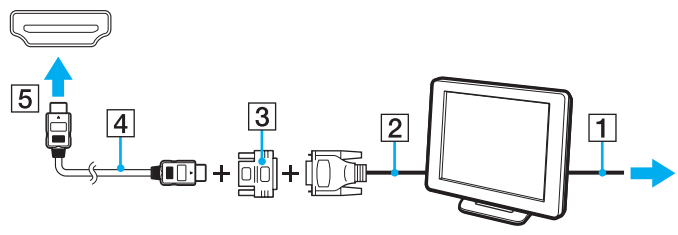

**4**4 Εάν η εξωτερική οθόνη του υπολογιστή είναι εξοπλισμένη με θύρα εισόδου HDMI συνδέστε το ένα άκρο ενός καλωδίου HDMI (δεν παρέχεται) στη θύρα **HDMI** του υπολογιστή και το άλλο στη θύρα εισόδου HDMI στην οθόνη του υπολογιστή.

**!**Ο υπολογιστής σας είναι συμβατός με το πρότυπο HDCP και έχει τη δυνατότητα κρυπτογράφησης του καναλιού μετάδοσης ψηφιακών σημάτων βίντεο για την προστασία των πνευματικών δικαιωμάτων. Μπορείτε έτσι να αναπαράγετε και να προβάλλετε μια πληθώρα περιεχομένων υψηλής ποιότητας με προστασία πνευματικών δικαιωμάτων. Σημειώστε πως πρέπει να συνδέσετε μια οθόνη συμβατή με το πρότυπο HDCP στη θύρα **HDMI** του υπολογιστή σας ή στη θύρα **DVI-D** της θέσης σύνδεσης, για να προβάλλετε περιεχόμενο με προστασία πνευματικών δικαιωμάτων. Εάν είναι συνδεδεμένη στον υπολογιστή σας μια μη-συμβατή οθόνη, δεν θα είστε σε θέση να αναπαράγετε ή προβάλλετε οποιοδήποτε περιεχόμενο με προστασία πνευματικών δικαιωμάτων.

#### ✍

Το DVI-D σημαίνει Digital Visual Interface – Digital (Ψηφιακή Οπτική Διασύνδεση – Μόνο Ψηφιακή). Είναι ένα είδος θύρας DVI που υποστηρίζει μόνο ψηφιακά σήματα εικόνας και όχι αναλογικά. Έχει 24 ακίδες.

Η θύρα DVI-I (Digital Visual Interface – Integrated, δηλαδή «Ψηφιακή Οπτική Διασύνδεση – Ψηφιακή & Αναλογική») υποστηρίζει ψηφιακά σήματα εικόνας, καθώς και αναλογικά σήματα. Έχει 29 ακίδες.

<span id="page-92-0"></span>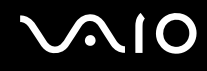

## Σύνδεση οθόνης υπολογιστή πολυμέσων

Μπορείτε να συνδέσετε μια οθόνη υπολογιστή πολυμέσων με ενσωματωμένα ηχεία και μικρόφωνο είτε απευθείας στον υπολογιστή σας ή μέσω της προαιρετικής θέσης σύνδεσης.

Σύνδεση οθόνης υπολογιστή πολυμέσων

**!**<br>Η θύρα οθόνης στον υπολογιστή δεν είναι προσβάσιμη όταν ο υπολογιστής συνδέεται στη θέση σύνδεσης.

- **1**1 – Συνδέστε το ηλεκτρικό καλώδιο της οθόνης υπολογιστή πολυμέσων (1) σε μια πρίζα εναλλασσόμενου ρεύματος.
- **2**2 − Συνδέστε το καλώδιο της οθόνης (2) (δεν παρέχεται) στη θύρα οθόνης (3) ○ στον υπολογιστή ή στη θέση · σύνδεσης.
- **3**3 Συνδέστε το καλώδιο του ηχείου (4) (δεν παρέχεται) στην υποδοχή ακουστικών (5)  $\cap$  του υπολογιστή.
- **4**4 Συνδέστε το καλώδιο του μικροφώνου (6) (δεν παρέχεται) στην υποδοχή μικροφώνου (7)  $\blacklozenge$  του υπολογιστή.

<span id="page-93-0"></span>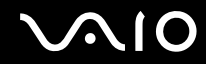

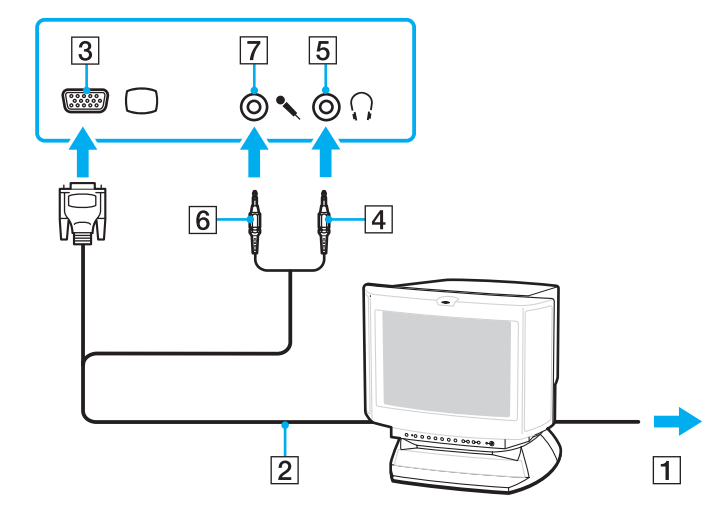

## <span id="page-94-0"></span>Σύνδεση τηλεόρασης

Μπορείτε να συνδέσετε μια τηλεόραση με μια θύρα εισόδου HDMI του υπολογιστή σας.

### Σύνδεση τηλεόρασης στον υπολογιστή

<mark>!</mark><br>Εάν δεν ακούτε ήχο από τη συσκευή που είναι συνδεδεμένη στη θύρα **HDMI**, πρέπει να αλλάξετε τη συσκευή εξόδου ήχου. Για τη λεπτομερή διαδικασία, ανατρέξτε στην ενότητα **Πώς μπορώ να αλλάξω τη συσκευή εξόδου ήχου; (<mark>σελίδα 232)</mark>.** 

Η θύρα **HDMI** είναι διαθέσιμη μόνο όταν ο υπολογιστής σας είναι στην κατάσταση λειτουργίας SPEED.

Εάν συνδέσετε ένα καλώδιο HDMI στη θύρα **HDMI** όταν ο υπολογιστής σας είναι στην κατάσταση λειτουργίας STAMINA, θα εμφανιστεί ένα παράθυρο επιβεβαίωσης. Ακολουθήστε τις οδηγίες στην οθόνη για να αλλάξετε την κατάσταση απόδοσης λειτουργίας σε SPEED.

- **1**1 - Συνδέστε το καλώδιο ρεύματος της τηλεόρασης (1) στην πρίζα.
- **22** Συνδέστε το ένα άκρο του καλωδίου HDMI (2) (δεν παρέχεται) στη θύρα **HDMI** του υπολογιστή (3) και το άλλο άκρο στην τηλεόραση.
- **3**3 – Αλλάξτε το κανάλι εισόδου της τηλεόρασης σε εξωτερική πηγή.
- **4**Ρυθμίστε τη διαμόρφωση της τηλεόρασης.

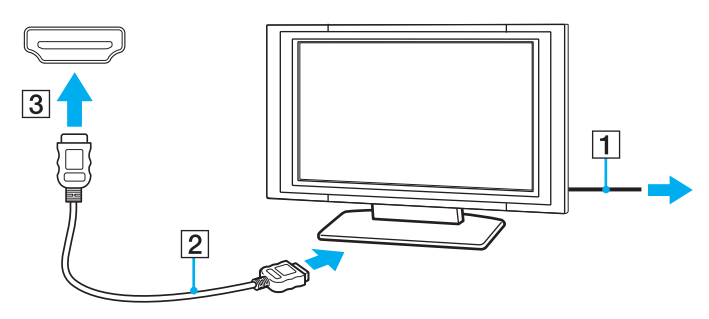

<span id="page-95-0"></span>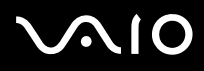

<mark>!</mark><br>Εάν χρησιμοποιηθεί πρόγραμμα οδήγησης συσκευής εκτός από αυτό που παρέχει η Sony, η εικόνα δεν θα εμφανιστεί και ο ήχος δεν θα ακουστεί. Να χρησιμοποιείτε πάντα το πρόγραμμα οδήγησης συσκευής που παρέχει η Sony για ενημερώσεις.

#### ✍

Ανατρέξτε στο εγχειρίδιο που συνοδεύει την τηλεόραση για περισσότερες πληροφορίες σχετικά με την εγκατάσταση και τον τρόπο χρήσης.

Το καλώδιο HDMI μεταφέρει τόσο ηχητικά σήματα όσο και σήματα εικόνας.

<span id="page-96-0"></span>Επιπλέον, μπορείτε να συνδέσετε έναν υψηλής ποιότητας δέκτη home theater ή άλλες συσκευές αποκωδικοποίησης ήχου surround μεταξύ του υπολογιστή σας και της τηλεόρασης χρησιμοποιώντας μια σύνδεση HDMI.

Σύνδεση υψηλής ποιότητας συσκευής εξόδου ψηφιακού ήχου μεταξύ υπολογιστή και τηλεόρασης

**!**<br>Πριν συνδέσετε τη συσκευή στον υπολογιστή, βεβαιωθείτε πρώτα ότι έχει ρυθμιστεί η σύνδεση HDMI μεταξύ της τηλεόρασης και του δέκτη home theater ή της συσκευής αποκωδικοποίησης ήχου surround.

Εάν δεν ακούτε ήχο από τη συσκευή που είναι συνδεδεμένη στη θύρα **HDMI**, πρέπει να αλλάξετε τη συσκευή εξόδου ήχου. Για τη λεπτομερή διαδικασία, ανατρέξτε στην ενότητα **Πώς μπορώ να αλλάξω τη συσκευή εξόδου ήχου; <mark>(σελίδα 232)</mark>.** 

Η θύρα **HDMI** είναι διαθέσιμη μόνο όταν ο υπολογιστής σας είναι στην κατάσταση λειτουργίας SPEED.

Εάν συνδέσετε ένα καλώδιο HDMI στη θύρα **HDMI** όταν ο υπολογιστής σας είναι στην κατάσταση λειτουργίας STAMINA, θα εμφανιστεί ένα παράθυρο επιβεβαίωσης. Ακολουθήστε τις οδηγίες στην οθόνη για να αλλάξετε την κατάσταση απόδοσης λειτουργίας σε SPEED.

- **1**1 Θέστε σε λειτουργία την τηλεόραση και ορίστε την είσοδο της στην είσοδο του HDMI.
- **2**2 Θέστε σε λειτουργία τον δέκτη του home theater ή τη συσκευή αποκωδικοποίησης ήχου surround και ορίστε την είσοδό της στην είσοδο του HDMI.
- **3** Συνδέστε το ένα ἀκρο του καλωδίου HDMI (δεν παρέχεται) στη θύρα εισόδου HDMI στον δέκτη home theater ή τη συσκευή αποκωδικοποίησης ήχου surround και το άλλο άκρο στη θύρα **HDMI** του υπολογιστή.
- **44** Πατήσετε τα πλήκτρα **Fn+F7** για να αλλάξετε την έξοδο εικόνας στη συνδεδεμένη τηλεόραση.

#### $\n *A*$

Μπορείτε να ρυθμίσετε την ανάλυση της οθόνης της τηλεόρασης που είναι συνδεδεμένη με τον υπολογιστή σας. Για την λεπτομερή διαδικασία, ανατρέξτε στην ενότητα **Γιατί η οθόνη μου δεν εμφανίζει κάποιο βίντεο; <mark>(σελίδα 220)</mark>.** 

Με τη σύνδεση HDMI, ο ήχος μπορεί να ρυθμιστεί μόνο από τη συνδεδεμένη συσκευή ήχου. Ο υπολογιστής σας δεν ελέγχει τον ήχο εξόδου σε καμία από τις συνδεδεμένες συσκευές.

<span id="page-97-0"></span>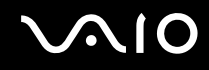

## Σύνδεση συσκευής πρ λής

Μπορείτε να συνδέσετε μια συσκευή προβολής (για παράδειγμα, τη συσκευή προβολής Sony LCD) είτε απευθείας στον υπολογιστή σας ή μέσω της προαιρετικής θέσης σύνδεσης.

### Σύνδεση συσκευής πρ λής

**!**<br>Η θύρα οθόνης στον υπολογιστή δεν είναι προσβάσιμη όταν ο υπολογιστής συνδέεται στη θέση σύνδεσης.

- **1**1 - Συνδέστε στην πρίζα το καλώδιο τροφοδοσίας (1) της συσκευής προβολής.
- **2**2 Συνδέστε ένα καλώδιο οθόνης (2) (δεν παρέχεται) στη θύρα οθόνης (3) ○ στον υπολογιστή ή στη θέση σύνδεσης.
- **3**3 Συνδέστε ένα καλώδιο ήχου (4) (δεν παρέχεται) στην υποδοχή ακουστικών (5)  $\Omega$  του υπολογιστή.
- **4**4 - Συνδέστε το καλώδιο οθόνης και το καλώδιο ήχου στη θύρα και την υποδοχή της συσκευής προβολής (6).

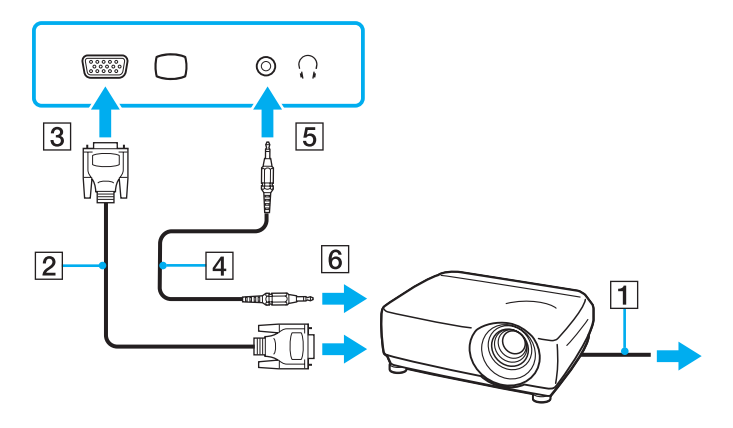

# <span id="page-98-1"></span><span id="page-98-0"></span>Επιλογή καταστάσεων λειτουργίας οθόνης

Μπορείτε να επιλέξετε την οθόνη που θα χρησιμοποιηθεί ως πρωτεύουσα οθόνη σε περίπτωση σύνδεσης εξωτερικής οθόνης (επιτραπέζιας οθόνης κ.λπ.) στον υπολογιστή.

Εάν θέλετε να εργαστείτε στην οθόνη του υπολογιστή και στην εξωτερική οθόνη ταυτόχρονα, ανατρέξτε στην ενότητα **Χρήση της λειτουργίας πολλαπλών οθονών [\(σελίδα 102\)](#page-101-0) για περισσότερες πληροφορίες.** 

### <span id="page-99-0"></span>Επιλογή οθόνης

**!**<br>Η θύρα οθόνης στον υπολογιστή δεν είναι προσβάσιμη όταν ο υπολογιστής συνδέεται στη θέση σύνδεσης.

Η ανάλυση της εξωτερικής σας οθόνης μπορεί να αλλάξει κατά την εναλλαγή καταστάσεων απόδοσης.

#### Κατά τη χρήση του Επιταχυντή πολυμέσων γραφικών της Intel (κατάσταση λειτουργίας STAMINA)

- **1**Κάντε δεξί κλικ στην επιφάνεια εργασίας και επιλέξτε **Εξατομίκευση**.
- **2**Κάντε κλικ στ **Ρυθμίσεις θ νης**.
- **3**3 Ακολουθήστε τις οδηγίες στην οθόνη για να αλλάξετε τις ρυθμίσεις.

#### ✍

Για την επιλογή ελεγκτή βίντεο, ανατρέξτε στην ενότητα **Επιλογή καταστάσεων απόδοσης [\(σελίδα 115\)](#page-114-0)**.

Ενδέχεται να μην μπορείτε να εμφανίσετε το ίδιο περιεχόμενο ταυτόχρονα στην οθόνη του υπολογιστή και στην εξωτερική οθόνη ή στη συσκευή προβολής, ανάλογα με τον τύπο της εξωτερικής οθόνης ή της συσκευής προβολής.

Ενεργοποιήστε την εξωτερική οθόνη πριν ενεργοποιήσετε τον υπολογιστή.

<span id="page-100-0"></span>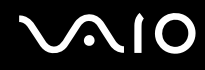

#### Κατά τη χρήση του ελεγκτή βίντεο της NVIDIA (κατάσταση λειτουργίας SPEED)

- **11** – Κάντε κλικ στο κουμπί **Έναρξη** και επιλέξτε **Πίνακας Ελέγχου**.
- **2**Κάντε κλικ στ στ ιεί **Πρ σθετες επιλγές**.
- **33** – Κάντε κλικ στην επιλογή **Πίνακας Ελέγχου NVIDIA** (NVIDIA Control Panel).
- **4**4 – Ακολουθήστε τις οδηγίες στην οθόνη για να αλλάξετε τις ρυθμίσεις.

#### ✍

Για την επιλογή ελεγκτή βίντεο, ανατρέξτε στην ενότητα **Επιλογή καταστάσεων απόδοσης [\(σελίδα 115\)](#page-114-0)**.

Ενδέχεται να μην μπορείτε να εμφανίσετε το ίδιο περιεχόμενο ταυτόχρονα στην οθόνη του υπολογιστή και στην εξωτερική οθόνη ή στη συσκευή προβολής, ανάλογα με τον τύπο της εξωτερικής οθόνης ή της συσκευής προβολής.

Ενεργοποιήστε την εξωτερική οθόνη πριν ενεργοποιήσετε τον υπολογιστή.

# <span id="page-101-1"></span><span id="page-101-0"></span>Χρήση της λειτουργίας πολλαπλών οθονών

Η λειτουργία πολλαπλών οθονών σάς επιτρέπει να διανέμετε τμήματα της επιφάνειας εργασίας σας σε άλλες οθόνες. Για παράδειγμα, εἀν έχετε μια εξωτερική οθόνη συνδεδεμένη στη θύρα οθόνης, η οθόνη του υπολογιστή σας και η εξωτερική οθόνη μπορούν να λειτουργούν ως μία οθόνη.

Μπορείτε να μετακινείτε το δρομέα από τη μια οθόνη στην άλλη. Η δυνατότητα αυτή σας επιτρέπει να μεταφέρετε αντικείμενα, όπως ένα ανοιχτό παράθυρο κάποιας εφαρμογής ή μια γραμμή εργαλείων, από τη μια οθόνη στην άλλη.

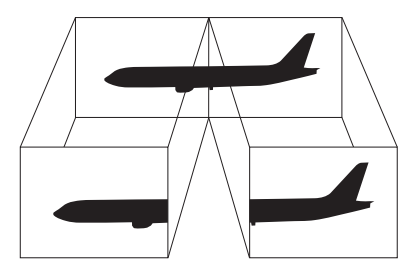

⊯π<br>Η εξωτερική σας οθόνη μπορεί να μην υποστηρίζει την λειτουργία πολλαπλών οθονών.

Ορισμένες εφαρμογές μπορεί να μην είναι συμβατές με τις ρυθμίσεις της λειτουργίας πολλαπλών οθονών.

Βεβαιωθείτε ότι ο υπολογιστής σας δεν εισέρχεται σε κατάσταση Αναστολής ή Αδρανοποίησης όταν χρησιμοποιείτε τη λειτουργία πολλαπλών οθονών. Σε αντίθετη περίπτωση, ο υπολογιστής σας ενδέχεται να μην επιστρέψει στην Κανονική κατάσταση.

Εάν έχετε ορίσει διαφορετικά χρώματα για κάθε οθόνη, μην επεκτείνετε ένα παράθυρο σε δύο οθόνες. Σε διαφορετική περίπτωση, η εφαρμογή είναι πιθανό να μην λειτουργήσει σωστά.

Ορίστε λιγότερα χρώματα ή χαμηλότερη ανάλυση για κάθε οθόνη.

### <span id="page-102-0"></span>Χρήση της λειτουργίας πολλαπλών οθονών

**!**<br>Η θύρα οθόνης στον υπολογιστή δεν είναι προσβάσιμη όταν ο υπολογιστής συνδέεται στη θέση σύνδεσης.

Η ανάλυση της εξωτερικής σας οθόνης μπορεί να αλλάξει κατά την εναλλαγή καταστάσεων απόδοσης.

#### Κατά τη χρήση του Επιταχυντή πολυμέσων γραφικών της Intel (κατάσταση λειτουργίας STAMINA)

- **1**Κάντε δεξί κλικ στην επιφάνεια εργασίας και επιλέξτε **Εξατομίκευση**.
- **2**Κάντε κλικ στ **Ρυθμίσεις θ νης**.
- **3**3 Ακολουθήστε τις οδηγίες στην οθόνη για να αλλάξετε τις ρυθμίσεις.

#### $\mathbb{Z}_n$

Για την επιλογή ελεγκτή βίντεο, ανατρέξτε στην ενότητα **Επιλογή καταστάσεων απόδοσης [\(σελίδα 115\)](#page-114-0)**.

Μπορείτε επίσης να αλλάξετε μία από τις αντιστοιχίσεις των κουμπιών **S** για να ενεργοποιείτε τη λειτουργία πολλαπλών οθονών με το αντίστοιχο κουμπί **S**. Για να αλλάξετε τις αντιστοιχίσεις κουμπιών **S**, πατήστε και κρατήστε πατημένο οποιοδήποτε κουμπί **S** για να εμφανίσετε το παράθυρο για την αλλαγή της αντιστοίχισης. Για λεπτομέρειες σχετικά με τα κουμπιά **S**, ανατρέξτε στην ενότητα **Χρήση κουμπιών ειδικών λειτουργιών [\(σελίδα 37\)](#page-36-0)**.

Επιπλέον, μπορείτε να ρυθμίσετε τα χρώματα και την ανάλυση για κάθε οθόνη και να προσαρμόσετε τη λειτουργία πολλαπλών οθονών όπως θέλετε.

### <span id="page-103-0"></span>Κατά τη χρήση του ελεγκτή βίντεο της NVIDIA (κατάσταση λειτουργίας SPEED)

- **11** – Κάντε κλικ στο κουμπί **Έναρξη** και επιλέξτε **Πίνακας Ελέγχου**.
- **22** Κάντε κλικ στο **Προσαρμογή ανάλυσης οθόνης** στο στοιχείο **Εμφάνιση και Εξατομίκευση**.
- **33** Κάντε δεξί κλικ στον αριθμό οθόνης **2** και επιλέξτε **Συνδεδεμένη**.
- **4**Κάντε κλικ στ κ υμπί **OK**.

Στο παράθυρο επιβεβαίωσης, κάντε κλικ στην επιλογή **Ναι**.

#### ✍Για την επιλογή ελεγκτή βίντεο, ανατρέξτε στην ενότητα **Επιλογή καταστάσεων απόδοσης [\(σελίδα 115\)](#page-114-0)**.

Μπορείτε επίσης να αλλάξετε μία από τις αντιστοιχίσεις των κουμπιών **S** για να ενεργοποιείτε τη λειτουργία πολλαπλών οθονών με το αντίστοιχο κουμπί **S**. Για να αλλάξετε τις αντιστοιχίσεις κουμπιών **S**, πατήστε και κρατήστε πατημένο οποιοδήποτε κουμπί **S** για να εμφανίσετε το παράθυρο για την αλλαγή της αντιστοίχισης. Για λεπτομέρειες σχετικά με τα κουμπιά **S**, ανατρέξτε στην ενότητα **Χρήση κουμπιών ειδικών λειτουργιών [\(σελίδα 37\)](#page-36-0)**.

Επιπλέον, μπορείτε να ρυθμίσετε τα χρώματα και την ανάλυση για κάθε οθόνη και να προσαρμόσετε τη λειτουργία πολλαπλών οθονών όπως θέλετε.

# <span id="page-104-1"></span><span id="page-104-0"></span>Σύνδεση εξωτερικού μικροφώνου

Εάν χρειαστεί να χρησιμοποιήσετε συσκευή εισόδου ήχου (για παράδειγμα για να πραγματοποιήσετε συνομιλία στο Internet), πρέπει να συνδέσετε εξωτερικό μικρόφωνο (δεν παρέχεται).

Σύνδεση εξωτερικού μικροφώνου

Συνδέστε το καλώδιο του μικροφώνου (1) στην υποδοχή μικροφώνου (2) ��.

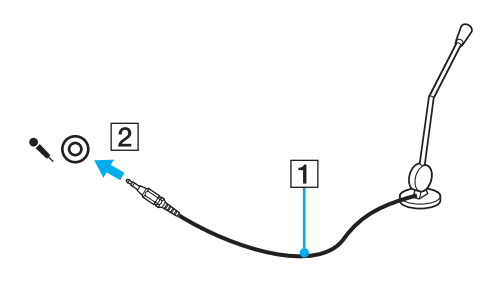

✍Βεβαιωθείτε ότι το μικρόφωνο που διαθέτετε έχει σχεδιαστεί για χρήση με υπολογιστή.

# <span id="page-105-1"></span><span id="page-105-0"></span>Σὐνδεση συσκευής Ενιαίου Σειριακού Διαὐλου (USB)

Για να προστατέψετε τον υπολογιστή σας ή/και τις συσκευές USB από την πρόκληση βλάβης, τηρήστε τα εξής:

- $\Box$  'Όταν μετακινείτε τον υπολογιστή ενώ υπάρχουν συνδεδεμένες συσκευές USB, να αποφεύγετε την έκθεση των ' θυρών USB σε τυχόν κραδασμούς ή άσκηση δύναμης.
- □ Μην τοποθετείτε τον υπολογιστή σε σάκο ή σε τσάντα μεταφοράς όταν είναι συνδεδεμένες με αυτόν συσκευές USB.

## Σύνδεση π ντικι ύ USB

#### Για να συνδέσετε ένα π ντίκι USB

- **1**1 - Επιλέξτε τη θύρα USB (1) '}' που επιθυμείτε να χρησιμοποιήσετε.
- **22** Συνδέστε το καλώδιο του ποντικιού USB (2) στη θύρα USB. Τώρα μπορείτε να χρησιμοποιήσετε το ποντίκι USB (δεν παρέχεται) (3).

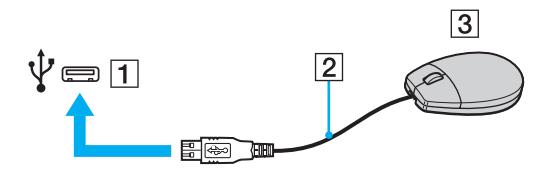

<span id="page-106-0"></span>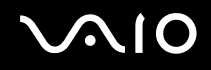

## Σύνδεση μ νάδας δισκέτας USB

Μπορείτε να αγοράσετε μια μονάδα δισκέτας USB και να τη συνδέσετε με τον υπολογιστή σας.

Σύνδεση μ νάδας δισκέτας USB

- **1**1 - Επιλέξτε τη θύρα USB (1) Ψ΄ που θέλετε να χρησιμοποιήσετε.
- **22** Συνδέστε το καλώδιο της μονάδας δισκέτας USB (2) στη θύρα USB. Η μ νάδα δισκέτας USB (3) είναι πλέ ν έτ ιμη πρ ς ρήση.

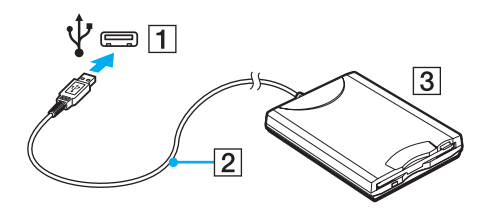

**!**<br>Όταν χρησιμοποιείτε μονάδα δισκέτας USB, μην ασκείτε δύναμη στη θύρα USB. Αυτό μπορεί να προκαλέσει βλάβη.

## <span id="page-107-0"></span>Απ σύνδεση μ νάδας δισκέτας USB

Μπορείτε να αποσυνδέσετε μια μονάδα δισκέτας USB όταν ο υπολογιστής βρίσκεται σε λειτουργία ή εκτός λειτουργίας. Η αποσύνδεση της μονάδας όταν ο υπολογιστής βρίσκεται σε κατάσταση εξοικονόμησης ενέργειας (Αναστολή ή Αδρανοποίηση) ενδέχεται να προκαλέσει βλάβη στον υπολογιστή.

#### Απ σύνδεση μ νάδας δισκέτας USB

#### $\mathbb{Z}_n$

Για να αποσυνδέσετε μια μονάδα δισκέτας USB όταν ο υπολογιστής είναι απενεργοποιημένος παραλείψτε τα βήματα 1 έως 5.

- **1**1 – Κλείστε όλες τις εφαρμογές που χρησιμοποιούν τη μονάδα δισκέτας.
- **22** – Κάντε διπλό κλικ στο εικονίδιο **Ασφαλής κατάργηση συσκευών υλικού** στη γραμμή εργασιών.
- **3**3 – Επιλέξτε τη μονάδα δισκέτας που θέλετε να αποσυνδέσετε.
- **44** – Κάντε κλικ στο κουμπί **Διακοπή**.
- **5**5 Ακολουθήστε τις οδηγίες στην οθόνη για να αφαιρέσετε τη μονάδα δισκέτας.
- **6**6 – Αποσυνδέστε τη μονάδα δισκέτας από τον υπολογιστή.
# <span id="page-108-0"></span>Σύνδεση εκτυπωτή

Για την εκτύπωση εγγράφων, μπορεί να συνδεθεί στον υπολογιστή ένας εκτυπωτής συμβατός με Windows.

# Σύνδεση εκτυπωτή μέσω θύρας USB

Μπορείτε να συνδέσετε στον υπολογιστή έναν εκτυπωτή USB συμβατό με την έκδοση των Windows που χρησιμοποιείτε.

## Σύνδεση εκτυπωτή μέσω θύρας USB

- **1**1 - Συνδέστε στην πρίζα το καλώδιο τροφοδοσίας (1) του εκτυπωτή.
- **22** - Επιλέξτε τη θύρα USB (3) 'Υ΄ που θέλετε να χρησιμοποιήσετε.
- **3**3 Συνδέστε το ένα άκρο του καλωδίου εκτυπωτή USB (2) (δεν παρέχεται) στη θύρα USB και το άλλο άκρο στον εκτυπωτή σας.

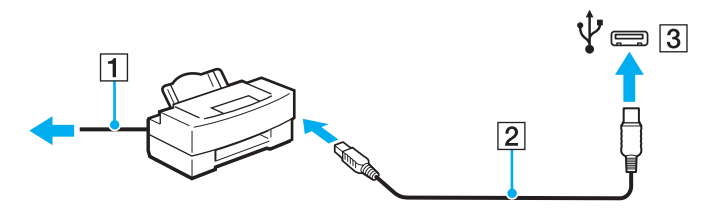

# <span id="page-109-0"></span>Σύνδεση συσκευής i.LINK

# Πληροφορίες σχετικά με τη σύνδεση συσκευών i.LINK

- □ Ο υπολογιστής σας είναι εξοπλισμένος με μια θύρα i.LINK, την οποία μπορείτε να χρησιμοποιήσετε για να συνδέσετε μια συσκευή i.LINK, όπως μια ψηφιακή βιντεοκάμερα.
- □ H θὐρα i.LINK του υπολογιστή σας δεν τροφοδοτεί εξωτερική συσκευή. Εἀν η εξωτερική συσκευή απαιτεί εξωτερική τροφοδοσία ρεύματος, βεβαιωθείτε ότι την έχετε συνδέσει σε μια πηγή ρεύματος.
- $\Box$  | Η θύρα i.LINK υποστηρίζει ταχύτητες μεταφοράς δεδομένων έως και 400 Mbps. Ωστόσο, η πραγματική ταχύτητα μεταφοράς δεδομένων εξαρτάται από τη ταχύτητα μεταφοράς δεδομένων της εξωτερικής συσκευής.
- $\Box$ □ Τα προαιρετικά καλώδια i.LINK ενδέχεται να μην είναι διαθέσιμα σε ορισμένες χώρες ή περιοχές.
- ❑ Η σύνδεση i.LINK με άλλες συματές συσκευές δεν είναι πλήρως εγγυημένη.
- □ Η σὐνδεση i.LINK ενδέχεται να μην είναι διαθέσιμη ανάλογα με τις εφαρμογές, το λειτουργικό σύστημα και τις συμβατές συσκευές i.LINK που χρησιμοποιείτε. Για περισσότερες πληροφορίες, ανατρέξτε στο εγχειρίδιο που συνοδεύει το λογισμικό σας.
- $\Box$  Προτού συνδέσετε περιφερειακές συσκευές προσωπικού υπολογιστή που είναι συμβατές με i.LINK (π.χ. μονάδα σκληρού δίσκου ή μονάδα CD-RW), ελέγξτε τις συνθήκες λειτουργίας και τη συμβατότητα λειτουργικών συστημάτων αυτών των συσκευών.

# <span id="page-110-0"></span>Σύνδεση ψηφιακής βιντεοκάμερας

## Για να συνδέσετε μια ψηφιακή βιντεοκάμερα

Συνδέστε το ένα ἀκρο του καλωδίου i.LINK (1) (δεν παρέχεται) στη θύρα i.LINK (2) του υπολογιστή και το ἀλλο ἀκρο στη θύρα DV In/Out (3) της ψηφιακής βιντεοκάμερας.

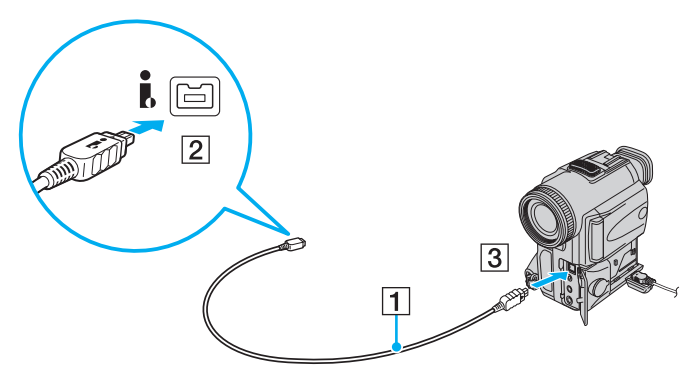

### ✍

Στις ψηφιακές βιντεοκάμερες της Sony, οι θύρες **DV Out**, **DV In/Out** ή **i.LINK** είναι συμβατές με i.LINK.

Η ψηφιακή βιντεοκάμερα Sony που εμφανίζεται εδώ αποτελεί παράδειγμα. Ενδεχομένως, η δική σας ψηφιακή βιντεοκάμερα να πρέπει να συνδεθεί διαφ ρετικά.

Όταν χρησιμοποιείτε σύνδεση i.LINK, δεν μπορείτε να προσπελάσετε τις εικόνες που είναι αποθηκευμένες σε Memory Stick.

# <span id="page-111-0"></span>Σύνδεση σε τοπικό δίκτυο (LAN)

Μπορείτε να συνδέσετε τον υπολογιστή σας σε δίκτυα τύπου 1000BASE-T/100BASE-TX/10BASE-T με ένα καλώδιο δικτύου Ethernet. Συνδέστε το ένα άκρο ενός καλωδίου δικτύου (δεν παρέχεται) στη θύρα δικτύου (Ethernet) στον υπολογιστή σας ή στην προαιρετική θέση σύνδεσης και το άλλο άκρο στο δίκτυο. Για λεπτομέρειες σχετικά με τις απαιτούμενες ρυθμίσεις και συσκευές για τη σύνδεση με το δίκτυο, απευθυνθείτε στο διαχειριστή του δικτύου σας.

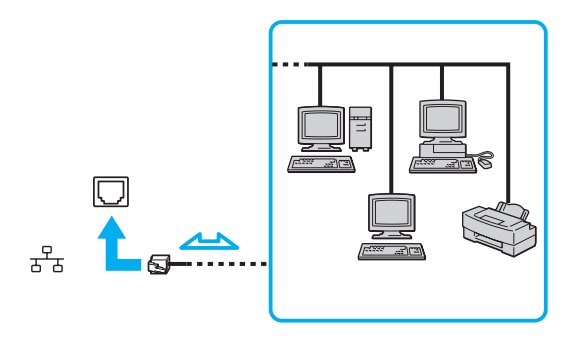

### ✍

Ο υπολογιστής μπορεί να συνδεθεί στο δίκτυο με τις προεπιλεγμένες ρυθμίσεις.

Όταν ο υπολογιστής είναι συνδεδεμένος στην προαιρετική θέση σύνδεσης, πρέπει να επιλέξετε ποια θύρα δικτύου (Ethernet) θα χρησιμοποιήσετε. Ακολουθήστε τις οδηγίες στην οθόνη.

<span id="page-112-0"></span>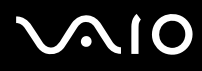

**!**<br>Μην συνδέετε καλώδιο τηλεφώνου στη θύρα δικτύου (LAN) του υπολογιστή σας.

Εάν η θύρα δικτύου (LAN) συνδεθεί με κάποια από τις τηλεφωνικές γραμμές που αναφέρονται παρακάτω, σε περίπτωση που περάσει ηλεκτρικό ρεύμα υψηλής έντασης στη θύρα μπορεί να προκληθεί ζημιά, υπερθέρμανση ή φωτιά.

- Τηλεφωνικές γραμμές οικιακής (ενδοεπικοινωνία) ή επιχειρησιακής χρήσης (εταιρικό τηλέφωνο πολλαπλών γραμμών)
- Συνδρομητική γραμμή δημόσιου τηλεφώνου
- PBX (private branch exchange)

Μην συνδέετε καλώδιο τηλεφώνου στη θύρα δικτύου (Ethernet).

# <span id="page-113-0"></span>Προσαρμογή του υπολογιστή VAIO

Αυτή η ενότητα περιγράφει εν συντομία πώς να αλλάξετε τις κύριες ρυθμίσεις του υπολογιστή VAIO. Μεταξύ άλλων, μπορείτε να μάθετε πώς να χρησιμοποιείτε και να προσαρμόζετε τον τρόπο εμφάνισης του λογισμικού και των βοηθητικών προγραμμάτων Sony.

- ❑**Επιλγή καταστάσεων απ δσης [\(σελίδα 115\)](#page-114-1)**
- ❑ $\square$  Ρύθμιση του κωδικού πρόσβασης <mark>(σελίδα 117</mark>)
- ❑ $□$  Χρήση του ελέγχου ταυτότητας μέσω δακτυλικών αποτυπωμάτων [\(σελίδα 129\)](#page-128-0)
- ❑**ρήση τυ Trusted Platform Module (TPM) [\(σελίδα 139\)](#page-138-0)**
- ❑**Ρύθμιση τυ υπλγιστή με ρήση της εφαρμγής VAIO Control Center [\(σελίδα 150\)](#page-149-0)**
- ❑**ρήση τυ VAIO Status Monitor [\(σελίδα 151\)](#page-150-0)**
- ❑**□ Χρήση των ρυθμίσεων εξοικονόμησης ενέργειας <mark>(σελίδα 152)</mark>**
- ❑**Διαείριση ενέργειας με την εφαρμγή VAIO Power Management [\(σελίδα 157\)](#page-156-0)**
- ❑**Ρύθμιση της γλώσσας σας στα Windows Vista Ultimate [\(σελίδα 159\)](#page-158-0)**
- ❑ $\square$  Ρύθμιση του μόντεμ (<mark>σελίδα 160)</mark>
- ❑**Πρστασία τυ σκληρύ δίσκυ [\(σελίδα 162\)](#page-161-0)**

# <span id="page-114-1"></span><span id="page-114-0"></span>Επιλογή καταστάσεων απόδοσης

Ο υπολογιστής σας είναι εξοπλισμένος με τον διακόπτη επιλογής απόδοσης (1) για να επιλέγετε μια κατάσταση απόδοσης για χαμηλότερη κατανάλωση ισχύος ή ταχύτερη απόδοση.

**!**<br>Βεβαιωθείτε πως έχετε κλείσει όλες τις ανοιχτές εφαρμογές προτού αλλάξετε την κατάσταση απόδοσης. Διαφορετικά μπορεί να χάσετε μη αποθηκευμένα δεδ μένα.

Κατά την διαδικασία αλλαγής κατάστασης, η οθόνη του υπολογιστή σας γίνεται σκοτεινή και μπορεί προσωρινά να εμφανίζει θόρυβο ή τρεμόπαιγμα. Αυτό είναι φυσιολογικό φαινόμενο και δεν αποτελεί ένδειξη βλάβης.

Για να ακυρώσετε την διαδικασία αλλαγής, επαναφέρετε τον διακόπτη επιλογής στην αρχική του θέση.

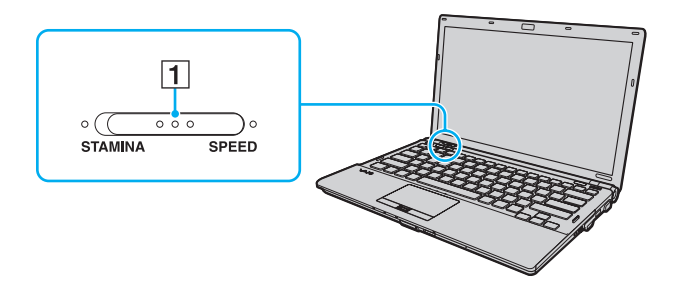

<span id="page-115-0"></span>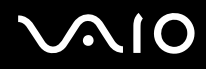

#### ❑Κατάσταση λειτ υργίας **STAMINA**

Χρησιμοποιεί τον Επιταχυντή πολυμέσων γραφικών της Intel και απενεργοποιεί ορισμένες συσκευές υλικού στον υπολογιστή σας για την εξοικονόμηση ισχύς της μπαταρίας.

### ❑ Κατάσταση λειτ υργίας **SPEED** Χρησιμοποιεί τον ελεγκτή βίντεο της NVIDIA για να προσφέρει ταχύτερη απόδοση.

**!**<br>Η θύρα **HDMI** στον υπολογιστή σας και η θύρα **DVI-D** στη θέση σύνδεσης, είναι διαθέσιμες μόνο όταν ο υπολογιστής σας είναι στην κατάσταση λειτουργίας SPEED.

### ✍

Μπορείτε να βρείτε την τρέχουσα κατάσταση απόδοσης μέσω της αναμμένης ενδεικτικής λυχνίας που υπάρχει στις δύο πλευρές του διακόπτη επιλογής απόδοσης.

# <span id="page-116-1"></span><span id="page-116-0"></span>Ρὐθμιση του κωδικού πρόσβασης

Παράλληλα με τον κωδικό πρόσβασης των Windows, μπορείτε να χρησιμοποιήσετε τις λειτουργίες BIOS για να ρυθμίσετε δύο είδη κωδικών πρόσβασης για να προστατεύσετε τον υπολογιστή σας: τον κωδικό πρόσβασης ενεργοποίησης και τον κωδικό πρόσβασης του σκληρού δίσκου.

Αφού ρυθμίσετε τον κωδικό πρόσβασης ενεργοποίησης, θα σας ζητηθεί να τον εισαγάγετε αφού εμφανιστεί ο λογότυπος VAIO για να γίνει εκκίνηση του υπολογιστή σας. Ο κωδικός πρόσβασης ενεργοποίησης σας επιτρέπει να προστατεύετε τον υπολογιστή σας από μη εξουσιοδοτημένη πρόσβαση.

Ο κωδικός πρόσβασης σκληρού δίσκου παρέχει πρόσθετη ασφάλεια για τα δεδομένα που είναι αποθηκευμένα στην ενσωματωμένη συσκευή αποθήκευσης . Αν ρυθμίσετε τον κωδικό πρόσβασης σκληρού δίσκου, κανένας άλλος χρήστης δεν θα μπορεί να έχει πρόσβαση στα δεδομένα χωρίς να γνωρίζει τον κωδικό πρόσβασης, ακόμη και αν η ενσωματωμένη συσκευή αποθήκευσης που προστατεύεται με κωδικό πρόσβασης αφαιρεθεί από τον υπολογιστή σας και εγκατασταθεί σε άλλ ν.

\*Ανατρέξτε στις ηλεκτρονικές προδιαγραφές για να λάβετε πληροφορίες σχετικά με τις παραμέτρους της δικής σας συσκευής αποθήκευσης.

# <span id="page-117-1"></span><span id="page-117-0"></span>Προσθήκη του κωδικού πρόσβασης ενεργοποίησης

Ο κωδικός πρόσβασης ενεργοποίησης έχει στόχο την προστασία του υπολογιστή σας από μη εξουσιοδοτημένη πρόσβαση.

Υπάρχουν δύο τύποι κωδικού πρόσβασης ενεργοποίησης: ο κωδικός πρόσβασης μηχανήματος και ο κωδικός πρόσβασης χρήστη. Ο κωδικός πρόσβασης μηχανήματος είναι κατάλληλος για χρήστες με δικαιώματα διαχειριστή στον υπολογιστή για να μπορούν να αλλάζουν όλες τις επιλογές εγκατάστασης στην οθόνη ρύθμισης BIOS καθώς και για να πραγματοποιούν εκκίνηση του υπολογιστή. Ο κωδικός πρόσβασης χρήστη είναι κατάλληλος για τους κοινούς χρήστες για να μπορούν να αλλάζουν κάποιες από τις επιλογές εγκατάστασης BIOS καθώς και για να πραγματοποιούν εκκίνηση του υπολογιστή. Για να ορίσετε τον κωδικό πρόσβασης χρήστη, πρέπει πρώτα να ορίσετε τον κωδικό πρόσβασης μηχανήματος.

<mark>!</mark><br>Αφού ορίσετε τον κωδικό πρόσβασης ενεργοποίησης, δεν μπορείτε να εκκινήσετε τον υπολογιστή χωρίς να εισαγάγετε τον κωδικό πρόσβασης. Βεβαιωθείτε ότι δεν θα ξεχάσετε τον κωδικό πρόσβασης. Σημειώστε τον κωδικό πρόσβασής σας και κρατήστε τον απόρρητο.

Εάν ξεχάσετε τον κωδικό πρόσβασης ενεργοποίησης και χρειάζεστε βοήθεια για να τον επαναφέρετε, θα υπάρξει μια χρέωση επαναφοράς κωδικού πρόσβασης και ενδέχεται να χρειαστεί να σταλεί ο υπολογιστής σας για επισκευή προκειμένου να πραγματοποιηθεί η επαναφορά του κωδικού πρόσβασης.

#### ✍

Εάν ο υπολογιστής σας διαθέτει αισθητήρα δακτυλικών αποτυπωμάτων και έχετε ρυθμίσει τον κωδικό πρόσβασης ενεργοποίησης σε συνδυασμό με τη λειτουργία ελέγχου ταυτότητας βάσει δακτυλικών αποτυπωμάτων, μπορείτε να αντικαταστήστε την καταχώρηση κωδικού πρόσβασης με την αναγνώριση δακτυλικών αποτυπωμάτων κατά την ενεργοποίηση του υπολογιστή. Για περισσότερες πληροφορίες, ανατρέξτε στην ενότητα **Χρήση του ελέγχου ταυτ τητας μέσω δακτυλικών απτυπωμάτων [\(σελίδα 129\)](#page-128-0)**.

<span id="page-118-0"></span>Για να προσθέσετε τον κωδικό πρόσβασης ενεργοποίησης (κωδικός πρόσβασης μηχανήματος)

- **1**1 - Θέστε τον υπολογιστή σε λειτουργία.
- **2** Πατήστε το πλήκτρο **F2** όταν εμφανιστεί ο λογότυπος VAIO. Εμφανίζεται η οθόνη ρύθμισης του BIOS. Εάν η οθόνη δεν εμφανιστεί, επανεκκινήστε τον υπολογιστή και πατήστε το πλήκτρο **F2** αρκετές φορές όταν εμφανιστεί ο λογότυπος VAIO.
- **3** Πατήστε το πλήκτρο ◆ ή ➡ για να επιλέξετε **Security** για να εμφανιστεί η καρτέλα **Security**, επιλέξτε **Set Machine Password** και μετά πατήστε τ πλήκτρ **Enter**.
- **4** Στην οθόνη εισαγωγής κωδικού πρόσβασης, εισαγάγετε τον κωδικό πρόσβασης δύο φορές και πατήστε το πλήκτρ **Enter**.

Ο κωδικός πρόσβασης μπορεί να αποτελείται από έως και 32 αλφαριθμητικούς χαρακτήρες (συμπεριλαμβανομένων των διαστημάτων).

- **5**5 Επιλέξτε **Password when Power On** κάτω από την επιλογή **Security** και πατήστε το πλήκτρο Enter.
- **6**Aλλάξτε τη ρύθμιση από **Disabled** σε **Enabled**.
- **7**7 Πατήστε το πλήκτρο ← ή ➡ για να επιλέξετε **Exi**t, επιλέξτε **Exit Setup** και μετά πατήστε το πλήκτρο **Enter**. Όταν εμφανιστεί το μήνυμα επιβεβαίωσης, πατήστε το πλήκτρο **Enter**.

<span id="page-119-0"></span>Για να προσθέσετε τον κωδικό πρόσβασης ενεργοποίησης (κωδικός πρόσβασης χρήστη)

**!**<br>Βεβαιωθείτε ότι έχετε ορίσει τον κωδικό πρόσβασης μηχανήματος πριν ορίσετε τον κωδικό πρόσβασης χρήστη.

- **1** Θέστε τον υπολογιστή σε λειτουργία.
- **2** Πατήστε το πλήκτρο **F2** όταν εμφανιστεί ο λογότυπος VAIO. Εμφανίζεται η οθόνη ρύθμισης του BIOS. Εάν η οθόνη δεν εμφανιστεί, επανεκκινήστε τον υπολογιστή και πατήστε το πλήκτρο **F2** αρκετές φορές όταν εμφανιστεί ο λογότυπος VAIO.
- **3** Πληκτρολογήστε τον κωδικό πρόσβασης μηχανήματος και πατήστε το πλήκτρο **Enter**.
- **4** Πατήστε το πλήκτρο ◆ ή ➡ για να επιλέξετε **Security** για να εμφανιστεί η καρτέλα **Security**, επιλέξτε · **Set User Password** και μετά πατήστε τ πλήκτρ **Enter**.
- **5**5 Στην οθόνη εισαγωγής κωδικού πρόσβασης, εισαγάγετε τον κωδικό πρόσβασης δύο φορές και πατήστε το πλήκτρ **Enter**.

Ο κωδικός πρόσβασης μπορεί να αποτελείται από έως και 32 αλφαριθμητικούς χαρακτήρες (συμπεριλαμβανομένων των διαστημάτων).

**6** Πατήστε το πλήκτρο ◆ ή ➡ για να επιλέξετε **Exi**t, επιλέξτε **Exit Setup** και μετά πατήστε το πλήκτρο **Enter**. Όταν εμφανιστεί το μήνυμα επιβεβαίωσης, πατήστε το πλήκτρο **Enter**.

# <span id="page-120-0"></span>Αλλαγή/κατάργηση του κωδικού πρόσβασης ενεργοποίησης

Για να αλλάξετε ή να καταργήσετε τον κωδικό πρόσβασης ενεργοποίησης (κωδικός πρόσβασης μηχανήματος)

- **1** Θέστε τον υπολογιστή σε λειτουργία.
- **2** Πατήστε το πλήκτρο **F2** όταν εμφανιστεί ο λογότυπος VAIO. Εμφανίζεται η οθόνη ρύθμισης του BIOS. Εάν η οθόνη δεν εμφανιστεί, επανεκκινήστε τον υπολογιστή και πατήστε το πλήκτρο **F2** αρκετές φορές όταν εμφανιστεί ο λογότυπος VAIO.
- **3** Πληκτρολογήστε τον κωδικό πρόσβασης μηχανήματος και πατήστε το πλήκτρο **Enter**.
- **4** Πατήστε το πλήκτρο ◆ ή ➡ για να επιλέξετε **Security** για να εμφανιστεί η καρτέλα **Security**, επιλέξτε **Set Machine Password** και μετά πατήστε τ πλήκτρ **Enter**.
- **5**5 Στην οθόνη εισαγωγής κωδικού, εισαγάγετε τον τρέχοντα κωδικό μία φορά και έπειτα έναν νέο κωδικό πρόσβασης δύο φορές και στη συνέχεια πατήστε το πλήκτρο **Enter**. Για να καταργήσετε τ ν κωδικ πρσασης, αφήστε τα πεδία **Enter New Password** και **Confirm New Password** κενά και πατήστε τ πλήκτρ **Enter**.
- **6** Πατήστε το πλήκτρο ← ή ➡ για να επιλέξετε **Exi**t, επιλέξτε **Exit Setup** και μετά πατήστε το πλήκτρο **Enter**. Όταν εμφανιστεί το μήνυμα επιβεβαίωσης, πατήστε το πλήκτρο **Enter**.

<span id="page-121-0"></span>Για να αλλάξετε ή να καταργήσετε τον κωδικό πρόσβασης ενεργοποίησης (κωδικός πρόσβασης χρήστη)

- **1** Θέστε τον υπολογιστή σε λειτουργία.
- **2** Πατήστε το πλήκτρο **F2** όταν εμφανιστεί ο λογότυπος VAIO. Εμφανίζεται η οθόνη ρύθμισης του BIOS. Εάν η οθόνη δεν εμφανιστεί, επανεκκινήστε τον υπολογιστή και πατήστε το πλήκτρο **F2** αρκετές φορές όταν εμφανιστεί ο λογότυπος VAIO.
- **3** Πληκτρολογήστε τον κωδικό πρόσβασης χρήστη και πατήστε το πλήκτρο **Enter**.
- **4** Πατήστε το πλήκτρο ◆ ή ➡ για να επιλέξετε **Security** για να εμφανιστεί η καρτέλα **Security**, επιλέξτε · **Set User Password** και μετά πατήστε τ πλήκτρ **Enter**.
- **5**5 Στην οθόνη εισαγωγής κωδικού, εισαγάγετε τον τρέχοντα κωδικό μία φορά και έπειτα έναν νέο κωδικό πρόσβασης δύο φορές και στη συνέχεια πατήστε το πλήκτρο **Enter**. Για να καταργήσετε τ ν κωδικ πρσασης, αφήστε τα πεδία **Enter New Password** και **Confirm New Password** κενά και πατήστε τ πλήκτρ **Enter**.
- **6** Πατήστε το πλήκτρο ← ή ➡ για να επιλέξετε **Exi**t, επιλέξτε **Exit Setup** και μετά πατήστε το πλήκτρο **Enter**. Όταν εμφανιστεί το μήνυμα επιβεβαίωσης, πατήστε το πλήκτρο **Enter**.

# <span id="page-122-1"></span><span id="page-122-0"></span>Προσθήκη του κωδικού πρόσβασης σκληρού δίσκου

Ο κωδικός πρόσβασης σκληρού δίσκου παρέχει πρόσθετη ασφάλεια για τα δεδομένα που είναι αποθηκευμένα στην ενσωματωμένη συσκευή αποθήκευσης ΄. Αν ενεργοποιήσετε τον κωδικό πρόσβασης σκληρού δίσκου, προστίθεται ένα επιπλέον επίπεδο ασφάλειας.

\*Ανατρέξτε στις ηλεκτρονικές προδιαγραφές για να λάβετε πληροφορίες σχετικά με τις παραμέτρους της δικής σας συσκευής αποθήκευσης.

Κατά την προσθήκη του κωδικού πρόσβασης σκληρού δίσκου, πρέπει να ρυθμίσετε τόσο τον κύριο κωδικό πρόσβασης όσο και τον κωδικό πρόσβασης χρήστη. Ο κύριος κωδικός πρόσβασης παρέχεται για χρήστες με δικαιώματα διαχειριστή στον υπολογιστή για την επαναφορά του κωδικού πρόσβασης χρήστη στην οθόνη ρύθμισης BIOS. Ο κωδικός πρόσβασης χρήστη παρέχεται για το κλείδωμα της ενσωματωμένης συσκευής αποθήκευσης. Μόλις ρυθμίσετε τον κωδικό πρόσβασης χρήστη, πρέπει να εισαγάγετε τον κωδικό πρόσβασης μαζί με τον κωδικό πρόσβασης ενεργοποίησης (αν έχει ρυθμιστεί), μετά την εμφάνιση του λογότυπου VAIO.

**!**Δεν μπορείτε να ξεκινήσετε τον υπολογιστή με τον κύριο κωδικό πρόσβασης.

Αν ξεχάσετε τον κύριο κωδικό πρόσβασης ή αν έχει βλάβη το πληκτρολόγιο, που είναι κρίσιμο για την εισαγωγή του κωδικού πρόσβασης, δεν είναι εφικτή καμία παράκαμψη και τα δεδομένα που είναι αποθηκευμένα στην ενσωματωμένη συσκευή αποθήκευσης δε θα είναι προσβάσιμα. ΔΕΝ ΕΙΝΑΙ ΕΦΙΚΤΗ Η ΕΠΑΝΑΦΟΡΑ αυτού του κωδικού πρόσβασης. Θα πρέπει να αντικαταστήσετε την ενσωματωμένη συσκευή αποθήκευσης με δικά σας έξοδα και θα χάσετε όλα τα δεδομένα που είχαν αποθηκευτεί αρχικά στη συσκευή. Βεβαιωθείτε πως έχετε σημειώσει τον κύριο κωδικό πρόσβασής σας και κρατήστε τον ασφαλή και απόρρητο.

#### ✍

Εάν ο υπολογιστής σας διαθέτει αισθητήρα δακτυλικών αποτυπωμάτων και έχετε ρυθμίσει τον κωδικό πρόσβασης του σκληρού δίσκου σε συνδυασμό με τη λειτουργία ελέγχου ταυτότητας βάσει δακτυλικών αποτυπωμάτων, μπορείτε να αντικαταστήστε την καταχώρηση κωδικού πρόσβασης με την αναγνώριση δακτυλικών αποτυπωμάτων κατά την ενεργοποίηση του υπολογιστή. Για περισσότερες πληροφορίες, ανατρέξτε στην ενότητα **Χρήση του ελέγχου ταυτ τητας μέσω δακτυλικών απτυπωμάτων [\(σελίδα 129\)](#page-128-0)**.

## <span id="page-123-0"></span>Προσθήκη του κωδικού πρόσβασης σκληρού δίσκου

- **1**1 - Θέστε τον υπολογιστή σε λειτουργία.
- **2** Πατήστε το πλήκτρο **F2** όταν εμφανιστεί ο λογότυπος VAIO. Εμφανίζεται η οθόνη ρύθμισης του BIOS. Εάν η οθόνη δεν εμφανιστεί, επανεκκινήστε τον υπολογιστή και πατήστε το πλήκτρο **F2** αρκετές φορές όταν εμφανιστεί ο λογότυπος VAIO.

## ✍

Αν έχετε ρυθμίσει τον κωδικό πρόσβασης ενεργοποίησης, πληκτρολογήστε τον.

- **3** Πατήστε το πλήκτρο ← ή ➡ για να επιλέξετε **Security** για να εμφανιστεί η καρτέλα **Security**, επιλέξτε **Hard Disk Password** και μετά πατήστε τ πλήκτρ **Enter**. Εμφανίζεται η οθόνη εισαγωγής κωδικού **Hard Disk Password**.
- **4**Επιλέ\*τε **Enter Master and User Passwords** και πατήστε τ πλήκτρ **Enter**.
- **55** Επιλέξτε **Continue** στην οθόνη προειδοποίησης και στη συνέχεια πατήστε το πλήκτρο **Enter**.
- **66** Πληκτρολογήστε τον κύριο κωδικό πρόσβασης δύο φορές και πατήστε το πλήκτρο **Enter**. Ο κωδικός πρόσβασης πρέπει να αποτελείται από έως και 32 αλφαριθμητικούς χαρακτήρες (συμπεριλαμβανομένων των διαστημάτων).
- **7** Πληκτρολογήστε τον κωδικό πρόσβασης χρήστη δύο φορές και πατήστε το πλήκτρο **Enter**. Ο κωδικός πρόσβασης πρέπει να αποτελείται από έως και 32 αλφαριθμητικούς χαρακτήρες (συμπεριλαμβανομένων των διαστημάτων).
- **8** Όταν εμφανιστεί το μήνυμα επιβεβαίωσης, πατήστε το πλήκτρο **Enter**.
- **99** Πατήστε το πλήκτρο **Esc** και, στη συνέχεια, το πλήκτρο ◆ ή ➡ για να επιλέξετε την καρτέλα **Exit**.
- **10** Πατήστε το πλήκτρο ╋ ή ➡ για να επιλέξετε **Exit Setup** και πατήστε το πλήκτρο **Enter**. Όταν εμφανιστεί το μήνυμα επιβεβαίωσης, πατήστε το πλήκτρο **Enter**.

<span id="page-124-0"></span>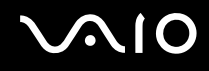

# Αλλαγἡ/Κατάργηση του κωδικού πρόσβασης σκληρού δίσκου

## Αλλαγή του κωδικού πρόσβασης σκληρού δίσκου

- **1**1 - Θέστε τον υπολογιστή σε λειτουργία.
- **2** Πατήστε το πλήκτρο **F2** όταν εμφανιστεί ο λογότυπος VAIO. Εμφανίζεται η οθόνη ρύθμισης του BIOS. Εάν η οθόνη δεν εμφανιστεί, επανεκκινήστε τον υπολογιστή και πατήστε το πλήκτρο **F2** αρκετές φορές όταν εμφανιστεί ο λογότυπος VAIO.

⊯π<br>Αν έχετε ρυθμίσει τον κωδικό πρόσβασης ενεργοποίησης, πληκτρολογήστε τον.

- **3** Πατήστε το πλήκτρο ◆ ή ➡ για να επιλέξετε **Security** για να εμφανιστεί η καρτέλα **Security**, επιλέξτε **Hard Disk Password** και μετά πατήστε τ πλήκτρ **Enter**. Εμφανίζεται η οθόνη εισαγωγής κωδικού **Hard Disk Password**.
- **4** Επιλέξτε Change Master Password ή Change User Password και πατήστε το πλήκτρο Enter.
- **5**5 Πληκτρολογήστε τον τρέχοντα κωδικό πρόσβασης μία φορά και στη συνέχεια το νέο κωδικό πρόσβασης δύο φ ρές.
- **6**Πατήστε τ πλήκτρ **Enter**.
- **77** Πατήστε το πλήκτρο **Enter** όταν εμφανιστεί το μήνυμα επιτυχίας.
- **88** Πατήστε το πλήκτρο **Esc** και, στη συνέχεια, το πλήκτρο ◆ ή ➡ για να επιλέξετε την καρτέλα **Exit**.
- **99** Πατήστε το πλήκτρο ♠ ή ➡ για να επιλέξετε **Exit Setup** και πατήστε το πλήκτρο **Enter**. Όταν εμφανιστεί το μήνυμα επιβεβαίωσης, πατήστε το πλήκτρο **Enter**.

## <span id="page-125-0"></span>Κατάργηση του κωδικού πρόσβασης σκληρού δίσκου

- **1**1 - Θέστε τον υπολογιστή σε λειτουργία.
- **2** Πατήστε το πλήκτρο **F2** όταν εμφανιστεί ο λογότυπος VAIO. Εμφανίζεται η οθόνη ρύθμισης του BIOS. Εάν η οθόνη δεν εμφανιστεί, επανεκκινήστε τον υπολογιστή και πατήστε το πλήκτρο **F2** αρκετές φορές όταν εμφανιστεί ο λογότυπος VAIO.

## ✍

#### Αν έχετε ρυθμίσει τον κωδικό πρόσβασης ενεργοποίησης, πληκτρολογήστε τον.

- **3** Πατήστε το πλήκτρο ← ή ➡ για να επιλέξετε **Security** για να εμφανιστεί η καρτέλα **Security**, επιλέξτε **Hard Disk Password** και μετά πατήστε τ πλήκτρ **Enter**. Εμφανίζεται η οθόνη εισαγωγής κωδικού **Hard Disk Password**.
- **4** Επιλέξτε **Enter Master and User Passwords** και πατήστε το πλήκτρο **Enter**.
- **5**5 Πληκτρολογήστε τον τρέχοντα κωδικό πρόσβασης στην προτροπή **Enter Current Hard Disk Master Password** και πατήστε τ πλήκτρ **Enter**.
- **66** Πατήστε το πλήκτρο **Enter** χωρίς να πληκτρολογήσετε κανένα γράμμα στα εναπομείναντα πεδία.
- **77** Πατήστε το πλήκτρο **Enter** όταν εμφανιστεί το μήνυμα επιτυχίας.
- **88** Πατήστε το πλήκτρο **Esc** και, στη συνέχεια, το πλήκτρο ◆ ή ➡ για να επιλέξετε την καρτέλα **Exit**.
- **99** Πατήστε το πλήκτρο ♠ ή ➡ για να επιλέξετε **Exit Setup** και πατήστε το πλήκτρο **Enter**. Όταν εμφανιστεί το μήνυμα επιβεβαίωσης, πατήστε το πλήκτρο **Enter**.

# <span id="page-126-1"></span><span id="page-126-0"></span>Προσθήκη του κωδικού πρόσβασης των Windows

Ο κωδικός πρόσβασης των Windows είναι ιδιαίτερα εύχρηστος σε περίπτωση που ένας υπολογιστή χρησιμοποιείται από πολλά άτομα. Ορίζοντας έναν κωδικό πρόσβασης Windows, μπορείτε να προστατεύσετε το λογαριασμό χρήστη σας από μη εξουσιοδοτημένη πρόσβαση.

Ο κωδικός πρόσβασης των Windows σας ζητείται αφού επιλέξετε το λογαριασμό χρήστη σας.

**!**Βεβαιωθείτε ότι δεν θα ξεχάσετε τον κωδικό πρόσβασης. Σημειώστε τον κωδικό πρόσβασής σας και κρατήστε τον απόρρητο.

✍

Εάν ο υπολογιστής σας διαθέτει αισθητήρα δακτυλικών αποτυπωμάτων και έχετε ρυθμίσει τον κωδικό πρόσβασης των Windows σε συνδυασμό με τη λειτουργία ελέγχου ταυτότητας βάσει δακτυλικών αποτυπωμάτων, μπορείτε να αντικαταστήστε την καταχώρηση κωδικού πρόσβασης με την αναγνώριση δακτυλικών αποτυπωμάτων κατά την ενεργοποίηση του υπολογιστή. Για περισσότερες πληροφορίες, ανατρέξτε στην ενότητα **Χρήση του ελέγχου ταυτότητας μέσω δακτυλικών αποτυπωμάτων <mark>(σελίδα 129</mark>)**.

## Προσθήκη του κωδικού πρόσβασης των Windows

- **11** – Κάντε κλικ στις επιλογές **Έναρξη** και **Πίνακας Ελέγχου**.
- **2**Κάντε κλικ στ **Λγαριασμί ρηστών και ικγενειακή ασφάλεια** ή στ **Λγαριασμί ρηστών**.
- **3**Κάντε κλικ στ **Λγαριασμί ρηστών**.
- **44** Κάντε κλικ στο Δ**ημιουργία κωδικού πρόσβασης για το λογαριασμό σας** στην επιλογή **Πραγματοποίηση αλλαγών** · **στ λγαριασμ σας**.
- **55** Στα πεδία **Νέος κωδικός πρόσβασης** και **Επιβεβαίωση νέου κωδικού πρόσβασης**, εισαγάγετε τον κωδικό πρόσβασης για το λογαριασμό σας.
- **66** Κάντε κλικ στο **Δημιουργία κωδικού πρόσβασης**.

### $\mathbb{Z}_n$

Για περισσότερες πληροφορίες σχετικά με τον κωδικό πρόσβασης των Windows ανατρέξτε στη **Βοήθεια και υποστήριξη των Windows**.

# <span id="page-127-0"></span>Αλλαγἡ/κατἀργηση του κωδικού πρόσβασης των Windows

## Για να αλλάξετε τον κωδικό πρόσβασης των Windows

- – Κάντε κλικ στις επιλογές **Έναρξη** και **Πίνακας Ελέγχου**.
- Κάντε κλικ στ **Λγαριασμί ρηστών και ικγενειακή ασφάλεια** ή στ **Λγαριασμί ρηστών**.
- Κάντε κλικ στ **Λγαριασμί ρηστών**.
- Κάντε κλικ στο **Αλλαγή του κωδικού πρόσβασης**.
- Στο πεδίο **Τρέχων κωδικός**, εισαγάγετε τον τρέχοντα κωδικό πρόσβασης.
- Στα πεδία **Νέος κωδικός πρόσβασης** και **Επιβεβαίωση νέου κωδικού πρόσβασης**, εισαγάγετε το νέο κωδικό ι πρόσβασης.
- Κάντε κλικ στ **Αλλαγή κωδικύ πρ σ\$ασης**.

## Για να καταργήσετε τον κωδικό πρόσβασης των Windows

- – Κάντε κλικ στις επιλογές **Έναρξη** και **Πίνακας Ελέγχου**.
- Κάντε κλικ στ **Λγαριασμί ρηστών και ικγενειακή ασφάλεια** ή στ **Λγαριασμί ρηστών**.
- Κάντε κλικ στ **Λγαριασμί ρηστών**.
- Κάντε κλικ στο **Κατάργηση του κωδικού πρόσβασής σας**.
- Στο πεδίο **Τρέχων κωδικός**, εισαγάγετε τον τρέχοντα κωδικό πρόσβασης που θέλετε να καταργήσετε.
- Κάντε κλικ στο **Κατάργηση κωδικού πρόσβασης**.

# <span id="page-128-1"></span><span id="page-128-0"></span>Χρήση του ελέγχου ταυτότητας μέσω δακτυλικών αποτυπωμάτων

Ο υπολογιστής σας ενδέχεται να είναι εξοπλισμένος με έναν αισθητήρα δακτυλικών αποτυπωμάτων για μεγαλύτερη ευκολία χρήσης. Μια μικρή οριζόντια ράβδος που βρίσκεται ανάμεσα στο αριστερό και το δεξί πλήκτρο της επιφάνειας αφής είναι ο αισθητήρας της συσκευής ανάγνωσης δακτυλικών αποτυπωμάτων που στο εξής θα αναφέρεται ως αισθητήρας δακτυλικών απ τυπωμάτων.

Ανατρέξτε στις ηλεκτρονικές προδιαγραφές για να μάθετε εάν το μοντέλο σας είναι εξοπλισμένο με έναν αισθητήρα δακτυλικών αποτυπωμάτων.

Μόλις καταχωρίσετε τα δακτυλικά αποτυπώματά σας, η λειτουργία ελέγχου ταυτότητας βάσει δακτυλικών αποτυπωμάτων παρέχει:

- □ Αντικατάσταση της εισαγωγής κωδικού πρόσβασης
	- ❑ Σύνδεση στα Windows [\(σελίδα 136\)](#page-135-0)

Αν έχετε καταχωρίσει τα δακτυλικά σας αποτυπώματα για το λογαριασμό χρήστη σας, μπορείτε να υποκαταστήσετε την αναγνώριση δακτυλικών αποτυπωμάτων με την καταχώριση κωδικού πρόσβασης στα Windows.

❑ Δυναττητα **Power-on Security** [\(σελίδα 136\)](#page-135-0)

Αν έχετε ρυθμίσει τον κωδικό πρόσβασης ενεργοποίησης [\(σελίδα 118\)](#page-117-1) ή/και τον κωδικό πρόσβασης σκληρού | δίσκου [\(σελίδα 123\)](#page-122-1), μπορείτε να αντικαταστήσετε τον έλεγχο ταυτότητας βάσει δακτυλικών αποτυπωμάτων για την καταχώρηση κωδικού πρόσβασης όταν ενεργοποιείτε τον υπολογιστή.

<span id="page-129-0"></span>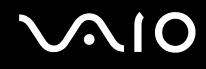

- **□ Τράπεζα κωδικών πρόσβασης** (Password Bank) για γρήγορη πρόσβαση σε τοποθεσίες Web [\(σελίδα 137\)](#page-136-0) Μπορείτε να αντικαταστήσετε την καταχώρηση των απαιτούμενων πληροφοριών (λογαριασμών χρήστη, κωδικών πρόσβασης, κτλ.) με τον έλεγχο ταυτότητας βάσει δακτυλικών αποτυπωμάτων για την πρόσβαση σε τοποθεσίες Web που προστατεύονται με κωδικό πρόσβασης.
- ❑ Δυναττητα **ρηματκι\$ώτι αρείων** (File Safe) για κρυπτ γράφηση/απ κρυπτ γράφηση δεδ μένων [\(σελίδα 137\)](#page-136-1)

Με τη δυνατότητα **Χρηματοκιβώτιο αρχείων** (File Safe), μπορείτε να κρυπτογραφείτε αρχεία και φακέλους για τη δημιουργία μιας κρυπτογραφημένης αρχειοθήκης. Για την αποκρυπτογράφηση ή πρόσβαση σε τέτοια κρυπτογραφημένα αρχεία, μπορείτε να χρησιμοποιήσετε τον έλεγχο ταυτότητας μέσω δακτυλικών αποτυπωμάτων ή να εισάγετε τον κωδικό πρόσβασης που ρυθμίσατε για την κρυπτογράφηση.

❑ Λειτ υργία εκκίνησης εφαρμ γών για γρήγ ρη πρσαση στις εφαρμ γές [\(σελίδα 137\)](#page-136-2) Αφού αντιστοιχίσετε μια εφαρμογή στο δακτυλικό σας αποτύπωμα, μπορείτε να περάσετε το δάκτυλό σας επάνω από τον αισθητήρα δακτυλικών αποτυπωμάτων για να εκκινήσετε τη συγκεκριμένη εφαρμογή.

# <span id="page-130-0"></span>Προφυλάξεις για τη χρήση του ελέγχου ταυτότητας μέσω δακτυλικών απ τυπωμάτων

- □ H τεχνολογία ελέγχου ταυτότητας βάσει δακτυλικών αποτυπωμάτων δεν εξασφαλίζει ολοκληρωμένη ταυτοποίηση χρήστη ή προστασία των δεδομένων και του υλικού σας. Η Sony δεν φέρει ευθύνη για τυχόν προβλήματα και βλάβες που προκύπτουν από τη χρήση ή την αδυναμία χρήσης του αισθητήρα δακτυλικών αποτυπωμάτων.
- □ Το ποσοστό αναγνώρισης δακτυλικών αποτυπωμάτων εξαρτάται από τις συνθήκες λειτουργίας και διαφέρει επίσης από άτομο σε άτομο.
- □ βεβαιωθείτε ότι έχετε δημιουργήσει αντίγραφα ασφαλείας των αποθηκευμένων δεδομένων στην ενσωματωμένη συσκευή αποθήκευσης \*, ειδικά τις κρυπτογραφημένες αρχειοθήκες που έχουν δημιουργηθεί με τη δυνατότητα **Χρηματοκιβώτιο αρχείων** (File Safe), πριν στείλετε τον υπολογιστή σας για επισκευή. Η Sony δεν φέρει ευθύνη για τυχόν απώλεια ή τροποποίηση των δεδομένων σας κατά την επισκευή.
- □ Σε περίπτωση που πρέπει να γίνει προετοιμασία της ενσωματωμένης συσκευής αποθήκευσης\*, για παράδειγμα μετά από τις εργασίες επισκευής, τα πρότυπα δακτυλικών αποτυπωμάτων θα χαθούν. Θα χρειαστεί να τα καταχωρίσετε ξανά.
- □ H συντήρηση και η διαχείριση των δεδομένων που αφορούν τον έλεγχο ταυτότητας μέσω δακτυλικών · απ τυπωμάτων πρέπει να διενεργείται με δική σας ευθύνη. Η Sony δεν φέρει ευθύνη για τυχόν βλάβες που προκύπτουν από τη συντήρηση και τη διαχείριση των δεδ μένων σας.
- □ Πριν από την απόρριψη του υπολογιστή ή τη μεταφορά του σε τρίτο άτομο, συνιστάται η διαγραφή των δεδομένων δακτυλικών αποτυπωμάτων που έχουν καταχωρηθεί στον αισθητήρα δακτυλικών αποτυπωμάτων μετά από τη διαγραφή των δεδομένων που είναι αποθηκευμένα στην ενσωματωμένη συσκευή αποθήκευσης<sup>\*</sup>. Ανατρέξτε στην ενότητα **Διαγραφή καταχωρημένων δακτυλικών αποτυπωμάτων [\(σελίδα 138\)](#page-137-0) για τη λεπτομερή** διαδικασία.

<span id="page-131-0"></span>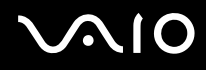

- □ \_ Ο αισθητήρας δακτυλικών αποτυπωμάτων ενδέχεται να παρουσιάσει δυσλειτουργία ή να καταστραφεί, εάν χαράξετε την επιφάνειά του με:
	- □ ένα σκληρό ή μυτερό αντικείμενο
	- □ μικροσκοπικά αντικεἱμενα, για παράδειγμα, εἀν περάσετε το δάχτυλό σας που έχει σκόνη πάνω από τον αισθητήρα δακτυλικών απ τυπωμάτων
- □ Για να αποφορτίσετε τον στατικό ηλεκτρισμό από το δάχτυλό σας, αγγίξτε ένα μεταλλικό αντικείμενο, ειδικά κατά τις εποχές με ξηρασία (π.χ. χειμώνας), πριν από τη σάρωση των δακτυλικών σας αποτυπωμάτων. Ο στατικός ηλεκτρισμός μπορεί να προκαλέσει δυσλειτουργία του αισθητήρα δακτυλικών αποτυπωμάτων.
- \*Ανατρέξτε στις ηλεκτρονικές προδιαγραφές για να λάβετε πληροφορίες σχετικά με τις παραμέτρους της δικής σας συσκευής αποθήκευσης.

<span id="page-132-0"></span>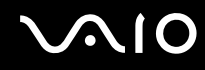

# Καταχώρηση δακτυλικών αποτυπωμάτων

Για να χρησιμοποιήσετε τη λειτουργία ελέγχου ταυτότητας βάσει δακτυλικών αποτυπωμάτων, πρέπει να καταχωρίσετε τα δακτυλικά αποτυπώματά σας στον υπολογιστή σας.

### $\n *A*$

Ρυθμίστε τον κωδικό πρόσβασης των Windows στον υπολογιστή σας πριν την καταχώρηση. Ανατρέξτε στην ενότητα **Προσθήκη του κωδικού πρόσβασης των Windows [\(σελίδα 127\)](#page-126-1)** για λεπτ μερείς δηγίες.

### Καταχώρηση δακτυλικών αποτυπωμάτων

**!**<br>Μπορείτε να καταχωρίσετε μέχρι 10 δακτυλικά αποτυπώματα για κάθε χρήστη και έως 21 δακτυλικά αποτυπώματα για τη σύνδεση στο σύστημα χρησιμοποιώντας τη δυνατότητα **Power-on Security**. Μπορείτε επίσης να επιλέξετε αργότερα το δακτυλικό αποτύπωμα που θέλετε να χρησιμοποιείται για τη δυναττητα **Power-on Security**.

- **11** Κάντε κλικ στο κουμπί Ἐναρξη, επιλέξτε **Όλα τα προγράμματα, Protector Suite QL** και **Κέντρο έλεγχου** (Control Center).
- **22** Κάντε κλικ στο **Αποτυπώματα** (Fingerprints) και στο **Προετοιμασία** (Initialize).
- **3**3 Ακολουθήστε τις οδηγίες στην οθόνη.

### ✍

Για λεπτομερείς πληροφορίες, ανατρέξτε στο αρχείο βοήθειας.

# <span id="page-133-0"></span>**AIO**

Αν αποτύχατε να καταχωρίσετε ένα δακτυλικό αποτύπωμα, ακολουθήστε αυτά τα βήματα για να προσπαθήστε πάλι.

**1**1 – Τοποθετήστε την τελευταία άρθρωση του δακτύλου σας στον αισθητήρα δακτυλικών αποτυπωμάτων (1).

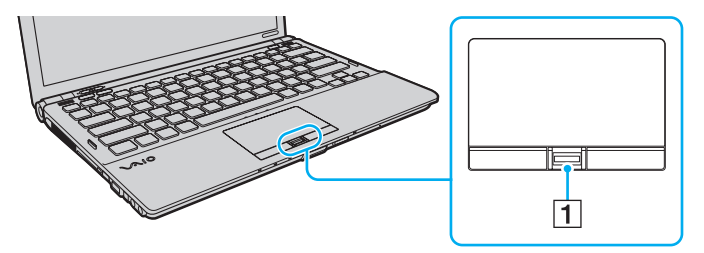

<span id="page-134-0"></span>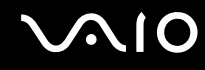

**2**2 Περάστε το δάκτυλό σας κατά μήκος του αισθητήρα δακτυλικών αποτυπωμάτων.

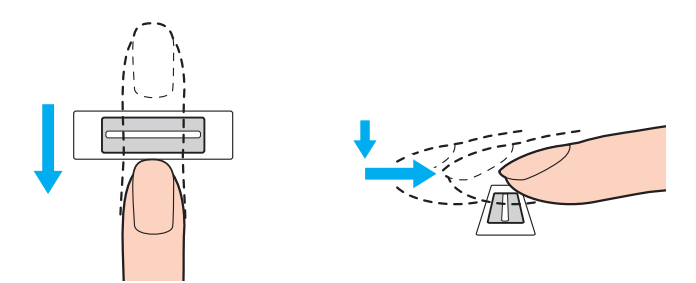

<mark>!</mark><br>Τοποθετήστε το δάκτυλό σας σε επίπεδη θέση στο κέντρο του αισθητήρα δακτυλικών αποτυπωμάτων.

Σαρώστε το δακτυλικό σας αποτύπωμα από την τελευταία άρθρωση μέχρι την άκρη του δακτύλου.

Ακουμπάτε συνέχεια το δάκτυλό σας στον αισθητήρα δακτυλικών αποτυπωμάτων κατά τη σάρωση.

Η εγγραφή δακτυλικών αποτυπωμάτων ενδέχεται να αποτύχει εάν κινήσετε το δάκτυλό σας πολύ αργά ή πολύ γρήγορα. Περιμένετε περίπου ένα δευτερόλεπτο για να σαρώσει ο αισθητήρας δακτυλικών αποτυπωμάτων το δακτυλικό σας αποτύπωμα.

Ενδέχεται να μην είναι εφικτή η καταχώρηση ή/και η αναγνώριση των δακτυλικών σας αποτυπωμάτων αν το δάκτυλό σας είναι πάρα πολύ στεγνό ή υγρό, ρυτιδιασμέν , τραυματισμέν , λερωμέν κ.λπ.

Καταχωρήστε περισσότερα από ένα δακτυλικά αποτυπώματα σε περίπτωση που ο αισθητήρας αποτυπωμάτων αποτύχει να αναγνωρίσει το δακτυλικό απ τύπωμα.

Μπορείτε να καταχωρίσετε μέχρι 10 δακτυλικά αποτυπώματα για κάθε άτομο. Επισημαίνεται ότι μπορείτε να καταχωρίσετε έως 21 δακτυλικά αποτυπώματα για τη σύνδεσή σας στο σύστημα χρησιμοποιώντας τη δυνατότητα **Power-on Security**.

Βεβαιωθείτε ότι έχετε καθαρίσει τα δάκτυλά σας και τον αισθητήρα δακτυλικών αποτυπωμάτων πριν περάσετε το δάκτυλό σας για να εξασφαλιστεί η σωστή αναγνώριση.

<span id="page-135-1"></span>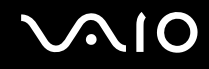

# <span id="page-135-0"></span>Σύνδεση στ σύστημά σας

Για να χρησιμοποιήσετε τη λειτουργία ελέγχου ταυτότητας βάσει δακτυλικών αποτυπωμάτων αντί για την εισαγωγή κωδικού πρόσβασης για να συνδεθείτε στο σύστημα, πρέπει να ρυθμίσετε τους κωδικούς πρόσβασης ενεργοποίησης, σκληρού δίσκου και Windows και να διαμορφώσετε τον υπολογιστή για έλεγχο ταυτότητας βάσει δακτυλικών απ τυπωμάτων.

Για τη ρύθμιση των κωδικών πρόσβασης ενεργοποίησης, σκληρού δίσκου και Windows, ανατρέξτε στην ενότητα **Ρύθμιση τυ κωδικύ πρ σ\$ασης [\(σελίδα 117\)](#page-116-0)**.

Για λεπτομερείς πληροφορίες, ανατρέξτε στο αρχείο βοήθειας στο **Protector Suite QL**.

# Σύνδεση στα Windows

Αν έχετε καταχωρίσει τα δακτυλικά σας αποτυπώματα για το λογαριασμό χρήστη σας, μπορείτε να υποκαταστήσετε την αναγνώριση δακτυλικών αποτυπωμάτων με την καταχώριση κωδικού πρόσβασης στα Windows. Για να συνδεθείτε στα Windows, περάστε το δάκτυλό σας με το καταχωρημένο δακτυλικό αποτύπωμα πάνω από τον αισθητήρα δακτυλικών αποτυπωμάτων όταν εμφανιστεί η οθόνη σύνδεσης των Windows.

# Δυνατότητα Power-on Security

Αν έχετε ρυθμίσει τον κωδικό πρόσβασης ενεργοποίησης [\(σελίδα 118\)](#page-117-1) ή/και τον κωδικό πρόσβασης σκληρού δίσκου [\(σελίδα 123\)](#page-122-1), μπορείτε να αντικαταστήσετε τον έλεγχο ταυτότητας βάσει δακτυλικών αποτυπωμάτων για την καταχώρηση κωδικού πρόσβασης όταν ενεργοποιείτε τον υπολογιστή.

# <span id="page-136-3"></span><span id="page-136-0"></span>Xρήση της Τράπεζας κωδικών πρόσβασης (Password Bank)

Αφού καταχωρίσετε τις πληροφορίες χρήστη (λογαριασμοί χρήστη, κωδικοί πρόσβασης κ.λπ.) για τις τοποθεσίες Web στην **Τράπεζα κωδικών πρόσβασης** (Password Bank), μπορείτε να αντικαταστήσετε την καταχώρηση των απαιτούμενων πληροφοριών με τον έλεγχο ταυτότητας βάσει δακτυλικών αποτυπωμάτων για να έχετε πρόσβαση σε τοποθεσίες Web που προστατεύονται με κωδικό πρόσβασης.

Για λεπτομερείς πληροφορίες, ανατρέξτε στο αρχείο βοήθειας στο **Protector Suite QL**.

**!**Ενδέχεται να μην μπορείτε να χρησιμοποιήσετε τη δυνατότητα **Τράπεζα κωδικών πρόσβασης** (Password Bank) ανάλογα με την τοποθεσία Web στην οποία θέλετε να έγετε πρόσβαση.

# <span id="page-136-1"></span>Χρήση της δυνατότητας Χρηματοκιβωτίου αρχείων (File Safe)

Με τη δυνατότητα **Χρηματοκιβώτιο αρχείων** (File Safe) μπορείτε να δημιουργήσετε μια κρυπτογραφημένη αρχειοθήκη που περιλαμβάνει ένα αρχείο ή/και φάκελο για προστασία από μη εξουσιοδοτημένη πρόσβαση. Για να αποκρυπτογραφήσετε ή να ξεκλειδώσετε την κρυπτογραφημένη αρχειοθήκη προκειμένου να αποκτήσετε πρόσβαση στα αρχεία και τους φακέλους πρέπει να περάσετε το δάχτυλό σας πάνω από τον αισθητήρα δακτυλικών αποτυπωμάτων ή να πληκτρολογήσετε τον κωδικό πρόσβασης αντιγράφου ασφαλείας που ορίσατε για την κρυπτ γράφηση.

Για λεπτομερείς πληροφορίες, ανατρέξτε στο αρχείο βοήθειας στο **Protector Suite QL**.

# <span id="page-136-2"></span>Χρήση της Εκκίνησης εφαρμογών

Η δυνατότητα εκκίνησης εφαρμογών διατίθεται στον υπολογιστή σας για την εκκίνηση της προτιμώμενης εφαρμογής σας (εκτελέσιμο αρχείο) που έχει αντιστοιχιστεί σε ένα δάκτυλό σας με το καταχωρημένο δακτυλικό αποτύπωμα. Αφού αντιστοιχίσετε μια εφαρμογή στο δακτυλικό σας αποτύπωμα, μπορείτε να εκκινήσετε την εφαρμογή περνώντας απλά το δάχτυλό σας πάνω από τον αισθητήρα δακτυλικών αποτυπωμάτων.

Για λεπτομερείς πληροφορίες, ανατρέξτε στο αρχείο βοήθειας στο **Protector Suite QL**.

# <span id="page-137-1"></span>Χρήση του ελέγχου ταυτότητας μέσω δακτυλικών αποτυπωμάτων με το ΤΡΜ

Με τη δυνατότητα κρυπτογράφησης δεδομένων TPM, η χρήση του ελέγχου ταυτότητας μέσω δακτυλικών αποτυπωμάτων μπορεί να ενισχύσει την ασφάλεια του υπολογιστή. Για οδηγίες σχετικά με τη χρήση του ΤΡΜ, ανατρέ\*τε στην εντητα **ρήση τυ Trusted Platform Module (TPM) [\(σελίδα 139\)](#page-138-0)**.

Για να χρησιμοποιήσετε τη λειτουργία ελέγχου ταυτότητας βάσει δακτυλικών αποτυπωμάτων με το ΤΡΜ, ο υπολογιστής χρειάζεται να είναι εξοπλισμένος τόσο με έναν αισθητήρα δακτυλικών αποτυπωμάτων, όσο και με το TPM. Ανατρέξτε στις ηλεκτρονικές προδιαγραφές για να μάθετε εάν το μοντέλο σας είναι εξοπλισμένο κατάλληλα.

Για λεπτομερείς πληροφορίες, ανατρέξτε στο αρχείο βοήθειας στο **Protector Suite QL**.

# <span id="page-137-0"></span>Διαγραφή καταχωρημένων δακτυλικών αποτυπωμάτων

Πριν από την απόρριψη του υπολογιστή ή τη μεταφορά του σε τρίτο άτομο, συνιστάται η διαγραφή των δεδομένων δακτυλικών αποτυπωμάτων που έχουν καταχωρηθεί στον αισθητήρα δακτυλικών αποτυπωμάτων μετά από τη διαγραφή των δεδομένων που είναι αποθηκευμένα στην ενσωματωμένη συσκευή αποθήκευσης<sup>\*</sup>.

\*Ανατρέξτε στις ηλεκτρονικές προδιαγραφές για να λάβετε πληροφορίες σχετικά με τις παραμέτρους της δικής σας συσκευής αποθήκευσης.

## Διαγραφή καταχωρημένων δακτυλικών αποτυπωμάτων

- **1**1 Θέστε τον υπολογιστή σε λειτουργία.
- **22** Πατήστε το πλήκτρο **F2** όταν εμφανιστεί ο λογότυπος VAIO. Εμφανίζεται η οθόνη ρύθμισης του BIOS. Εάν η οθόνη δεν εμφανιστεί, επανεκκινήστε τον υπολογιστή και πατήστε το πλήκτρο **F2** αρκετές φορές όταν εμφανιστεί ο λογότυπος VAIO.
- **33** Πατήστε το πλήκτρο ← ή → για να επιλέξετε **Security** για να εμφανιστεί η καρτέλα **Security**.
- **44** Πατήστε το πλήκτρο ♦ για να επιλέξετε Clear Fingerprint Data και πατήστε το πλήκτρο Enter.
- **55** Στο παράθυρο επιβεβαίωσης, επιλέξτε **Continue** και πατήστε το πλήκτρο **Enter**. Τα δεδομένα δακτυλικών αποτυπωμάτων που έχετε καταχωρίσει στον αισθητήρα δακτυλικών αποτυπωμάτων διαγράφονται αυτόματα μετά την επανεκκίνηση του συστήματός σας.

# <span id="page-138-1"></span><span id="page-138-0"></span>&ρήση τ υ Trusted Platform Module (TPM)

To Trusted Platform Module (TPM) είναι ενσωματωμένο σε επιλεγμένα μοντέλα και παρέχει στον υπολογιστή σας βασικές λειτουργίες ασφάλειας. Σε συνδυασμό με το TPM, μπορείτε να κρυπτογραφείτε και να αποκρυπτογραφείτε τα δεδομένα σας για να ενισχύσετε την ασφάλεια του υπολογιστή σας κατά μη εξουσιοδοτημένων προσβάσεων.

Tα TPM προσδιορίζονται από την Trusted Computing Group (TCG) και ονομάζονται επίσης κυκλώματα ασφαλείας. Ανατρέξτε στις ηλεκτρονικές προδιαγραφές για να μάθετε εάν το μοντέλο σας είναι εξοπλισμένο με το ΤΡΜ.

# <span id="page-139-0"></span>Προφυλάξεις για τη χρήση του TPM

- □ Παρόλο που ο υπολογιστής σας διαθέτει τις λειτουργίες ασφαλείας TPM, οι λειτουργίες αυτές δεν εξασφαλίζουν ολοκληρωμένη προστασία των δεδομένων και του υλικού σας. Η εταιρία Sony Corporation δεν φέρει ευθύνη για τυχόν προβλήματα και βλάβες που προκύπτουν από τη χρήση των λειτουργιών αυτών.
- $□$  Μετά την εγκατάσταση του **Infineon TPM Professional Package**, χρειάζεται να ορίσετε μερικούς κωδικούς πρόσβασης για το TPM στον υπολογιστή σας. Χωρίς τους κωδικούς αυτούς δεν μπορείτε να ανακτήσετε δεδομένα που προστατεύονται από το TPM. Βεβαιωθείτε πως έχετε σημειώσει τους κωδικούς πρόσβασής σας και κρατήστε τους ασφαλείς και απόρρητους.
- □ βεβαιωθείτε ότι έχετε δημιουργήσει αντίγραφα ασφαλείας του πιο πρόσφατου αρχείου αρχειοθέτησης έκτακτης ανάκτησης, του αρχείου διακριτικών έκτακτης ανάκτησης, του αρχείου διακριτικού επαναφοράς κωδικού πρόσβασης και του προσωπικού μυστικού αρχείου και ότι είναι ασφαλή και απόρρητα πριν στείλετε τον υπολογιστή για επισκευή. Τα αποθηκευμένα δεδομένα στο TPM που είναι ενσωματωμένο στη μητρική κάρτα ενδέχεται να χαθούν ή να καταστραφούν κατά την επισκευή.
- $\Box$  Κατά την επισκευή, το TPM θα αντικατασταθεί εάν η μητρική πλακέτα χρειάζεται αντικατάσταση. Σε αυτή την περίπτωση, χρησιμοποιήστε τα αντίγραφα ασφαλείας του αρχείου αρχειοθέτησης έκτακτης ανάκτησης, του αρχείου διακριτικών έκτακτης ανάκτησης, του αρχείου διακριτικού επαναφοράς κωδικού πρόσβασης και του προσωπικού μυστικού αρχείου για να επαναφέρετε τις παραμέτρους του ΤΡΜ.
- □ \_ Βεβαιωθείτε ότι έχετε δημιουργήσει αντίγραφα ασφαλείας των δεδομένων που είναι αποθηκευμένα στην ενσωματωμένη μονάδα αποθήκευσης<sup>\*</sup> πριν στείλετε τον υπολογιστή για επισκευή. Η ενσωματωμένη συσκευή αποθήκευσης ενδέχεται να προετοιμαστεί και να επιστραφεί μετά την εργασία επισκευής και σε αυτήν την περίπτωση δεν είναι δυνατή η ανάκτηση των δεδομένων στη συσκευή χρησιμοποιώντας τα αντίγραφα ασφαλείας του αρχείου αρχειοθέτησης έκτακτης ανάκτησης, του αρχείου διακριτικών έκτακτης ανάκτησης, του αρχείου διακριτικού επαναφοράς κωδικού πρόσβασης και του προσωπικού μυστικού αρχείου.

<span id="page-140-0"></span>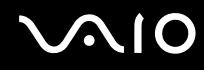

- ❑□ Φροντίστε να ρυθμίσετε τις διαδικασίες αυτόματης δημιουργίας αντιγράφων ασφαλείας μετά την ολοκλήρωση του οδηγού ρυθμίσεων του ΤΡΜ. Εάν μετά την εγκατάσταση εμφανίζεται το παράθυρο που περιλαμβάνει το πλαίσιο ελέγχου **Run automatic backup now**, επιλέξτε το πλαίσιο ελέγχου και ενημερώστε τα αρχεία αντιγράφων ασφαλείας. Η διαδικασία ανάκτησης με χρήση των αρχείων αντιγράφων ασφαλείας ενδέχεται να αποτύχει εάν δεν ενεργοποιήσετε τις διαδικασίες αυτόματης δημιουργίας αντιγράφων ασφαλείας.
- □ Η συντήρηση και η διαχείριση των δεδομένων που προστατεύονται από το TPM πρέπει να διενεργείται με δική σας ευθύνη. Η Sony δεν φέρει ευθύνη για τυχόν βλάβες που προκύπτουν από τη συντήρηση και τη διαχείριση των δεδ μένων σας.
- \*Ανατρέξτε στις ηλεκτρονικές προδιαγραφές για να λάβετε πληροφορίες σχετικά με τις παραμέτρους της δικής σας συσκευής αποθήκευσης.

<span id="page-141-0"></span>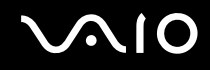

# Σημαντική σημείωση

❑□ Mην κρυπτογραφείτε αρχεία που περιέχουν κλειδιά που θα χρησιμοποιηθούν για κρυπτογράφηση και φακέλους που περιλαμβάνουν τέτοια αρχεία.

Η κρυπτογράφηση των αρχείων στους φακέλους που περιέχουν βασικά κλειδιά χρηστών και άλλα, χρησιμοποιώντας το Encrypting File System (EFS), δεν θα σας επιτρέψει να εκκινήσετε το λογισμικό του TPM και να αποκρυπτογραφήσετε τα κρυπτογραφημένα δεδομένα στις ακόλουθες περιπτώσεις:

- ❑□ Εάν έχει γίνει εγκατάσταση του λογισμικού TPM.
- $\Box$  Εάν έχει γίνει προετοιμασία της πλατφόρμας.
- □ Eἀν η λειτουργικότητα του συστήματος κρυπτογράφησης αρχείων (EFS) έχει ενεργοποιηθεί κατά τη διαδικασία προετοιμασίας χρήστη.

Με τις προεπιλεγμένες ρυθμίσεις, δεν επιτρέπεται η κρυπτογράφηση των αρχείων στους παρακάτω φακέλους καθώς αποκτούν χαρακτηριστικά συστήματος.

Μην αλλάζετε τα χαρακτηριστικά συστήματος των αρχείων στους παρακάτω φακέλους.

**!**Οι ακόλουθοι φάκελοι δεν είναι ορατοί από προεπιλογή.

□ Φάκελοι που περιέχουν βασικά κλειδιά χρηστών και άλλα C:\<ὀνομα χρήστη>\All Users\Infineon\TPM Software 2.0\BackupData C:\<ὀνομα χρήστη>\All Users\Infineon\TPM Software 2.0\PlatformKeyData C:\<ὀνομα χρήστη>\All Users\Infineon\TPM Software 2.0\RestoreData (Ο φάκελος C:\<ὀνομα χρήστη>\All Users αποτελεί συντόμευση του C:\ProgramData.) C:\<ὀνομα χρήστη>\<λογαριασμός>\AppData\Roaming\Infineon\TPM Software 2.0\UserKeyData

<span id="page-142-0"></span>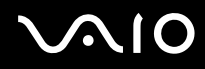

- ❑ Μην πραγματ π ιείτε κρυπτ γράφηση σε π ιαδήπ τε απ τα ακλ υθα αρεία αρει θέτησης, αντιγράφων ασφαλείας ή διακριτικών. Δεν υπάρχει τρόπος να τα ανακτήσετε εάν τα κρυπτογραφήσετε απερίσκεπτα. Η εταιρία Sony Corporation δεν φέρει ευθύνη για τυχόν προβλήματα και βλάβες που προκύπτουν από την απερίσκεπτη κρυπτογράφηση των ακόλουθων αρχείων και των φακέλων που τα περιλαμβάνουν.
	- □ Αρχείο αυτόματης δημιουργίας αντιγράφων ασφαλείας Προεπιλεγμένο όνομα αρχείου: SPSystemBackup.xml Προεπιλεγμένη διαδρομή: Καμία (Κάνοντας κλικ στο **Browse**, εμφανίζεται το παράθυρο **<φάκελς ρήστη>\Documents\Security Platform**).
	- □ Φάκελος αποθήκευσης για αυτόματη δημιουργία αντιγράφων ασφαλείας Προεπιλεγμένο όνομα φακέλου: SPSystemBackup Ο φάκελος δημιουργείται ως υποφάκελος για το αρχείο SPSystemBackup.xml.
	- ❑ Αρεί διακριτικών για την επαναφ ρά της διαμρφωσης τ υ TPMΠροεπιλεγμένο όνομα αρχείου: SPEmRecToken.xml Προεπιλεγμένη διαδρομή: Αφαιρούμενα μέσα (δισκέτα, μνήμη USB κ.λπ.)
	- □ Αρχείο αντιγράφων ασφαλείας κλειδιών και πιστοποιητικών Προεπιλεγμένο όνομα αρχείου: SpBackupArchive.xml Προεπιλεγμένη διαδρομή: Καμία (Κάνοντας κλικ στο **Browse**, εμφανίζεται το παράθυρο **<φάκελς ρήστη>\Documents\Security Platform**).
	- ❑ Αρεί αντιγράφων ασφαλείας PSD Προεπιλεγμένο όνομα αρχείου: SpPSDBackup.fsb Προεπιλεγμένη διαδρομή: Καμία (Κάνοντας κλικ στο **Browse**, εμφανίζεται το παράθυρο **<φάκελς ρήστη>\Documents\Security Platform**).

<span id="page-143-0"></span>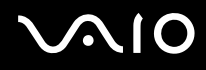

❑□ Μην πραγματοποιείτε κρυπτογράφηση σε οποιοδήποτε από τα ακόλουθα αρχεία διακριτικών επαναφοράς κωδικού πρόσβασης ή μυστικά αρχεία. Δεν υπάρχει τρόπος να επαναφέρετε τον κωδικό πρόσβασης εάν τα κρυπτ γραφήσετε απερίσκεπτα.

Η εταιρία Sony Corporation δεν φέρει ευθύνη για τυχόν προβλήματα και βλάβες που προκύπτουν από την απερίσκεπτη κρυπτογράφηση των ακόλουθων αρχείων και των φακέλων που τα περιλαμβάνουν.

- □ Αρχείο διακριτικού επαναφοράς κωδικού πρόσβασης Προεπιλεγμένο όνομα αρχείου: SPPwdResetToken.xml Προεπιλεγμένη διαδρομή: Αφαιρούμενα μέσα (δισκέτα, μνήμη USB κ.λπ.)
- □ Μυστικό αρχείο επαναφοράς κωδικού πρόσβασης Προεπιλεγμένο όνομα αρχείου: SPPwdResetSecret.xml Προεπιλεγμένη διαδρομή: Αφαιρούμενα μέσα (δισκέτα, μνήμη USB κ.λπ.)
## <span id="page-144-0"></span>Ρύθμιση τ υ TPM

Για να χρησιμοποιήσετε το ενσωματωμένο TPM, πρέπει να:

- **1**1 - Ενεργοποιήσετε το TPM στην οθόνη ρύθμισης του BIOS.
- **2**Εγκαταστήσετε τ **Infineon TPM Professional Package**.
- **33** Προετοιμάσετε και ρυθμίσετε το TPM.

## Για να ενεργοποιήσετε το TPM στην οθόνη ρύθμισης του BIOS

- **1**1 - Ενεργοποιήστε τον υπολογιστή.
- **2** Πατήστε το πλήκτρο **F2** όταν εμφανιστεί ο λογότυπος VAIO. Εμφανίζεται η οθόνη ρύθμισης του BIOS. Εάν η οθόνη δεν εμφανιστεί, επανεκκινήστε τον υπολογιστή και πατήστε το πλήκτρο **F2** αρκετές φορές όταν εμφανιστεί ο λογότυπος VAIO.
- **3** Πατήστε το πλήκτρο ← ή ➡ για να επιλέξετε την καρτέλα **Security**, το πλήκτρο ♠ ή ➡ για να επιλέξετε **Change TPM State** και, στη συνέχεια, πατήστε το πλήκτρο **Enter**.
- **44** Πατήστε το πλήκτρο ╋ ἡ ♣ για να επιλέξετε **Enable** και, στη συνέχεια, πατήστε το πλήκτρο **Enter**.
- **5**5 Πατήστε το πλήκτρο ◆ ή ➡ για να επιλέξετε **Exit**, επιλέξτε **Exit Setup** και μετά πατήστε το πλήκτρο **Enter**.
- **66** Μετά την επανεκκίνηση του συστήματος, επιλέξτε **Execute** στο παράθυρο επιβεβαίωσης και, στη συνέχεια, πατήστε τ πλήκτρ **Enter**.

Πριν ενεργοποιήσετε το TPM, βεβαιωθείτε ότι έχετε ρυθμίσει τους κωδικούς πρόσβασης ενεργοποίησης και σκληρού δίσκου για να έχετε προστασία κατά της μη εξουσιοδοτημένης τροποποίησης της ρύθμισης του TPM.

Αν έχει ενεργοποιηθεί το TPM, θα χρειαστεί περισσότερη ώρα για να εμφανιστεί ο λογότυπος VAIO εξαιτίας ελέγχων ασφαλείας κατά την εκκίνηση του υπ λ γιστή.

#### $\mathbb{Z}_n$

Μπορείτε επίσης να απενεργοποιήσετε το TPM και να καταργήσετε τη ρύθμιση του TPM στην οθόνη ρύθμισης του BIOS. Δεν μπορείτε να έχετε πρόσβαση σε δεδομένα που προστατεύονται από το TPM εάν καταργήσετε την ιδιοκτησία TPM. Πριν να καταργήσετε τη ρύθμιση του TPM, βεβαιωθείτε ότι έχετε δημιουργήσει αντίγραφα ασφαλείας των δεδομένων που προστατεύονται από το TPM.

<span id="page-145-0"></span>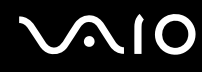

#### Εγκατάσταση τ υ Infineon TPM Professional Package

#### Διαβάστε το αρχείο Readme.txt που βρίσκεται στο φάκελο **C:\Infineon\Readme**. Στη συνέχεια, κάντε διπλό κλικ στο **setup.exe** στο φάκελο **C:\Infineon** για να εγκαταστήσετε το πακέτο.

Για να εγκαταστήσετε αυτό το πακέτο, πρέπει να έχετε δικαιώματα διαχειριστή στον υπολογιστή.

<mark>!</mark><br>Χρειάζεται να καθορίσετε μερικούς κωδικούς πρόσβασης κατά την εγκατάσταση του **Infineon TPM Professional Package**. Χωρίς αυτούς τους κωδικούς πρόσβασης, δεν θα έχετε τη δυνατότητα να ανακτήσετε τυχόν δεδομένα ή αρχεία αντιγράφων ασφαλείας τα οποία προστατεύονται από το ΤΡΜ. Βεβαιωθείτε πως έχετε σημειώσει τους κωδικούς πρόσβασής σας και κρατήστε τους ασφαλείς και απόρρητους.

#### Προετοιμασία και ρύθμιση του TPM

Για περισσότερες πληροφορίες ανατρέξτε στην τεκμηρίωση στην οθόνη. Για να ανοίξετε την τεκμηρίωση, κάντε κλικ στ κ υμπί **Έναρη**, επιλέ\*τε **7λα τα πργράμματα**, **Infineon Security Platform Solution** και **Help**.

Η συντήρηση και η διαχείριση των δεδομένων που προστατεύονται από το TPM πρέπει να διενεργείται με δική σας ευθύνη. Η Sony δεν φέρει ευθύνη για τυχόν βλάβες που προκύπτουν από τη συντήρηση και τη διαχείριση των δεδομένων σας.

## <span id="page-146-0"></span>&ρήση τ υ BitLocker Drive Encryption με τ TPM

Το **BitLocker Drive Encryption** αποτελεί μια λειτουργία κρυπτογράφησης δεδομένων διαθέσιμη σε μοντέλα με Windows Vista Ultimate. Η ενεργοποίηση της λειτουργίας **BitLocker Drive Encryption** σε συνδυασμό με το TPM πραγματοποιεί κρυπτογράφηση όλων των δεδομένων στην ενσωματωμένη συσκευή<sup>\*</sup>. Για αναλυτικές πληροφορίες σχετικά με τον τρόπο χρήσης και τη διαμόρφωση της λειτουργίας **BitLocker Drive Encryption**, ανατρέξτε στη **Βοήθεια και υποστήριξη των Windows**.

\*Ανατρέξτε στις ηλεκτρονικές προδιαγραφές για να λάβετε πληροφορίες σχετικά με τις παραμέτρους της δικής σας συσκευής αποθήκευσης.

## Σημειώσεις σχετικά με τη χρήση της λειτουργίας BitLocker Drive Encryption

- $\Box$  Βεβαιωθείτε ότι έχετε εκκινήσει το TPM με το **Infineon TPM Professional Package** πριν ενεργοποιήσετε το ι **BitLocker Drive Encryption**. Αν το ενεργοποιήσετε χωρίς να έχετε εκκινήσει το TPM, δεν θα δημιουργηθεί κωδικός πρόσβασης κατόχου TPM, επομένως, θα δεν θα έχετε τη δυνατότητα να διαμορφώσετε το **Infineon TPM Professional Package**.
- **□ To Infineon TPM Professional Package** δεν δημιουργεί αντίγραφο ασφαλείας ενός αρχείου (κωδικός πρόσβασης ανάκτησης) για τ **BitLocker Drive Encryption**.
- ❑ Έει πρ διαμ ρφωθεί επιπλέ ν διαμέρισμα τ υ συστήματ ς BitLocker (μ νάδα S). Αυτ τ διαμέρισμα τ υ συστήματος χρησιμοποιεί 1,5 GB του συνολικού όγκου της ενσωματωμένης συσκευής αποθήκευσης<sup>\*</sup>.
- ❑ Πρέπει να ενεργ π ιήσετε τ TPM στην θνη ρύθμισης τ υ BIOS πρ κειμέν υ να ενεργ π ιήσετε τ **BitLocker Drive Encryption**.
- ❑ Μην κρυπτ γραφείτε δεδ μένα σε συσκευή απ θήκευσης (πως συσκευή μνήμης USB flash) στην π ία αποθηκεύεται ένα πλήκτρο ανάκτησης με τη χρήση του **BitLocker Drive Encryption**.
- \*Ανατρέξτε στις ηλεκτρονικές προδιαγραφές για να λάβετε πληροφορίες σχετικά με τις παραμέτρους της δικής σας συσκευής αποθήκευσης.

<span id="page-147-0"></span>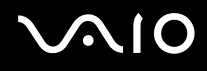

Για να ξεκλειδώσετε τα κρυπτογραφημένα δεδομένα με το πλήκτρο ανάκτησης που είναι απ θηκευμέν στη συσκευή μνήμης

Για να ξεκλειδώσετε τα κρυπτογραφημένα δεδομένα με το πλήκτρο ανάκτησης που είναι αποθηκευμένο στη συσκευή μνήμης, το σύστημά σας πρέπει να έχει πρόσβαση στη συσκευή μνήμης USB flash όταν πραγματοποιείτε επανεκκίνηση του υπολογιστή. Ακολουθήστε αυτά τα βήματα για να διαμορφώσετε τη σειρά επανεκκίνησης στην οθόνη ρὐθμισης του BIOS:

- **1**1 - Ενεργοποιήστε τον υπολογιστή.
- **2** Πατήστε το πλήκτρο **F2** όταν εμφανιστεί ο λογότυπος VAIO. Εμφανίζεται η οθόνη ρύθμισης του BIOS. Εάν η οθόνη δεν εμφανιστεί, επανεκκινήστε τον υπολογιστή και πατήστε το πλήκτρο **F2** αρκετές φορές όταν εμφανιστεί ο λογότυπος VAIO.
- **3** Πατήστε το πλήκτρο ← ή ➡ για να επιλέξετε την καρτέλα **Security**, το πλήκτρο ♠ ή ➡ για να επιλέξετε **Change TPM State** και, στη συνέχεια, πατήστε το πλήκτρο **Enter**.
- **44** Πατήστε το πλήκτρο ╋ ἡ ♣ για να επιλέξετε **Enable** και, στη συνέχεια, πατήστε το πλήκτρο **Enter**.
- **5** Πατήστε τ πλήκτρ < ή , για να επιλέ\*ετε **Boot** και στη συνέεια επιλέ\*τε **Enabled** για τη ρύθμιση **External Device Boot**.
- **6** Πατήστε το πλήκτρο ♠ ή ➡ για να επιλέξετε **Boot Priority** και πατήστε το πλήκτρο **Enter**.
- **7** Πατήστε τ πλήκτρ **F5** ή **F6** για να αλλά\*ετε τη σειρά της συσκευής επανεκκίνησης έτσι ώστε η επιλ γή **Internal Hard Disk** να βρίσκεται σε υψηλότερο σημείο στη λίστα απ' ότι η επιλογή **External Device**.

**!**Πρέπει να μετακινήσετε την επιλογή **Internal Optical Drive** στο επάνω μέρος της λίστας για την ανάκτηση του συστήματος του υπολογιστή με τη χρήση των δισκετών ανάκτησης.

- **8** Πατήστε το πλήκτρο ← ή ➡ για να επιλέξετε **Exi**t, επιλέξτε **Exit Setup** και μετά πατήστε το πλήκτρο **Enter**.
- **99** Μετά την επανεκκίνηση του συστήματος, επιλέξτε **Execute** στο παράθυρο επιβεβαίωσης και, στη συνέχεια, πατήστε τ πλήκτρ **Enter**.

<span id="page-148-0"></span>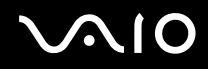

- **10** Ακολουθήστε τις οδηγίες στη **Βοήθεια και υποστήριξη των Windows** για να ενεργοποιήσετε το **BitLocker Drive Encryption**.
- **11** Αποθηκεύστε τον κωδικό πρόσβασης για την ανάκτηση στη μονάδα μνήμης USB flash στο παράθυρο για την αποθήκευση του κωδικού πρόσβασης της ανάκτησης.
- **12** Ακολουθήστε τις οδηγίες στην οθόνη. Θα ξεκινήσει η διαδικασία κρυπτογράφησης.

**!**<br>Αν ενημερώσετε το BIOS με λογισμικό ενημέρωσης, όπως **VAIO Update**, οι ρυθμίσεις του BIOS θα επαναφερθούν στις προεπιλεγμένες. Πρέπει να επαναλάβετε τα παραπάνω βήματα.

Η διαδικασία κρυπτογράφησης διαρκεί αρκετές ώρες έως ότου ολοκληρωθεί.

# <span id="page-149-1"></span><span id="page-149-0"></span>Pὐθμιση του υπολογιστή με χρήση της εφαρμογής VAIO Control Center

Το βοηθητικό πρόγραμμα **VAIO Control Center** σάς επιτρέπει να αποκτήσετε πρόσβαση στις πληροφορίες του συστήματος και να καθορίσετε τις προτιμήσεις σας για τη συμπεριφορά του συστήματος.

&ρήση της εφαρμ γής VAIO Control Center

- **1**Κάντε κλικ στις επιλ γές **Έναρη**, **7λα τα πργράμματα** και **VAIO Control Center**.
- **2**2 – Επιλέξτε το επιθυμητό στοιχείο ελέγχου και αλλάξτε τις ρυθμίσεις του.
- **33** Όταν ολοκληρώσετε τις αλλαγές, κάντε κλικ στο **ΟΚ**. Η ρύθμιση του στοιχείου έχει πλέον αλλάξει.

#### ✍

Για περισσότερες πληροφορίες σχετικά με τις επιλογές, ανατρέξτε στο αρχείο βοήθειας που περιλαμβάνεται στο **VAIO Control Center**.

Ορισμένα από τα στοιχεία ελέγχου δεν θα είναι ορατά εάν ανοίξετε το **VAIO Control Center** ως κοινός χρήστης.

<span id="page-150-0"></span>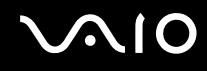

## &ρήση τ υ VAIO Status Monitor

Το βοηθητικό πρόγραμμα **VAIO Status Monitor** σας επιτρέπει να ελέγχετε διάφορες ρυθμίσεις, όπως τις ρυθμίσεις διαχείρισης ισχύος, τις ρυθμίσεις ασφάλειας και την τρέχουσα χρήση των συσκευών, στο παράθυρο **VAIO Status Monitor**.

Για να εμφανίσετε τ παράθυρ VAIO Status Monitor

- **1**Κάντε κλικ στις επιλ γές **Έναρη**, **7λα τα πργράμματα** και **VAIO Control Center**.
- **22** Κάντε κλικ στο **System Information** και επιλέξτε **VAIO Status Monitor**.
- **33** – Κάντε κλικ στο κουμπί **Advanced** στο δεξιό παράθυρο.

#### ✍

Μπορείτε να αλλάξετε τις ρυθμίσεις ορισμένων στοιχείων στο παράθυρο **VAIO Status Monitor**. Για να αλλάξετε τις ρυθμίσεις, επιλέξτε το επιθυμητό στοιχείο και κάντε κλικ στο κουμπί **Settings**.

# <span id="page-151-0"></span>Χρήση των ρυθμίσεων εξοικονόμησης ενέργειας

Μπορείτε να χρησιμοποιήσετε τις ρυθμίσεις διαχείρισης ισχύος για να παρατείνετε τη διάρκεια ζωής της μπαταρίας. Εκτός από τον κανονικό τρόπο λειτουργίας, ο υπολογιστής διαθέτει δύο ξεχωριστές ρυθμίσεις για την εξοικονόμηση ενέργειας: την Αναστολή και την Αδρανοποίηση. Εάν για την τροφοδοσία ρεύματος χρησιμοποιείτε την μπαταρία, θα πρέπει να γνωρίζετε ότι ο υπολογιστής μεταβαίνει αυτόματα σε κατάσταση Αδρανοποίησης όταν εξαντληθεί η ενέργεια της μπαταρίας, ανεξάρτητα από τη ρύθμιση διαχείρισης ενέργειας που έχετε επιλέξει.

<mark>!</mark><br>Εάν το επίπεδο φόρτισης της μπαταρίας πέσει κάτω από το 10%, πρέπει είτε να συνδέσετε το μετασχηματιστή εναλλασσόμενου ρεύματος για να φορτιστεί η μπαταρία είτε να απενεργοποιήσετε τον υπολογιστή και να τοποθετήσετε μια πλήρως φορτισμένη μπαταρία.

## Χρήση της Κανονικής κατάστασης

Αυτή είναι η κανονική κατάσταση λειτουργίας του υπολογιστή. Η πράσινη ενδεικτική λυχνία σε αυτόν τον τρόπο λειτ υργίας είναι αναμμένη.

<span id="page-152-0"></span>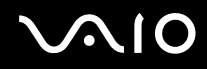

## Χρήση της κατάστασης Αναστολή

Η κατάσταση Αναστολής απενεργοποιεί την οθόνη LCD, ενώ θέτει τις συσκευές αποθήκευσης και την κεντρική μονάδα επεξεργασίας σε κατάσταση χαμηλής κατανάλωσης ενέργειας. Στην κατάσταση αυτή, η ενδεικτική λυχνία λειτουργίας αναβοσβήνει αργά με πορτοκαλί χρώμα.

<mark>!</mark><br>Αν δεν σκοπεύετε να χρησιμοποιήσετε τον υπολογιστή για μεγάλο χρονικό διάστημα ενώ είναι αποσυνδεδεμένος από το εναλλασσόμενο ρεύμα, θέστε τον υπολογιστή σε κατάσταση Αδρανοποίησης ή απενεργοποιήστε τον.

## Ενεργοποίηση της κατάστασης Αναστολής

Κάντε κλικ στο κουμπί **Έναρξη**, στο βέλος δίπλα στο κουμπί **Κλείδωμα αυτού του υπολογιστή** και στο **Αναστολή λειτυργίας**.

#### $\mathbb{Z}_n$

Όταν ο υπολογιστής βρίσκεται σε κατάσταση Αναστολής, δεν μπορείτε να τοποθετήσετε κάποιον δίσκο.

Ο υπολογιστής επανέρχεται από την κατάσταση Αναστολής ταχύτερα από ό,τι από την κατάσταση Αδρανοποίησης.

Στην κατάσταση Αναστολής καταναλώνεται περισσότερη ενέργεια από όση στην κατάσταση Αδρανοποίησης.

<mark>!</mark><br>Εάν εξαντληθεί η μπαταρία ενώ ο υπολογιστής βρίσκεται σε κατάσταση Αναστολής, θα χάσετε όλα τα δεδομένα που δεν έχετε αποθηκεύσει. Δεν είναι δυνατό να επιστρέψετε στην προηγούμενη κατάσταση εργασίας. Για να μη χάνετε δεδομένα, θα πρέπει να τα αποθηκεύετε συχνά.

## <span id="page-153-0"></span>Επιστρ φή στην Καν νική κατάσταση

- □ Πατήστε οποιοδήποτε πλήκτρο.
- ❑□ Πατήστε το κουμπί λειτουργίας του υπολογιστή.

<mark>!</mark><br>Εάν πατήσετε και κρατήσετε πατημένο το κουμπί λειτουργίας για περισσότερο από τέσσερα δευτερόλεπτα, ο υπολογιστής θα τεθεί αυτόματα εκτός λειτουργίας. Θα χάσετε όλα τα δεδομένα που δεν έχετε αποθηκεύσει.

#### ✍

Μπορείτε να χρησιμοποιήσετε την εφαρμογή **VAIO Control Center** για να ρυθμίσετε τον υπολογιστή ώστε να επιστρέφει στην Κανονική κατάσταση λειτουργίας, όταν ανοίγετε την οθόνη LCD. Αυτή η προτίμηση συνέχισης της λειτουργίας θα χαθεί, εάν αφαιρέσετε μαζί και το μετασχηματιστή ρεύματος και τη μπαταρία. Βλ. **Ρύθμιση τυ υπλγιστή με ρήση της εφαρμγής VAIO Control Center [\(σελίδα 150\)](#page-149-1)**.

Εάν ο υπολογιστής δεν χρησιμοποιηθεί για ορισμένο χρονικό διάστημα, θα εισέλθει σε κατάσταση Αναστολής. Προκειμένου να τροποποιήσετε αυτή τη ρύθμιση, αλλάξτε τις ρυθμίσεις της κατάστασης Αναστολής.

### Αλλαγή των ρυθμίσεων της κατάστασης Αναστ λής

- **11** – Κάντε δεξί κλικ στο εικονίδιο της κατάστασης ενέργειας στη γραμμή εργασιών και επιλέξτε **Επιλογές παροχής ενέργειας**.
- **2** Κάντε κλικ στην επιλογή **Αλλαγή ρυθμίσεων σχεδίου** κάτω από το τρέχον σχέδιο ενέργειας.
- **3**3 Αλλάξτε τη χρονική διάρκεια ενεργοποίησης της λειτουργίας αναστολής του υπολογιστή και κάντε κλικ στο **Απθήκευση αλλαγών**.

## <span id="page-154-0"></span>Χρήση της κατάστασης Αδρανοποίησης

Στην κατάσταση Αδρανοποίησης, η κατάσταση του συστήματος αποθηκεύεται στην ενσωματωμένη συσκευή αποθήκευσης<sup>\*</sup> και ο υπολογιστής τἱθεται εκτός λειτουργίας. Ακόμη και όταν εξαντληθεί η μπαταρία, δεν θα χαθούν δεδομένα. Η ενδεικτική λυχνία λειτουργίας είναι σβηστή όταν ο υπολογιστής βρίσκεται σε αυτήν την κατάσταση.

\*Ανατρέξτε στις ηλεκτρονικές προδιαγραφές για να λάβετε πληροφορίες σχετικά με τις παραμέτρους της δικής σας συσκευής αποθήκευσης.

#### ✍

Εάν δεν πρόκειται να χρησιμοποιήσετε τον υπολογιστή για μεγάλη χρονική περίοδο, θέστε τον σε κατάσταση Αδρανοποίησης. Με αυτή την κατάσταση εξοικονόμησης ενέργειας εξοικονομείτε το χρόνο της απενεργοποίησης και της συνέχισης της λειτουργίας του μετά από κατάσταση Αδρανοποίησης.

### Ενεργ π ίηση της κατάστασης Αδραν π ίησης

Πατήστε τα πλήκτρα **Fn** +**F12**.

Ο υπολογιστής μεταβαίνει σε κατάσταση Αδρανοποίησης.

Εναλλακτικά, μπορείτε να κάνετε κλικ στο κουμπί **Έναρξη**, στο βέλος δίπλα από το κουμπί **Κλείδωμα αυτού του υπολογιστή** και στην επιλογή **Αδρανοποίηση** για να θέσετε τον υπολογιστή στη λειτουργία Αδρανοποίησης.

∕Ζπ<br>Όταν ο υπολογιστής βρίσκεται σε κατάσταση Αδρανοποίησης, δεν μπορείτε να τοποθετήσετε κάποιον δίσκο.

Για την ενεργοποίηση της κατάστασης Αδρανοποίησης απαιτείται περισσότερος χρόνος από όσο για την κατάσταση Αναστολής.

Στην κατάσταση Αδρανοποίησης καταναλώνεται λιγότερη ενέργεια από όση στην κατάσταση Αναστολής.

Μη μετακινείτε τον υπολογιστή πριν σβήσει η ενδεικτική λυχνία λειτουργίας.

# <span id="page-155-0"></span>**NIO**

## Επιστρ φή στην Καν νική κατάσταση

#### Πατήστε τ κ υμπί λειτ υργίας.

#### Ο υπολογιστής επανέρχεται στην κανονική κατάσταση.

<mark>!</mark><br>Εάν πατήσετε και κρατήσετε πατημένο το κουμπί λειτουργίας για περισσότερο από τέσσερα δευτερόλεπτα, ο υπολογιστής θα τεθεί αυτόματα εκτός λειτ υργίας.

#### ✍

Για να επανέλθει το σύστημα από την κατάσταση Αδρανοποίησης στην Κανονική κατάσταση, απαιτείται περισσότερος χρόνος από ό,τι από την κατάσταση Αναστ λής.

Μπορείτε να χρησιμοποιήσετε την εφαρμογή **VAIO Control Center** για να ρυθμίσετε τον υπολογιστή ώστε να επιστρέφει στην Κανονική κατάσταση λειτουργίας, όταν ανοίγετε την οθόνη LCD. Αυτή η προτίμηση συνέχισης της λειτουργίας θα χαθεί, εάν αφαιρέσετε μαζί και το μετασχηματιστή ρεύματος και τη μπαταρία. Βλ. **Ρύθμιση τυ υπλγιστή με ρήση της εφαρμγής VAIO Control Center [\(σελίδα 150\)](#page-149-1)**.

## <span id="page-156-0"></span>Διαχείριση ενέργειας με την εφαρμογή VAIO Power Management

Η διαχείριση ενέργειας σάς βοηθά να δημιουργείτε συνδυασμούς τροφοδοσίας για τον υπολογιστή σας για λειτουργία με εναλλασσόμενο ρεύμα ή μπαταρίες, ώστε να πληροί τις απαιτήσεις κατανάλωσης ενέργειας.

Η εφαρμογή **VAIO Power Management** είναι ένα λογισμικό που αναπτύχθηκε αποκλειστικά για τους υπολογιστές VAIO. Με αυτό το λογισμικό μπορείτε να βελτιώσετε τις λειτουργίες διαχείρισης ενέργειας των Windows, ώστε να εξασφαλίσετε καλύτερη λειτουργία του υπολογιστή σας και μεγαλύτερη διάρκεια ζωής της μπαταρίας. Για περισσότερες πληροφορίες, ανατρέξτε στο αρχείο βοήθειας στο λογισμικό.

## Επιλογή σχεδίου ενέργειας

Κατά την εκκίνηση του υπολογιστή, στη γραμμή εργασιών εμφανίζεται το εικονίδιο κατάστασης ενέργειας. Το εικονίδιο αυτό υποδηλώνει το είδος πηγής ενέργειας που χρησιμοποιείται εκείνη τη στιγμή, π.χ. εναλλασσόμενο ρεύμα. Κάντε κλικ σε αυτό το εικονίδιο για να εμφανιστεί το παράθυρο που δείχνει την κατάσταση ενέργειας.

Οι λειτουργίες του **VAIO Power Management** προστίθενται στις **Ιδιότητες του μενού Επιλογές παροχής ενέργειας** των Windows.

## Για να επιλέξετε ένα σχέδιο ενέργειας

- **11** – Κάντε δεξί κλικ στο εικονίδιο της κατάστασης ενέργειας στη γραμμή εργασιών και επιλέξτε **Επιλογές παροχής ενέργειας**.
- **2**2 Επιλέξτε το επιθυμητό σχέδιο ενέργειας.

## <span id="page-157-0"></span>Για να αλλάξετε τις ρυθμίσεις του σχεδίου παροχής ενέργειας

**1** Κάντε κλικ στ **Αλλαγή ρυθμίσεων σεδίυ** για τ σέδι παρ ής ενέργειας π υ θέλετε στ παράθυρ **Επιλογές παροχής ενέργειας.** 

Αλλάξτε τις ρυθμίσεις της κατάστασης Αναστολής και τις ρυθμίσεις οθόνης ανάλογα με τις ανάγκες σας.

- **2** Εάν χρειάζεται να αλλάξετε τις σύνθετες ρυθμίσεις, κάντε κλικ στο **Αλλαγή ρυθμίσεων παροχής ενέργειας για προχωρημένους** και μεταβείτε στο βήμα 3. Διαφ ρετικά, κάντε κλικ στ **Απθήκευση αλλαγών**.
- **3** Κάντε κλικ στην καρτέλα **VAIO Power Management**. Αλλάξτε τις ρυθμίσεις για κάθε στοιχείο.
- **4** Κάντε κλικ στ **OK**.

## VAIO Power Management Viewer

Μπορείτε να εμφανίσετε την απόδοση με το σχέδιο παροχής ενέργειας που τροποποιήθηκε με το **VAIO Power Management**.

Για να εκκινήσει τ VAIO Power Management Viewer

- **1**Κάντε κλικ στις επιλ γές **Έναρη**, **7λα τα πργράμματα** και **VAIO Control Center**.
- **22 Κάντε κλικ στο Power Management και στο VAIO Power Management Viewer.**

# <span id="page-158-0"></span>Ρύθμιση της γλώσσας σας στα Windows Vista Ultimate

Σε μοντέλα με Windows Vista Ultimate, μπορείτε να κάνετε λήψη και εγκατάσταση του πακέτου γλώσσας που θέλετε. Ανατρέξτε στις ηλεκτρονικές προδιαγραφές για να μάθετε εάν είναι εγκατεστημένα τα Windows Vista Ultimate στον υπολογιστή σας.

<mark>!</mark><br>Για λήψη του πακέτου γλώσσας, ο υπολογιστής σας πρέπει να είναι συνδεδεμένος στο Internet. Για πληροφορίες σχετικά με τη σύνδεση του υπολογιστή στο Internet, ανατρέξτε στην ενότητα **Χρήση του Internet (<mark>σελίδα 64</mark>)**.

### Για να εγκαταστήσετε τ πακέτ γλώσσας

- **1**1 Κάντε κλικ στο Ἐ**ναρξη, Πίνακας Ελέγχου, Συντήρηση συστήματος** και **Κέντρο υποδοχής**.
- **22** Κάντε διπλό κλικ στο εικονίδιο **Έξτρα των Windows Ultimate**.
- **3**Κάντε κλικ στ **Διαθέσιμα έτρα**.
- **44** – Επιλέξτε το πακέτο γλώσσας που θέλετε και κάντε κλικ στο στοιχείο **Εγκατάσταση**. Εάν εμφανιστεί το παράθυρο **Windows Update και Έξτρα των Windows Ultimate**, υπάρχουν κάποιες ιδιαίτερα σημαντικές ενημερώσεις που πρέπει να εγκαταστήσετε στον υπολογιστή σας. Ολοκληρώστε πρώτα την εγκατάσταση των ενημερώσεων και στη συνέχεια κάντε κλικ στο **Προβολή διαθέσιμων** · **έξτρα** για να εμφανιστούν τα διαθέσιμα πακέτα γλωσσών και να συνεχίσετε.

# <span id="page-159-0"></span>Ρὐθμιση του μόντεμ

Πριν χρησιμοποιήσετε το εσωτερικό μόντεμ (δεν είναι όλα τα μόντεμ ενσωματωμένα) ή κάθε φορά που χρησιμοποιείτε το μόντεμ ενώ ταξιδεύετε, βεβαιωθείτε ότι η χώρα ή η περιοχή που έχει οριστεί στο παράθυρο **Επιλογές Τηλεφώνου και Μόντεμ** συμφωνεί με τη χώρα από την οποία χρησιμοποιείτε το μόντεμ.

Για να αλλάξετε τις ρυθμίσεις της χώρας για το μόντεμ σας

- **11** – Κάντε κλικ στις επιλογές **Έναρξη** και **Πίνακας Ελέγχου**.
- **2** Κάντε κλικ στο **Υλικό και Ήχος**.
- **3** Κάντε κλικ στο **Επιλογές Τηλεφώνου και Μόντεμ**. Εμφανίζεται το παράθυρο **Πληροφορίες θέσης**.
- **4** Εισάγετε τις απαιτούμενες πληροφορίες και, στη συνέχεια, κάντε κλικ στο **ΟΚ**. **Εμφανίζεται το παράθυρο <b>Επιλογές Τηλεφώνου και Μόντεμ**.
- **5** Επιλέξτε την περιοχή σας στην καρτέλα **Κανόνες κλήσης**.

**6** Κάντε κλικ στο κουμπί **Επεξεργασία** για να αλλάξετε την παρούσα ρύθμιση. **Εμφανίζεται το παράθυρο <b>Επεξεργασία τοποθεσίας**. ή

Κάντε κλικ στο κουμπί **Δημιουργία** για να ρυθμίσετε το μόντεμ σας. Εμφανίζεται το παράθυρο **Νέα τοποθεσία**.

**7** – Ελέγξτε τις ρυθμίσεις της χώρας/περιοχής και βεβαιωθείτε ότι συμφωνούν με το μέρος από όπου χρησιμοποιείτε το μόντεμ.

#### $\mathbb{Z}_n$

Ο παλμικός τρόπος κλήσης μπορεί να μην υποστηρίζεται σε μερικές χώρες ή περιοχές.

**88** Εάν τροποποιήσατε τις ρυθμίσεις της τοποθεσίας σας, κάντε κλικ στο κουμπί **Εφαρμογή** και μετά στο **ΟΚ**. **Εμφανίζεται το παράθυρο <b>Επιλογές Τηλεφώνου και Μόντεμ**.

<span id="page-160-0"></span>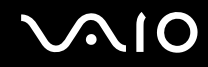

- **9** Βεβαιωθείτε ότι το μόντεμ σας περιέχεται στη λίστα της καρτέλας **Μόντεμ**. Εάν το μόντεμ σας δεν περιέχεται, κάντε κλικ στο κουμπί **Προσθήκη** και ακολουθήστε τον οδηγό.
- **10** Κάντε κλικ στα κουμπιά **Εφαρμογή/ΟΚ**. Το μόντεμ σας διαμορφώθηκε.

**!**<br>Πριν εφαρμόσετε τις ρυθμίσεις νέας χώρας, βεβαιωθείτε ότι η τηλεφωνική σας γραμμή είναι αποσυνδεδεμένη από τον υπολογιστή.

## <span id="page-161-0"></span>Προστασία του σκληρού δίσκου

Αν ο υπολογιστής σας διαθέτει ενσωματωμένη μονάδα σκληρού δίσκου, τότε το βοηθητικό πρόγραμμα **VAIO HDD Protection** είναι προεγκατεστημένο για την προσαρμογή των ρυθμίσεων προστασίας του σκληρού δίσκου σας από καταπονήσεις. Μπορείτε να επιλέξετε το επίπεδο ευαισθησίας του ενσωματωμένου αισθητήρα καταπονήσεων για να ρυθμίσετε τ κατάλληλ επίπεδ πρ στασίας.

Ανατρέξτε στις ηλεκτρονικές προδιαγραφές για να μάθετε πληροφορίες σχετικά με τις παραμέτρους της δικής σας συσκευής απ θήκευσης.

**!**Λάβετε υπόψη ότι η ενσωματωμένη συσκευή αποθήκευσης της μνήμης flash δεν περιλαμβάνεται στο βοηθητικό πρόγραμμα **VAIO HDD Protection**.

## Ενεργ π ίηση τ υ VAIO HDD Protection

Για να προστατεύσετε τη μονάδα σκληρού δίσκου σας από καταπονήσεις, πρέπει πρώτα να ενεργοποιήσετε το ηθητικ πργραμμα **VAIO HDD Protection**.

### Για να ενεργοποιήσετε το VAIO HDD Protection

- **1**Κάντε κλικ στις επιλ γές **Έναρη**, **7λα τα πργράμματα** και **VAIO Control Center**.
- **2**Κάντε κλικ στην επιλ γή **Security** και **Hard Disk Drive Protection Settings**.
- **33** Επιλέξτε το πλαίσιο ελέγχου **Activate hard disk drive protection**.
- **4**Επιλέξτε ένα από τα επιθυμητά επίπεδα ευαισθησίας.
- **55** Κάντε κλικ στο **ΟΚ**.

Για περισσότερες πληροφορίες ανατρέξτε στο αρχείο βοήθειας που περιλαμβάνεται με το λογισμικού.

Το **VAIO HDD Protection** έχει σχεδιαστεί για να ελαχιστοποιεί τις πιθανότητες ζημιάς στις μονάδες σκληρού δίσκου και στα δεδομένα του χρήστη. Δεν εξασφαλίζει 100% προστασία δεδομένων σε καμία περίπτωση.

Η προστασία της μονάδας σκληρού δίσκου απενεργοποιείται πριν από την εκκίνηση των Windows και κατά τη μετάβαση σε λειτουργία Αδρανοποίησης ή Αναστολής, και κατά την αποκατάσταση και τον τερματισμό λειτουργίας του συστήματος.

# <span id="page-162-0"></span>Αναβάθμιση του υπολογιστἡ VAIO

Ο υπολογιστής VAIO και οι μονάδες μνήμης χρησιμοποιούν εξαρτήματα υψηλής ακρίβειας και τεχνολογία ηλεκτρονικών υποδοχών σύνδεσης. Για να αποφύγετε την ακύρωση της εγγύησης κατά τη διάρκεια της περιόδου της εγγύησης του προϊόντος, σας συνιστούμε:

- □ Θα πρέπει να απευθυνθείτε στον αντιπρόσωπο προκειμένου να εγκαταστήσετε μια νέα μονάδα μνήμης.
- □ Δεν θα πρέπει να την εγκαταστήσετε οι ίδιοι, εάν δεν είστε εξοικειωμένοι με τις εργασίες αναβάθμισης της μνήμης ενός υπολογιστή.
- □ Δεν θα πρέπει να αγγίζετε τις υποδοχές σύνδεσης ή να ανοίγετε το κάλυμμα της θήκης της μονάδας μνήμης.

Για πληροφορίες σχετικά με τον τύπο της μονάδας και το μέγεθος της εγκατεστημένης μνήμης στο μοντέλο του υπολογιστή σας, ανατρέξτε στην ηλεκτρονική τεκμηρίωση προδιαγραφών.

Επικοινωνήστε με τη VAIO-Link εάν χρειάζεστε βοήθεια.

## <span id="page-163-0"></span>Πρ σθήκη και αφαίρεση μνήμης

Εάν θέλετε να επεκτείνετε τις λειτουργίες του υπολογιστή σας, μπορείτε να αυξήσετε τη μνήμη εγκαθιστώντας προαιρετικά στοιχεία μνήμης. Πριν αναβαθμίσετε τη μνήμη του υπολογιστή σας, διαβάστε τις σημειώσεις και τις διαδικασίες στις σελίδες π υ ακ λ υθ ύν.

## Πληροφορίες σχετικά με την προσθήκη/αφαίρεση μονάδων μνήμης

- □ Βεβαιωθείτε ότι έχετε τοποθετήσει τον υπολογιστή σας σε επίπεδη επιφάνεια πριν προσθέσετε ή αφαιρέσετε στοιχεία μνήμης.
- $\Box$  Να είστε προσεκτικοί κατά την αλλαγή της μνήμης. Η λανθασμένη εγκατάσταση μονάδων μνήμης μπορεί να προκαλέσει βλάβες στον υπολογιστή σας. Τέτοιου είδους βλάβες ενδέχεται να ακυρώσουν την εγγύηση του κατασκευαστή.
- □ Χρησιμοποιείτε μόνο μνήμες που είναι συμβατές με τον υπολογιστή σας. Εάν μια μονάδα μνήμης δεν μπορεί να ανιχνευθεί από τον υπολογιστή ή το λειτουργικό σύστημα Windows παρουσιάσει ασταθή λειτουργία, αποταθείτε στο κατάστημα αγοράς ή στον κατασκευαστή της μονάδας μνήμης.
- □ Η ηλεκτροστατική εκφόρτιση (ESD) μπορεί να καταστρέψει τα ηλεκτρονικά εξαρτήματα. Πριν αγγίξετε μια μονάδα μνήμης, βεβαιωθείτε για τα εξής:
	- □ Οι διαδικασίες που περιγράφονται σε αυτό το έντυπο προϋποθέτουν εξοικείωση του χρήστη με τη γενική ορολογία που σχετίζεται με τους προσωπικούς υπολογιστές, καθώς και με τις ασφαλείς πρακτικές και τις απαιτήσεις συμμόρφωσης με τους κανονισμούς χρήσης και τροποποίησης ηλεκτρονικού εξοπλισμού.
	- □ Σβήστε τον υπολογιστή και αποσυνδέστε τον από τις πηγές τροφοδοσίας του (μπαταρία και μετασχηματιστής εναλλασσόμενου ρεύματος) και από τυχόν τηλεπικοινωνιακές συνδέσεις, δίκτυα ή μόντεμ, προτού αφαιρέσετε οποιοδήποτε κάλυμμα από τον υπολογιστή. Εάν δεν κάνετε τα παραπάνω είναι πιθανό να τραυματιστείτε ή να προκληθεί βλάβη στον εξοπλισμό.

<span id="page-164-0"></span>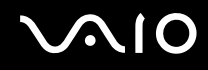

- □ Η ηλεκτροστατική εκφόρτιση (ESD) μπορεί να καταστρέψει τις μονάδες μνήμης και άλλα εξαρτήματα. Εγκαταστήστε τη μονάδα μνήμης μόνο σε σταθμό εργασίας που προστατεύεται από το στατικό ηλεκτρισμό. Εάν δεν υπάρχει διαθέσιμος τέτοιος σταθμός, μην εργάζεστε σε χώρο όπου υπάρχουν χαλιά και μην χειρίζεστε υλικά που παράγουν ή φέρουν στατικό ηλεκτρισμό (μεμβράνη περιτυλίγματος, για παράδειγμα). Να είστε γειωμένοι, διατηρώντας επαφή με κάποιο μεταλλικό τμήμα χωρίς βαφή του πλαισίου, ενόσω εκτελείτε τη διαδικασία.
- □ Μην ανοίγετε τη συσκευασία της μονάδας μνήμης προτού να είστε έτοιμοι να αλλάξετε τη μονάδα. Η συσκευασία προστατεύει τη μονάδα από ηλεκτροστατική εκφόρτιση (ESD).
- □ Χρησιμοποιήστε την ειδική σακούλα που διατίθεται με τη μονάδα μνήμης ή τυλίξτε τη μονάδα σε αλουμινόχαρτο προκειμένου να είναι προστατευμένη από ηλεκτροστατική εκφόρτιση.
- □ Eἀν οι υποδοχές της μονάδας μνήμης ή άλλα εσωτερικά εξαρτήματα του υπολογιστή έρθουν σε επαφή με υγρά ή οποιεσδήποτε ξένες ουσίες ή αντικείμενα, αυτό θα έχει ως αποτέλεσμα να προκληθεί βλάβη στον υπολογιστή και το κόστος των επισκευών δεν καλύπτεται από την εγγύηση.
- □ Μην τοποθετείτε τη μονάδα μνήμης σε μέρη που είναι εκτεθειμένα σε:
	- □ Πηγές θερμότητας, όπως καλοριφέρ ή αεραγωγούς
	- ❑ Άμεσ ηλιακ φως
	- □ Υπερβολικἡ σκόνη
	- ❑ Μηανικ ύς κραδασμ ύς ή καταπ νήσεις
	- ❑□ | Ισχυρούς μαγνήτες ή ηχεία που δεν έχουν μαγνητική θωράκιση
	- $\Box$  Θερμοκρασία περιβάλλοντος υψηλότερη από 35°C ή χαμηλότερη από 5°C
	- ❑ Υψηλά επίπεδα υγρασίας
- □ Χειριστείτε τη μονάδα μνήμης με προσοχή. Για να αποφεύγετε την πρόκληση τραυματισμών στα χέρια και τα δάχτυλά σας, μην αγγίζετε τα άκρα των εξαρτημάτων και των καρτών κυκλωμάτων που βρίσκονται στο εσωτερικό του υπολογιστή.

<span id="page-165-0"></span>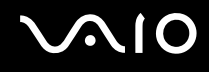

## Αφαίρεση και εγκατάσταση μ νάδας μνήμης

### Για να αλλάξετε ή να προσθέσετε μια μονάδα μνήμης

- **1**1 - Θέστε τον υπολογιστή εκτός λειτουργίας και αποσυνδέστε όλες τις περιφερειακές συσκευές.
- **2**2 – Αποσυνδέστε τον υπολογιστή και αφαιρέστε την μπαταρία.
- **3**3 – Περιμένετε περίπου μια ώρα έως ότου ο υπολογιστής επαναφερθεί σε κανονική θερμοκρασία.
- **4**4 – Ξεβιδώστε τη βίδα (στην εικόνα επισημαίνεται με το βέλος) στο κάτω μέρος του υπολογιστή και αφαιρέστε το κάλυμμα της θήκης της μνήμης.

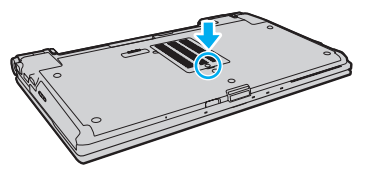

**5**5 Αγγίξτε ένα μεταλλικό αντικείμενο για την αποφόρτιση του στατικού ηλεκτρισμού.

<span id="page-166-0"></span>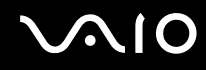

- **6** Αφαιρέστε τη μονάδα μνήμης που βρίσκεται αυτή τη στιγμή εγκατεστημένη με τον εξής τρόπο:
	- □ Τραβήξτε τις ασφάλειες κατά τη διεύθυνση των βελών (1). Η μ νάδα μνήμης απελευθερώνεται.
	- □ \_ Βεβαιωθείτε ότι η μονάδα μνήμης κλίνει προς τα επάνω και μετά τραβήξτε την έξω προς την διεύθυνση του βέλους (2).

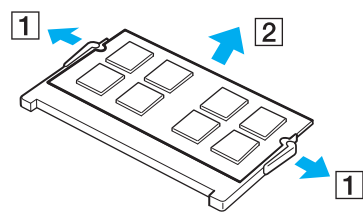

**7**7 – Αφαιρέστε τη νέα μονάδα μνήμης από τη συσκευασία της.

<span id="page-167-0"></span>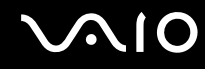

**8**8 Σύρετε τη μονάδα μνήμης μέσα στην υποδοχή και σπρώξτε την προς τα μέσα μέχρι να κάνει κλικ στη θέση της.

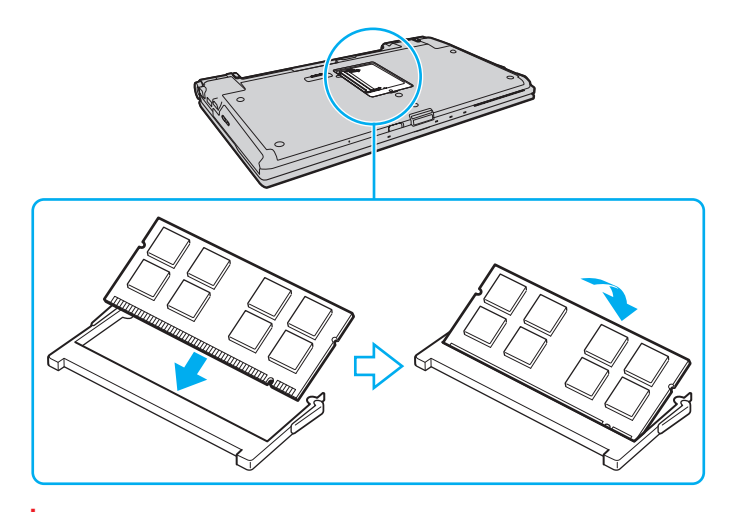

**!**<br>Μην αγγίζετε κανένα τμήμα της μητρικής πλακέτας.

Εάν επιθυμείτε να εγκαταστήσετε μόνο μια μονάδα μνήμης, βεβαιωθείτε πως χρησιμοποιείτε την χαμηλότερη θύρα.

Εισαγάγετε προσεκτικά το άκρο σύνδεσης της μονάδας μνήμης στην υποδοχή ευθυγραμμίζοντας παράλληλα την εγκοπή της μονάδας με τη μικρή προεξοχή της ανοιχτής υποδοχής. Μην σπρώχνετε το στοιχείο της μνήμης στην υποδοχή προς λάθος κατεύθυνση καθώς ενδέχεται να προκληθεί φθορά στην υποδοχή και στο στοιχείο.

- **9**9 Βάλτε το κάλυμμα της θήκης της μονάδας μνήμης στη θέση του.
- **10** Σφίξτε τη βίδα στην κάτω επιφάνεια του υπολογιστή.
- **11**1 Τοποθετήστε ξανά την μπαταρία και ανάψτε τον υπολογιστή.

<span id="page-168-0"></span>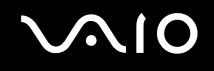

## Προβολή του μεγέθους της μνήμης

Για να προβάλετε το μέγεθος της μνήμης

- **1**1 - Θέστε τον υπολογιστή σε λειτουργία.
- **22** Κάντε κλικ στο κουμπί **Έναρξη**, στο **Όλα τα προγράμματα** και κάντε κλικ στην επιλογή **VAIO Control Center**.
- **3** Κάντε κλικ στ **System Information** και στ **System Information**. Μπορείτε να προβάλετε το μέγεθος της μνήμης συστήματος στο δεξιό παράθυρο. Εάν δεν εμφανίζεται η πρόσθετη μνήμη, επαναλάβετε όλη τη διαδικασία εγκατάστασης και επανεκκινήστε τον υπολογιστή.

<span id="page-169-0"></span>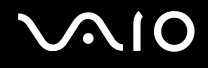

# Προφυλάξεις

Σε αυτήν την ενότητα αναφέρονται οι κατευθυντήριες οδηγίες για την ασφάλεια, καθώς και οι προφυλάξεις που πρέπει να λαμβάνετε για την προστασία του υπολογιστή VAIO από πιθανή βλάβη.

- ❑**ειρισμ ς της θ νης LCD [\(σελίδα 171\)](#page-170-1)**
- ❑**ρήση της πηγής ενέργειας [\(σελίδα 172\)](#page-171-0)**
- ❑**ειρισμ ς τυ υπλγιστή σας [\(σελίδα 173\)](#page-172-0)**
- ❑**ειρισμ ς της ενσωματωμένης κάμερας MOTION EYE [\(σελίδα 175\)](#page-174-0)**
- ❑**ειρισμ ς των δισκετών [\(σελίδα 176\)](#page-175-0)**
- ❑**ειρισμ ς δισκετών [\(σελίδα 177\)](#page-176-0)**
- ❑**ρήση της μπαταρίας [\(σελίδα 178\)](#page-177-0)**
- ❑**ρήση των ακυστικών [\(σελίδα 180\)](#page-179-0)**
- ❑**ειρισμ ς τυ Memory Stick [\(σελίδα 181\)](#page-180-0)**
- ❑**ειρισμ ς τυ σκληρύ δίσκυ [\(σελίδα 182\)](#page-181-0)**
- ❑**Ενημέρωση τυ υπλγιστή σας [\(σελίδα 183\)](#page-182-0)**

<span id="page-170-0"></span>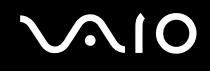

# <span id="page-170-1"></span>Χειρισμός της οθόνης LCD

- □ Mην αφήνετε την οθόνη LCD στραμμένη στον ήλιο. Μπορεί να υποστεί φθορά. Να είστε προσεκτικοί όταν χρησιμοποιείτε τον υπολογιστή σας κοντά σε παράθυρο.
- □ Mην χαράσσετε την επιφάνεια της οθόνης LCD και μην ασκείτε πίεση σε αυτήν. Αυτό θα μπορούσε να προκαλέσει πρόβλημα στη λειτουργία της.
- □ H χρήση του υπολογιστή σε συνθήκες χαμηλής θερμοκρασίας μπορεί να προκαλέσει την εμφάνιση μιας υπολειμματικής εικόνα στην οθόνη LCD. Αυτό δεν αποτελεί βλάβη. Όταν ο υπολογιστής επανέλθει σε φυσιολογική θερμοκρασία, η οθόνη επανέρχεται στη φυσιολογική της κατάσταση.
- □ Μια υπολειμματική εικόνα μπορεί να εμφανιστεί, όταν στην οθόνη LCD προβάλλεται για μεγάλο χρονικό διάστημα η ίδια εικόνα. Η υπολειμματική εικόνα χάνεται μετά από λίγο. Για να αποφύγετε την εμφάνιση υπολειμματικών εικόνων μπορείτε να χρησιμοποιήσετε τη δυνατότητα προστασίας οθόνης.
- □ Η οθόνη LCD θερμαίνεται κατά τη διάρκεια της λειτουργίας της. Αυτό είναι φυσιολογικό φαινόμενο και δεν αποτελεί ένδειξη βλάβης.
- □ Η οθόνη LCD κατασκευάζεται με χρήση τεχνολογίας υψηλής ακρίβειας. Ενδέχεται, ωστόσο, να βλέπετε μικροσκοπικά μαύρα στίγματα ή/και φωτεινά στίγματα (κόκκινα, μπλε ή πράσινα) τα οποία εμφανίζονται συνεχώς στην οθόνη LCD. Αυτό αποτελεί φυσιολογικό αποτέλεσμα της διαδικασίας κατασκευής και δεν αποτελεί ένδειξη βλάβης.
- □ Αποφύγετε να τρίβετε την οθόνη LCD. Μπορεί να υποστεί φθορά. Για να σκουπίσετε την επιφάνεια της οθόνης LCD χρησιμοποιήστε ένα μαλακό, στεγνό ύφασμα.
- □ Mην αλλάζετε τη ρύθμιση προσανατολισμού οθόνης LCD στο παράθυρο **Puθμίσεις Tablet PC** ακόμα και όταν είναι διαθέσιμες άλλες επιλογές, γιατί αυτό μπορεί να έχει ως αποτέλεσμα την ασταθή λειτουργία του υπολογιστή σας. Η Sony δεν φέρει ευθύνη για τυχόν δυσλειτουργίες που προκύπτουν από αλλαγές στις ρυθμίσεις.
- $\Box$  Μην ασκείτε πίεση στην οθόνη LCD όταν είναι κλειστή όταν είναι κλειστό το καπάκι, καθώς ενδέχεται να προκληθούν γρατζουνιές ή να λερωθεί.

# <span id="page-171-1"></span><span id="page-171-0"></span>&ρήση της πηγής ενέργειας

- □ Ανατρέξτε στην ηλεκτρονική τεκμηρίωση προδιαγραφών για πληροφορίες σχετικά με τον τρόπο τροφοδοσίας του μοντέλου του υπολογιστή σας.
- □ Mην χρησιμοποιείτε την υποδοχή εναλλασσόμενου ρεύματος από κοινού με άλλες συσκευές που καταναλώνουν ενέργεια, όπως φωτοτυπικά ή συσκευές καταστροφής εγγράφων.
- □ Μπορείτε να αγοράσετε ένα πολύπριζο που να διαθέτει προστασία από υπέρταση. Η συσκευή αυτή συμβάλλει στην αποτροπή της ζημιάς στον υπολογιστή από απότομη αύξηση της τάσης, στη διάρκεια ηλεκτρικής καταιγίδας, για παράδειγμα.
- ❑ Μην τ π θετείτε αριά αντικείμενα επάνω στ καλώδι ρεύματ ς.
- □ Για να αποσυνδέσετε το καλώδιο ρεύματος, τραβήξτε το πιάνοντάς το από το φις. Ποτέ μη βγάζετε το φις από την πρίζα τραβώντας το από το καλώδιο.
- □ Αποσυνδέστε τον υπολογιστή από την πρίζα, εἀν δεν πρόκειται να τον χρησιμοποιήσετε για μεγάλο χρονικό διάστημα.
- □ Χρησιμοποιἡστε πρίζα με εὐκολη πρόσβαση.
- □ Όταν ο μετασχηματιστής εναλλασσόμενου ρεύματος δεν χρησιμοποιείται, βγάζετέ τον από την πρίζα.
- □ Χρησιμοποιείτε το μετασχηματιστή εναλλασσόμενου ρεύματος που παρέχεται με τον υπολογιστή σας ή γνήσια προϊόντα της Sony. Μη χρησιμοποιείτε άλλο μετασχηματιστή εναλλασσόμενου ρεύματος επειδή μπορεί να προκληθεί βλάβη.

# <span id="page-172-1"></span><span id="page-172-0"></span>Χειρισμός του υπολογιστή σας

- □ Καθαρίζετε το περίβλημα με ένα μαλακό ὐφασμα το οποίο είναι είτε στεγνό είτε ελαφρά εμποτισμένο με ένα ήπιο διάλυμα απορρυπαντικού. Μην χρησιμοποιείτε σκληρά σφουγγαράκια, λειαντική σκόνη ή διαλυτικό υγρό όπως οινόπνευμα ή βενζίνη, καθώς μπορούν να καταστρέψουν το φινίρισμα του υπολογιστή σας.
- □ Eἀν σας πέσει ένα στερεό αντικεἰμενο ή κάποιο υγρό επάνω στον υπολογιστή, θέστε τον υπολογιστή εκτός λειτουργίας, αποσυνδέστε τον από την πρίζα και, στη συνέχεια, αφαιρέστε τη μπαταρία. Ενδέχεται να χρειαστεί να ελεγχθεί ο υπολογιστής από εξειδικευμένο τεχνικό προσωπικό προτού τον λειτουργήσετε ξανά.
- □ \_ Μην αφήσετε τον υπολογιστή να πέσει κάτω και μην τοποθετείτε αντικείμενα επάνω σε αυτόν.
- ❑□ Μην τοποθετείτε τον υπολογιστή σε μέρος που είναι εκτεθειμένος σε:
	- □ Πηγές θερμότητας όπως καλοριφέρ ή αεραγωγούς
	- ❑ Άμεσ ηλιακ φως
	- ❑□ Υπερβολικἡ σκόνη
	- ❑□ Υγρασία ή βροχή
	- ❑□ Μηχανικούς κραδασμούς ή καταπονήσεις
	- □ | Ισχυρούς μαγνήτες ή ηχεία που δεν έχουν μαγνητική θωράκιση
	- ❑□ Θερμοκρασία περιβάλλοντος υψηλότερη από 35°C ή χαμηλότερη από 5°C
	- ❑Υψηλά επίπεδα υγρασίας
- □ Mην τοποθετείτε ηλεκτρονικές συσκευές κοντά στον υπολογιστή. Το ηλεκτρομαγνητικό πεδίο της συσκευής μπορεί να προκαλέσει πρόβλημα στη λειτουργία του υπολογιστή.
- □ Χρησιμοποιήστε τον υπολογιστή σας σε μια σκληρή, σταθερή επιφάνεια.

<span id="page-173-0"></span>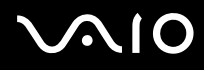

- □ Συνιστάται να μην χρησιμοποιείτε τον υπολογιστή όταν τον έχετε στα πόδια σας. Η θερμοκρασία του κάτω μέρους της μονάδας ενδέχεται να αυξηθεί κατά την κανονική λειτουργία της συσκευής και μετά από αρκετή ώρα ενδέχεται να προκαλέσει ενοχλήσεις ή έγκαυμα.
- ❑ Φρ ντίστε να υπάρει επαρκής ε\*αερισμς, πρ κειμέν υ να απ φευθεί η υπερθέρμανση στ εσωτερικ τ υ υπολογιστή. Μην τοποθετείτε τον υπολογιστή επάνω σε πορώδεις επιφάνειες, όπως χαλιά, κουβέρτες καναπέδες ή κρεβάτια, ή κοντά σε υλικά όπως κουρτίνες ή σεντόνια τα οποία ενδέχεται να φράξουν τις οπές αερισμού.
- □ υπολογιστής χρησιμοποιεί ραδιοκύματα υψηλής συχνότητας και μπορεί να προκαλέσει παρεμβολές στη λήψη ι ραδιοφωνικών ή τηλεοπτικών κυμάτων. Εάν συμβεί κάτι τέτοιο, τοποθετήστε τον υπολογιστή στην κατάλληλη απόσταση από τη συσκευή στην οποία προκαλεί παρεμβολές.
- □ Χρησιμοποιείτε μόνο περιφερειακό εξοπλισμό και καλώδια διασύνδεσης. Διαφορετικά, ενδέχεται να προκληθούν πρ λήματα.
- □ Μην χρησιμοποιείτε κομμένα ή φθαρμένα καλώδια σύνδεσης.
- □ Eἀν ο υπολογιστής μεταφερθεί από έναν ψυχρό χώρο απευθείας σε έναν θερμό, ενδέχεται να δημιουργηθεί συμπύκνωση υγρασίας στο εσωτερικό του. Σε αυτήν την περίπτωση, αφήστε να περάσει τουλάχιστον μία ώρα προτού θέσετε σε λειτουργία τον υπολογιστή. Εάν προκύψει κάποιο πρόβλημα, αποσυνδέστε τον υπολογιστή από το ρεύμα και επικοινωνήστε με την υπηρεσία VAIO-Link.
- □ Βεβαιωθείτε ότι έχετε αποσυνδέσει τον μετασχηματιστή εναλλασσόμενου ρεύματος και έχετε αφαιρέσει την μπαταρία προτού ξεκινήσετε να καθαρίζετε τον υπολογιστή.
- ❑ Πρ κειμέν υ να απ φευθεί η απώλεια δεδ μένων ταν υπ λ γιστής σας υπ στεί λάη, να δημι υργείτε τακτικά εφεδρικά αντίγραφα των δεδ μένων σας.

<span id="page-174-1"></span>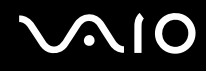

# <span id="page-174-0"></span>Χειρισμός της ενσωματωμένης κάμερας MOTION EYE

- ❑ Μην αγγί?ετε τ πρ στατευτικ κάλυμμα τ υ φακ ύ της ενσωματωμένης κάμερας **MOTION EYE**, γιατί μπ ρεί να προκληθούν γρατσουνιές οι οποίες θα εμφανίζονται στις καταγεγραμμένες εικόνες.
- □ Μην αφήνετε εκτεθειμένο στο ἀμεσο ηλιακό φως το φακό της ενσωματωμένης κάμερας **MOTION EYE** ανεξάρτητα από την κατάσταση ενέργειας του υπολογιστή σας, γιατί μπορεί να προκληθεί δυσλειτουργία στην κάμερα.
- □ Η ενσωματωμένη κάμερα **MOTION EYE** απενεργοποιείται όταν εισάγονται βίντεο ή σταθερές εικόνες σε μια συσκευή με συμβατότητα i.LINK συνδεδεμένη στη θύρα i.LINK.
- □ Καθαρίστε το προστατευτικό κάλυμμα του φακού της ενσωματωμένης κάμερας **MOTION EYE** με ένα μαλακό πινέλο. Εάν το κάλυμμα είναι πάρα πολύ βρόμικο, σκουπίστε το με ένα μαλακό στεγνό ύφασμα. Μην τρίβετε το κάλυμμα, γιατί είναι π λύ ευαίσθητ στις πιέσεις.

<span id="page-175-1"></span>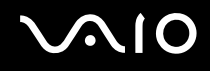

## <span id="page-175-0"></span>Χειρισμός των δισκετών

- ❑□ Μην ανοίγετε το κάλυμμα με το χέρι και μην αγγίζετε τα εσωτερικά εξαρτήματα της δισκέτας.
- ❑Να φυλάσσετε τις δισκέτες μακριά από μαγνήτες.
- ❑ $\Box$  Να φυλάσσετε τις δισκέτες μακριά από το άμεσο ηλιακό φως και άλλες πηγές θερμότητας.
- □ Να φυλάσσετε τις δισκέτες μακριά από υγρά. Δεν πρέπει να βραχούν. Όταν δεν χρησιμοποιείτε τη δισκέτα, να τη αφαιρείτε πάντα από τη μονάδα δισκετών και να τη φυλάσσετε σε θήκη.
- □ Eἀν η δισκέτα έχει ετικέτα, βεβαιωθείτε ότι η ετικέτα είναι σωστά επικολλημένη. Εάν δεν είναι καλά επικολλημένη μια γωνία της ετικέτας και προεξέχει, η ετικέτα μπορεί να προσκολληθεί στο εσωτερικό της μονάδας δισκετών και να προκαλέσει βλάβη στη δισκέτα σας ή δυσλειτουργία.

<span id="page-176-1"></span>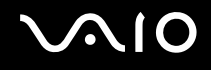

# <span id="page-176-0"></span>Χειρισμός δισκετών

- □ \_ Μην αγγίζετε την επιφάνεια του δίσκου.
- □ Τα δαχτυλικά αποτυπώματα και η σκόνη στην επιφάνεια του δίσκου μπορούν να προκαλέσουν σφάλματα ανάγνωσης. Να κρατάτε πάντοτε το δίσκο από τις άκρες του και την κεντρική οπή, όπως φαίνεται στην εικόνα:

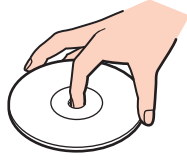

- ❑□ H σωστή φροντίδα του δίσκου είναι απαραίτητη προκειμένου να είναι πάντα αξιόπιστος. Μην χρησιμοποιείτε διαλύτες όπως π.χ. βενζίνη, διαλυτικά βαφής, προϊόντα καθαρισμού που διατίθενται στο εμπόριο ή αντιστατικά σπρέι, καθώς αυτό ενδέχεται να προκαλέσει φθορά στο δίσκο.
- □ Για τον κανονικό καθαρισμό, κρατήστε το δίσκο από τις άκρες του και χρησιμοποιήστε ένα μαλακό ύφασμα για να σκουπίσετε την επιφάνεια από το κέντρο προς την περιφέρεια.
- □ Eἀν ο δίσκος είναι πολύ λερωμένος, εμποτίστε ένα μαλακό ύφασμα με νερό, στύψτε το καλά και χρησιμοποιήστε το για να σκουπίσετε την επιφάνεια του δίσκου από το κέντρο προς την περιφέρεια. Σκουπίστε την υγρασία που έχει απομείνει χρησιμοποιώντας ένα στεγνό μαλακό ύφασμα.
- ❑ Π τέ μην επικ λλάτε αυτ κλλητη ετικέτα σε δίσκ . Κάτι τέτ ι θα επηρεάσει ανεπανρθωτα τη ρήση τ υ δίσκ υ.

# <span id="page-177-1"></span> $\bigwedge$ IO

# <span id="page-177-0"></span>&ρήση της μπαταρίας

- ❑ Π τέ μην αφήνετε τις μπαταρίες εκτεθειμένες σε θερμ κρασίες υψηλτερες των 60°C, πως μέσα σε ένα αυτοκίνητο σταθμευμένο κάτω από τον ήλιο ή εκτεθειμένες άμεσα στο φως του ηλίου.
- □ H διάρκεια ζωής της μπαταρίας είναι μικρότερη σε ψυχρό περιβάλλον. Αυτό οφείλεται στη μειωμένη απόδοση της μπαταρίας σε χαμηλές θερμοκρασίες.
- $\Box$  Να φορτίζετε τις μπαταρίες σε θερμοκρασίες μεταξύ 10°C και 30°C. Στις χαμηλότερες θερμοκρασίες απαιτείται μεγαλύτερος χρόνος φόρτισης.
- □ Ορισμένες επαναφορτιζόμενες μπαταρίες δεν πληρούν τα πρότυπα ποιότητας και ασφάλειας της Sony. Για λόγους ασφαλείας αυτός ο υπολογιστής λειτουργεί μόνο με γνήσιες μπαταρίες Sony που έχουν σχεδιαστεί για αυτό το μοντέλο. Εάν τοποθετήσετε έναν μη εγκεκριμένο τύπο μπαταρίας, η μπαταρία δεν φορτίζεται και ο υπολογιστής δεν λειτουργεί.
- □ Κατά τη διάρκεια της χρήσης ή της φόρτισης, το εσωτερικό της μπαταρίας θερμαίνεται. Αυτό είναι φυσιολογικό φαινόμενο και δεν αποτελεί λόγο ανησυχίας.
- □ Να φυλάσσετε την μπαταρία μακριά από όλες τις πηγές ενέργειας.
- ❑□ Φροντίστε η μπαταρία να διατηρείται στεγνή.
- ❑□ Μην ανοίγετε και μην επιχειρείτε να αποσυναρμολογήσετε την μπαταρία.
- ❑ Μην αφήνετε εκτεθειμένη τη μπαταρία σε π ιαδήπ τε μηανική κρ ύση, πως πτώση πάνω σε σκληρή επιφάνεια.
- □ Eἀν δεν πρόκειται να χρησιμοποιήσετε τον υπολογιστή για μεγάλο χρονικό διάστημα, αφαιρέστε την μπαταρία από τον υπολογιστή για να αποφύγετε να προκληθεί βλάβη στην μπαταρία.

<span id="page-178-0"></span>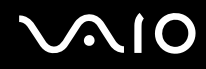

- □ Eἀν δεν έχετε χρησιμοποιήσει την μπαταρία για μεγάλο χρονικό διάστημα, η διάρκεια ζωής μπαταρίας που ι απομένει μπορεί να μειωθεί. Ωστόσο, αυτό είναι φυσιολογικό και δεν αποτελεί ένδειξη βλάβης καθώς η μπαταρία θα αποφορτίζεται με την πάροδο του χρόνου ακόμη και όταν δεν χρησιμοποιείται. Συνδέστε το μετασχηματιστή εναλλασσόμενου ρεύματος στον υπολογιστή σας και επαναφορτίστε τη μπαταρία προτού χρησιμοποιήσετε ξανά τον υπολογιστή.
- □ Δεν χρειάζεται να αποφορτίσετε την μπαταρία προτού την φορτίσετε.
- □ Eἀν η ισχύς της μπαταρίας εξαντλείται γρήγορα μετά τη φόρτισή της, είναι πιθανό η μπαταρία να φθάνει στο τέλος της διάρκειας ζωής της και να πρέπει να αντικατασταθεί.

<span id="page-179-1"></span>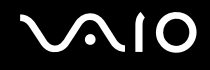

## <span id="page-179-0"></span>Χρήση των ακουστικών

- **□ Οδική ασφάλεια** Μην χρησιμοποιείτε τα ακουστικά ενώ οδηγείτε, κάνετε ποδήλατο ή χειρίζεστε αυτοκινούμενο όχημα. Ενδέχεται να προκληθούν προβλήματα στην κυκλοφορία και σε μερικές περιοχές η χρήση τους απαγορεύεται. Επίσης, ενδέχεται να είναι επικίνδυνο να ακούτε δυνατά μουσική ενώ περπατάτε, ειδικά στις διαάσεις πε?ών.
- **□ Αποφυγή βλάβης της ακοής** Αποφύγετε να χρησιμοποιείτε τα ακουστικά έχοντας την ένταση του ήχου σε υψηλά επίπεδα. Οι ειδικοί για τα θέματα ακοής συνιστούν να μην χρησιμοποιείτε τα ακουστικά για μεγάλα χρονικά διαστήματα και με αυξημένη ένταση του ήχου. Εάν παρουσιαστεί ένα κουδούνισμα στα αυτιά σας, μειώστε την ένταση του ήχου ή διακόψτε τη χρήση τους.
# <span id="page-180-0"></span>Χειρισμός του Memory Stick

- ❑ $□$  Μην αγγίζετε με το δάχτυλο ή με μεταλλικά αντικείμενα την υποδοχή σύνδεσης του Memory Stick.
- ❑ $□~~\Omega$ ς αυτοκόλλητη ετικέτα να χρησιμοποιείτε μόνον εκείνη που παρέχεται μαζί με το Memory Stick.
- ❑ $\Box$  Μην λυγίζετε, ρίχνετε ή εκθέτετε το Memory Stick.
- ❑ $\Box$  Μην αποσυναρμολογείτε ή τροποποιείτε το Memory Stick.
- ❑ $\Box$  - Μην βρέχετε το Memory Stick.
- ❑□ Μην χρησιμοποιείτε ή αποθηκεύετε το Memory Stick σε μέρος που είναι εκτεθειμένο σε:
	- □ Στατικό ηλεκτρισμό
	- □ Ηλεκτρικό θόρυβο
	- ❑ Υπερ λικά υψηλές θερμ κρασίες, πως μέσα σε σταθμευμέν αυτ κίνητ π υ ρίσκεται εκτεθειμέν στον ἠλιο
	- ❑ Άμεσ ηλιακ φως
	- ❑ Υψηλά επίπεδα υγρασίας
	- ❑ Διαρωτικές υσίες
- ❑□ Να χρησιμοποιείτε τη θήκη φύλαξης που παρέχεται μαζί με το Memory Stick.
- ❑□ \_ Βεβαιωθείτε ότι έχετε δημιουργήσει αντίγραφα ασφαλείας των πολύτιμων δεδομένων σας.
- ❑□ Φυλάσσετε τα Memory Stick και τους προσαρμογείς Memory Stick μακριά από παιδιά. Υπάρχει κίνδυνος κατάποσής τους.
- □ Όταν χρησιμοποιείτε Memory Stick Duo, μην γράφετε πάνω στις ετικέτες τους με στυλό που έχουν λεπτή μύτη. Η ἀσκηση πίεσης στα μέσα Memory Stick Duo ενδέχεται να προκαλέσει βλάβη σε εσωτερικά εξαρτήματά τους.

## <span id="page-181-0"></span>Χειρισμός του σκληρού δίσκου

**!**Οι παρακάτω προφυλάξεις ισχύουν σε μοντέλα που διαθέτουν μονάδα σκληρού δίσκου. Ανατρέξτε στις ηλεκτρονικές προδιαγραφές για να μάθετε εάν το μοντέλο σας είναι εξοπλισμένο με μονάδα σκληρού δίσκου.

Η μονάδα σκληρού δίσκου διαθέτει υψηλή αποθηκευτική πυκνότητα και διαβάζει ή γράφει δεδομένα σε σύντομο χρονικό διάστημα. Όμως, μπορεί εύκολα να υποστεί βλάβη εξαιτίας μηχανικών δονήσεων, κρούσεων ή λόγω σκόνης.

Μολονότι η μονάδα σκληρού δίσκου διαθέτει εσωτερική συσκευή ασφαλείας για την αποτροπή της απώλειας δεδομένων εξαιτίας μηχανικών κραδασμών, κρούσεων ή λόγω σκόνης, θα πρέπει να είστε προσεκτικοί όταν χειρίζεστε τον υπολογιστή.

#### Αποφυγή πρόκλησης βλάβης στη μονάδα σκληρού δίσκου

- ❑□ Μην υποβάλλετε τον υπολογιστή σας σε αιφνίδιες κινήσεις.
- ❑Διατηρείτε τ ν υπ λ γιστή μακριά απ μαγνήτες.
- $\Box$ □ Μην τοποθετείτε τον υπολογιστή σε μέρος όπου θα υφίσταται μηχανικούς κραδασμούς και η θέση του θα είναι ασταθής.
- ❑□ Μην μετακινείτε τον υπολογιστή ενώ βρίσκεται σε λειτουργία.
- ❑□ Mην θέτετε τον υπολογιστή εκτός λειτουργίας και μην τον επανεκκινείτε όταν πραγματοποιεί ανάγνωση ή εγγραφή δεδομένων στη μονάδα σκληρού δίσκου.
- □ Μην χρησιμοποιείτε τον υπολογιστή σε μέρος εκτεθειμένο σε ακραίες αλλαγές της θερμοκρασίας.

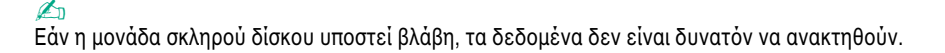

<span id="page-182-0"></span>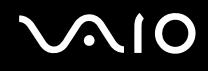

### Ενημέρωση του υπολογιστή σας

Βεβαιωθείτε ότι εγκαταστήσατε τις πιο πρόσφατες ενημερώσεις στον υπολογιστή σας με τις ακόλουθες εφαρμογές λογισμικού, ώστε ο υπολογιστής να λειτουργεί πιο αποτελεσματικά.

#### ❑ **Windows Update**

Κάντε κλικ στο κουμπί **Έναρξη**, επιλέξτε **Όλα τα προγράμματα** και μετά **Windows Update** και ακολουθήστε τις οδηγίες που εμφανίζονται στην οθόνη.

#### ❑ **VAIO Update 4**

Κάντε κλικ στ κ υμπί **Έναρη**, επιλέ\*τε **7λα τα πργράμματα**, **VAIO Update 4** και μετά **VAIO Update Options** και ακολουθήστε τις οδηγίες που εμφανίζονται στην οθόνη.

**!**Ο υπολογιστής σας πρέπει να είναι συνδεδεμένος στο Internet για να μπορείτε να λάβετε ενημερώσεις.

# <span id="page-183-0"></span>Αντιμετώπιση πρ λημάτων

Αυτή η ενότητα περιγράφει τους τρόπους επίλυσης συνηθισμένων προβλημάτων που ενδέχεται να αντιμετωπίσετε χρησιμοποιώντας τον υπολογιστή VAIO. Για πολλά προβλήματα οι λύσεις είναι απλές. Δοκιμάστε τα παρακάτω πριν επικ ινωνήσετε με την υπηρεσία VAIO-Link.

- ❑Υπολογιστής [\(σελίδα 186\)](#page-185-0)
- ❑**Ασφάλεια Συστήματς [\(σελίδα 194\)](#page-193-0)**
- ❑**Μπαταρία [\(σελίδα 195\)](#page-194-0)**
- ❑**Ενσωματωμένη κάμερα MOTION EYE [\(σελίδα 197\)](#page-196-0)**
- ❑**Internet [\(σελίδα 201\)](#page-200-0)**
- ❑**Σύνδεση σε δίκτυ [\(σελίδα 203\)](#page-202-0)**
- ❑**Τεχνολογία Bluetooth** [\(σελίδα 208\)](#page-207-0)
- ❑**πτικί δίσκι [\(σελίδα 214\)](#page-213-0)**
- ❑**θ νη [\(σελίδα 219\)](#page-218-0)**
- ❑**Εκτύπωση [\(σελίδα 223\)](#page-222-0)**
- ❑ $\square$  Μικρόφωνο (<mark>σελίδα 224</mark>)
- ❑**Πντίκι [\(σελίδα 225\)](#page-224-0)**
- ❑**Ηεία [\(σελίδα 226\)](#page-225-0)**
- ❑**Επιφάνεια αφής [\(σελίδα 228\)](#page-227-0)**
- ❑**Πληκτρλ γι [\(σελίδα 229\)](#page-228-0)**
- ❑**Δισκέτες [\(σελίδα 230\)](#page-229-0)**

<span id="page-184-0"></span>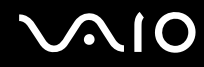

- ❑**Ής/Εικ να [\(σελίδα 231\)](#page-230-0)**
- ❑**Memory Stick [\(σελίδα 234\)](#page-233-0)**
- $\Box$ **Περιφερειακά [\(σελίδα 236\)](#page-235-0)**
- ❑**Θέση σύνδεσης [\(σελίδα 237\)](#page-236-0)**

# <span id="page-185-1"></span><span id="page-185-0"></span>Υπ λ γιστής

#### Τι πρέπει να κάνω εάν ο υπολογιστής μου δεν μπορεί να ξεκινήσει να λειτουργεί;

- □ Βεβαιωθείτε ότι ο υπολογιστής σας είναι σωστά συνδεδεμένος με μια πηγή ρεύματος και ότι έχει τεθεί σε λειτουργία και η ενδεικτική λυχνία είναι αναμμένη.
- □ \_ Βεβαιωθείτε ότι η μπαταρία είναι σωστά εγκατεστημένη και φορτισμένη.
- □ = Βεβαιωθείτε ότι η μονάδα δισκέτας (εάν υπάρχει) είναι κενή.
- $\Box$  \_ Εάν ο υπολογιστής σας συνδέεται με πολύπριζο ή συσκευή αδιάλειπτης παροχής ρεύματος (UPS), βεβαιωθείτε ότι το πολύπριζο ή το UPS συνδέεται με μια πηγή ρεύματος και ότι βρίσκεται σε λειτουργία.
- □ Eἀν χρησιμοποιείτε μια εξωτερική οθόνη, βεβαιωθείτε ότι συνδέεται με κάποια πηγή ρεύματος και ότι έχει τεθεί σε λειτουργία. Βεβαιωθείτε ότι έχετε ρυθμίσει σωστά τη φωτεινότητα και την αντίθεση. Για περισσότερες πληροφορίες, ανατρέξτε στο εγχειρίδιο που συνοδεύει την οθόνη σας.
- □ Αποσυνδέστε το μετασχηματιστή εναλλασσόμενου ρεύματος και αφαιρέστε την μπαταρία. Περιμένετε τρία έως πέντε λεπτά. Τοποθετήστε εκ νέου την μπαταρία, συνδέστε το μετασχηματιστή εναλλασσόμενου ρεύματος και, στη συνέχεια, πατήστε το κουμπί λειτουργίας για να ενεργοποιήσετε τον υπολογιστή σας.
- □ Η συγκἑντρωση υγρασίας ενδέχεται να προκαλέσει βλάβη στον υπολογιστή σας. Σε αυτή την περίπτωση, μην χρησιμοποιήσετε τον υπολογιστή για τουλάχιστον μία ώρα.
- □ Αφαιρέστε τις επιπλέον μονάδες μνήμης που ενδεχομένως έχετε προσθέσει στον υπολογιστή από τη στιγμή αγ ράς τ υ.
- $\Box$  Βεβαιωθείτε ότι χρησιμοποιείτε τον παρεχόμενο προσαρμογέα εναλλασσόμενου ρεύματος της Sony. Για την ασφάλειά σας, χρησιμοποιείτε μόνο τις αυθεντικές επαναφορτιζόμενες μπαταρίες της Sony και το μετασχηματιστή εναλλασσόμενου ρεύματος, που παρέχονται από τη Sony για τον υπολογιστή VAIO που διαθέτετε.

<span id="page-186-0"></span>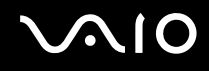

#### Τι πρέπει να κάνω εάν η ενδεικτική λυχνία λειτουργίας ανάβει με πράσινο χρώμα αλλά στην οθόνη δεν εμφανίζεται τίποτα;

- ❑□ Πατήστε τα πλήκτρα **Alt+F4** αρκετές φορές για να κλείσει το παράθυρο της εφαρμογής. Μπορεί να έχει παρ υσιαστεί ένα σφάλμα εφαρμ γής.
- ❑ Πατήστε τα πλήκτρα **Ctrl** +**Alt**+**Delete** και κάντε κλικ στ έλ ς δίπλα στ κ υμπί **Τερματισμ ς λειτυργίας** και μετά **Επανεκκίνηση**.
- □ Πατήστε και κρατήστε πατημένο το κουμπί λειτουργίας για περισσότερο από τἐσσερα δευτερόλεπτα προκειμένου να απενεργοποιήσετε τον υπολογιστή σας. Αποσυνδέστε το μετασχηματιστή εναλλασσόμενου ρεύματος και αφήστε τον υπολογιστή σας ανενεργό για περίπου πέντε λεπτά. Στη συνέχεια συνδέστε το μετασχηματιστή εναλλασσόμενου ρεύματος και θέστε και πάλι σε λειτουργία τον υπολογιστή.

**!**<br>Η απενεργοποίηση του υπολογιστή σας με το κουμπί λειτουργίας ή τα πλήκτρα **Ctrl+Alt+Delete** ενδέχεται να προκαλέσει απώλεια των μη αποθηκευμένων δεδ μένων.

<span id="page-187-0"></span>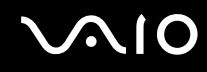

#### Τι πρέπει να κάνω εάν ο υπολογιστής μου ή το λογισμικό δεν ανταποκρίνονται;

- □ Eἀν ο υπολογιστής σας σταματήσει να αποκρίνεται κατά τη διάρκεια της εκτέλεσης κάποιας εφαρμογής λογισμικού, πατήστε τα πλήκτρα **Alt+F4** για να κλείσετε το παράθυρο της εφαρμογής.
- □ Eἀν δεν έχουν αποτέλεσμα τα πλήκτρα **Alt+F4**, κάντε κλικ στο κουμπί **Έναρξη**, στο βέλος δίπλα στο κουμπί **Κλείδωμα αυτού του υπολογιστή** και στο **Τερματισμός λειτουργίας** για να απενεργοποιήσετε τον υπολογιστή σας.
- □ Eἀν δεν απενεργοποιηθεί ο υπολογιστής σας, πατήστε τα πλήκτρα **Ctrl+Alt+Delete** και κάντε κλικ στο βέλος δίπλα στ κ υμπί **Τερματισμ ς λειτυργίας** και μετά **Τερματισμ ς λειτυργίας**. Εάν εμφανιστεί τ παράθυρ **Ασφάλεια των Windows**, κάντε κλικ στ **Τερματισμ ς λειτυργίας**.

**!**Η απενεργοποίηση του υπολογιστή σας με τα πλήκτρα **Ctrl+Alt+Delete** ή το κουμπί λειτουργίας ενδέχεται να προκαλέσει απώλεια των μη αποθηκευμένων δεδ μένων.

- □ Eἀν ο υπολογιστής σας εξακολουθεί να μην απενεργοποιείται, πατήστε και κρατήστε πατημένο το κουμπί λειτουργίας μέχρι να απενεργοποιηθεί ο υπολογιστής.
- ❑ Αφαιρέστε τ μετασηματιστή εναλλασσμεν υ ρεύματ ς και την μπαταρία.
- ❑□ Δοκιμάστε να εγκαταστήσετε εκ νέου το λογισμικό.
- ❑□ Eπικοινωνήστε με τον εκδότη του λογισμικού ή τον καθορισμένο παροχέα για τεχνική υποστήριξη.

#### <span id="page-188-0"></span>Γιατί ο υπολογιστής μου δεν μπορεί να περάσει στην κατάσταση Αναστολής ή Αδραν π ίησης;

Ο υπολογιστής σας μπορεί να παρουσιάσει ασταθή λειτουργία εάν η κατάσταση λειτουργίας αλλάξει πριν ο υπολογιστής περάσει πλήρως στην κατάσταση Αναστολής ή Αδρανοποίησης.

Επαναφορά του υπολογιστή σας στην κανονική κατάσταση

- **1**1 – Κλείστε όλες τις ανοιχτές εφαρμογές.
- **2** Κάντε κλικ στο κουμπί **Έναρξη**, στο βέλος δίπλα στο κουμπί **Κλείδωμα αυτού του υπολογιστή** και στο **Επανεκκίνηση**.
- **3** Εάν δεν γίνει επανεκκίνηση του υπολογιστή σας, πατήστε τα πλήκτρα **Ctrl+Alt+Delete** και κάντε κλικ στο βέλος δίπλα στ κ υμπί **Τερματισμ ς λειτυργίας** και μετά **Επανεκκίνηση**.
- **4** Εάν το πρόβλημα δε λυθεί με αυτή τη διαδικασία, πατήστε και κρατήστε πατημένο το κουμπί λειτουργίας μέχρι να απενεργοποιηθεί ο υπολογιστής.

**!**<br>Η απενεργοποίηση του υπολογιστή σας με το κουμπί λειτουργίας μπορεί να προκαλέσει απώλεια των μη αποθηκευμένων δεδομένων.

#### Τι πρέπει να κάνω εάν η ενδεικτική λυχνία φόρτισης αναβοσβήνει γρήγορα και ο υπολογιστής δεν μπορεί να ξεκινήσει να λειτουργεί;

- ❑□ Το πρόβλημα αυτό μπορεί να οφείλεται στο ότι η μπαταρία δεν είναι σωστά τοποθετημένη. Για να επιλύσετε αυτό το πρόβλημα, απενεργοποιήστε τον υπολογιστή και αφαιρέστε την μπαταρία. Στη συνέχεια, τοποθετήστε και πάλι την μπαταρία στον υπολογιστή. Για λεπτομέρειες, ανατρέξτε στην ενότητα **Τοποθέτηση της μπαταρίας [\(σελίδα 25\)](#page-24-0)**.
- □ Eἀν το πρόβλημα δεν επιλυθεί αφού εκτελέσετε και τα πιο πάνω βήματα, σημαίνει ότι η μπαταρία που έχετε εγκαταστήσει δεν είναι συμβατή. Αφαιρέστε την μπαταρία και επικοινωνήστε με την υπηρεσία VAIO-Link.

<span id="page-189-0"></span>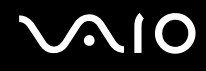

#### Τι πρέπει να κάνω εάν εμφανιστεί ένα παράθυρο μηνύματος, το οποίο ειδοποιεί για μη συμβατότητα ή λανθασμένη τοποθέτηση της μπαταρίας και ο υπολογιστής εισέλθει σε κατάσταση Αδραν π ίησης;

- □ Το πρόβλημα αυτό μπορεί να οφείλεται στο ότι η μπαταρία δεν είναι σωστά τοποθετημένη. Για να επιλύσετε αυτό το πρόβλημα, απενεργοποιήστε τον υπολογιστή και αφαιρέστε την μπαταρία. Στη συνέχεια, τοποθετήστε και πάλι την μπαταρία στον υπολογιστή. Για λεπτομέρειες, ανατρέξτε στην ενότητα **Τοποθέτηση της μπαταρίας [\(σελίδα 25\)](#page-24-0)**.
- □ Eἀν το πρόβλημα δεν επιλυθεί αφοὐ εκτελέσετε και τα πιο πάνω βήματα, σημαίνει ότι η μπαταρία που έχετε εγκαταστήσει δεν είναι συμβατή. Αφαιρέστε την μπαταρία και επικοινωνήστε με την υπηρεσία VAIO-Link.

#### Γιατί το παράθυρο "Ιδιότητες συστήματος" εμφανίζει χαμηλότερη ταχύτητα CPU από τη μέγιστη;

Αυτό είναι φυσιολογικό. Επειδή η CPU του υπολογιστή σας χρησιμοποιεί έναν τύπο τεχνολογίας ελέγχου ταχύτητας CPU για λόγους εξοικονόμησης ενέργειας, το παράθυρο "Ιδιότητες συστήματος" ενδέχεται να εμφανίζει την τρέχουσα ταχύτητα της CPU αντί για τη μέγιστη ταχύτητα.

<span id="page-190-0"></span>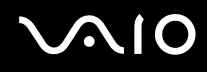

#### <u>Τι πρέπει να κάνω εάν δεν γίνεται εκκίνηση των Windows και εμφανίζεται ένα</u> μήνυμα όταν κάνω εκκίνηση του υπολογιστή μου;

Εάν εισαγάγετε λανθασμένο κωδικό πρόσβασης ενεργοποίησης τρεις φορές διαδοχικά, εμφανίζεται το μήνυμα **Enter Onetime Password** και τα Windows δεν πραγματοποιούν εκκίνηση. Πατήστε και κρατήστε πατημένο το κουμπί λειτουργίας για περισσότερο από τέσσερα δευτερόλεπτα για να ελέγξετε ότι η ενδεικτική λυχνία λειτουργίας θα σβήσει. Περιμένετε για 10 ή 15 δευτερόλεπτα, στη συνέχεια επανεκκινήστε τον υπολογιστή σας και εισαγάγετε τον σωστό κωδικό πρόσβασης. Όταν εισάγετε τον κωδικό πρόσβασης, βεβαιωθείτε ότι η ενδεικτική λυχνία Num lock και η ενδεικτική λυχνία Caps lock είναι σβηστές. Εάν μια ή και οι δυο από αυτές τις λυχνίες είναι αναμμένη, πατήστε το πλήκτρο **Num Lk** (ή **Num Lock**) ή το πλήκτρο **Caps Lock** για να απενεργοποιήσετε την ενδεικτική λυχνία πριν εισαγάγετε τον κωδικό πρόσβασης.

#### Τι θα πρέπει να κάνω εάν το λογισμικό παιχνιδιών που διαθέτω δεν λειτουργεί ή παρουσιάζει συνεχώς βλάβη;

- ❑□ Μεταβείτε στον δικτυακό τόπο του παιχνιδιού για να βρείτε επιδιορθώσεις ή ενημερώσεις των οποίων μπορείτε να κάνετε λήψη.
- □ \_ Βεβαιωθείτε ότι έχετε εγκαταστήσει το πιο πρόσφατο πρόγραμμα οδήγησης εικόνας.
- $\Box$  Σε ορισμένα μοντέλα VAIO, γίνεται κοινή χρήση της μνήμης γραφικών με το σύστημα. Σε αυτή την περίπτωση δεν μπορεί να υπάρχει εγγύηση για τη βέλτιστη απόδοση των γραφικών.

#### Τι θα πρέπει να κάνω εάν δεν μπορώ να θυμηθώ τον κωδικό πρόσβασης ενεργ π ίησης;

Εάν έχετε ξεχάσει τον κωδικό πρόσβασης ενεργοποίησης, επικοινωνήστε με την υπηρεσία VAIO-Link για να τον επαναφέρετε. Θα επιβαρυνθείτε με μια χρέωση επαναφοράς.

#### <span id="page-191-0"></span>Γιατί η οθόνη δεν σβήνει όταν παρέλθει η ώρα που έχει επιλεγεί για αυτόματη απενεργ π ίηση;

**Η <b>Αρχική προστασία οθόνης VAIO** απενεργοποιεί τη ρύθμιση του χρονοδιακόπτη, που μπορείτε να επιλέξετε χρησιμοποιώντας τις επιλογές τροφοδοσίας των Windows, για την απενεργοποίηση της οθόνης σας. Επιλέξτε άλλη προστασία οθόνης πέραν της **Αρχικής προστασίας οθόνης VAIO**.

#### Πώς μπορώ να αλλάξω τη σειρά συσκευών εκκίνησης;

Μπορείτε να χρησιμοποιήσετε μία από τις λειτουργίες του BIOS για να αλλάξετε τη σειρά συσκευών εκκίνησης. Ακολουθήστε τα παρακάτω βήματα:

- **1**1 – Ενεργοποιήστε τον υπολογιστή σας.
- **2** Πατήστε το πλήκτρο **F2** όταν εμφανιστεί ο λογότυπος VAIO. Εμφανίζεται η οθόνη ρύθμισης του BIOS. Εάν η οθόνη δεν εμφανιστεί, επανεκκινήστε τον υπολογιστή και πατήστε το πλήκτρο **F2** αρκετές φορές όταν εμφανιστεί ο λογότυπος VAIO.
- **3** Πατήστε το πλήκτρο ◆ ή ➡ για να επιλέξετε **Boot**.
- **4** Πατήστε τ πλήκτρ M ή m για να επιλέ\*ετε τη μ νάδα την π ία θέλετε να αλλά\*ετε στη σειρά συσκευών εκκίνησης.
- **55** Πατήστε το πλήκτρο **F5** ή **F6** για να αλλάξετε τη σειρά συσκευών εκκίνησης.
- **66** Πατήστε το πλήκτρο ← ή ➡ για να επιλέξετε **Exi**t, επιλέξτε **Exit Setup** και μετά πατήστε το πλήκτρο **Enter**. Όταν εμφανιστεί το μήνυμα επιβεβαίωσης, πατήστε το πλήκτρο **Enter**.

<span id="page-192-0"></span>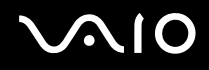

#### Τι πρέπει να κάνω εάν δεν μπορώ να πραγματοποιήσω εκκίνηση του υπολογιστή μου από τη μονάδα δισκέτας USB που είναι συνδεδεμένη με τον υπολογιστή;

Για να πραγματοποιήσετε εκκίνηση του υπολογιστή από τη μονάδα δισκέτας USB, πρέπει να αλλάξετε τη συσκευή εκκίνησης.

Ενεργοποιήστε τον υπολογιστή σας και πατήστε το πλήκτρο **F11** μόλις εμφανιστεί ο λογότυπος VAIO.

#### Πώς μπορώ να ελέγξω το μέγεθος του διαμερίσματος ανάκτησης;

Η ενσωματωματωμένη συσκευή αποθήκευσης<sup>\*</sup> περιέχει το διαμέρισμα ανάκτησης, στο οποίο αποθηκεύονται τα δεδομένα από την ανάκτηση του συστήματος. Για να ελέγξετε το μέγεθος του διαμερίσματος ανάκτησης, ακολουθήστε τα παρακάτω βήματα:

- \*Ανατρέξτε στις ηλεκτρονικές προδιαγραφές για να λάβετε πληροφορίες σχετικά με τις παραμέτρους της δικής σας συσκευής αποθήκευσης.
- **11** – Κάντε κλικ στο κουμπί **Έναρξη**, κάντε δεξί κλικ στην επιλογή **Υπολογιστής** και επιλέξτε **Διαχείριση**.
- **2** Κάντε κλικ στο στοιχείο **Διαχείριση δίσκων** στην περιοχή **Αποθήκευση** στο αριστερό παράθυρο. Εμφανίζεται το μέγεθος του διαμερίσματος ανάκτησης και το συνολικό μέγεθος της μονάδας δίσκου C, στη γραμμή **Δίσκος 0** στο κεντρικό παράθυρο.

### <span id="page-193-1"></span><span id="page-193-0"></span>Ασφάλεια Συστήματ ς

#### Πώς μπορώ να προστατεύσω τον υπολογιστή μου από απειλές όπως είναι οι ιοί;

Το λειτουργικό σύστημα Microsoft Windows είναι προεγκατεστημένο στον υπολογιστή σας. Ο καλύτερος τρόπος για να προστατεύσετε τον υπολογιστή σας από απειλές κατά της ασφάλειας, όπως ιούς, είναι να κάνετε λήψη και να εγκαθιστάτε τακτικά τις πιο πρόσφατες ενημερώσεις των Windows.

Μπορείτε να κάνετε λήψη σημαντικών ενημερώσεων των Windows κάνοντας τα ακόλουθα:

**!**<br>Ο υπολογιστής σας πρέπει να είναι συνδεδεμένος στο Internet για να μπορείτε να λάβετε ενημερώσεις.

- **1**Συνδεθείτε στ Internet.
- **2** Κάντε διπλό κλικ στο εικονίδιο **Ειδοποιήσεις ασφαλείας των Windows** στη γραμμή εργασιών.
- **3**3 Ακολουθήστε τις οδηγίες που εμφανίζονται στην οθόνη για να ρυθμίσετε αυτόματες ή προγραμματισμένες ενημερώσεις.

### Πώς μπορώ να διατηρήσω ενημερωμένο το λογισμικό κατά των ιών;

Μπορείτε να διατηρήσετε ενημερωμένο το πρόγραμμα λογισμικού **McAfee Internet Security Suite** με τις πιο πρόσφατες ενημερώσεις από τη McAfee, Inc.

Για να κάνετε λήψη και εγκατάσταση της πιο πρόσφατης ενημέρωσης ασφαλείας, ακολουθήστε τα εξής βήματα:

- **1** Κάντε κλικ στο κουμπί **Έναρξη**, επιλέξτε **Όλα τα προγράμματα**, μετά **McAfee** και κάντε κλικ στο **McAfee SecurityCenter**.
- **2** Κάντε κλικ στο κουμπί που βρίσκεται στην επάνω αριστερή γωνία του παραθύρου για να ενημερώσετε το λογισμικό.
- **3** Ακολουθήστε τις οδηγίες που εμφανίζονται στην οθόνη για να κάνετε λήψη ενημερώσεων.

Για περισσότερες πληροφορίες, ανατρέξτε στο αρχείο βοήθειας που περιλαμβάνεται στο πρόγραμμα του λογισμικού.

### <span id="page-194-1"></span><span id="page-194-0"></span>Μπαταρία

#### Πώς μπορώ να δω την κατάσταση φόρτισης της μπαταρίας;

Ανατρέξτε στην ενότητα **Φόρτιση της μπαταρίας <mark>(σελίδα 28</mark>)**.

#### Πότε χρησιμοποιεί ο υπολογιστής εναλλασσόμενο ρεύμα;

Όταν ο υπολογιστής συνδέεται απευθείας στο μετασχηματιστή ρεύματος, χρησιμοποιεί εναλλασσόμενο ρεύμα, ακόμα και όταν υπάρχει μπαταρία.

#### Πότε θα πρέπει να επαναφορτίσω την μπαταρία;

- □ Όταν το επίπεδο φόρτισης της μπαταρίας πέσει κάτω από το 10%.
- ❑□ Όταν αναβοσβήνουν οι ενδεικτικές λυχνίες φόρτισης και λειτουργίας.
- □ Όταν δεν έχετε χρησιμοποιήσει την μπαταρία για μεγάλο χρονικό διάστημα.

#### Πότε θα πρέπει να αντικαταστήσω την μπαταρία;

Εάν η ισχύς της μπαταρίας εξαντληθεί γρήγορα μετά τη φόρτιση, είναι πιθανό η μπαταρία να φθάνει στο τέλος της διάρκειας ζωής της και να πρέπει να αντικατασταθεί.

Για να ελέγξετε το επίπεδο φθοράς της μπαταρίας, ανατρέξτε στην ενότητα **Για να ελέγξετε το επίπεδο φθοράς της μπαταρίας [\(σελίδα 30\)](#page-29-0)**.

#### Θα πρέπει να ανησυχήσω εάν η μπαταρία που έχω τοποθετήσει είναι ζεστή;

Όχι, είναι φυσιολογικό για την μπαταρία να είναι ζεστή όταν τροφοδοτεί τον υπολογιστή σας.

#### <span id="page-195-0"></span>Μπορεί ο υπολογιστής μου να περάσει στην κατάσταση Αδρανοποίησης ενώ χρησιμοποιεί την ισχύ της μπαταρίας;

Ο υπολογιστής σας μπορεί να περάσει στην κατάσταση αδρανοποίησης ενώ χρησιμοποιεί την ισχύ της μπαταρίας, αλλά ορισμένα προγράμματα λογισμικού και περιφερειακές συσκευές αποτρέπουν το σύστημα από το να περνάει στην κατάσταση αδρανοποίησης. Εάν χρησιμοποιείτε ένα πρόγραμμα που αποτρέπει το σύστημα από το να περάσει στην κατάσταση Αδρανοποίησης, αποθηκεύετε τακτικά τα δεδομένα σας για να αποφύγετε κάθε ενδεχόμενο να χαθούν δεδομένα. Ανατρέξτε στην ενότητα **Χρήση της κατάστασης Αδρανοποίησης [\(σελίδα 155\)](#page-154-0)** για πληροφορίες σχετικά με το πώς μπορείτε να ενεργοποιήσετε την κατάσταση Αδρανοποίησης με μη αυτόματο τρόπο.

#### Με ποιον τρόπο μπορώ να εξοικονομήσω ισχύ μπαταρίας όταν ο υπολογιστής ρίσκεται σε κατάσταση Αναστ λής;

Η λειτουργία αφύπνισης του ελεγκτή Ethernet στον υπολογιστή σας είναι ενεργοποιημένη η στιγμή της παράδοσης. Για να εξοικονομήσετε ισχύ στην μπαταρία όταν ο υπολογιστής σας βρίσκεται σε κατάσταση Αναστολής, πρέπει να απενεργοποιήσετε αυτή τη λειτουργία. Ακολουθήστε τα παρακάτω βήματα:

- **1**Κάντε κλικ στ κ υμπί **Έναρη**, **Πίνακας Ελέγυ**, **Υλικ και Ής** και **Διαείριση συσκευών**.
- **22** Κάντε διπλό κλικ στους μετασχηματιστές δικτύου και στην επιλογή **Gigabit Network Connection**.
- **3**3 Κάντε κλικ στην καρτέλα των ρυθμίσεων διαχείρισης ισχύος και απενεργοποιήστε το πλαίσιο ελέγχου που επιτρέπει στη συσκευή να αφυπνίσει τον υπολογιστή.
- **4** Κάντε κλικ στ **OK**.

## <span id="page-196-1"></span><span id="page-196-0"></span>Ενσωματωμένη κάμερα MOTION EYE

#### Γιατί το παράθυρο προβολής δεν εμφανίζει εικόνες ή εμφανίζει εικόνες χαμηλής ποιότητας;

- ❑ Η ενσωματωμένη κάμερα **MOTION EYE** δεν μπ ρεί να ρησιμ π ιηθεί απ περισστερες απ μία εφαρμ γές λογισμικού. Εάν μια άλλη εφαρμογή λογισμικού χρησιμοποιεί την κάμερα, τερματίστε την εφαρμογή πριν να χρησιμοποιήσετε την ενσωματωμένη κάμερα **MOTION EYE**.
- □ H μνήμη βίντεο του υπολογιστή ίσως να μην επαρκεί για την εμφάνιση εικόνων από την ενσωματωμένη κάμερα **MOTION EYE**. Η μείωση της ανάλυσης ή των χρωμάτων της οθόνης LCD μπορεί να βοηθήσει.
- □ Το παράθυρο προβολής ενδεχομένως να εμφανίζει κάποιο θόρυβο, για παράδειγμα, οριζόντιες γραμμές, εάν προβάλετε ένα αντικείμενο που κινείται γρήγορα. Αυτό είναι φυσιολογικό φαινόμενο και δεν αποτελεί ένδειξη βλάβης.
- □ Eἀν το πρόβλημα παραμένει, επανεκκινήστε τον υπολογιστή.

### Γιατί οι καταγεγραμμένες εικόνες είναι χαμηλής ποιότητας;

- ❑□ Οι εικόνες που έχουν καταγραφεί κάτω από λάμπα φθορίου μπορεί να εμφανίζουν αντανάκλαση του φωτός.
- □ Ενδέχεται να εμφανίζεται ένα σκοτεινό τμήμα στις εικόνες ως θόρυβος.
- ❑□ Eἀν το προστατευτικό κάλυμμα του φακού είναι βρόμικο, δεν μπορείτε να πραγματοποιήσετε καθαρές λήψεις. Καθαρίστε το κάλυμμα. Ανατρέξτε στην ενότητα **Χειρισμός της ενσωματωμένης κάμερας MOTION EYE [\(σελίδα 175\)](#page-174-0)**.

<span id="page-197-0"></span>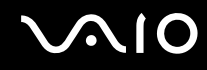

#### Γιατί οι καταγεγραμμένες εικόνες περιέχουν διακεκομμένα καρέ και διακοπές ήχου;

- ❑□ Οι ρυθμίσεις εφἑ στην εφαρμογή λογισμικού σας ενδέχεται να έχουν προκαλέσει τα διακεκομμένα καρέ. Για περισσότερες πληροφορίες, ανατρέξτε στο αρχείο βοήθειας που περιλαμβάνεται στην εφαρμογή του λ γισμικ ύ.
- □ Eνδεχομένως να εκτελούνται περισσότερες εφαρμογές λογισμικού από όσες μπορεί να χειριστεί ο υπολογιστής σας. Τερματίστε τις εφαρμογές που δεν χρησιμοποιείτε τη δεδομένη στιγμή.
- □ Hλειτουργία διαχείρισης ενέργειας του υπολογιστή σας ενδέχεται να είναι ενεργοποιημένη. Ελέγξτε τις επιδόσεις της μονάδας CPU.

#### Γιατί κατά την αναπαραγωγή ταινιών εμφανίζονται διακεκομμένα καρέ όταν ο υπολογιστής μου λειτουργεί με μπαταρία;

Η μπαταρία έχει αποφορτιστεί. Συνδέστε τον υπολογιστή σας με πηγή εναλλασσόμενου ρεύματος.

#### Γιατί οι καταγεγραμμένες εικόνες από την ενσωματωμένη κάμερα MOTION EYE τρεμοπαίζουν;

Αυτό συμβαίνει όταν χρησιμοποιείτε την κάμερα κάτω από φωτισμό φθορίου λόγω της ασυμφωνίας μεταξύ της συχνότητας φωτισμού εξόδου και της ταχύτητας του κλείστρου.

Για να μειώσετε το θόρυβο τρεμοπαίγματος, αλλάξτε την κατεύθυνση της κάμερας ή τη φωτεινότητα των εικόνων της κάμερας. Σε ορισμένες εφαρμογές λογισμικού, μπορείτε να ορίσετε μια κατάλληλη τιμή σε μία από τις ιδιότητες της κάμερας (π.χ. πηγή φωτός, τρεμόπαιγμα) για να περιορίσετε το θόρυβο τρεμοπαίγματος.

<span id="page-198-0"></span>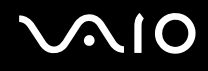

#### Γιατί η είσοδος δεδομένων βίντεο από την ενσωματωμένη κάμερα MOTION EYE αναστέλλεται για λίγα δευτερλεπτα;

Η είσοδος βίντεο μπορεί να ανασταλεί για λίγα δευτερόλεπτα εάν:

- ❑ ρησιμ π ιηθεί ένα πλήκτρ συντμευσης μα?ί με τ πλήκτρ **Fn**.
- □ αυξηθεί το φορτίο της μονάδας CPU.

Αυτό είναι φυσιολογικό φαινόμενο και δεν αποτελεί ένδειξη βλάβης.

### Γιατί η χρήση της ενσωματωμένης κάμερας MOTION EYE δεν είναι δυνατή;

- ❑ Η ενσωματωμένη κάμερα **MOTION EYE** δεν μπ ρεί να ρησιμ π ιηθεί απ περισστερες απ μία εφαρμ γές λογισμικού. Εάν μια άλλη εφαρμογή λογισμικού χρησιμοποιεί την κάμερα, τερματίστε την εφαρμογή πριν να χρησιμοποιήσετε την ενσωματωμένη κάμερα **MOTION EYE**.
- ❑ Εάν τ πρλημα επιμείνει, θα πρέπει να εγκαταστήσετε τ πργραμμα δήγησης για την κάμερα. Ακολουθήστε τα παρακάτω βήματα:
	- **1**Κάντε κλικ στ κ υμπί **Έναρη**, **Πίνακας Ελέγυ**, **Υλικ και Ής** και **Διαείριση συσκευών**.
	- **2** Κάντε διπλό κλικ στο **Συσκευές απεικόνισης**.
	- **3** Κάντε δε\*ί κλικ στ ν μα συσκευής της κάμεράς σας και μετά κάντε κλικ στην επιλ γή **Ενημέρωση πργράμματς δήγησης**.

<span id="page-199-0"></span>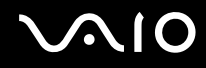

Τι θα πρέπει να κάνω αν ο υπολογιστής μου παρουσιάζει ασταθή λειτουργία μόλις εισέρχεται σε κάποια κατάσταση εξοικονόμησης ενέργειας, ενώ χρησιμοποιείται η ενσωματωμένη κάμερα MOTION EYE;

- $\Box$ □ Μην θἑτετε τον υπολογιστή σας σε κατάσταση Αναστολής ή Αδρανοποίησης ενώ χρησιμοποιείτε την ενσωματωμένη κάμερα **MOTION EYE**.
- □ Εάν ο υπολογιστής σας μεταβεί αυτόματα σε κατάσταση Αναστολής ή Αδρανοποίησης, αλλάξτε την αντίστοιχη ρύθμιση για την κατάσταση εξοικονόμησης ενέργειας. Για αλλαγή της ρύθμισης, ανατρέξτε στην ενότητα **Χρήση των ρυθμίσεων εξοικονόμησης ενέργειας <mark>(σελίδα 152)</mark>.**

<span id="page-200-1"></span>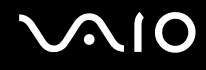

### <span id="page-200-0"></span>Internet

#### Τι θα πρέπει να κάνω εάν το μόντεμ δεν λειτουργεί;

- $\Box$ □ \_ Βεβαιωθείτε ότι το καλώδιο του τηλεφώνου είναι σωστά συνδεδεμένο με τη θύρα μόντεμ του υπολογιστή σας και με την πρίζα στον τοίχο.
- □ \_ Βεβαιωθείτε ότι το καλώδιο του τηλεφώνου λειτουργεί. Συνδέστε το καλώδιο σε ένα κανονικό τηλέφωνο και ακούστε τον τόνο κλήσης.
- □ \_ Βεβαιωθείτε ότι το πρόγραμμα καλεί τον σωστό αριθμό τηλεφώνου.
- ❑□ Βεβαιωθείτε ότι το λογισμικό που χρησιμοποιείτε είναι συμβατό με το μόντεμ του υπολογιστή σας. (Όλα τα προεγκατεστημένα προγράμματα Sony είναι συμβατά.)
- □ Βεβαιωθείτε ότι το μόντεμ είναι η μόνη συσκευή που βρίσκεται συνδεδεμένη στην τηλεφωνική σας γραμμή.
- ❑□ Ακολουθήστε αυτά τα βήματα για να ελέγξετε τις ρυθμίσεις:
	- **11** – Κάντε κλικ στις επιλογές **Έναρξη** και **Πίνακας Ελέγχου**.
	- **2** Κάντε κλικ στο **Υλικό και Ήχος**.
	- **3**Κάντε κλικ στ **Επιλγές Τηλεφώνυ και M ντεμ**.
	- **44** – Βεβαιωθείτε ότι το μόντεμ σας περιέχεται στη λίστα της καρτέλας **Μόντεμ**.
	- **55** Στην καρτέλα **Κανόνες κλήσης**, ελέγξτε ότι οι πληροφορίες τοποθεσίας είναι σωστές

### <span id="page-201-0"></span>Γιατί η σύνδεση του μόντεμ είναι αργή;

Ο υπολογιστής σας είναι εξοπλισμένος με συμβατό μόντεμ V.92/V.90. Η ταχύτητα της σύνδεσης του μόντεμ επηρεάζεται από πολλούς παράγοντες, μεταξύ των οποίων είναι ο θόρυβος της τηλεφωνικής γραμμής ή η συμβατότητα με τον τηλεπικοινωνιακό εξοπλισμό (όπως είναι οι συσκευές φαξ ή άλλα μόντεμ). Εάν πιστεύετε ότι το μόντεμ σας δεν συνδέεται κανονικά με τα άλλα μόντεμ προσωπικών υπολογιστών, με συσκευές φαξ ή με τον Παροχέα Υπηρεσιών Διαδικτύου, τότε κάντε κάποιο από τα εξής:

- □ Ζητήστε από την εταιρεία τηλεφωνίας να ελέγξει ότι η τηλεφωνική γραμμή δεν έχει θόρυβο γραμμής.
- □ Eἀν το πρόβλημα που αντιμετωπίζετε είναι σχετικό με το φαξ, βεβαιωθείτε ότι δεν υπάρχουν προβλήματα στη συσκευή φαξ την οποία καλείτε και ότι είναι συμβατή με φαξ μόντεμ.
- □ Eἀν δεν μπορείτε να συνδεθείτε με τον Παροχέα Υπηρεσιών Διαδικτύου που χρησιμοποιείτε, βεβαιωθείτε ότι ο παροχέας δεν αντιμετωπίζει τεχνικά προβλήματα.
- ❑ Εάν διαθέτετε μια δεύτερη τηλεφωνική γραμμή, δ κιμάστε να συνδέσετε τ μντεμ με τη συγκεκριμένη γραμμή.

### <span id="page-202-1"></span><span id="page-202-0"></span>Σύνδεση σε δίκτυ

#### <span id="page-202-2"></span>Τι πρέπει να κάνω εάν ο υπολογιστής μου δεν μπορεί να συνδεθεί σε ένα σημείο πρόσβασης ασύρματου δικτύου LAN;

- □ H δυνατότητα της σύνδεσης επηρεάζεται από την απόσταση και τυχόν εμπόδια. Ενδέχεται να χρειαστεί να μετακινήσετε τον υπολογιστή σας μακριά από εμπόδια ή κοντά στο σημείο πρόσβασης που χρησιμοποιείτε.
- $\Box$  Βεβαιωθείτε ότι ο διακόπτης **WIRELESS** είναι ενεργοποιημένος και ότι ανάβει η ενδεικτική λυχνία **WIRELESS** στον υπολογιστή σας.
- □ \_ Βεβαιωθείτε ότι η ισχύς για το σημείο πρόσβασης είναι ενεργή.
- □ Ακολουθήστε αυτά τα βήματα για να ελέγξετε τις ρυθμίσεις:
	- **11** – Κάντε κλικ στις επιλογές **Έναρξη** και **Πίνακας Ελέγχου**.
	- **2**2 Κάντε κλικ στην επιλογή **Προβολή κατάστασης δικτύου και εργασιών** στο στοιχείο Δί**κτυο και Internet**.
	- **33** – Κάντε κλικ στην επιλογή **Σύνδεση σε δίκτυο** για να επιβεβαιώσετε την επιλογή του σημείου πρόσβασής σας.
- ❑□ \_ Βεβαιωθείτε ότι το κλειδί κρυπτογράφησης είναι σωστό.

<span id="page-203-0"></span>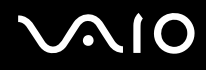

- ❑**□ Βεβαιωθείτε ότι έχει οριστεί η επιλογή <b>Μέγιστες επιδόσεις** για το στοιχείο **Ρυθμίσεις ασύρματου προσαρμογέα** στο παράθυρο **Επιλογές παροχής ενέργειας**. Εάν ορίσετε οποιαδήποτε άλλη επιλογή ενδέχεται να προκληθεί βλάβη επικοινωνίας. Για να αλλάξετε τις ρυθμίσεις, ακολουθήστε τα παρακάτω βήματα:
	- **11** – Κάντε δεξιό κλικ στο εικονίδιο της κατάστασης ενέργειας στη γραμμή εργασιών και επιλέξτε **Επιλογές παρής ενέργειας**.
	- **2** Κάντε κλικ στην επιλογή **Αλλαγή ρυθμίσεων σχεδίου** κάτω από το τρέχον σχέδιο ενέργειας.
	- **3**3 Κάντε κλικ στο **Αλλαγή ρυθμίσεων παροχής ενέργειας για προχωρημένους**.
	- **4**Επιλέ\*τε την καρτέλα **Ρυθμίσεις για πρωρημένυς**.
	- **5**5 Κάντε διπλό κλικ στο στοιχείο **Ρυθμίσεις ασύρματου προσαρμογέα** και **Λειτουργία εξοικονόμησης ενέργειας**.
	- **66** – Επιλέξτε **Μέγιστες επιδόσεις** από την αναπτυσσόμενη λίστα και για το στοιχείο **Με μπαταρία** και για το ι στοιχείο **Συνδεδεμένο**.

<span id="page-204-0"></span>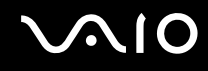

#### Τι θα πρέπει να κάνω εάν δεν έχω τη δυνατότητα πρόσβασης στο Internet;

- $\Box$ □ Eλἑγξτε τις ρυθμίσεις σημείου πρόσβασης. Για περισσότερες πληροφορίες, ανατρέξτε στο εγχειρίδιο που συνοδεύει το σημείο πρόσβασης που διαθέτετε.
- ❑ $\square$  Βεβαιωθείτε ότι ο υπολογιστής σας και το σημείο πρόσβασης συνδέονται μεταξύ τους.
- $\Box$ □ Μετακινήστε τον υπολογιστή σας μακριά από εμπόδια ή κοντά στο σημείο πρόσβασης που χρησιμοποιείτε.
- ❑ $\Box$  Βεβαιωθείτε ότι ο υπολογιστής σας είναι σωστά ρυθμισμένος για να έχει πρόσβαση στο Internet.
- ❑**□ Βεβαιωθείτε ότι έχει οριστεί η επιλογή <b>Μέγιστες επιδόσεις** για το στοιχείο **Ρυθμίσεις ασύρματου προσαρμογέα** στο παράθυρο **Επιλογές παροχής ενέργειας**. Εάν ορίσετε οποιαδήποτε άλλη επιλογή ενδέχεται να προκληθεί βλάβη επικοινωνίας. Ακολουθήστε τα βήματα της ενότητας **Τι πρέπει να κάνω εάν ο υπολογιστής μου δεν μπορεί να συνδεθεί σε ένα σημείο πρόσβασης ασύρματου δικτύου LAN; [\(σελίδα 203\)](#page-202-2) για να αλλάξετε τις ρυθμίσεις.**

#### Γιατί η ταχύτητα μεταφοράς δεδομένων είναι μικρή;

- □ Η ταχὐτητα ασὐρματης μεταφορἀς δεδομένων LAN επηρεἀζεται από την απόσταση και τα εμπόδια ανἀμεσα στις συσκευές και τα σημεία πρόσβασης. Άλλοι παράγοντες είναι η διαμόρφωση της συσκευής, οι συνθήκες ραδιοεπικοινωνίας και η συμβατότητα του λογισμικού. Για να μεγιστοποιήσετε την ταχύτητα μεταφοράς δεδομένων, μετακινήστε τον υπολογιστή σας μακριά από εμπόδια ή κοντά στο σημείο πρόσβασης που χρησιμοποιείτε.
- □ Eἀν χρησιμοποιείτε ἐνα ασὐρματο σημείο πρόσβασης LAN, η συσκευή μπορεί να υπερφορτωθεί προσωρινἀ ανάλογα με το πόσες άλλες συσκευές επικοινωνούν μέσω του σημείου πρόσβασης.
- □ Eἀν το σημείο πρόσβασης παρεμβαίνει σε άλλα σημεία πρόσβασης, αλλάξτε το κανάλι σημείου πρόσβασης. Για περισσότερες πληροφορίες, ανατρέξτε στο εγχειρίδιο που συνοδεύει το σημείο πρόσβασης που διαθέτετε.
- **□ Βεβαιωθείτε ότι έχει οριστεί η επιλογή <b>Μέγιστες επιδόσεις** για το στοιχείο **Ρυθμίσεις ασύρματου προσαρμογέα** στο παράθυρο **Επιλογές παροχής ενέργειας**. Εάν ορίσετε οποιαδήποτε άλλη επιλογή ενδέχεται να προκληθεί βλάβη επικοινωνίας. Ακολουθήστε τα βήματα της ενότητας **Τι πρέπει να κάνω εάν ο υπολογιστής μου δεν μπορεί να συνδεθεί σε ένα σημείο πρόσβασης ασύρματου δικτύου LAN; [\(σελίδα 203\)](#page-202-2) για να αλλάξετε τις ρυθμίσεις.**

<span id="page-205-0"></span>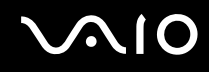

#### Πώς μπορώ να αποφύγω τις διακοπές μεταφοράς δεδομένων;

- □ Όταν ο υπολογιστής σας συνδέεται με ένα σημείο πρόσβασης, ενδέχεται να σημειωθούν διακοπές μεταφοράς δεδομένων όταν χρησιμοποιείτε μεγάλα αρχεία ή όταν ο υπολογιστής βρίσκεται κοντά σε μικροκύματα ή ασύρματα τηλέφωνα.
- □ Μετακινήστε τον υπολογιστή σας πιο κοντά στο σημείο πρόσβασης.
- ❑□ \_ Βεβαιωθείτε ότι η σύνδεση σημείου πρόσβασης δεν έχει κανένα πρόβλημα.
- □ Αλλάξτε το κανάλι σημείου πρόσβασης. Για περισσότερες πληροφορίες, ανατρέξτε στο εγχειρίδιο που συνοδεύει το σημείο πρόσβασης που διαθέτετε.
- ❑**□ Βεβαιωθείτε ότι έχει οριστεί η επιλογή <b>Μέγιστες επιδόσεις** για το στοιχείο **Ρυθμίσεις ασύρματου προσαρμογέα** στο παράθυρο **Επιλογές παροχής ενέργειας**. Εάν ορίσετε οποιαδήποτε άλλη επιλογή ενδέχεται να προκληθεί βλάβη επικοινωνίας. Ακολουθήστε τα βήματα της ενότητας **Τι πρέπει να κάνω εάν ο υπολογιστής μου δεν μπορεί να συνδεθεί σε ένα σημείο πρόσβασης ασύρματου δικτύου LAN; [\(σελίδα 203\)](#page-202-2) για να αλλάξετε τις ρυθμίσεις.**

#### Τι είναι τα κανάλια;

- $\Box$  Η ασὐρματη επικοινωνία LAN χρησιμοποιεί διαχωρισμένες ζώνες συχνοτήτων γνωστές ως κανάλια. Τα κανάλια ασύρματου σημείου πρόσβασης LAN τρίτων μερών μπορεί να προκαθορίζονται σε διαφορετικά κανάλια από τις συσκευές Sony.
- □ Eἀν χρησιμοποιείτε ἐνα ασὐρματο σημείο πρόσβασης LAN, ανατρέξτε στις πληροφορίες συνδεσιμότητας που περιλαμβάνονται στο εγχειρίδιο το οποίο συνοδεύει το σημείο πρόσβασης που διαθέτετε.

<span id="page-206-0"></span>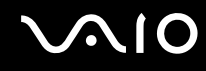

#### Γιατί διακόπτεται η σύνδεση στο δίκτυο όταν αλλάζω το κλειδί κρυπτογράφησης;

Δύο υπολογιστές με ασύρματη λειτουργία LAN ενδέχεται να χάσουν τη σύνδεση μεταξύ ομότιμων υπολογιστών εάν αλλάξει το κλειδί κρυπτογράφησης. Μπορείτε είτε να αλλάξετε το κλειδί κρυπτογράφησης στο αρχικό του προφίλ είτε να εισαγάγετε εκ νέου το κλειδί και στους δύο υπολογιστές έτσι ώστε να ταιριάζουν τα κλειδιά.

#### Πώς μπ ρώ να εμφανίσω τ παράθυρ VAIO Smart Network;

Για να εμφανίσετε το παράθυρο **VAIO Smart Network** στην επιφάνεια εργασίας, ακολουθήστε τα εξής βήματα:

- **11** – Κάντε κλικ στο κουμπί **Έναρξη**, επιλέξτε **Όλα τα προγράμματα** και κάντε κλικ στην επιλογή **VAIO Control Center**.
- **2** $\mathbf 2 - \mathsf{K}$ άντε κλικ στην επιλογή **Network Connections** και επιλέξτε **VAIO Smart Network**.
- **33** – Κάντε κλικ στο κουμπί **Advanced** στο δεξιό παράθυρο.

#### ✍

Για πληροφορίες σχετικά με το λογισμικό **VAIO Smart Network** ανατρέξτε στο αρχείο βοήθειας στο λογισμικό.

### <span id="page-207-1"></span><span id="page-207-0"></span>Τεχνολογία Bluetooth

#### Τι πρέπει να κάνω εάν άλλες συσκευές Bluetooth δεν μπορούν να εντοπίσουν τον υπολογιστή μου;

- ❑ $\Box$  Βεβαιωθείτε ότι και οι δύο συσκευές διαθέτουν ενεργή δυνατότητα λειτουργίας Bluetooth.
- $□$  Αν δεν είναι αναμμένη η ενδεικτική λυχνία **WIRELESS**, ενεργοποιήστε το διακόπτη **WIRELESS**.
- $\Box$  Δεν μπορείτε να χρησιμοποιήσετε τη λειτουργία Bluetooth όταν ο υπολογιστής σας βρίσκεται σε κατάσταση i εξοικονόμησης ενέργειας. Επαναφέρετε τον υπολογιστή στην Κανονική κατάσταση λειτουργίας και ενεργοποιήστε το διακόπτη **WIRELESS**.
- □ H απόσταση μεταξύ του υπολογιστή και της συσκευής ενδέχεται να είναι πολύ μεγάλη. Η ασύρματη τεχνολογία Bluetooth λειτουργεί με τον βέλτιστο τρόπο όταν οι συσκευές έχουν απόσταση μεταξύ τους έως και 10 μέτρα.

#### Για ποιο λόγο δεν είναι δυνατός ο εντοπισμός άλλων συσκευών Bluetooth από τον υπολογιστή μου;

Εάν η συνδεδεμένη συσκευή είναι επίσης συνδεδεμένη σε άλλες συσκευές, μπορεί να μην εμφανίζεται στο παράθυρο **Συσκευές Bluetooth** ή μπορεί να μην είναι δυνατό να επικοινωνήσετε με τη συσκευή.

<span id="page-208-0"></span>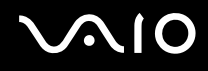

#### Τι πρέπει να κάνω εάν δεν μπορώ να βρω τη συσκευή Bluetooth με την οποία θέλω να επικ ινωνήσω;

- $\Box$  Ελέγξτε εάν η λειτουργία Bluetooth της συσκευής που θέλετε να επικοινωνήσετε είναι ενεργοποιημένη. Ανατρέξτε στις οδηγίες χρήσης της άλλης συσκευής για περισσότερες πληροφορίες.
- $\Box$  Ξάν η συσκευή με την οποία θέλετε να επικοινωνήσετε βρίσκεται ήδη σε επικοινωνία με άλλη συσκευή Bluetooth, μπορεί να μη βρεθεί ή να μην μπορεί να επικοινωνήσει με τον υπολογιστή.
- $\Box$  Για να επιτρέψετε την επικοινωνία άλλων συσκευών Bluetooth με τον υπολογιστή σας, ακολουθήστε τα παρακάτω βήματα:
	- **1** Κάντε κλικ στ κ υμπί **Έναρη**, **Πίνακας Ελέγυ**, **Υλικ και Ής**, **Συσκευές Bluetooth** και **Ρυθμίσεις Bluetooth**.
	- **2** Κάντε κλικ στην καρτέλα **Επιλογές** και ενεργοποιήστε το πλαίσιο επιλογής **Να επιτρέπεται ο εντοπισμός του** Ι υπολογιστή από τις συσκευές Bluetooth.

#### <span id="page-209-0"></span>Τι πρέπει να κάνω εάν άλλες συσκευές Bluetooth δεν μπορούν να συνδεθούν με τον υπολογιστή μου;

- ❑ $\square$  Βεβαιωθείτε ότι η ταυτότητα της άλλων συσκευών είναι πιστοποιημένη.
- ❑ Για να επιτρέψετε την επικ ινωνία άλλων συσκευών Bluetooth με τ ν υπ λ γιστή σας, ακ λ υθήστε τα παρακάτω βήματα:
	- **1** Κάντε κλικ στ κ υμπί **Έναρη**, **Πίνακας Ελέγυ**, **Υλικ και Ής**, **Συσκευές Bluetooth** και **Ρυθμίσεις Bluetooth**.
	- **2** Κάντε κλικ στην καρτέλα **Επιλογές** και ενεργοποιήστε το πλαίσιο επιλογής **Να επιτρέπεται ο εντοπισμός του** Ι υπολογιστή από τις συσκευές Bluetooth.
- □ H απόσταση μεταφοράς δεδομένων μπορεί να είναι μικρότερη από 10 μέτρα και εξαρτάται από τα υπάρχοντα ι εμπόδια μεταξύ των δύο συσκευών, από την ποιότητα των ραδιοκυμάτων και από το λειτουργικό σύστημα ή το λογισμικό που χρησιμοποιείται. Μετακινήστε τον υπολογιστή σας και τις συσκευές Bluetooth πιο κοντά μεταξύ τους.
- □ Eἀν η συσκευή με την οποία θέλετε να επικοινωνήσετε βρίσκεται ήδη σε επικοινωνία με άλλη συσκευή Bluetooth, μπορεί να μη βρεθεί ή να μην μπορεί να επικοινωνήσει με τον υπολογιστή.
- $\Box$  Ελέγξτε εάν η λειτουργία Bluetooth της συσκευής που θέλετε να επικοινωνήσετε είναι ενεργοποιημένη. Ανατρέξτε στις οδηγίες χρήσης της άλλης συσκευής για περισσότερες πληροφορίες.

#### <span id="page-210-0"></span>Γιατί η σύνδεση Bluetooth είναι αργή;

- □ H ταχύτητα μεταφοράς δεδομένων εξαρτάται από τα εμπόδια ή/και την απόσταση μεταξύ των δύο συσκευών, από την ποιότητα των ραδιοκυμάτων, και από το λειτουργικό σύστημα ή το λογισμικό που χρησιμοποιείται. Μετακινήστε τον υπολογιστή σας και τις συσκευές Bluetooth πιο κοντά μεταξύ τους.
- □ H ραδιοσυχνότητα 2,4 GHz που χρησιμοποιείται από συσκευές Bluetooth και ασύρματου δικτύου LAN χρησιμοποιείται επίσης και από άλλες συσκευές. Οι συσκευές Bluetooth εμπεριέχουν τεχνολογία ειδική για την ελαχιστοποίηση των παρεμβολών από άλλες συσκευές που χρησιμοποιούν το ίδιο μήκος κύματος. Ωστόσο, η ταχύτητα επικοινωνίας και το εύρος σύνδεσης ενδέχεται να εμφανίζονται ελαττωμένα. Οι παρεμβολές από άλλες συσκευές ενδέχεται επίσης να προκαλούν διακοπή της επικοινωνίας.
- □ H δυνατότητα της σὐνδεσης επηρεἀζεται από την απόσταση και τυχόν εμπόδια. Μπορεί να χρειαστεί να απομακρύνετε τον υπολογιστή από εμπόδια ή να τον μετακινήσετε πιο κοντά στη συσκευή με την οποία συνδέεται.
- □ Βρείτε και απομακρύνετε τυχόν εμπόδια που υπάρχουν μεταξύ του υπολογιστή και της συνδεδεμένης · συσκευής.
- $\Box$  Σημειώνεται ότι λόγω των περιορισμών του προτύπου Bluetooth και ηλεκτρομαγνητικών παρεμβολών στο ι περιβάλλον, τα μεγάλα αρχεία ενδέχεται να καταστραφούν κατά τη διάρκεια συνεχούς μεταφοράς.

#### Τι θα πρέπει να κάνω εάν ο υπολογιστής μου παρουσιάζει ασταθή λειτουργία, όταν χρησιμοποιώ συσκευή ήχου Bluetooth;

Ο υπολογιστής σας ενδέχεται να παρουσιάζει ασταθή λειτουργία, εἀν αλλάξετε μια συσκευή εξόδου ήχου με συσκευή ήχου Bluetooth, ενώ εκτελείται λογισμικό αναπαραγωγής ήχου ή βίντεο.

Για την ακρόαση ήχου αναπαραγωγής από τη συσκευή ήχου Bluetooth, συνδέστε πρώτα τη συσκευή ήχου Bluetooth στον υπολογιστή και, στη συνέχεια, εκκινήστε το λογισμικό αναπαραγωγής ήχου ή βίντεο. Για περισσότερες πληροφορίες σχετικά με τη σύνδεση της συσκευής ήχου Bluetooth, ανατρέξτε στο αρχείο βοήθειας.

#### <span id="page-211-0"></span>Για ποιο λόγο δεν μπορώ να συνδεθώ σε υπηρεσία η οποία υποστηρίζεται από τη συσκευή-στ Bluetooth;

Η σύνδεση μπορεί να γίνει μόνο με υπηρεσίες που υποστηρίζονται και από τον υπολογιστή που διαθέτει λειτουργία Bluetooth. Για περισσότερες λεπτομέρειες, αναζητήστε πληροφορίες σχετικά με το Bluetooth χρησιμοποιώντας τη **Βοήθεια και υποστήριξη των Windows**. Για να ανοίξετε τη **Βοήθεια και υποστήριξη των Windows**, κάντε κλικ στο κουμπί **Έναρξη** και μετά στο **Βοήθεια και υποστήριξη**.

#### Μπορώ να χρησιμοποιήσω συσκευή με τεχνολογία Bluetooth σε αεροπλάνο;

Με την τεχνολογία Bluetooth, ο υπολογιστής εκπέμπει σε ραδιοσυχνότητα 2,4 GHz. Σε ορισμένες ευαίσθητες τοποθεσίες, όπως νοσοκομεία και αεροπλάνα, ενδέχεται να επιβάλλονται περιορισμοί στη χρήση συσκευών Bluetooth, λόγω παρεμβολών ραδιοσημάτων. Απευθυνθείτε στο υπεύθυνο προσωπικό για να διαπιστώσετε εάν επιτρέπεται η χρήση της λειτουργίας Bluetooth στον υπολογιστή.

#### Γιατί δεν μπορώ να χρησιμοποιήσω τη λειτουργία Bluetooth όταν συνδέομαι στον υπολογιστή μου ως χρήστης με τυπικό λογαριασμό χρήστη;

Η λειτουργία Bluetooth ενδέχεται να μην διατίθεται σε χρήστη με τυπικό λογαριασμό χρήστη στον υπολογιστή σας. Συνδεθείτε στον υπολογιστή ως χρήστης με δικαιώματα διαχειριστή.

#### Γιατί δεν μπορώ να συνδεθώ με μια συσκευή Bluetooth μέσω ενός προσωπικού δικτύ υ (Personal Area Network);

Eάν η συσκευή με την οποία θέλετε να συνδεθείτε δεν υποστηρίζει επικοινωνία Bluetooth σε λειτουργία χρήστη προσωπικού δικτύου, δεν μπορείτε να πραγματοποιήσετε σύνδεση στη συσκευή μέσω προσωπικού δικτύου.

<span id="page-212-0"></span>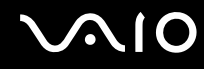

#### Γιατί δεν μπορώ να χρησιμοποιήσω τις συσκευές Bluetooth όταν αλλάζω χρήστες;

Εάν πραγματοποιήσετε εναλλαγή χρήστη χωρίς να αποσυνδεθείτε από το σύστημά σας, οι συσκευές Bluetooth δεν λειτουργούν. Πριν πραγματοποιήσετε εναλλαγή χρηστών αποσυνδεθείτε από το σύστημα. Για να αποσυνδεθείτε από το σύστημά σας, κάντε κλικ στο κουμπί **Έναρξη**, στο βέλος δίπλα στο κουμπί **Κλείδωμα αυτού του υπολογιστή** και μετά στ **Απσύνδεση**.

#### Γιατί δεν είναι δυνατή η ανταλλαγή δεδομένων επαγγελματικών καρτών με κινητό τηλέφων ;

Η λειτουργία ανταλλαγής δεδομένων επαγγελματικών καρτών δεν υποστηρίζεται.

## <span id="page-213-1"></span><span id="page-213-0"></span>Οπτικοί δίσκοι

#### Γιατί ο υπολογιστής μου παγώνει όταν προσπαθώ να διαβάσω έναν δίσκο;

Ο δίσκος τον οποίο προσπαθεί να διαβάσει ο υπολογιστής σας μπορεί να είναι βρώμικος ή να έχει υποστεί ζημιά. Ακολουθήστε τα παρακάτω βήματα:

- **11** Πατήστε τα πλήκτρα **Ctrl+Alt+Delete** και κάντε κλικ στο βέλος δίπλα στο κουμπί **Τερματισμός λειτουργίας** και μετά **Επανεκκίνηση** για να επανεκκινήσετε τον υπολογιστή.
- **2** Αφαιρέστε το δίσκο από τη μονάδα οπτικού δίσκου.
- **3** Εξετάστε το δίσκο για σκόνη ή φθορά. Εάν χρειάζεται να καθαρίσετε το δίσκο, ανατρέξτε στην ενότητα **ειρισμ ς δισκετών [\(σελίδα 177\)](#page-176-0)** για δηγίες.

#### Τι θα πρέπει να κάνω εάν τ συρτάρι τ υ δίσκ υ δεν αν ίγει;

- $\Box$ □ \_Βεβαιωθείτε ότι ο υπολογιστής σας είναι αναμμένος.
- ❑ Εάν η τρ φ δ σία ενέργειας στη μ νάδα πτικ ύ δίσκ υ είναι απενεργ π ιημένη μέσω τ υ **VAIO Power Management**, τότε το εφεδρικό κουμπί εξαγωγής δίσκου στη μονάδα οπτικού δίσκου δεν θα λειτουργεί. Χρησιμοποιήστε το κουμπί εξαγωγής δίσκου που βρίσκεται στο επάνω δεξιό μέρος του πληκτρολογίου. Θα πρέπει να σημειωθεί ότι θα χρειαστεί ένα μικρό χρονικό διάστημα για την εξαγωγή του συρταριού, εάν η μονάδα οπτικού δίσκου δεν τροφοδοτείται.
- □ Eἀν το κουμπί εξαγωγής δίσκου δεν λειτουργεί, κάντε κλικ στις επιλογές **Έναρξη** και **Υπολογιστής**, κάντε δεξί κλικ στο εικονίδιο της μονάδας οπτικού δίσκου και επιλέξτε **Εξαγωγή**.
- □ Eἀν δεν φέρει αποτέλεσμα καμία από τις πιο πάνω επιλογές, εισαγάγετε ένα λεπτό, ίσιο αντικείμενο (όπως έναν συνδετήρα) στην οπή χειροκίνητης εξαγωγής κοντά στο εφεδρικό κουμπί εξαγωγής δίσκου.
- ❑□ Δοκιμάστε να επανεκκινήσετε τον υπολογιστή σας.

#### <span id="page-214-0"></span>Τι πρέπει να κάνω εάν κάποιος δίσκος δεν αναπαράγεται σωστά στον υπολογιστή μου;

- □ Βεβαιωθείτε ότι έχετε τοποθετήσει το δίσκο στη μονάδα οπτικού δίσκου με την ετικέτα στραμμένη προς τα πάνω.
- □ Βεβαιωθείτε ότι το απαραίτητο πρόγραμμα είναι εγκατεστημένο σύμφωνα με τις οδηγίες του κατασκευαστή.
- □ Eἀν ένας δίσκος είναι βρώμικος ή έχει υποστεί ζημιά, ο υπολογιστής σας θα σταματήσει να ανταποκρίνεται. Ακολουθήστε τα παρακάτω βήματα:
	- **11** Πατήστε τα πλήκτρα Ctrl+Alt+Delete και κάντε κλικ στο βέλος δίπλα στο κουμπί **Τερματισμός λειτουργίας** και μετά **Επανεκκίνηση** για να επανεκκινήσετε τον υπολογιστή.
	- **2** Αφαιρέστε το δίσκο από τη μονάδα οπτικού δίσκου.
	- **3** Εξετάστε το δίσκο για σκόνη ή φθορά. Εάν χρειάζεται να καθαρίσετε το δίσκο, ανατρέξτε στην ενότητα **ειρισμ ς δισκετών [\(σελίδα 177\)](#page-176-0)** για δηγίες.
- □ Eἀν κατά την αναπαραγωγή ενός δίσκου δεν ακούγεται ο ήχος, πραγματοποιήστε μία από τις ακόλουθες ενέργειες:
	- ❑ Η ένταση μπ ρεί να έει απενεργ π ιηθεί με τα πλήκτρα **Fn** <sup>+</sup>**F2**. Πατήστε τα πάλι.
	- ❑ Η ένταση μπ ρεί να έει ελαιστ π ιηθεί με τα πλήκτρα **Fn** <sup>+</sup>**F3**. Κρατήστε πατημένα τα πλήκτρα **Fn** <sup>+</sup>**F4** για να αυξήσετε την ένταση ώστε να ακούγεται ήχος.
	- □ Κάντε δεξί κλικ στο εικονίδιο της έντασης του ήχου στη γραμμή εργασιών και κάντε κλικ στην επιλογή **Άνοιγμα του μείκτη έντασης ήχου** για να ελέγξετε τις ρυθμίσεις.
	- □ Ελέγξτε τη ρύθμιση έντασης στο μείκτη ήχου.
	- ❑□ Eἀν χρησιμοποιείτε εξωτερικά ηχεία, ελέγξτε τις ρυθμίσεις έντασης στα ηχεία και τις συνδέσεις ανάμεσα στα ηχεία και τον υπολογιστή σας.

<span id="page-215-0"></span>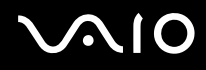

- □ \_ Βεβαιωθείτε πως είναι εγκατεστημένο το σωστό λογισμικό προγράμματος οδήγησης. Ακολουθήστε τα παρακάτω βήματα:
- **1** Κάντε κλικ στο κουμπί **Έναρξη** και επιλέξτε **Πίνακας Ελέγχου**.
- **2** Κάντε κλικ στ **Σύστημα και Συντήρηση**.
- **3** Κάντε κλικ στ **Σύστημα**.
- **44** – Κάντε κλικ στο στοιχείο **Διαχείριση συσκευών** στο αριστερό πλαίσιο. Εμφανίζεται το παράθυρο **Διαχείριση συσκευών** με έναν κατάλογο με τις συσκευές υλικού του υπολογιστή σας.

Εάν εμφανιστεί ένα "X" ή ένα θαυμαστικό στην καταχωρημένη συσκευή, ενδέχεται να χρειαστεί να ενεργ π ιήσετε τη συσκευή ή να εγκαταστήσετε εκ νέ υ τα πρ γράμματα δήγησης.

- **5** Κάντε διπλό κλικ στη συσκευή της μονάδας οπτικού δίσκου για να ανοίξει η λίστα των μονάδων οπτικού δίσκου του υπολογιστή σας.
- **6** Κάντε διπλό κλικ στην επιθυμητή συσκευή. Μπορείτε να επιβεβαιώσετε το λογισμικό του προγράμματος οδήγησης επιλέγοντας την καρτέλα **Πρόγραμμα οδήγησης** και κάνοντας κλικ στην επιλογή **Λεπτομέρειες προγράμματος οδήγησης**.
- **7** Κάντε κλικ στο **ΟΚ** για να κλείσετε το παράθυρο.
- □ \_ Βεβαιωθείτε ότι δεν υπάρχει καμιά αυτοκόλλητη ετικέτα επάνω στο δίσκο. Οι αυτοκόλλητες ετικέτες μπορεί να ξεκολλήσουν όταν ο δίσκος είναι στη μονάδα οπτικού δίσκου και να προκαλέσουν ζημιά ή βλάβη στη μονάδα.
- □ Eἀν εμφανιστεί μια ειδοποίηση κωδικού περιοχής, ο δίσκος μπορεί να μην είναι συμβατός με τη μονάδα οπτικού ι δίσκου. Ελέγξτε τη συσκευασία για να βεβαιωθείτε ότι ο κωδικός περιοχής είναι συμβατός με τη μονάδα οπτικού δίσκου.
- □ Eἀν παρατηρήσετε συγκἐντρωση υγρασίας στον υπολογιστή σας, μην χρησιμοποιήσετε τον υπολογιστή για τουλάχιστον μία ώρα. Η συγκέντρωση υγρασίας ενδέχεται να προκαλέσει βλάβη στον υπολογιστή.
- □ \_ Βεβαιωθείτε ότι ο υπολογιστής σας παίρνει ρεύμα από το τροφοδοτικό εναλλασσόμενου ρεύματος και πρ σπαθήστε πάλι να αναπαραγάγετε τ δίσκ .
### <span id="page-216-0"></span>Τι θα πρέπει να κάνω εάν δεν μπ ρώ να αναπαράγω μέσα δίσκ υ Blu-ray;

**!**<br>Αυτή η καταχώρηση ερωταπαντήσεων ισχύει μόνο για επιλεγμένα μοντέλα. Ανατρέξτε στις ηλεκτρονικές προδιαγραφές για να μάθετε τον τύπο της μονάδας οπτικού δίσκου και στη συνέχεια στην ενότητα **Ανάγνωση και εγγραφή οπτικών δίσκων [\(σελίδα 43\)](#page-42-0) γι**α να λάβετε πληροφορίες για τα μέσα δίσκου που υποστηρίζονται.

Ενδέχεται να μην μπορείτε να αναπαράγετε κάποια περιεχόμενα δίσκου Blu-ray στον υπολογιστή σας. Για την αναπαραγωγή τἑτοιου περιεχομένου, θα πρέπει να πραγματοποιήσετε λήψη και εγκατάσταση των πιο πρόσφατων ενημερώσεων για τ **WinDVD BD** ρησιμ π ιώντας τ **VAIO Update**.

Ο υπολογιστής πρέπει να είναι συνδεδεμένος στο Internet για να γίνει λήψη και εγκατάσταση των ενημερώσεων σε αυτόν. Για πληροφορίες σχετικά με τη σύνδεση του υπολογιστή στο Internet, ανατρέξτε στην ενότητα **Χρήση** · **τυ Internet [\(σελίδα 64\)](#page-63-0)**.

### Τι θα πρέπει να κάνω εάν δεν μπ ρώ να γράψω δεδ μένα σε ένα δίσκ CD;

- □ Μην εκκινήσετε καμία εφαρμογή λογισμικού και μην επιτρέπετε σε καμία εφαρμογή να εκκινείται αυτόματα, ούτε καν στην προστασία οθόνης.
- □ Σταματήστε να χρησιμοποιείτε το πληκτρολόγιο.
- □ Eἀν χρησιμοποιείτε δίσκο CD-R/RW με τοποθετημένη αυτοκόλλητη ετικέτα, αντικαταστήστε τον με κάποιον που δεν έχει τοποθετημένη αυτοκόλλητη ετικέτα. Η χρήση δίσκου με τοποθετημένη αυτοκόλλητη ετικέτα μπορεί να προκαλέσει σφάλμα στην εγγραφή ή άλλη βλάβη.

<span id="page-217-0"></span>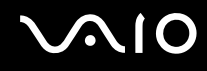

#### Τι θα πρέπει να κάνω εάν δεν μπ ρώ να γράψω δεδ μένα σε DVD;

- ❑□ Βεβαιωθείτε ότι χρησιμοποιείτε τον σωστό τύπο εγγράψιμου DVD.
- ❑ Ελέγ\*τε π ια εγγράψιμη μ ρφή DVD είναι συματή με την ενσωματωμένη μ νάδα εγγραφής DVD τ υ υπολογιστή σας. Υπάρχει πιθανότητα ορισμένες μάρκες εγγράψιμων μέσων DVD να μην λειτουργούν.

#### Γιατί δεν είναι δυνατή η εγγραφή δεδ μένων σε μέσα δίσκ υ Blu-ray;

**!**Αυτή η καταχώρηση ερωταπαντήσεων ισχύει μόνο για επιλεγμένα μοντέλα. Ανατρέξτε στις ηλεκτρονικές προδιαγραφές για να μάθετε τον τύπο της μονάδας οπτικού δίσκου και στη συνέχεια στην ενότητα **Ανάγνωση και εγγραφή οπτικών δίσκων [\(σελίδα 43\)](#page-42-0) γι**α να λάβετε πληροφορίες για τα μέσα δίσκου που υποστηρίζονται.

- $\Box$  Βεβαιωθείτε ότι η μονάδα οπτικού δίσκου υποστηρίζει τη λειτουργία εγγραφής δίσκων Blu-ray. Η μονάδα ' DVD±RW/±R DL/RAM δεν την υποστηρίζει.
- ❑□ Τα μέσα δίσκου BD-R δεν είναι επανεγγράψιμα. Δεν μπορείτε να προσθέσετε ή να διαγράψετε δεδομένα από ιο πρ τα μέσα δίσκ υ BD-R.

## <span id="page-218-0"></span>0θό*νη*

#### Γιατί η οθόνη μου είναι κενή;

- □ Hoθόνη του υπολογιστή σας μπορεί να μείνει κενή εάν ο υπολογιστής δεν τροφοδοτείται ή περνά σε κατάσταση εξοικονόμησης ενέργειας (Αναστολή ή Αδρανοποίηση). Εάν ο υπολογιστής είναι στην κατάσταση LCD (Video) Sleep, πατήστε οποιοδήποτε πλήκτρο για να επαναφέρετε τον υπολογιστή στην Κανονική κατάσταση. Ανατρέξτε στην ενότητα **Χρήση των ρυθμίσεων εξοικονόμησης ενέργειας [\(σελίδα 152\)](#page-151-0) για περισσότερες πληροφορίες.**
- □ Βεβαιωθείτε ότι ο υπολογιστής σας είναι σωστά συνδεδεμένος με μια πηγή ρεύματος και ότι έχει τεθεί σε λειτουργία και η ενδεικτική λυχνία είναι αναμμένη.
- □ Eἀν ο υπολογιστής σας τροφοδοτείται με μπαταρία, βεβαιωθείτε ότι η μπαταρία είναι σωστά τοποθετημένη και φορτισμένη. Για περισσότερες πληροφορίες, ανατρέξτε στην ενότητα **Χρήση της μπαταρίας [\(σελίδα 25\)](#page-24-0)**.
- □ Εάν η έξοδος της οθόνης κατευθύνεται προς την εξωτερική οθόνη, πατήστε τα πλήκτρα **Fn+F7**. Ανατρέξτε στην ενότητα **Συνδυασμοί και λειτουργίες με το πλήκτρο Fn [\(σελίδα 34\)](#page-33-0) για περισσότερες πληροφορίες.**
- □ Κατά την διαδικασία αλλαγής κατάστασης, η οθόνη του υπολογιστή σας γίνεται σκοτεινή και μπορεί προσωρινά να εμφανίζει θόρυβο ή τρεμόπαιγμα. Αυτό είναι φυσιολογικό φαινόμενο και δεν αποτελεί ένδειξη βλάβης.

#### Τι θα πρέπει να κάνω εάν δεν εμφανίζεται καμία εικόνα στην οθόνη της τηλεόρασής μου ή την εξωτερική οθόνη που είναι συνδεδεμένη στη θύρα HDMI;

- □ H θὐρα **HDMI** είναι απενεργοποιημένη όταν ο υπολογιστής σας είναι στην κατάσταση λειτουργίας STAMINA. Αλλάξτε την κατάσταση απόδοσης λειτουργίας σε SPEED προτού συνδέσετε μια εξωτερική συσκευή στη θύρα **HDMI**. Ανατρέξτε στην ενότητα **Επιλογή καταστάσεων απόδοσης [\(σελίδα 115\)](#page-114-0)** για την επιλογή κατάστασης λειτ υργίας.
- ❑ Βεαιωθείτε πως ρησιμ π ιείτε μια θνη συματή με τ πρτυπ HDCP. Τα περιεμενα με πρ στασία πνευματικών δικαιωμάτων δεν εμφανίζονται σε οθόνη μη συμβατή με το πρότυπο HDCP. Ανατρέξτε στην ενότητα **Σύνδεση οθόνης υπολογιστή [\(σελίδα 91\)](#page-90-0)** για περισσότερες πληροφορίες.

<span id="page-219-0"></span>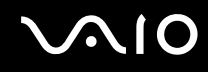

#### Γιατί η οθόνη μου δεν εμφανίζει κάποιο βίντεο;

- □ Eἀν η ἑξοδος της οθόνης είναι στραμμένη προς την εξωτερική οθόνη και η εξωτερική οθόνη έχει αποσυνδεθεί, δεν μπορεί να εμφανιστεί βίντεο στην οθόνη του υπολογιστή. Διακόψτε την αναπαραγωγή του βίντεο, αλλάξτε τη ρύθμιση εξόδου εικόνας στην οθόνη του υπολογιστή και έπειτα ξεκινήστε ξανά την αναπαραγωγή του βίντεο. Ανατρέξτε στην ενότητα **Επιλογή καταστάσεων λειτουργίας οθόνης [\(σελίδα 99\)](#page-98-0).** Διαφορετικά, μπορείτε να πατήσετε τα πλήκτρα **Fn** +**F7** για να αλλά\*ετε την έ\* δ της εικνας. Ανατρέ\*τε στην εντητα **Συνδυασμί και λειτουργίες με το πλήκτρο Fn [\(σελίδα 34\)](#page-33-0) για περισσότερες πληροφορίες.**
- □ H μνήμη βίντεο του υπολογιστή σας ενδέχεται να μην επαρκεί για την προβολή βίντεο υψηλής ανάλυσης. Στην ι περίπτωση αυτή, μειώστε την ανάλυση της οθόνης LCD.

Για να αλλάξετε την ανάλυση της οθόνης, ακολουθήστε τα παρακάτω βήματα:

- **1**Κάντε δεξιό κλικ στην επιφάνεια εργασίας και επιλέξτε **Εξατομίκευση**.
- **2** Κάντε κλικ στ **Ρυθμίσεις θ νης**.
- **33** – Μετακινήστε το ρυθμιστικό κάτω από το στοιχείο **Ανάλυση** προς τα αριστερά για να μειώσετε ή προς τα δεξιά για να αυξήσετε την ανάλυση της οθόνης.

#### ✍

Μπορείτε να ελέγξετε το συνολική μνήμη γραφικών και βίντεο που είναι διαθέσιμη. Κάντε δεξί κλικ στην επιφάνεια εργασίας, επιλέξτε **Εξατομίκευση** και κάντε κλικ στην επιλογή **Ρυθμίσεις οθόνης, Ρυθμίσεις για προχωρημένους** και στην καρτέλα **Προσαρμογέας**. Η τιμή που εμφανίζεται ενδέχεται να διαφέρει από την πραγματική μνήμη του υπολογιστή σας.

#### Τι θα πρέπει να κάνω εάν η οθόνη μου είναι σκοτεινή;

Πατήστε τα πλήκτρα **Fn+F6** για να αυξήσετε τη φωτεινότητα της οθόνης.

### <span id="page-220-0"></span>Τι θα πρέπει να κάνω εάν αλλάξει η φωτεινότητα της οθόνης LCD;

Η ρύθμιση φωτεινότητας της οθόνης LCD, η οποία προσαρμόζεται με τα πλήκτρα **Fn+F5/F6**, είναι προσωρινή και μπορεί να επανέλθει στην αρχική ρύθμιση όταν ο υπολογιστής σας επιστρέψει στην Κανονική κατάσταση λειτουργίας από την κατάσταση λειτουργίας Αναστολής ή Αδρανοποίησης. Για να αποθηκεύσετε τις προτιμήσεις σας για τη φωτεινότητα, ακολουθήστε τα παρακάτω βήματα:

- **11** – Κάντε δεξιό κλικ στο εικονίδιο της κατάστασης ενέργειας στη γραμμή εργασιών και επιλέξτε **Επιλογές παροχής ενέργειας**.
- **22** – Κάντε κλικ στην επιλογή **Αλλαγή ρυθμίσεων σχεδίου** κάτω από το τρέχον σχέδιο ενέργειας.
- **3**3 Κάντε κλικ στο **Αλλαγή ρυθμίσεων παροχής ενέργειας για προχωρημένους**.
- **4**Επιλέ\*τε την καρτέλα **Ρυθμίσεις για πρωρημένυς**.
- **55** Κάντε διπλό κλικ στην επιλογή **Οθόνη**.
- **66** Προσαρμόστε τη ρύθμιση φωτεινότητας της οθόνης LCD στο στοιχείο για την προσαρμογή φωτεινότητας.

#### Τι θα πρέπει να κάνω εάν η εξωτερική οθόνη συνεχίζει να μην εμφανίζει καμία εικόνα;

Εάν δεν μπορείτε να αλλάξετε τη ρύθμιση εξόδου εικόνας πατώντας τα πλήκτρα **Fn+F7**, θα πρέπει να αλλάξετε τις ρυθμίσεις για την εξωτερική οθόνη μέσω της εφαρμογής **VAIO Control Center**. Για να αλλάξετε τις ρυθμίσεις, εκκινήστε την εφαρμογή **VAIO Control Center**, επιλέξτε το στοιχείο ελέγχου για την εξωτερική οθόνη και έπειτα κάντε κλικ για να επιλέξετε το πλαίσιο ελέγχου για την αλλαγή των επιλογών εντοπισμού της εξωτερικής οθόνης. Στη συνέχεια, χρησιμοποιήστε τα πλήκτρα **Fn+F7** για να αλλάξετε την έξοδο της εικόνας.

<span id="page-221-0"></span>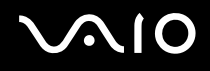

#### Πώς μπορώ να ενεργοποιήσω το Windows Aero;

**!**<br>Αυτή η καταχώρηση ερωταπαντήσεων ισχύει μόνο για επιλεγμένα μοντέλα.

Για να ενεργοποιήσετε το Windows Aero, ακολουθήστε τα παρακάτω βήματα:

- **11** – Κάντε κλικ στο κουμπί **Έναρξη** και επιλέξτε **Πίνακας Ελέγχου**.
- **2**2 Κάντε κλικ στο **Προσαρμογή χρωμάτων** στο στοιχεἱο **Εμφάνιση και Εξατομἰκευση**.
- **3**3 Κάντε κλικ στο Ἀνοιγμα ιδιοτἠτων κλασικἠς εμφἀνισης για περισσότερες επιλογές χρωμἀτων.
- **44 - Επιλέξτε το Windows Aero** από τις επιλογές του στοιχείου **Συνδυασμός χρωμάτων** στην καρτέλα **Εμφάνιση**.
- **55** – Κάντε κλικ στο κουμπί **ΟΚ**.

Για πληροφορίες σχετικά με τις λειτουργίες του Windows Aero, όπως το Windows Flip 3D, ανατρέξτε στην ενότητα **Βήθεια και υπστήριη των Windows**.

### <span id="page-222-0"></span>Εκτύπωση

#### Τι πρέπει να κάνω εάν δεν μπορώ να εκτυπώσω ένα έγγραφο;

- ❑ Βεαιωθείτε τι εκτυπωτής σας είναι ενεργ π ιημέν ς και τι τ καλώδι τ υ εκτυπωτή είναι καλά συνδεδεμένο στις θύρες του εκτυπωτή και του υπολογιστή.
- $\Box$  Βεβαιωθείτε ότι ο εκτυπωτής σας είναι συμβατός με το λειτουργικό σύστημα των Windows που βρίσκεται εγκατεστημένο στον υπολογιστή σας.
- □ Evδἑχεται να χρειαστεί να εγκαταστήσετε το λογισμικό προγράμματος οδήγησης του εκτυπωτή πριν τον χρησιμοποιήσετε. Για περισσότερες πληροφορίες, ανατρέξτε στο εγχειρίδιο που συνοδεύει τον εκτυπωτή σας.
- □ Eἀν ο εκτυπωτής δεν λειτουργήσει αφού ο υπολογιστής ξεκινήσει να λειτουργεί μετά από κατάσταση εξοικονόμησης ενέργειας (Αναστολή ή Αδρανοποίηση), θα πρέπει να κάνετε επανεκκίνηση του υπολογιστή.
- □ Eἀν ο εκτυπωτής σας διαθέτει λειτουργίες αμφίδρομης επικοινωνίας, η απενεργοποίηση των λειτουργιών στον υπολογιστή μπορεί να κάνει δυνατή την εκτύπωση. Ακολουθήστε τα παρακάτω βήματα:
	- **11** – Κάντε κλικ στις επιλογές **Έναρξη** και **Πίνακας Ελέγχου**.
	- **2** Κάντε κλικ στο στοιχείο **Εκτυπωτής**, στο **Υλικό και Ήχος**.
	- **33** Κάντε δεξί κλικ στο εικονίδιο του εκτυπωτή και επιλέξτε **Ιδιότητες**.
	- **4**Κάντε κλικ στην καρτέλα **Θύρες**.
	- **5**5 – Κάντε κλικ για να ακυρώσετε το πλαίσιο ελέγχου **Ενεργοποίηση υποστήριξης αμφίδρομης επικοινωνίας**.
	- **66** Κάντε κλικ στο **ΟΚ**.

Με αυτόν τον τρόπο απενεργοποιούνται οι λειτουργίες αμφίδρομης επικοινωνίας του εκτυπωτή σας, όπως μεταφορά δεδομένων, παρακολούθηση κατάστασης και απομακρυσμένος πίνακας.

Όταν ο εκτυπωτής σας συνδεθεί με την προαιρετική θέση σύνδεσης, ελέγξτε την για να δείτε εάν είναι συνδεδεμένη με μια πηγή εναλλασσόμενου ρεύματος.

## <span id="page-223-0"></span>Μικρόφωνο

#### Τι θα πρέπει να κάνω εάν το μικρόφωνο δεν λειτουργεί;

Εάν χρησιμοποιείτε ένα εξωτερικό μικρόφωνο, βεβαιωθείτε ότι το μικρόφωνο είναι ενεργοποιημένο και σωστά συνδεδεμένο στην υποδοχή μικροφώνου του υπολογιστή σας.

### Πώς μπ ρώ να απ φύγω την επιστρ φή μικρ φών υ;

Η επιστροφή μικροφώνου παρουσιάζεται όταν το μικρόφωνο λαμβάνει τον ήχο από μια συσκευή εξόδου ήχου, όπως ένα ηχείο.

Για να αποφύγετε αυτό το πρόβλημα:

- ❑□ Κρατήστε το μικρόφωνο μακριά από τη συσκευή εξόδου ήχου.
- ❑□ Μειώστε την ένταση των ηχείων και του μικροφώνου.

<span id="page-224-0"></span>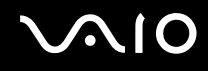

### Ποντίκι

#### Τι πρέπει να κάνω εάν ο υπολογιστής μου δεν αναγνωρίζει το ποντίκι;

- ❑□ Βεβαιωθείτε ότι το ποντίκι είναι σωστά συνδεδεμένο στη θύρα.
- ❑□ Πραγματοποιἠστε επανεκκίνηση του υπολογιστἠ με το ποντίκι συνδεδεμένο.

#### Τι πρέπει να κάνω εάν ο δείκτης δεν μετακινείται όταν χρησιμοποιώ το ποντίκι;

- ❑□ \_ Βεβαιωθείτε ότι δεν υπάρχει συνδεδεμένο άλλο ποντίκι.
- $\Box$ □ Εάν ο δείκτης σταματήσει να κινείται κατά τη διάρκεια της εκτέλεσης κάποιας εφαρμογής λογισμικού, πατήστε τα πλήκτρα **Alt**+**F4** για να κλείσετε τ παράθυρ της εφαρμ γής.
- $\Box$  Αν δεν λειτουργούν τα πλήκτρα **Alt+F4**, πατήστε το πλήκτρο Windows μια φορά και στη συνέχεια το πλήκτρο ➡ αρκετές φορές, επιλέξτε **Επανεκκίνηση** με το πλήκτρο **↑** ή ↓ και πατήστε το πλήκτρο **Enter** για νε επανεκκινήσετε τον υπολογιστή σας.
- □ Αν δεν είναι δυνατή η επανεκκίνηση του υπολογιστή σας, πατήστε τα πλήκτρα **Ctrl+Alt+Delete**, επιλέξτε το βέλος δίπλα από το κουμπί **Τερματισμός λειτουργίας** με τα πλήκτρα ♦ και ➡ και στη συνέχεια πατήστε **Επανεκκίνηση** με το πλήκτρο ╋ ἡ ♣ και πατήστε **Enter** για επανεκκίνηση του υπολογιστή.
- □ Eἀν το πρόβλημα δεν λυθεί με αυτήν τη διαδικασία, πατήστε και κρατήστε πατημένο το κουμπί λειτουργίας μέχρι να απενεργοποιηθεί ο υπολογιστής.

#### Η απενεργοποίηση του υπολογιστή σας με το κουμπί λειτουργίας ενδέχεται να προκαλέσει απώλεια των μη αποθηκευμένων δεδομένων.

# <span id="page-225-0"></span>Ηχεία

#### Τι θα πρέπει να κάνω εάν τα εξωτερικά ηχεία μου δεν λειτουργούν;

- □ Eἀν χρησιμοποιείτε ένα πρόγραμμα που διαθέτει το δικό του χειριστήριο έντασης, βεβαιωθείτε ότι το χειριστήριο έντασης είναι σωστά ρυθμισμένο. Για περισσότερες πληροφορίες, ανατρέξτε στο αρχείο βοήθειας του προγράμματος.
- □ \_ Βεβαιωθείτε ότι τα ηχεία σας είναι σωστά συνδεδεμένα και ότι η ένταση είναι αρκετή ώστε να μπορείτε να ακ ύσετε.
- □ \_ Βεβαιωθείτε ότι τα ηχεία που διαθέτετε προορίζονται για χρήση με υπολογιστή.
- □ Eἀν τα ηχεία διαθέτουν κουμπί σίγασης, απενεργοποιήστε το κουμπί.
- ❑ Η ένταση μπ ρεί να έει απενεργ π ιηθεί με τα πλήκτρα **Fn**+**F2**. Πατήστε τα πάλι.
- ❑ Η ένταση μπ ρεί να έει ελαιστ π ιηθεί με τα πλήκτρα **Fn**+**F3**. Κρατήστε πατημένα τα πλήκτρα **Fn**+**F4** για να αυξήσετε την ένταση ώστε να ακούγεται ήχος.
- □ Eἀν τα ηχεία απαιτοὐν εξωτερική τροφοδοσία ρεὐματος, βεβαιωθείτε ὀτι είναι συνδεδεμένα με μια πηγή ρεύματος. Για περισσότερες πληροφορίες, ανατρέξτε στο εγχειρίδιο που συνοδεύει τα ηχεία σας.
- □ Eλἑγξτε τις ρυθμίσεις έντασης ήχου των Windows κάνοντας κλικ στο εικονίδιο της έντασης του ήχου στη γραμμή εργασιών.

<span id="page-226-0"></span>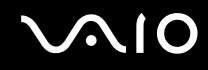

#### Τι θα πρέπει να κάνω εάν δεν ακούγεται ήχος από τα ενσωματωμένα ηχεία μου;

- □ Eἀν χρησιμοποιείτε ένα πρόγραμμα που διαθέτει το δικό του χειριστήριο έντασης, βεβαιωθείτε ότι το χειριστήριο έντασης είναι σωστά ρυθμισμένο. Για περισσότερες πληροφορίες, ανατρέξτε στο αρχείο βοήθειας του προγράμματος.
- ❑ Η ένταση μπ ρεί να έει απενεργ π ιηθεί με τα πλήκτρα **Fn**+**F2**. Πατήστε τα πάλι.
- ❑ Η ένταση μπ ρεί να έει ελαιστ π ιηθεί με τα πλήκτρα **Fn**+**F3**. Κρατήστε πατημένα τα πλήκτρα **Fn**+**F4** για να αυξήσετε την ένταση ώστε να ακούγεται ήχος.
- □ Eλἑγξτε τις ρυθμίσεις έντασης ήχου των Windows κάνοντας κλικ στο εικονίδιο της έντασης του ήχου στη γραμμή εργασιών.

## <span id="page-227-0"></span>Επιφάνεια αφής

#### Τι θα πρέπει να κάνω εάν η επιφάνεια αφής δεν λειτ υργεί;

- □ Eνδεχομένως να απενεργοποιήσατε το πληκτρολόγιο αφής πριν να συνδέσετε το ποντίκι στον υπολογιστή σας. Ανατρέξτε στην ενότητα **Χρήση της επιφάνειας αφής [\(σελίδα 36\)](#page-35-0)**.
- □ \_ Βεβαιωθείτε ότι δεν υπάρχει συνδεδεμένο ποντίκι στον υπολογιστή σας.
- □ Eἀν ο δείκτης σταματήσει να κινείται κατά τη διάρκεια της εκτέλεσης κάποιας εφαρμογής λογισμικού, πατήστε τα πλήκτρα **Alt+F4** για να κλείσετε το παράθυρο της εφαρμογής.
- $\Box$  Αν δεν λειτουργούν τα πλήκτρα **Alt+F4**, πατήστε το πλήκτρο Windows μια φορά και στη συνέχεια το πλήκτρο ➡ αρκετές φορές, επιλέξτε **Επανεκκίνηση** με το πλήκτρο **↑** ή ↓ και πατήστε το πλήκτρο **Enter** για νε επανεκκινήσετε τον υπολογιστή σας.
- □ Αν δεν είναι δυνατή η επανεκκίνηση του υπολογιστή σας, πατήστε τα πλήκτρα **Ctrl+Alt+Delete**, επιλέξτε το βέλος δίπλα από το κουμπί **Τερματισμός λειτουργίας** με τα πλήκτρα ♦ και ➡ και στη συνέχεια πατήστε **Επανεκκίνηση** με το πλήκτρο ╋ ἡ ♣ και πατήστε **Enter** για επανεκκίνηση του υπολογιστή.
- □ Εάν το πρόβλημα δεν λυθεί με αυτήν τη διαδικασία, πατήστε και κρατήστε πατημένο το κουμπί λειτουργίας μέχρι να απενεργοποιηθεί ο υπολογιστής.

**!**Η απενεργοποίηση του υπολογιστή σας με το κουμπί λειτουργίας μπορεί να προκαλέσει απώλεια των μη αποθηκευμένων δεδομένων.

# <span id="page-228-0"></span>Πληκτρολόγιο

#### Τι θα πρέπει να κάνω εάν η ρύθμιση τ υ πληκτρ λ γί υ είναι λανθασμένη;

Η διάταξη γλώσσας του πληκτρολογίου του υπολογιστή σας αναγράφεται πάνω στο κουτί συσκευασίας. Εάν επιλέξετε ένα διαφορετικό τοπικό πληκτρολόγιο όταν ολοκληρώσετε τη ρύθμιση των Windows, δεν θα υπάρχει αντιστοιχία στη ρύθμιση των πλήκτρων.

Για να αλλάξετε τη ρύθμιση του πληκτρολογίου, ακολουθήστε τα παρακάτω βήματα:

- **11** – Κάντε κλικ στο κουμπί **Έναρξη** και επιλέξτε **Πίνακας Ελέγχου**.
- **2** Κάντε κλικ στο στοιχείο **Ώρα, Γλώσσα και Περιοχή** και μετά στην επιλογή **Τοπικές ρυθμίσεις και ρυθμίσεις γλώσσας**.
- **3** Αλλάξτε τις ρυθμίσεις σύμφωνα με τις προτιμήσεις σας.

#### Τι θα πρέπει να κάνω εάν δεν μπορώ να χρησιμοποιήσω ορισμένους χαρακτήρες με το πληκτρολόγιο;

Εάν δεν μπορείτε να εισαγάγετε τα **U**, I, O, P, J, K, L, M κ.τ.λ., ενδεχομένως να είναι ενεργοποιημένο το πλήκτρο **Num Lk**. Βεβαιωθείτε ότι η ενδεικτική λυχνία Num lock είναι σβηστή. Εάν η ενδεικτική λυχνία του Num lock είναι αναμμένη, πατήστε το πλήκτρο **Num Lk** για να το απενεργοποιήσετε πριν εισάγετε αυτούς τους χαρακτήρες.

## <span id="page-229-0"></span>Δισκέτες

#### Γιατί δεν εμφανίζεται το εικονίδιο "Ασφαλής κατάργησης συσκευών υλικού" στη γραμμή εργασιών όταν η μονάδα είναι συνδεδεμένη;

Ο υπολογιστής σας δεν αναγνωρίζει τη μονάδα δισκέτας. Πρώτα, βεβαιωθείτε ότι το καλώδιο USB είναι σωστά συνδεδεμένο με τη θύρα USB. Εάν χρειάζεται να διασφαλίσετε τη σύνδεση, περιμένετε μερικά λεπτά έως ότου ο υπολογιστής αναγνωρίσει τη μονάδα. Εάν το εικονίδιο εξακολουθεί να μην εμφανίζεται, ακολουθήστε τα παρακάτω βήματα:

- **1**1 – Κλείστε όλες τις εφαρμογές που χρησιμοποιούν τη μονάδα δισκέτας.
- **2**2 – Περιμένετε έως ότου η ενδεικτική λυχνία στη μονάδα δισκέτας απενεργοποιηθεί.
- **33** Πατήστε το κουμπί εξαγωγής για να αφαιρέσετε το δίσκο και αποσυνδέστε τη μονάδα δισκέτας USB από τον υπολογιστή.
- **4** Συνδέστε ξανά τη μονάδα δισκέτας συνδέοντας το καλώδιο USB στη θύρα USB.
- **55** Κάντε επανεκκίνηση του υπολογιστή κάνοντας κλικ στο κουμπί **Έναρξη**, στο βέλος δίπλα στο κουμπί **Κλείδωμα αυτού του υπολογιστή** και στο **Επανεκκίνηση**.

#### Τι θα πρέπει να κάνω εάν δεν μπ ρώ να γράψω δεδ μένα σε μια δισκέτα;

- ❑Βεαιωθείτε τι η δισκέτα είναι σωστά τ π θετημένη στη μ νάδα.
- □ Eάν ο δίσκος είναι σωστά τοποθετημένος και εξακολουθείτε να μην μπορείτε να εγγράψετε δεδομένα σε αυτόν, ο δίσκος ενδέχεται να είναι πλήρης ή να προστατεύεται από εγγραφή. Μπορείτε είτε να χρησιμοποιήσετε μια δισκέτα που δεν έχει προστασία εγγραφής είτε να απενεργοποιήσετε τη λειτουργία προστασίας από εγγραφή.

# <span id="page-230-0"></span>Ήχος/Εικόνα

#### Τι θα πρέπει να κάνω εάν δεν μπορώ να χρησιμοποιήσω την ψηφιακή βιντεοκάμερά μου;

Εάν εμφανιστεί μήνυμα δηλώνοντας ότι η συσκευή i.LINK είναι αποσυνδεδεμένη ή απενεργοποιημένη, το καλώδιο i.LINK μπορεί να μην έχει συνδεθεί σωστά στη θύρα του υπολογιστή ή της βιντεοκάμερας. Αποσυνδέστε το καλώδιο και συνδέστε το πάλι. Ανατρέξτε στην ενότητα **Σύνδεση συσκευής i.LINK [\(σελίδα 110\)](#page-109-0)** για περισσότερες πληροφορίες.

#### $\n *A*$

Το i.LINK είναι εμπορικό σήμα της Sony Corporation, το οποίο χρησιμοποιείται αποκλειστικά για να προσδιορίσει ότι κάποιο προϊόν διαθέτει σύνδεση IEEE 1394. Η διαδικασία πραγματοποίησης μιας σύνδεσης i.LINK ενδέχεται να διαφέρει, ανάλογα με την εφαρμογή λογισμικού, το λειτουργικό σύστημα και τη συμβατή συσκευή i.LINK. Δεν μπορούν όλα τα προϊόντα με σύνδεση i.LINK να επικοινωνούν μεταξύ τους. Ανατρέξτε στο εγχειρίδιο που συνοδεύει τη συμβατή συσκευή i.LINK για περισσότερες πληροφορίες σχετικά με τις συνθήκες λειτουργίες και τη σωστή σύνδεση. Πριν συνδέσετε τα συμβατά περιφερειακά i.LINK PC με το σύστημά σας, όπως CD-RW ή μονάδα σκληρού δίσκου, επιβεβαιώστε τη συμβατότητα με το λειτουργικό σύστημα και τις απαιτ ύμενες συνθήκες λειτ υργίες.

#### Πώς μπορώ να απενεργοποιήσω τον ήχο εκκίνησης των Windows;

Για να απενεργοποιήσετε τον ήχο εκκίνησης των Windows, ακολουθήστε τα παρακάτω βήματα:

- **11** – Κάντε κλικ στο κουμπί **Έναρξη** και επιλέξτε **Πίνακας Ελέγχου**.
- **22** Κάντε κλικ στο **Υλικό και Ήχος**.
- **33** – Κάντε κλικ στο **Διαχείριση συσκευών ήχου** στο στοιχείο **Ήχος**.
- **44 \_ Στην καρτέλα Ήχοι, κάντε κλικ στο πλαίσιο ελέγχου <b>Αναπαραγωγή ήχου εκκίνησης των Windows** για να το αποεπιλέξετε.
- **55** – Κάντε κλικ στο κουμπί **ΟΚ**.

#### <span id="page-231-1"></span><span id="page-231-0"></span>Πώς μπορώ να αλλάξω τη συσκευή εξόδου ήχου;

Εάν δεν ακούτε ήχο από τη συσκευή που είναι συνδεδεμένη στη θύρα **HDMI**, πρέπει να αλλάξετε τη συσκευή εξόδου ήχου.

- **1**1 – Κλείστε όλες τις ανοιχτές εφαρμογές.
- **22** – Κάντε κλικ στις επιλογές **Έναρξη** και **Πίνακας Ελέγχου**.
- **33** Κάντε κλικ στο **Υλικό και Ήχος**.
- **44** - Επιλέξτε **Διαχείριση συσκευών ήχου** στην επιλογή **Ήχος**.
- **55** Στην καρτέλα **Αναπαραγωγή**, επιλέξτε την επιθυμητή συσκευή για έξοδο ήχου και κάντε κλικ στο **Ορισμός πρεπιλγής**.

#### Τι θα πρέπει να κάνω εάν δεν ακούγεται ήχος από τη συσκευή εξόδου ήχου που είναι συνδεδεμένη στη θύρα HDMI;

**!**<br>Η θύρα **HDMI** είναι διαθέσιμη μόνο όταν ο υπολογιστής σας είναι στην κατάσταση λειτουργίας SPEED.

- □ Αφού συνδέσετε μια συσκευή στη θύρα **HDMI**, πρέπει να αλλάξετε τη συσκευή εξόδου ήχου, εάν θέλετε να ακούτε ήχο από τη συσκευή. Για τη λεπτομερή διαδικασία, ανατρέξτε στην ενότητα **Πώς μπορώ να αλλάξω τη συσκευή ε δυ ήυ; [\(σελίδα 232\)](#page-231-1)**.
- □ Eἀν εξακολουθεί να μην ακοὐγεται ήχος από τη συσκευή εξόδου ήχου, ακολουθήστε τα παρακάτω βήματα:
	- **1** Ακολουθήστε τα βήματα 1 έως 4 στην ενότητα **Πώς μπορώ να αλλάξω τη συσκευή εξόδου ήχου; [\(σελίδα 232\)](#page-231-1).**
	- **22** Στην καρτέλα **Αναπαραγωγή**, επιλέξτε το εικονίδιο HDMI και κάντε κλικ στην επιλογή **Ιδιότητες**.
	- **3** Κάντε κλικ στην καρτέλα **Για πρωρημένυς**.
	- **4**4 Επιλέξτε το ρυθμό δειγματοληψίας και το βάθος bit (για παράδειγμα 48000 Hz, 16 bit) που υποστηρίζει η συσκευή.
	- **55** Κάντε κλικ στο **ΟΚ**.

#### <span id="page-232-0"></span>Πώς μπορώ να έχω έξοδο ήχου Dolby Digital ή DTS μέσω συσκευής συμβατής με HDMI;

**!**<br>Η θύρα **HDMI** είναι διαθέσιμη μόνο όταν ο υπολογιστής σας είναι στην κατάσταση λειτουργίας SPEED.

Για έξοδο ήχου Dolby Digital ή DTS από ένα δίσκο μέσω μιας συσκευής συμβατής με HDMI που είναι συνδεδεμένη στον υπολογιστή σας, ακολουθήστε τα παρακάτω βήματα:

- **11** – Κάντε κλικ στο κουμπί **Έναρξη** και επιλέξτε **Πίνακας Ελέγχου**.
- **22** Κάντε κλικ στο **Υλικό και Ήχος**.
- **33** – Κάντε κλικ στο **Διαχείριση συσκευών ήχου** στο στοιχείο **Ήχος**.
- **44** Στην καρτέλα **Αναπαραγωγή**, επιλέξτε το εικονίδιο HDMI και κάντε κλικ στην επιλογή **Ιδιότητες**.
- **55** Κάντε κλικ στην καρτέλα **Υποστηριζόμενες μορφές**.
- **66** – Κάντε κλικ για να επιλέξετε τα πλαίσια ελέγχου **Ήχος DTS** και **Dolby Digital**.
- **7**Κάντε κλικ στ κ υμπί **OK**.

<mark>!</mark><br>Εάν η έξοδος ήχου Dolby Digital ή DTS συνδέεται σε συσκευή που δεν την υποστηρίζει, η συσκευή δεν θα αναπαράγει κάποιο ήχο. Σε αυτήν την περίπτωση, καταργήστε την επιλογή των πλαισίων ελέγχου **Ήχος DTS** και **Dolby Digital**.

### <span id="page-233-0"></span>Memory Stick

#### Τι θα πρέπει να κάνω εάν δεν μπορώ να χρησιμοποιήσω κάποιο Memory Stick, που έχει διαμορφωθεί σε υπολογιστή VAIO, σε άλλες συσκευές;

Ενδέχεται να χρειαστεί να διαμορφώσετε ξανά το Memory Stick σας.

Η διαμόρφωση των Memory Stick διαγράφει όλα τα δεδομένα, συμπεριλαμβανομένων και των δεδομένων μουσικής, που είναι αποθηκευμένα σε αυτά. Πριν διαμορφώσετε ξανά κάποιο Memory Stick, δημιουργήστε εφεδρικά αντίγραφα των σημαντικών δεδομένων και βεβαιωθείτε ότι δεν περιέχει αρχεία που θέλετε να κρατήσετε.

- **1** Αντιγράψτε τα δεδομένα από το Memory Stick στην ενσωματωμένη συσκευή αποθήκευσης<sup>\*</sup> για να αποθηκεύσετε δεδομένα ή εικόνες.
- **2** Διαμ ρφώστε τ Memory Stick ακ λ υθώντας τα ήματα π υ αναφέρ νται στην εντητα **Διαμ ρφωση τυ Memory Stick [\(σελίδα 59\)](#page-58-0)**.
- \*Ανατρέξτε στις ηλεκτρονικές προδιαγραφές για να λάβετε πληροφορίες σχετικά με τις παραμέτρους της δικής σας συσκευής αποθήκευσης.

#### Γιατί δεν μπορώ να αποθηκεύσω μουσικά αρχεία στο Memory Stick;

Η μουσική που προστατεύεται από πνευματικά δικαιώματα μπορεί να αναγνωριστεί μόνο από Memory Stick που φέρουν το λογότυπο MagicGate.

Για τη χρήση εγγεγραμμένης μουσικής απαιτείται άδεια των κατόχων των πνευματικών δικαιωμάτων.

Η Sony δεν είναι υπεύθυνη για μουσικά αρχεία που δεν μπορούν να εγγραφούν από ένα CD ή να ληφθούν από άλλες πηγές.

<span id="page-234-0"></span>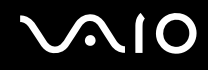

#### Μπορώ να αντιγράψω εικόνες από μια ψηφιακή κάμερα χρησιμοποιώντας το Memory Stick;

Nαι. Επίσης μπορείτε να δείτε βίντεο κλιπ που έχετε εγγράψει με κάμερες συμβατές με Memory Stick.

#### Γιατί δεν είναι δυνατή η εγγραφή δεδ μένων στ Memory Stick;

Ορισμένα Memory Stick διαθέτουν ένα διακόπτη αποτροπής της διαγραφής, προκειμένου να προστατεύονται τα δεδομένα από τυχαία διαγραφή ή αντικατάσταση. Βεβαιωθείτε πως είναι απενεργοποιημένος ο διακόπτης απ τρ πής της διαγραφής.

<span id="page-235-0"></span>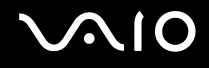

### Περιφερειακά

#### Τι πρέπει να κάνω εάν δεν μπ ρώ να συνδεθώ με μια συσκευή USB;

- □ Εάν υπάρχει η δυνατότητα, βεβαιωθείτε ότι η συσκευή USB είναι ενεργοποιημένη και χρησιμοποιεί τη δική της παροχή ενέργειας. Για παράδειγμα, εάν χρησιμοποιείτε μια ψηφιακή κάμερα, βεβαιωθείτε ότι η μπαταρία είναι φορτισμένη. Εάν χρησιμοποιείτε έναν εκτυπωτή, βεβαιωθείτε ότι το καλώδιο τροφοδοσίας είναι σωστά συνδεδεμένο στην έξοδο εναλλασσόμενου ρεύματος.
- □ Δοκιμἁστε να χρησιμοποιήσετε μια διαφορετική θύρα USB στον υπολογιστή σας. Η μονάδα μπορεί να εγκατασταθεί στη συγκεκριμένη θύρα που χρησιμοποιήσατε την πρώτη φορά που συνδέσατε τη συσκευή.
- □ Για περισσότερες πληροφορίες, ανατρέξτε στο εγχειρίδιο που συνοδεύει τη συσκευή USB. Ενδεχομένως να χρειαστείτε να εγκαταστήσετε το λογισμικό πριν συνδέσετε τη συσκευή.
- □ Δοκιμάστε να συνδέσετε μια απλή, χαμηλής ενέργειας συσκευή όπως ένα ποντίκι για να ελέγξετε εάν η θύρα Δ λειτ υργεί.
- □ Οι διανομείς USB μπορεί να εμποδίσουν μια συσκευή να λειτουργήσει λόγω αποτυχίας της διανομής του ρεύματος. Σας συνιστούμε να συνδέσετε τη συσκευή απευθείας στον υπολογιστή σας, χωρίς διανομέα.

## <span id="page-236-0"></span>Θέση σύνδεσης

#### Γιατί δεν μπορώ να χρησιμοποιήσω την οθόνη TFT/DVI που είναι συνδεδεμένη στη θύρα DVI-D;

Η θύρα **DVI-D** στη θέση σύνδεσης απενεργοποιείται όταν ο υπολογιστής σας είναι στην κατάσταση λειτουργίας STAMINA. Αλλάξτε την κατάσταση απόδοσης λειτουργίας σε SPEED προτού συνδέσετε ένα καλώδιο οθόνης στη θύρα. Ανατρέξτε στην ενότητα **Επιλογή καταστάσεων απόδοσης [\(σελίδα 115\)](#page-114-0)** για την επιλογή κατάστασης λειτ υργίας.

#### Τι πρέπει αν κάνω αν εμφανιστεί μήνυμα σφάλματος όταν αποσυνδέω τον υπολογιστή μου από η θέση σύνδεσης;

- □ Όταν μια συσκευή που είναι τοποθετημένη ή συνδεδεμένη στη θέση σύνδεσης χρησιμοποιείται, δεν μπορείτε να αποσυνδέσετε τον υπολογιστή από τη θέση σὐνδεσης. Αποθηκεὐστε τα δεδομένα σας, κλείστε τις εφαρμογές που χρησιμοποιούν αυτές τις συσκευές και δοκιμάστε ξανά. Εάν το πρόβλημα επιμείνει, τερματίστε τον υπολογιστή και αποσυνδέστε τον από τη θέση σύνδεσης.
- □ \_ Δεν μπορείτε να αποσυνδέσετε τον υπολογιστή από τη θέση σύνδεση, όταν η μπαταρία έχει σχεδόν εξαντληθεί. Φορτίστε τη μπαταρία ή απενεργοποιήστε τον υπολογιστή σας και δοκιμάστε ξανά.
- □ Βεβαιωθείτε ότι έχετε επαναφέρει τον αρχικό χρήστη σύνδεσης πριν να αποσυνδέσετε τον υπολογιστή σας από τη θέση σύνδεσης. Αν αποσυνδεθείτε από αυτήν ως οποιοσδήποτε άλλος χρήστης, ενδέχεται να προκληθούν δυσλειτ υργίες.

Για εναλλαγή ρηστών, ανατρέ\*τε στη **Βήθεια και υπστήριη των Windows**.

<span id="page-237-0"></span>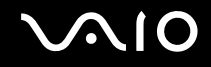

# Επιλογές υποστήριξης

Αυτή η ενότητα περιέχει πληροφορίες σχετικά με το πού μπορείτε να απευθύνετε τις απορίες σας σχετικά με τον υπολογιστή VAIO.

- ❑**Πληρφρίες υπστήριης της Sony [\(σελίδα 239\)](#page-238-1)**
- ❑**e-Support [\(σελίδα 240\)](#page-239-0)**

### <span id="page-238-1"></span><span id="page-238-0"></span>Πληροφορίες υποστήριξης της Sony

Ανατρέξτε στις εξής πηγές για απαντήσεις με τη σειρά που παρατίθενται παρακάτω.

Ανατρέξτε στην ενότητα **Τεκμηρίωση [\(σελίδα 9\)](#page-8-0)** για λεπτομέρειες σχετικά με την έντυπη τεκμηρίωση και την τεκμηρίωση σε ηλεκτρονική μορφή που συνοδεύει τον υπολογιστή σας, καθώς και για περαιτέρω πηγές αναφοράς.

- □ Μεταβείτε στα αρχεία βοἠθειας που συνοδεύουν το λογισμικό για οδηγίες χρήσης του λογισμικού.
- □ Χρησιμοποιήστε τη λειτουργία αναζήτησης της ενότητας **Βοήθεια και υποστήριξη των Windows** πατώντας και κρατώντας πατημένο το πλήκτρο των Microsoft Windows και πατώντας το πλήκτρο **F1**.
- **□ Τοποθεσία web VAIO-Link**: Εάν αντιμετωπίζετε οποιοδήποτε πρόβλημα με τον υπολογιστή, μπορείτε να επισκεφθείτε την τοποθεσία web VAIO-Link για την αντιμετώπιση προβλημάτων. Επισκεφθείτε τη διεύθυνση <http://www.vaio-link.com>.
- □ **e-Support**: Το αλληλεπιδραστικό μέρος της τοποθεσίας μας <u>http://www.vaio-link.com</u> σάς επιτρέπει να επικοινωνείτε με την ειδική ομάδα υποστήριξης της εταιρείας μας. Χρησιμοποιώντας έναν προσωπικό λογαριασμό, μπορείτε να υποβάλλετε εύκολα τις απορίες σας σχετικά με τεχνικά θέματα.
- **□ Γραμμές βοήθειας VAIO-Link**: Προτοὐ επικοινωνήσετε τηλεφωνικά με την υπηρεσία VAIO-Link, προσπαθήστε να επιλύσετε το πρόβλημα ανατρέχοντας στην έντυπη και τη μη έντυπη τεκμηρίωση.
- ❑ Επισκεφθείτε τις άλλες τ π θεσίες web της Sony:
	- □ <u><http://www.club-vaio.com></u> εάν επιθυμείτε να μάθετε περισσότερα σχετικά με το σύστημα VAIO και να γίνετε ι μέλος της αναπτυσσόμενης κοινότητας VAIO.
	- $\Box$  $□$  \_<u><http://www.sonystyle-europe.com></u> για αγορές μέσω Internet.
	- ❑□ \_<u><http://www.sony.net></u> για ἀλλα προϊὀντα της Sony.

#### $\mathbb{Z}_n$

Για να έχετε πρόσβαση στις δυνατότητες που περιγράφονται σε αυτό το σημείο πρέπει να εγκαταστήσετε μια σύνδεση με το Internet.

### <span id="page-239-1"></span><span id="page-239-0"></span>e-Support

#### Τι είναι η υπηρεσία e-Support;

Εάν έχετε ανατρέξει στα εγχειρίδια χρήσης μας και στην τοποθεσία μας (<u><http://www.vaio-link.com>),</u> αλλά δεν έχετε βρει απάντηση σε κάποια απορία ή κάποιο ζήτημα, χρησιμοποιήστε την υπηρεσία e-Support για να βρείτε τη λύση!

Η ηλεκτρονική πύλη e-Support είναι μια αλληλεπιδραστική τοποθεσία web, στην οποία μπορείτε να υποβάλετε οποιοδήποτε ερώτημα σχετικά με κάποιο τεχνικό θέμα που αφορά τον υπολογιστή σας και να λάβετε απαντήσεις από την ειδική ομάδα υποστήριξης της υπηρεσίας μας.

Κάθε ερώτημα που υποβάλλεται θα λαμβάνει έναν μοναδικό "αριθμό περίπτωσης" για διασφάλιση της ομαλής επικοινωνίας ανάμεσα σε εσάς και στην ομάδα ηλεκτρονικής υποστήριξης.

#### Ποιος μπορεί να χρησιμοποιήσει την υπηρεσία e-Support;

Όλοι οι εγγεγραμμένοι αγοραστές υπολογιστών VAIO δικαιούνται απεριόριστη πρόσβαση στην ηλεκτρονική πύλη της υπηρεσίας VAIO-Link e-Support.

#### Πώς μπορώ να έχω πρόσβαση στην πύλη e-Support;

Όταν καταχωρίσετε τον υπολογιστή σας, θα λάβετε αυτόματα, λίγες ώρες αργότερα, ένα μήνυμα ηλεκτρονικού ταχυδρομείου με τη διεύθυνση για την ηλεκτρονική πύλη e-Support, τον προσωπικό σας κωδικό πελάτη και μερικές βασικές επεξηγήσεις.

Εσείς το μόνο που χρειάζεται να κάνετε είναι να ενεργοποιήσετε τον λογαριασμό σας κάνοντας κλικ στη σύνδεση που υπάρχει στο μήνυμα ηλεκτρονικού ταχυδρομείου.

Είστε πλέον έτοιμοι να υποβάλετε το πρώτο σας ερώτημα.

Μπορείτε να προσπελάσετε την ηλεκτρονική πύλη e-Support από οποιονδήποτε υπολογιστή που διαθέτει ενεργή σύνδεση στ Internet.

Στην ηλεκτρονική πύλη e-Support υπάρχει διαθέσιμο ένα πλήρες αρχείο βοήθειας, το οποίο θα σας βοηθήσει στη ρήση της υπηρεσίας e-Support.

<span id="page-240-0"></span>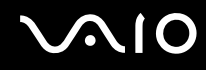

#### Μπ ρώ να υπ άλλω ερωτήματα στη μητρική μ υ γλώσσα;

Αφού η αλληλεπίδραση με τη ομάδα e-Support πραγματοποιείται μέσω μιας πύλης, η οποία σας συνδέει απευθείας με την κεντρική βάση δεδομένων μας, η υπηρεσία e-Support δέχεται και απαντά μόνον σε ερωτήματα που υπ άλλ νται στα Αγγλικά, Γαλλικά ή Γερμανικά.

#### Μπορώ να υποβάλλω τα ερωτήματά μου οποιαδήποτε στιγμή επιθυμώ;

Ναι, μπορείτε να υποβάλλετε τα ερωτήματά σας 24 ώρες το εικοσιτετράωρο οποιαδήποτε ημέρα της εβδομάδας, αλλά να έχετε υπόψη σας ότι η ομάδα ηλεκτρονικής υποστήριξης επεξεργάζεται τις απορίες σας από Δευτέρα έως Παρασκευή μεταξύ 08:00:00 και 18:00:00.

#### Υπάρχει κάποια χρέωση για τη χρήση της υπηρεσίας e-Support;

Όχι, πρόκειται για μια εντελώς δωρεάν υπηρεσία η οποία παρέχεται σε όλους τους εγγεγραμμένους πελάτες των υπ λ γιστών VAIO.

#### Πώς θα γνωρίζω εάν η ομάδα e-Support έχει ασχοληθεί με το ερώτημα/ζήτημα που έχω υποβάλει;

Μόλις η ομάδα e-Support διαχειριστεί την υπόθεσή σας, θα λάβετε ένα μήνυμα ηλεκτρονικού ταχυδρομείου, το οποίο θα σας πληροφορεί ότι η υπόθεσή σας έχει ενημερωθεί.

# <span id="page-241-0"></span>Εμπ ρικά σήματα

Τα Sony, Battery Checker, Click to Disc, Click to Disc Editor, SonicStage Mastering Studio, VAIO Control Center, VAIO Edit Components, VAIO Media plus, VAIO Movie Story, VAIO MusicBox, VAIO Power Management, VAIO Power Management Viewer, VAIO Update είναι εμπ ρικά σήματα ή σήματα κατατεθέντα της Sony Corporation.

 $\frac{1}{\sqrt{2}}$ 

To και τα "Memory Stick", "Memory Stick Duo", "MagicGate", "OpenMG", "MagicGate Memory Stick", "Memory Stick PRO", "Memory Stick PRO-HG", "Memory Stick Micro", "M2", ο λογότυπος Memory Stick, το VAIO και ο λογότυπος VAIO είναι εμπορικά σήματα ή σήματα κατατεθέντα της Sony Corporation.

To Blu-ray Disc™ και ο λογότυπος Blu-ray Disc είναι εμπορικά σήματα της Blu-ray Disc Association.

Τα Intel, Pentium, και Intel SpeedStep είναι εμπ ρικά σήματα ή σήματα κατατεθέντα της Intel Corporation.

Τα Microsoft Windows Vista, Windows Media Center Edition, MS Works, Microsoft Office 2007 Home & Student, Microsoft Office Ready 2007 και ο λογότυπος των Windows είναι εμπορικά σήματα ή σήματα κατατεθέντα της Microsoft Corporation στις Η.Π.Α. και σε άλλες χώρες.

Το i.LINK είναι εμπορικό σήμα της Sony, το οποίο χρησιμοποιείται αποκλειστικά για να προσδιορίσει ότι κάποιο προϊόν διαθέτει σύνδεση IEEE 1394.

Τ Roxio Easy Media Creator είναι εμπ ρικ σήμα της εταιρίας Sonic Solutions.

Τα WinDVD for VAIO και WinDVD BD for VAIO είναι εμπ ρικά σήματα της εταιρίας InterVideo, Inc.

Το ArcSoft και ο λογότυπος ArcSoft είναι σήματα κατατεθέντα της ArcSoft, Inc. Το ArcSoft WebCam Companion ' είναι εμπορικό σήμα της ArcSoft, Inc.

<span id="page-242-0"></span>Το λεκτικό σήμα Bluetooth και οι αντίστοιχοι λογότυποι ανήκουν στην Bluetooth SIG, Inc. και οποιαδήποτε χρήση αυτών από τη Sony Corporation γίνεται βάσει άδειας. Άλλα εμπορικά σήματα και επωνυμίες είναι αυτά των αντίστοιχων κατόχων τους.

Ο σχεδιασμός και οι προδιαγραφές υπόκεινται σε αλλαγές χωρίς προηγούμενη ειδοποίηση.

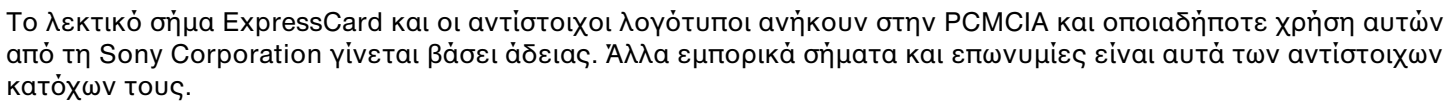

Ο λογότυπος SD είναι εμπορικό σήμα.

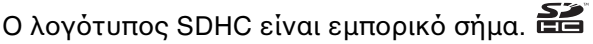

Τ MultiMediaCard™ είναι εμπ ρικ σήμα της MultiMediaCard Association.

Το HDMI, ο λογότυπος HDMI και το High-Definition Multimedia Interface είναι εμπορικά σήματα ή σήματα κατατεθέντα της HDMI Licensing LLC.

Το ENERGY STAR και το σήμα ENERGY STAR είναι σήματα κατατεθέντα στις Η.Π.Α.

Όλες οι υπόλοιπες ονομασίες συστημάτων, προϊόντων και υπηρεσιών είναι εμπορικά σήματα των αντίστοιχων κατόχων τους. Στο παρόν εγχειρίδιο δεν εμφανίζονται τα σύμβολα ™ ή ®.

Οι προδιαγραφές υπόκεινται σε αλλαγές χωρίς προηγούμενη ειδοποίηση. Όλα τα υπόλοιπα εμπορικά σήματα είναι εμπορικά σήματα των αντίστοιχων κατόχων τους.

Ανατρέξτε στην ηλεκτρονική τεκμηρίωση προδιαγραφών για να δείτε ποιο λογισμικό είναι διαθέσιμο για το μοντέλο του υπολογιστή σας.

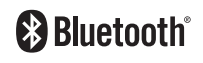

© 2008 Sony Corporation

<span id="page-243-0"></span> $\leq$